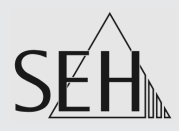

# Print Server **PS Series**

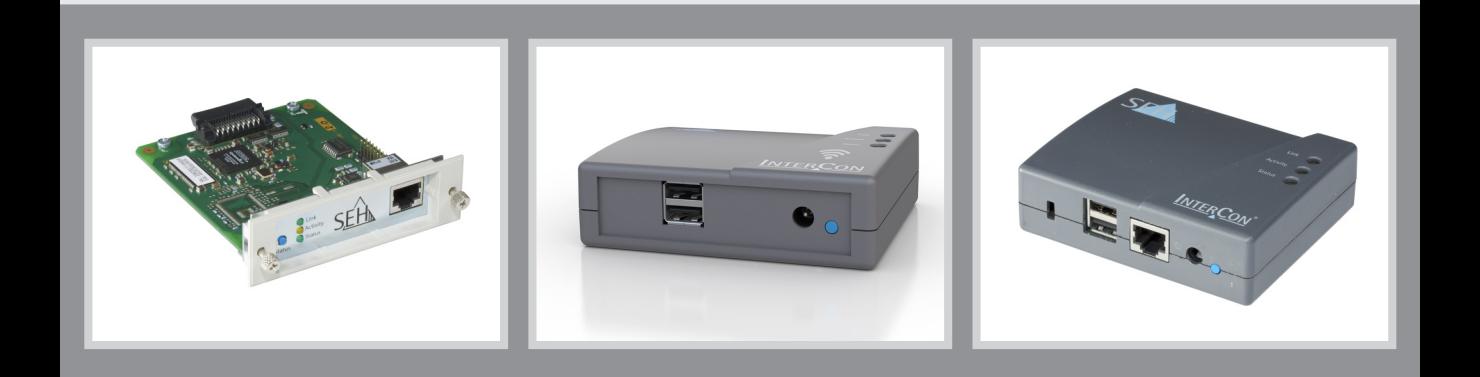

## User Manual OS X/macOS

**Manufacturer:** SEH Computertechnik GmbH Suedring 11 33647 Bielefeld Germany Phone: +49 (0)521 94226-29 Fax: +49 (0)521 94226-99 Support: +49 (0)521 94226-44 Email: info@seh.de Web: http://www.seh.de

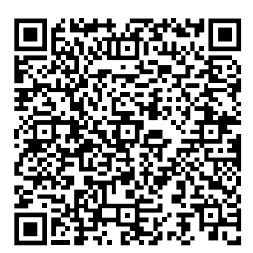

**Document:** Type: User Manual Title: Print Server PS Series OS X/macOS Version: 2.1

#### **Online Links to Important Websites:**

Free Guarantee Extension: Support Contacts & Information: Sales Contacts & Information: Downloads:

<http://www.seh-technology.com/guarantee> <http://www.seh-technology.com/support> <http://www.seh-technology.com/sales> [http://www.seh-technology.com/](http://www.seh-technology.com/services/downloads.html) services/downloads.html

InterCon is a registered trademark of SEH Computertechnik GmbH.

SEH Computertechnik GmbH has endeavored to ensure that the information in this documentation is correct. If you detect any<br>inaccuracies please inform us at the address indicated above. SEH Computertechnik GmbH will not acc omission. The information in this manual is subject to change without notification.

All rights are reserved. Copying, other reproduction, or translation without the prior written consent from SEH Computertechnik GmbH is prohibited.

© 2018 SEH Computertechnik GmbH

All trademarks, registered trademarks, logos and product names are property of their respective owners.

### **Contents**

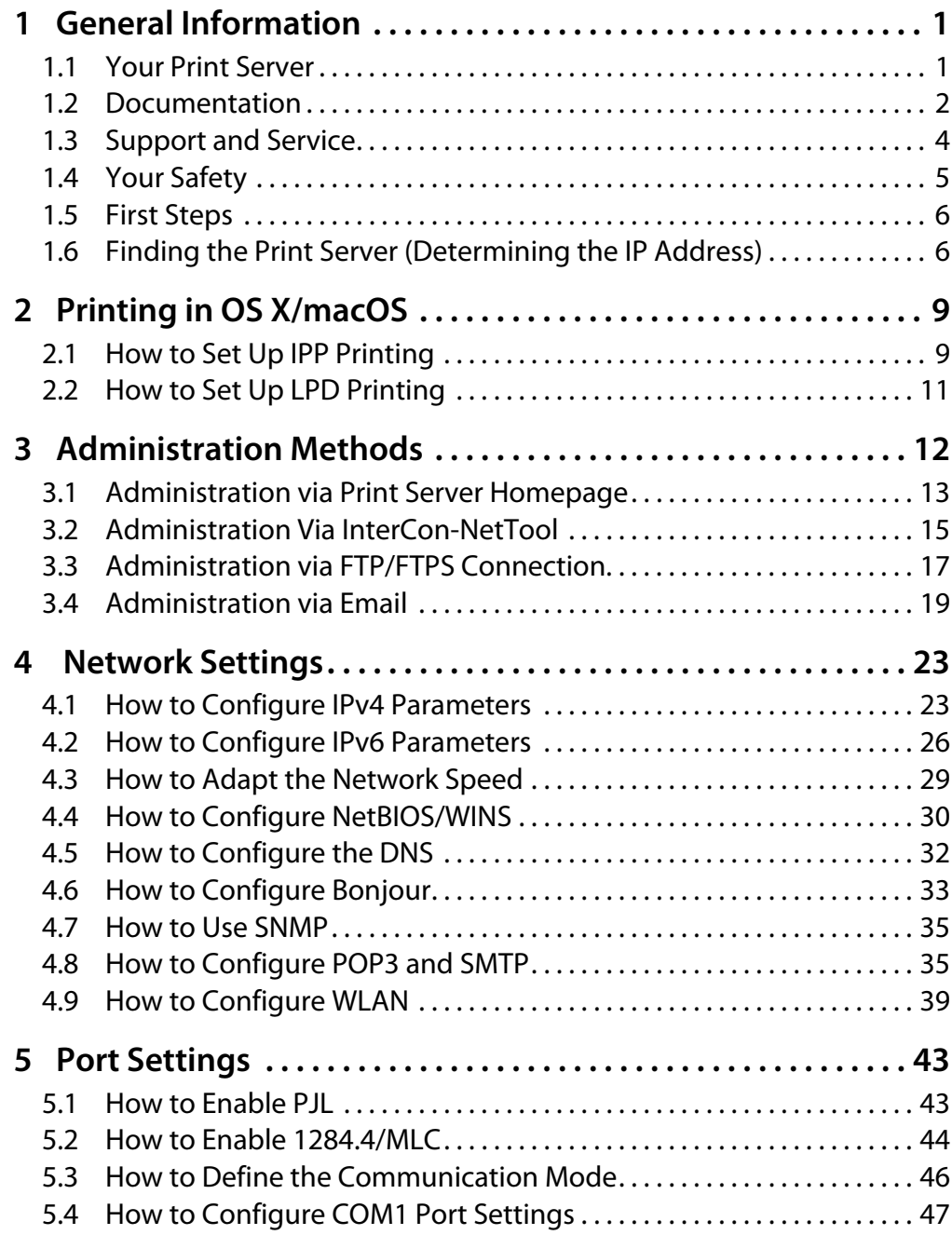

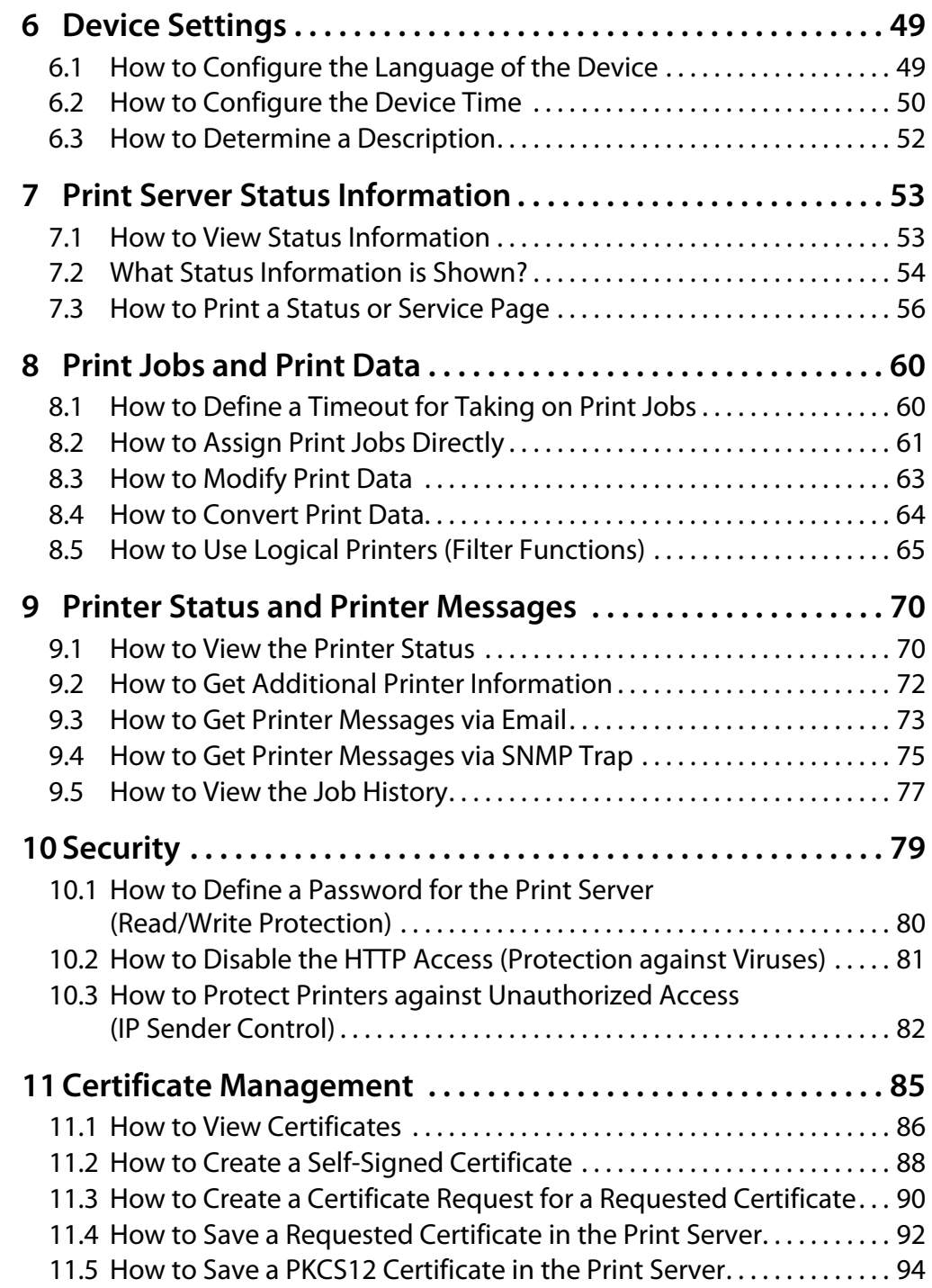

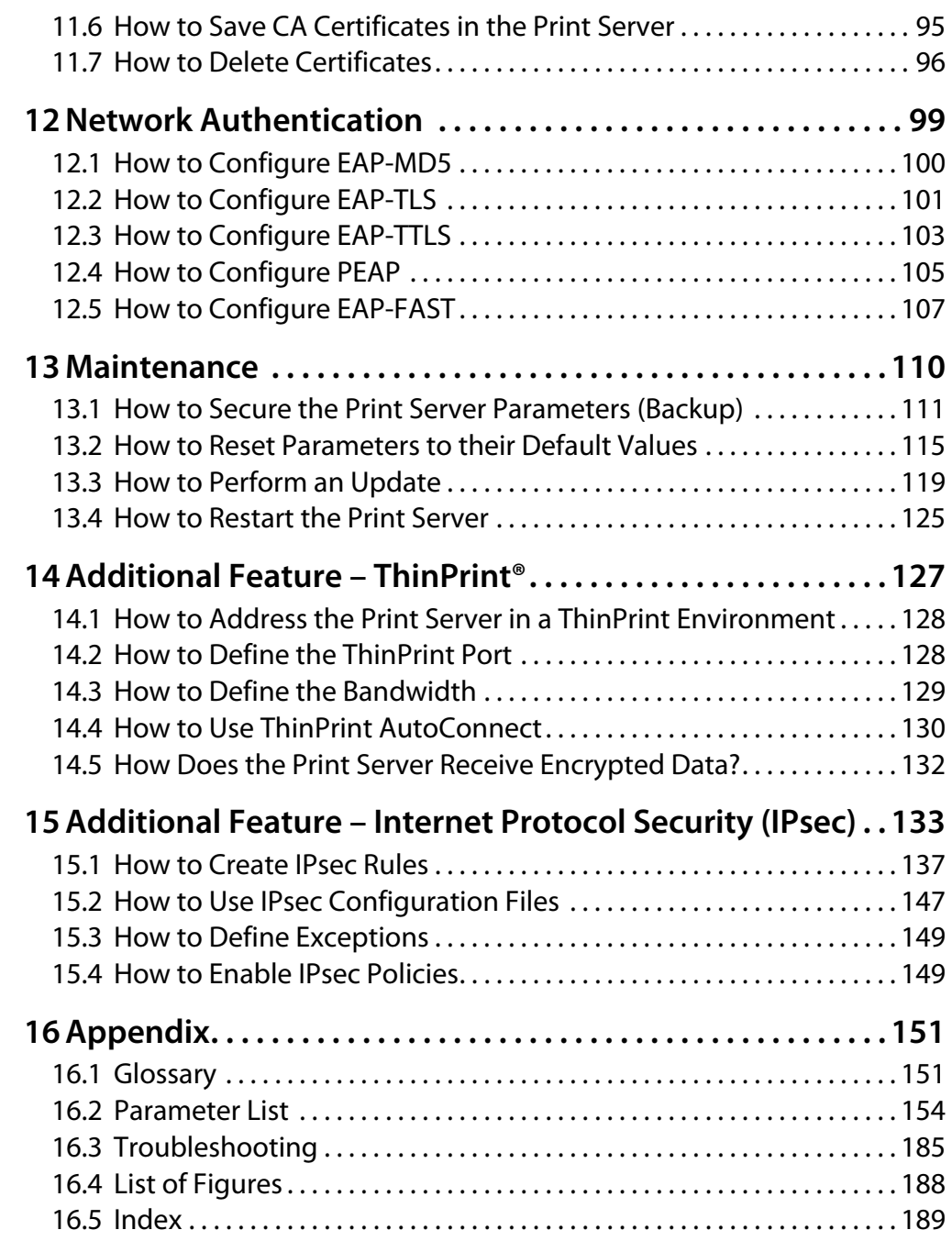

### <span id="page-5-0"></span>**1 General Information**

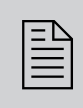

This chapter contains information concerning the<br>device and the documentation as well as notes about<br>your safety. You will learn how to benefit from your device and the documentation as well as notes about print server and how to operate the device properly.

**What Information Do You Need?**

- ['Your Print Server'](#page-5-1)  $\Rightarrow$  1
- ['Documentation'](#page-6-0)  $\Rightarrow$   $\cong$  2
- ['Support and Service'](#page-8-0)  $\Rightarrow$  14
- ['Your Safety'](#page-9-0)  $\Rightarrow$  ■5
- ['First Steps'](#page-10-0)  $\Rightarrow$  16
- ['Finding the Print Server \(Determining the IP Address\)'](#page-10-1)  $\Rightarrow \mathbb{B}6$

### <span id="page-5-1"></span>**1.1 Your Print Server**

**Purpose** Print servers are active network components that receive print jobs from connected users or user groups within a network and forward them to printers or other end devices.

**Supported Systems** Print servers have been designed for the use in the following systems:

- Windows XP, Windows Vista, Windows 7, Windows 8, Windows 10
- OS X 10.8.x, OS X 10.9.x, OS X 10.10.x, OS X 10.11.x, macOS 10.12, macOS 10.13

This document describes the usage in OS X/macOS environments. Information about the usage in other environments can be found in the relevant system-specific User Manual. For further information; see: ['Documentation'](#page-6-0)  $\Rightarrow$   $\Rightarrow$  2.

### <span id="page-6-0"></span>**1.2 Documentation**

**Structure of the Documentation** The print server documentation consists of the following documents:

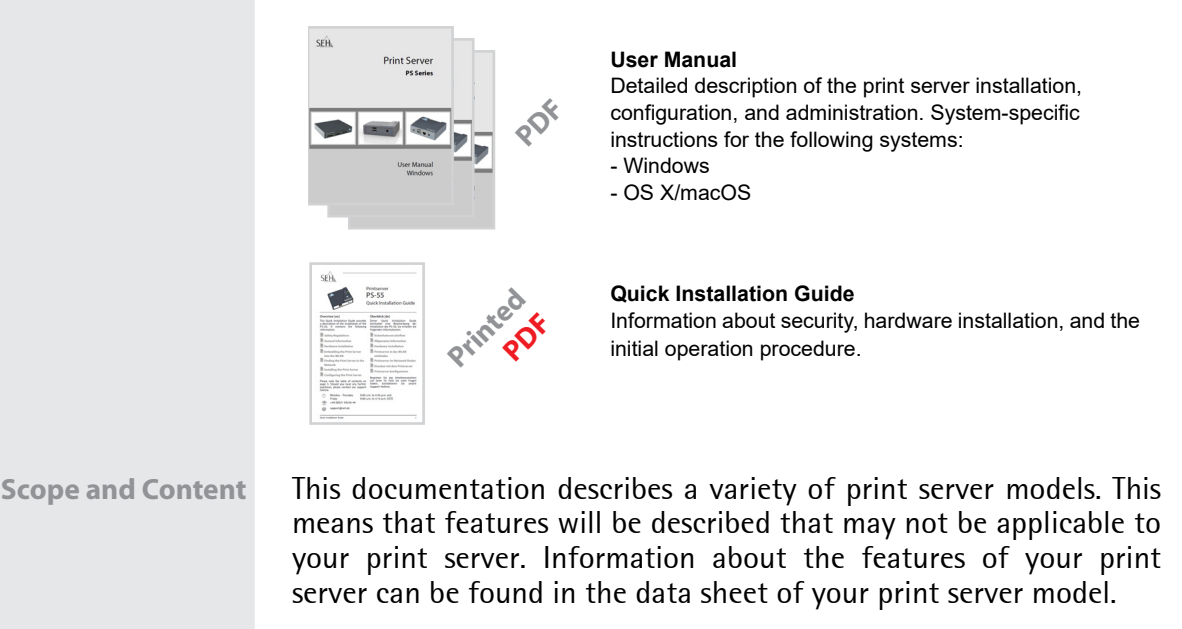

Due to the multitude of supported operating systems, instructions are described exemplarily. The respective concept can be transferred to other versions of the operating system.

**Document Features** This documentation has been designed as an electronic document for screen use. Many programs (e.g. Adobe® Reader®) offer a bookmark navigation feature that allows you to view the entire document structure.

> This document contains hyperlinks to the associated information units. If you want to print this documentation, we recommend using the printer setting 'Duplex' or 'Booklet'.

**Terminology Used in this Document**

The explanation of technical terms used in this document is summarized in a glossary. The glossary provides a quick overview of technical matters and background information; see:  $\Rightarrow \text{B}159$ .

### **Symbols and Conventions**

A variety of symbols are used within this document. Their meaning is listed in the following table:

Table 1: Conventions within the documentation

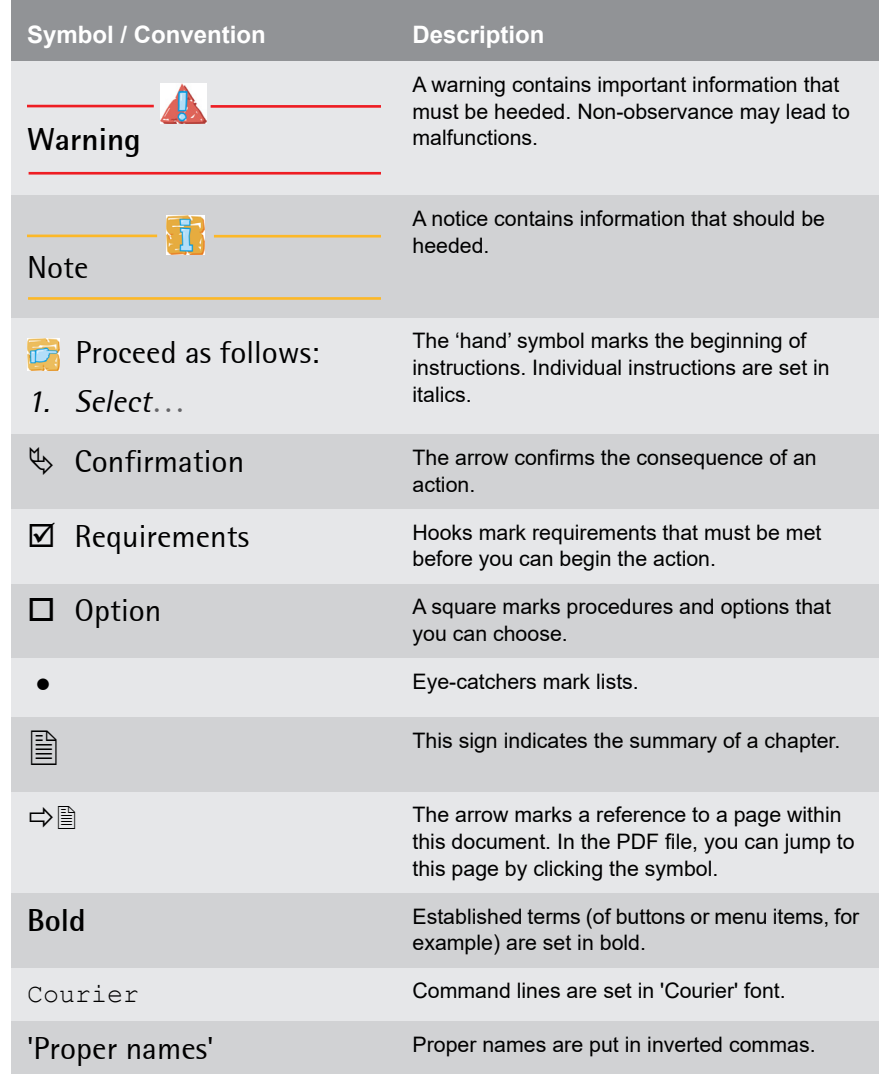

### <span id="page-8-0"></span>**1.3 Support and Service**

**Support** SEH Computertechnik GmbH offers extensive Support. If you have any questions, please contact our hotline.

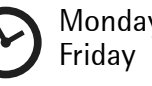

Monday – Thursday

8:00 a.m. – 4:45 p.m. 8:00 a.m. – 15:15 p.m.

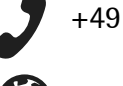

+49 (0)521 94226-44

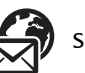

support@seh.de

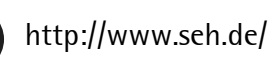

**Downloads** Downloads can be found on the SEH Computertechnik GmbH homepage:

http://www.seh-technology.com/services/downloads.html

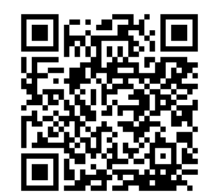

For print servers you will find:

- current firmware/software
- current tools
- current documentation
- current product information
- product data sheets
- and much more

### <span id="page-9-0"></span>**1.4 Your Safety**

Read and observe all safety regulations and warnings found in the documentation, on the device and on the packaging. This will avoid potential misuse and prevent damages to people and devices.

SEH Computertechnik GmbH will not accept any liability for personal injuries, property damages and consequential damages resulting from the non-observance of the mentioned safety regulations and warnings. SEH Computertechnik GmbH will not accept any liability for loss of data, property damages and consequential damages resulting from the non-observance of the mentioned safety regulations and warnings.

- **Intended Use** Print servers are network interfaces for printers. They are designed for the direct integration of printers into networks. The print server has been designed for use in office environments.
- **Improper Use** All uses of the device that do not comply with the print server functionalities described in the documentation are regarded as improper uses. It is not allowed to make modifications to the hardware and software or to try to repair the device.
- **Safety Regulations** Before starting the initial operation procedure of the print server, please note the safety regulations in the 'Quick Installation Guide'. This document is enclosed in the packaging in printed form.
	- **Warnings** Read and observe all warnings mentioned in this document. Warnings are found before any instructions known to be dangerous. They are presented as follows:

**Warning!**

### <span id="page-10-0"></span>**1.5 First Steps**

This section provides all the information that you need for a fast operational readiness.

**Proceed as follows:** 

- *1. Read and observe the security regulations in order to avoid damages to people and devices; see: 5.*
- *2. Carry out the hardware installation. The hardware installation comprises the connection of the ISD to the network and the mains supply; see: 'Quick Installation Guide'.*
- *3. Make sure that the print server has an IP configuration which is suitable for your network; see: 6.*
- *4. Configure your clients for printing via the print server, see:*   $\Rightarrow$   $\cong$  9.
- $\%$  Via the print server you can print to the printers connected.

### <span id="page-10-1"></span>**1.6 Finding the Print Server (Determining the IP Address)**

**Why IP Addresses?** An IP address is used to address network devices in an IP network. TCP/IP network protocols require the storing of the IP configuration in the print server so that the device can be addressed within the network.

**How Does the Print Server Obtain Its IP Configuration?** SEH print servers are shipped without IP configuration. Once the print server is connected to the network, it automatically receives an IP configuration via the boot protocols BOOTP or DHCP. If this is not the case, the print servers seeks a ZeroConf IP address from the ZeroConf address range (169.254.0.0/16).

**How to Find The Print Server in the Network (Determining the IP Address)**

The InterCon-NetTool is a software tool developed by SEH Computertechnik GmbH for the administration of SEH print servers. By means of this tool you can find the print server's IP address, as described below.

**The InterCon-NetTool only works in IPv4 networks.In IPv6-only networks only the Print Server Homepage (13) can be accessed to administrate the print server.**

The client, printer and print server must be assigned to the same local network segment for the initial configuration.

- **Proceed as follows:**
- *1. Download the installation file for the InterCon-NetTool from the homepage of the SEH Computertechnik GmbH: http://www.seh-technology.com/services/downloads.html*

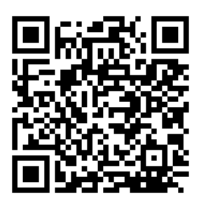

- *2. Start the installation file.*
- *3. Select the desired language.*
- *4. Follow the installation routine. The InterCon-NetTool will be installed on your client.*
- *5. Start the InterCon-NetTool on your client.*
- $\%$  The InterCon-NetTool searches the network for existing print servers and displays them in the 'device list'.

If the print server has received an IP configuration via the boot protocols BOOTP or DHCP, you can identify it with the help of it's type designation. If you are using several print servers of the same type, identify the print server using it's hardware address. You can find the hardware address in the type plate at the bottom of the print server.

If the print server has assigned itself an IP address via ZeroConf from the address range (169.254.0.0/16) which is reserved for ZeroConf, it

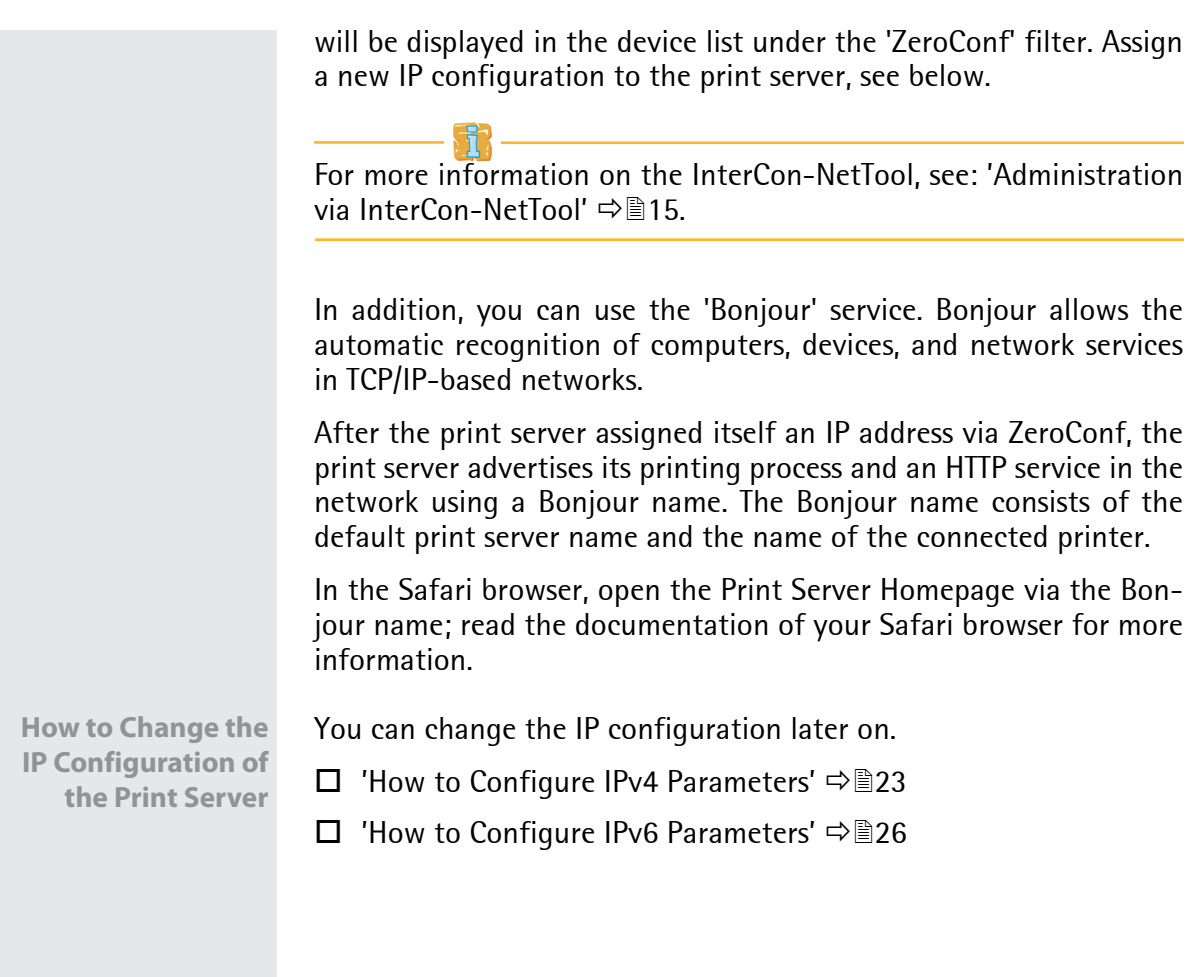

### <span id="page-13-0"></span>**2 Printing in OS X/macOS**

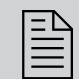

 This chapter describes printing via the print server in OS X/macOS.

The print server embeds non-network-ready printers into the network. In order to print via the print server, the printers connected to the print server must be set up as printers on the client system. This is done using the System Preferences.

The following descriptions show how printers are set up in macOS High Sierra (10.13). The menu navigation in other OS X/macOS systems may vary. For more information, please read the printer setup instructions in your OS X/macOS manual.

**What Information Do You Need?**

- • ['How to Set Up IPP Printing'](#page-13-1)  $\Rightarrow$  199
- • ['How to Set Up LPD Printing'](#page-15-0)  $\Rightarrow$  \nambdots 11

### <span id="page-13-1"></span>**2.1 How to Set Up IPP Printing**

In IPP (Internet Printing Protocol) the print data is transmitted via HTTP to the printer. Print data can be transmitted via IPP in an encrypted or unencrypted way.

When printing via IPP, the print server is addressed via a Uniform Resource Identifier (URI). The URI syntax is as follows:

Transmission of unencrypted print data:

ipp://<IP address>:631/ipp/<logical printer (lp1–lp8)>

Transmission of encrypted print data:

ipp://<IP address>:443/ipp/<logical printer (lp1–lp8)>

The URIs are split into parts and entered via the system dialog.

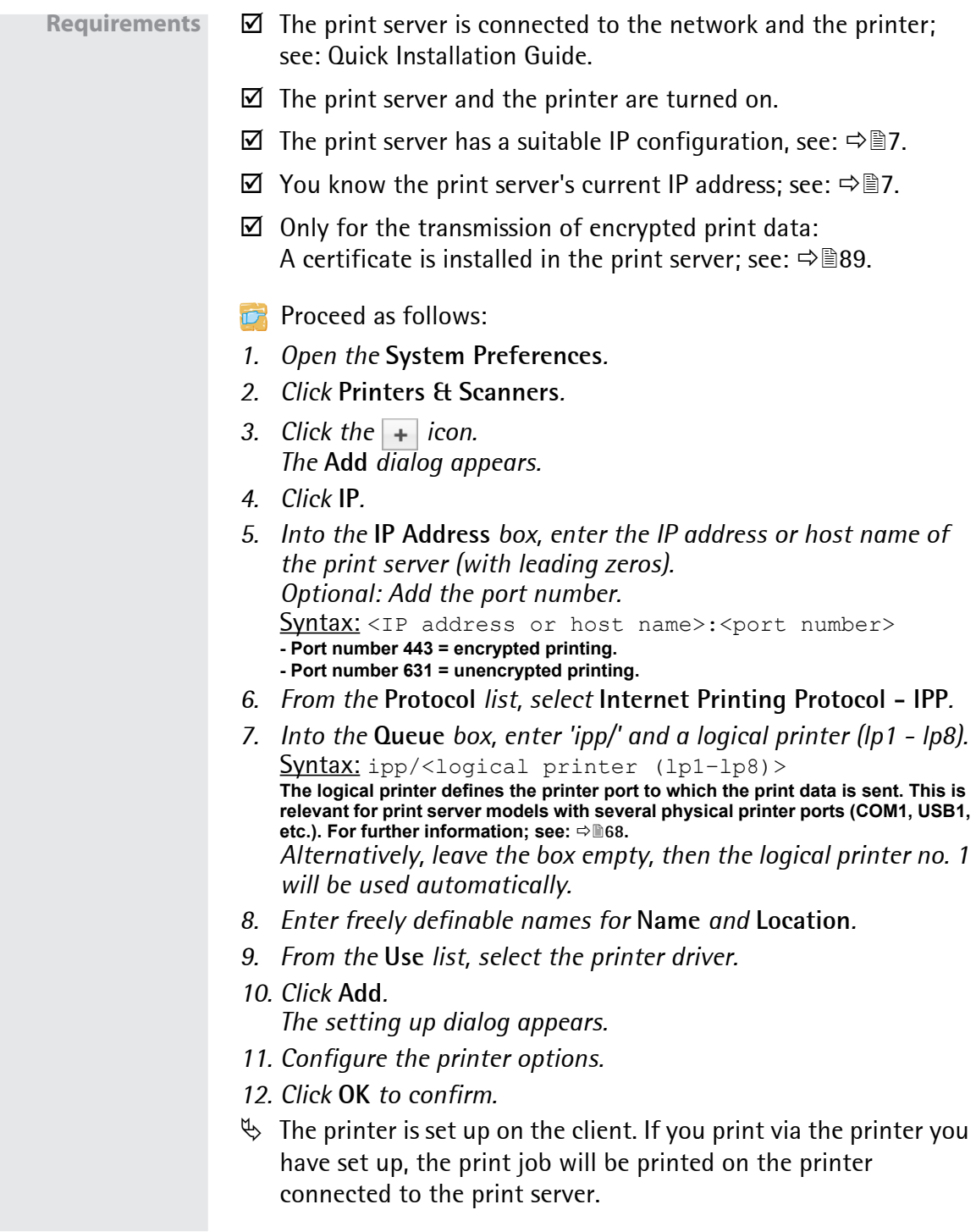

### <span id="page-15-0"></span>**2.2 How to Set Up LPD Printing**

When using the printing protocol Line Printer Daemon, printing is done via a TCP/IP connection.

Requirements  $\boxtimes$  The print server is connected to the network and the printer; see: Quick Installation Guide.

- $\boxtimes$  The print server and the printer are turned on.
- $\boxtimes$  The print server has a suitable IP configuration, see:  $\Rightarrow \text{B}$ 7.
- $\boxtimes$  You know the print server's current IP address; see:  $\Rightarrow \cong$  7.
- **Proceed as follows:**
- *1. Open the* **System Preferences***.*
- *2. Click* **Printers & Scanners***.*
- *3. Click the icon. The* **Add** *dialog appears.*
- *4. Click* **IP***.*
- *5. Into the* **IP Address** *box, enter the IP address or host name of the print server (with leading zeros).*
- *6. From the* **Protocol** *list, select Select* **Line Printer Daemon LPD***.*
- *7. Enter a logical printer (lp1 lp8) into the* **Queue** *box.* **The logical printer defines the printer port to which the print data is sent. This is relevant for print server models with several physical printer ports (COM1, USB1, etc.). For further information; see: 68.** *Alternatively, leave the box empty, then the logical printer no. 1 will be used automatically.*
- *8. Enter freely definable names for* **Name** *and* **Location***.*
- *9. From the* **Use** *list, select the printer driver.*
- *10. Click* **Add***. The Setting up dialog appears.*
- *11. Configure the printer options.*
- *12. Click* **OK** *to confirm.*
- $\%$  The printer is set up on the client. If you print via the printer you have set up, the print job will be printed on the printer connected to the print server.

### <span id="page-16-0"></span>**3 Administration Methods**

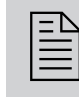

 You can administer and configure the print server in a number of ways. The following chapter gives you an overview of the various administration options.

You will get information on when to use these methods and which functions these methods support.

**What Information Do You Need?**

- ['Administration via Print Server Homepage'](#page-17-0)  $\Rightarrow$  13
- ['Administration Via InterCon-NetTool'](#page-19-0)  $\Rightarrow$  15
- ['Administration via FTP/FTPS Connection'](#page-21-0)  $\Rightarrow$  \nm 17
- 'Administration via Fmail'  $\Rightarrow$  19

### <span id="page-17-1"></span><span id="page-17-0"></span>**3.1 Administration via Print Server Homepage**

**Functionalities** The print server has a user interface, the Print Server Homepage, which can be opened in an Internet browser (Internet Explorer, Mozilla Firefox, Safari).

> The print server can be configured and monitored via the Print Server-Homepage.

- **Requirements**  $\boxtimes$  The print server is connected to the network, printer and the mains voltage.
	- $\boxtimes$  The print server has a suitable IP configuration, see:  $\Rightarrow \text{m}$ 7.

**Starting the Print**

- **Server Homepage Fig. Proceed as follows:** 
	- *1. Open your browser.*
	- *2. Enter the IP address of the print server as the URL.*
	- $\&$  The Print Server Homepage is displayed in the browser.

If the Print Server Homepage is not displayed, check the proxy settings of your browser.

You can also start the Print Server Homepage via the software tool 'InterCon-NetTool'.

**Proceed as follows:** 

- *1. Select the print server in the device list.*
- *2. Select* **Actions Launch Browser** *from the menu bar.*
- $\&$  The Print Server Homepage is displayed in the browser.

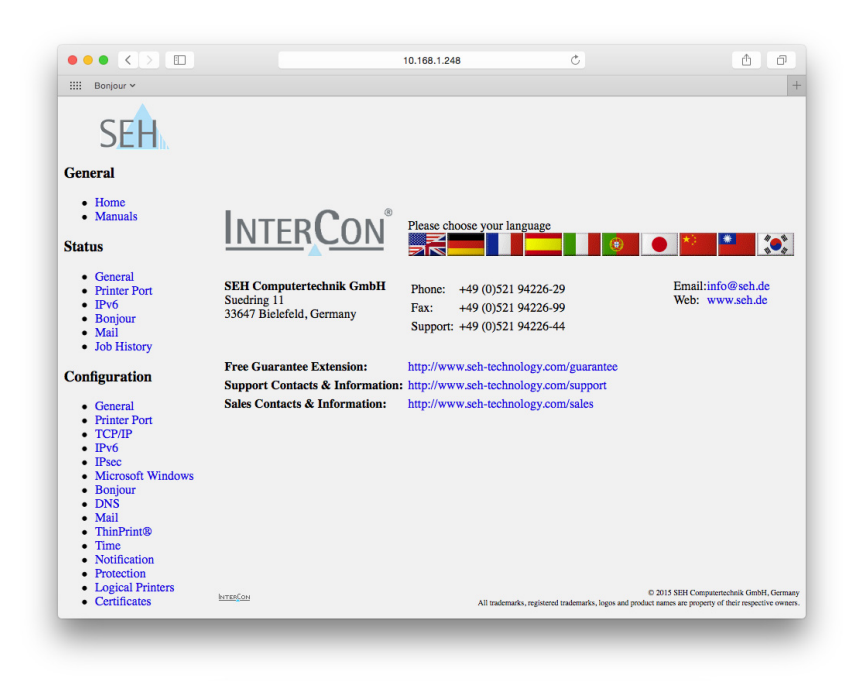

Fig. 1: Print server homepage - Home

**Structure of the Print Server Homepage** The available menu items are located in the navigation bar (left hand). After selecting a menu item (simple mouse click), the corresponding page with its content is displayed.

You can set the language of the Print Server Homepage via **General – Home**. Simply select the relevant flag. You will also see the contact information of the manufacturer.

Clicking the **General – Manuals** link brings you to the SEH Computertechnik GmbH homepage. Here, you can download the latest manuals as \*.pdf files.

All other menu items refer to the configuration of the print server and are described in this manual.

The appearance of the Print Server-Homepage depends on the print server model and software version.

### <span id="page-19-0"></span>**3.2 Administration Via InterCon-NetTool** The InterCon-NetTool is a software tool developed by SEH Computertechnik GmbH for the administration of SEH print servers. **The InterCon-NetTool only works in IPv4 networks.In IPv6-only networks only the Print Server Homepage (13) can be accessed to administrate the print server. Mode of Operation** After the InterCon-NetTools is started, the network will be scanned for connected print servers. The network range to be scanned is freely definable. All print server found will be displayed in the 'device list'. You can modify the device list and adapt it to your individual needs. You can select the print servers in the device list and configure them. **Installation** In order to use the InterCon-NetTool, the program must be installed on a computer with Mac OS X operating system. **Proceed as follows:** *1. Download the installation file for the InterCon-NetTool from the homepage of the SEH Computertechnik GmbH: http://www.seh-technology.com/services/downloads.html 2. Start the installation file. 3. Select the desired language. 4. Follow the installation routine.*  $\%$  The InterCon-NetTool will be installed on your client.

**Program Start** You can identify the InterCon-NetTool by its icon:  $\frac{1}{2}$ . The Inter-Con-NetTool can be started with the usual mechanisms of your operating system.

> The program settings are saved in the InterCon-NetTool.ini' file. This file is stored in the directory '/Benutzer/<NAME>/Library/Preferences/InterCon-NetTool'.

 **InterCon-NetTool Structure** After the program start you will see the main dialog with the following elements. The dialog may vary, depending on which elements you have chosen to be shown or hidden.

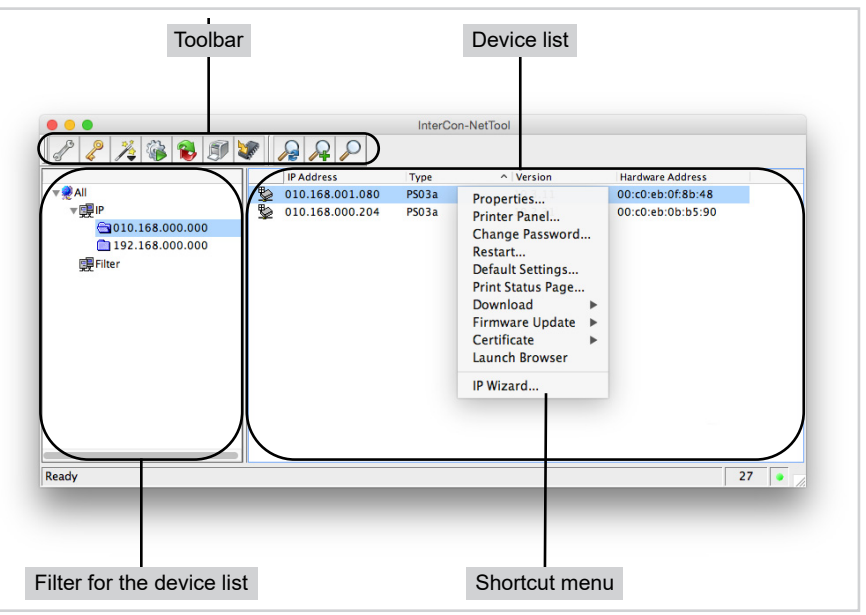

Fig. 2: InterCon-NetTool - Main dialog

**Which Functions Are Supported?** The InterCon-NetTool allows you to

- 'assign an IPv4 configuration to the print server'  $\Rightarrow \equiv 7$
- 'restart the print server'  $\Rightarrow$  \nepsilessing 136
- 'reset the print server parameters to their default settings'  $\Rightarrow \mathbb{B}$ 123
- 'start the Print Server-Homepage'  $\Rightarrow$  13
- 'carry out updates'  $\Rightarrow$  136

<span id="page-21-0"></span>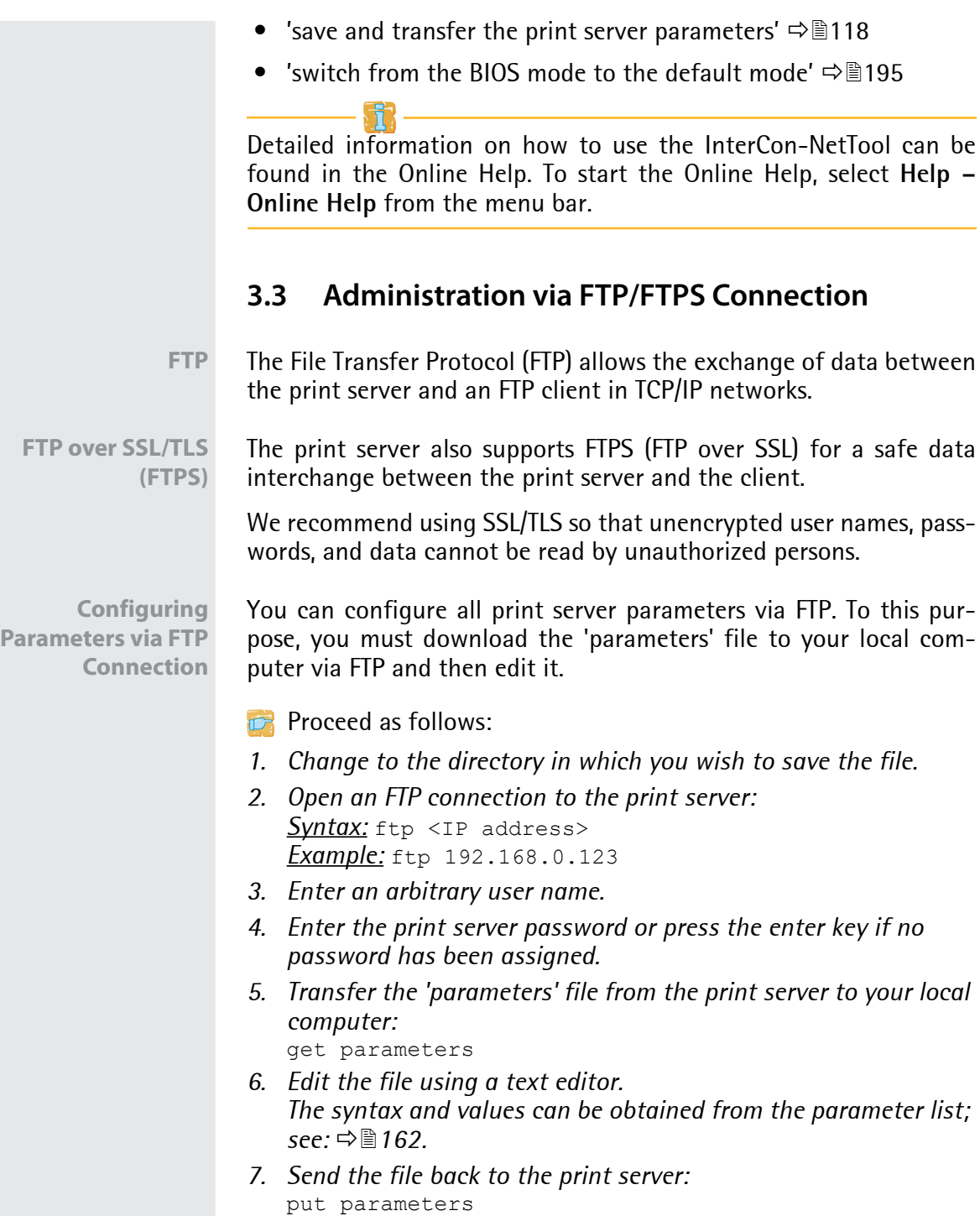

- *8. Close the FTP connection:* quit
- $\%$  The print server will be configured using the new values.

**Which Functions Are Supported?**

#### An FTP/FTPS connection allows you to

- print a status page  $\Rightarrow$  860
- print a service page  $\Rightarrow$  161
- configure the printserver parameters  $\Rightarrow$  \nepsilon 17
- 'reset the print server parameters to their default settings' ⇒ 125
- 'query the printer status'  $\Rightarrow$  \empthereform 376
- 'carry out updates'  $\Rightarrow$  128

<span id="page-23-2"></span><span id="page-23-1"></span><span id="page-23-0"></span>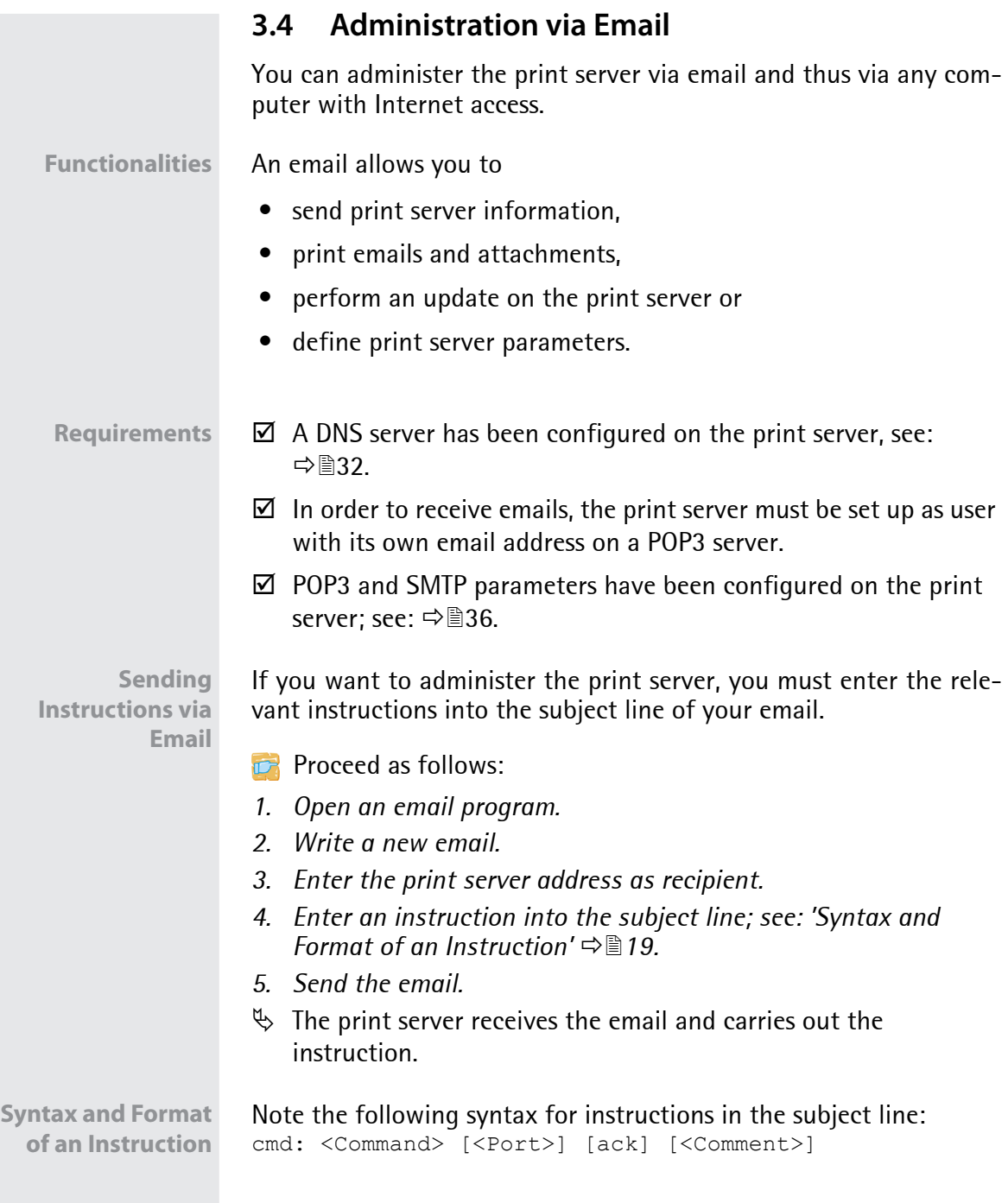

### The following commands are supported:

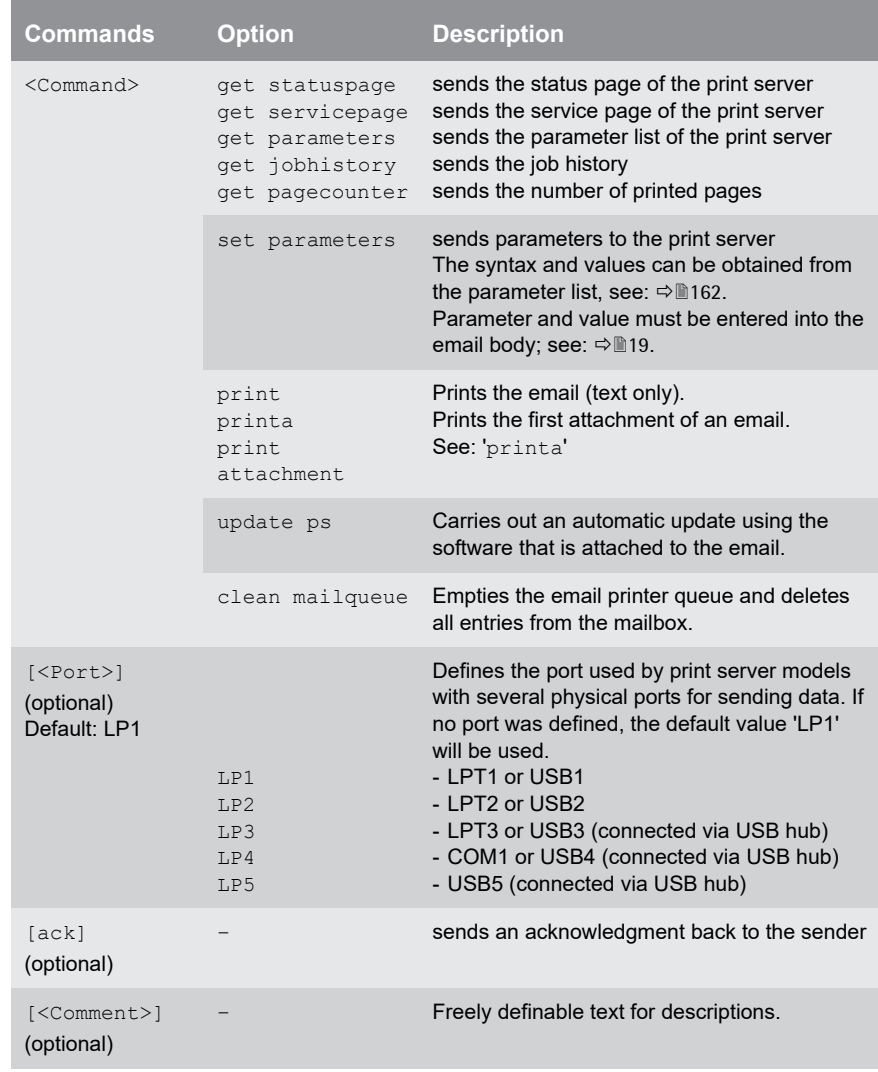

The following applies for the instructions:

- not case-sensitive
- one or more space characters are allowed
- max. length is 128 byte
- only the ASCII format can be read.

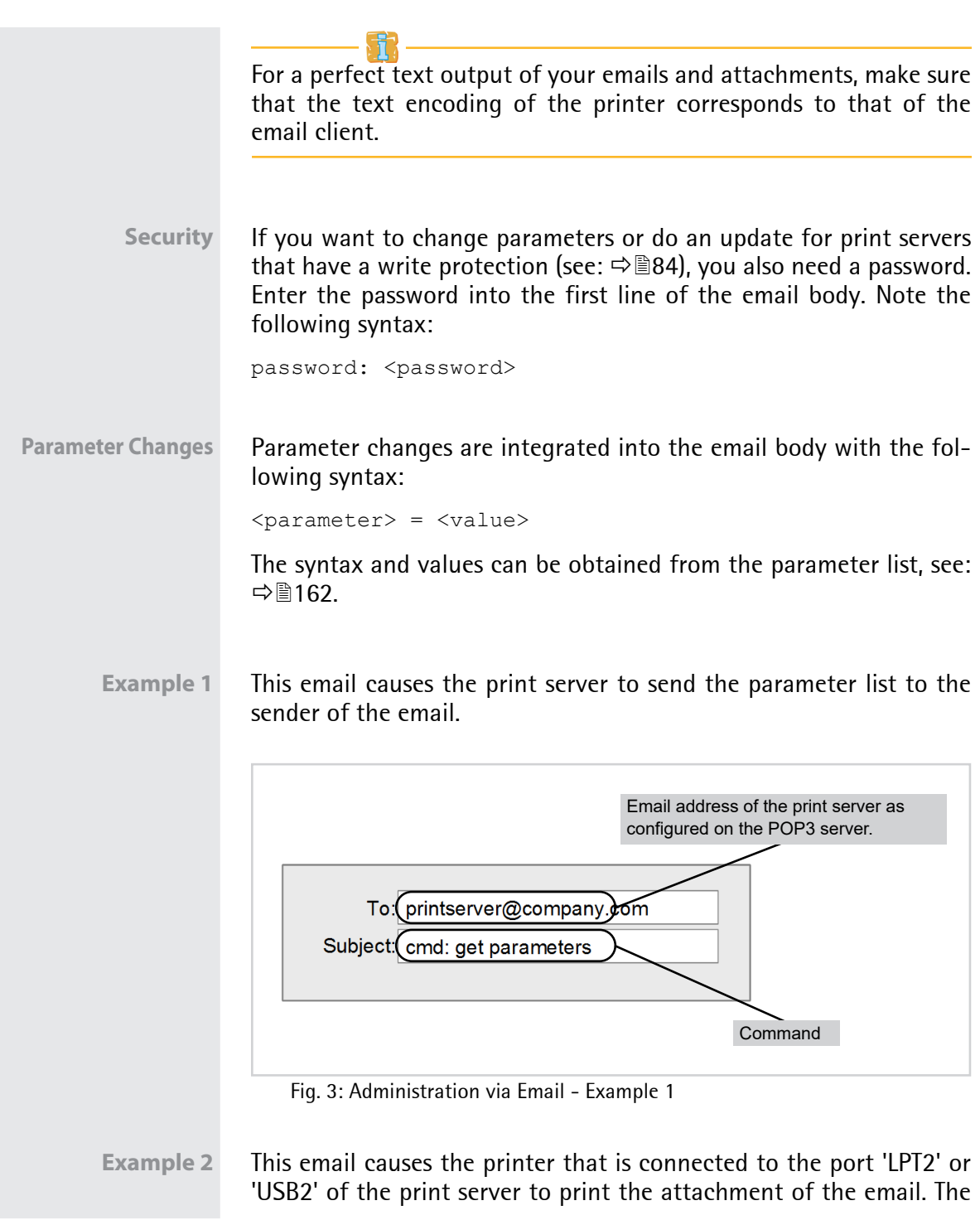

sender also receives an acknowledgment of receipt by the print server.

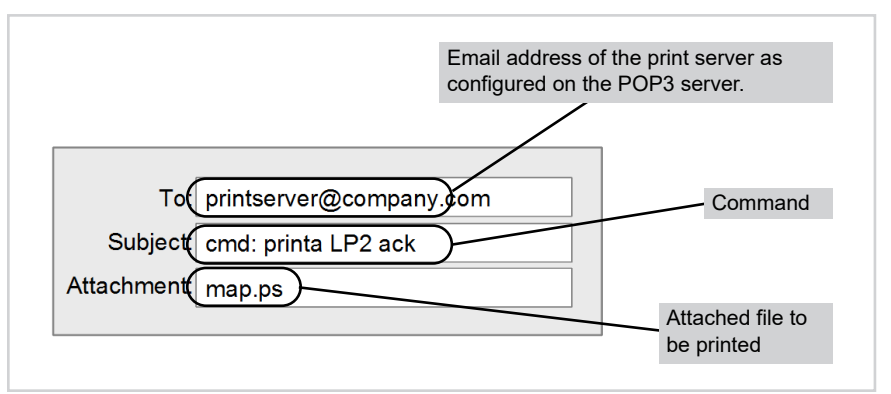

Fig. 4: Administration via Email - Example 2

### <span id="page-27-0"></span>**4 Network Settings**

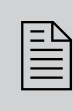

You can define various settings for an ideal integration<br>of the print server into a network. This chapter explains<br>which network protocols and settings are supported by of the print server into a network. This chapter explains which network protocols and settings are supported by the print server.

**What Information Do You Need?**

- ['How to Configure IPv4 Parameters'](#page-27-1)  $\Rightarrow$  23
- ['How to Configure IPv6 Parameters'](#page-30-0)  $\Rightarrow$  26
- ['How to Adapt the Network Speed'](#page-33-0)  $\Rightarrow$  29
- ['How to Configure NetBIOS/WINS'](#page-34-0)  $\Rightarrow$  130
- ['How to Configure the DNS'](#page-36-0)  $\Rightarrow$  232
- ['How to Configure Bonjour'](#page-37-0)  $\Rightarrow$  133
- Thow to Use SNMP'  $\Rightarrow$  235
- ['How to Configure POP3 and SMTP'](#page-39-1)  $\Rightarrow$  135
- ['How to Configure WLAN'](#page-43-0)  $\Rightarrow$  139

### <span id="page-27-2"></span><span id="page-27-1"></span>**4.1 How to Configure IPv4 Parameters**

TCP/IP (Transmission Control Protocol over Internet Protocol) forwards data packets across several connections and establishes a connection between the network participants.

The boot protocols DHCP and BOOTP belong to the TCP/IP protocol family. You can define various IPv4 parameters for an ideal integration of your print server into a TCP/IP network. For further information about the IP configuration, see:  $\Rightarrow \exists$  7.

**What do you want to do?**

- ['Configuring IPv4 Parameters via the Print Server Homepage'](#page-28-0)  ⇒ ■ 24
- ['Configuring IPv4 Parameters via the InterCon-NetTool'](#page-29-0) 25

### <span id="page-28-0"></span>**Configuring IPv4 Parameters via the Print Server Homepage**

### **Proceed as follows:**

- *1. Start the Print Server Homepage.*
- *2. Select* **Configuration TCP/IP***.*
- *3.* Configure the TCP/IP parameters; [see: Table 2](#page-28-1) **⇒***24.*
- *4. Click* **Save** *to confirm.*
- $\%$  The settings are saved.

Table 2: TCP/IP Parameters

<span id="page-28-1"></span>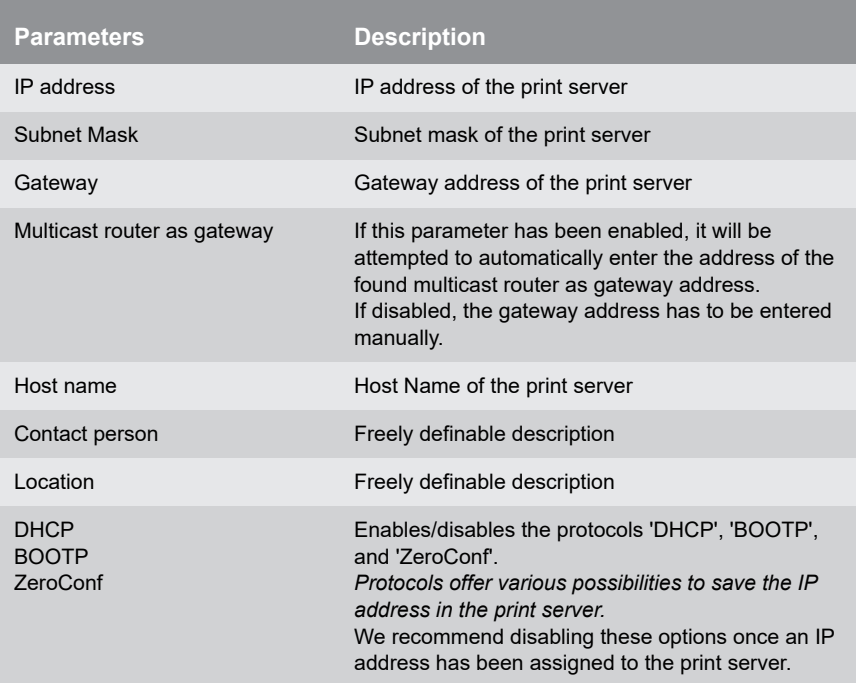

<span id="page-29-0"></span>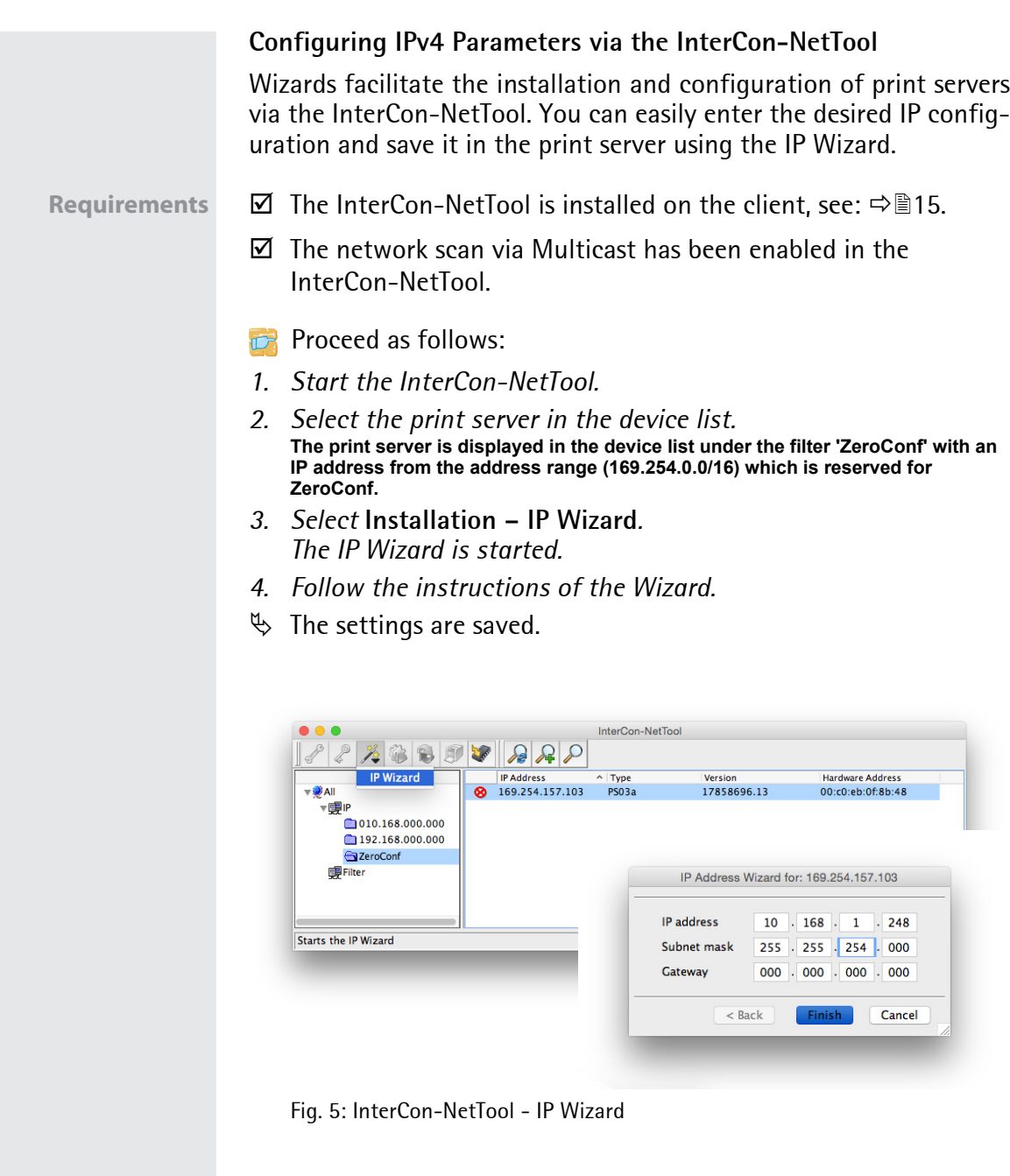

### <span id="page-30-1"></span><span id="page-30-0"></span>**4.2 How to Configure IPv6 Parameters**

You can integrate the print server into an IPv6 network.

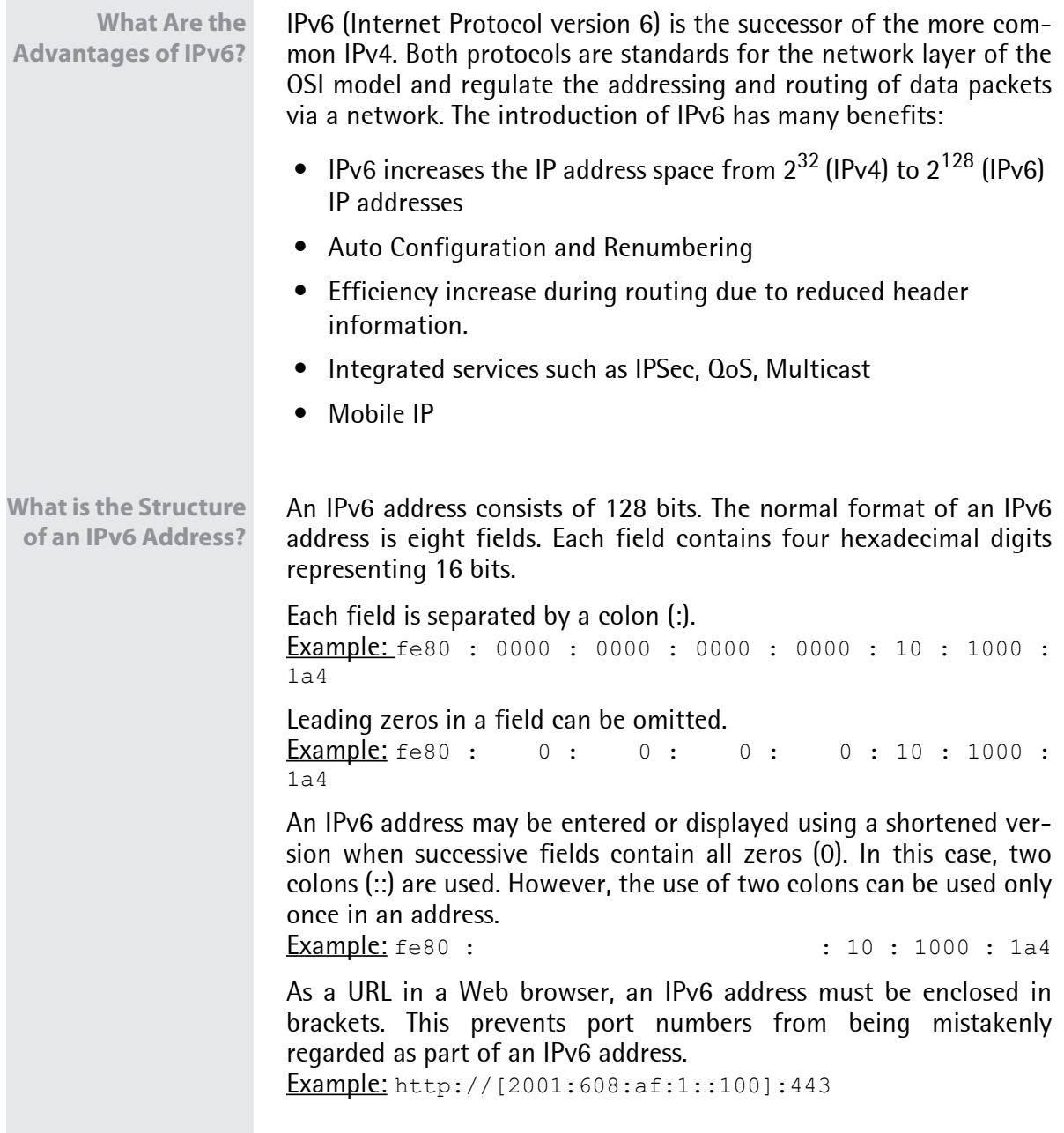

<span id="page-31-0"></span>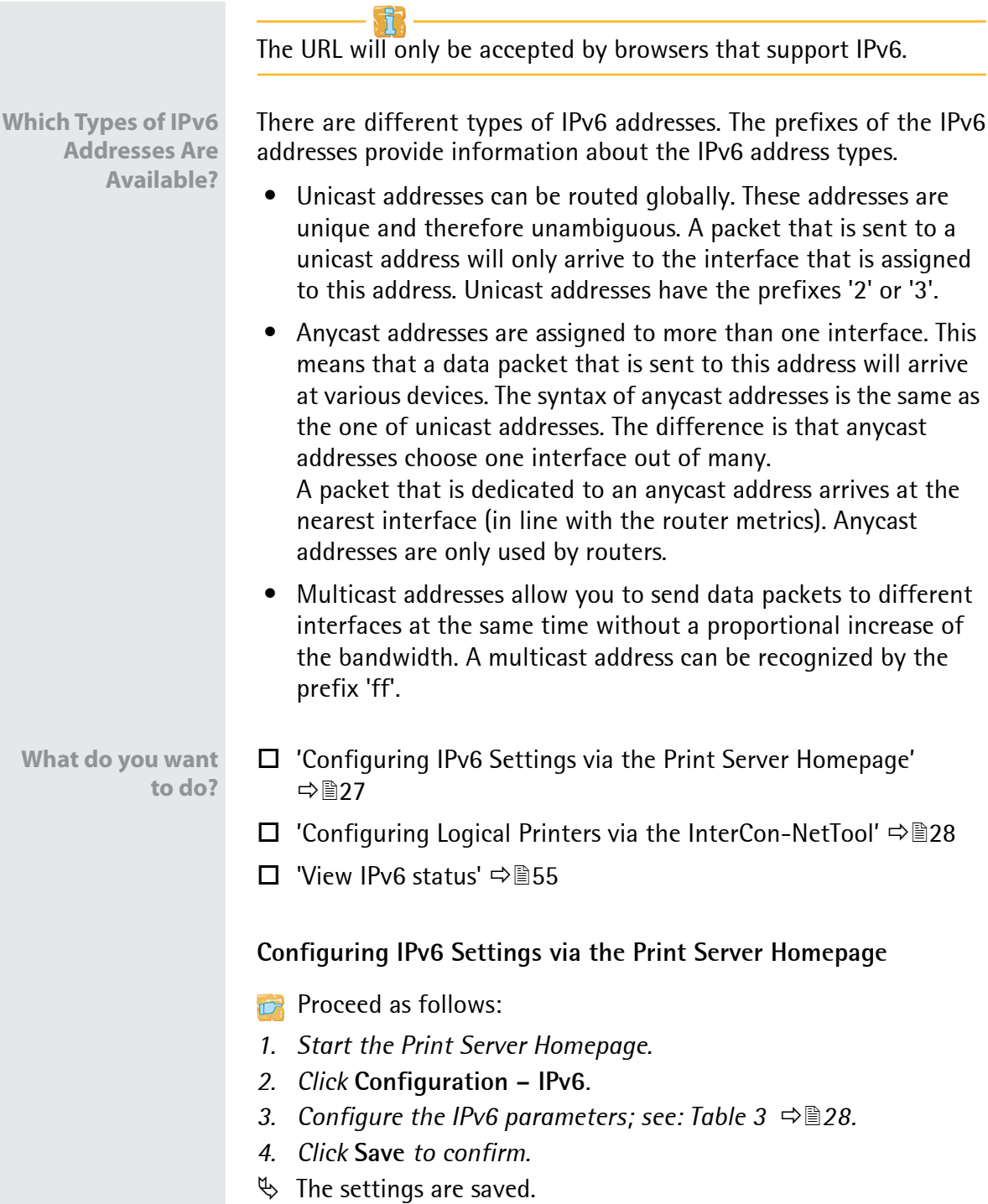

#### Table 3: IPv6 Parameters

<span id="page-32-1"></span>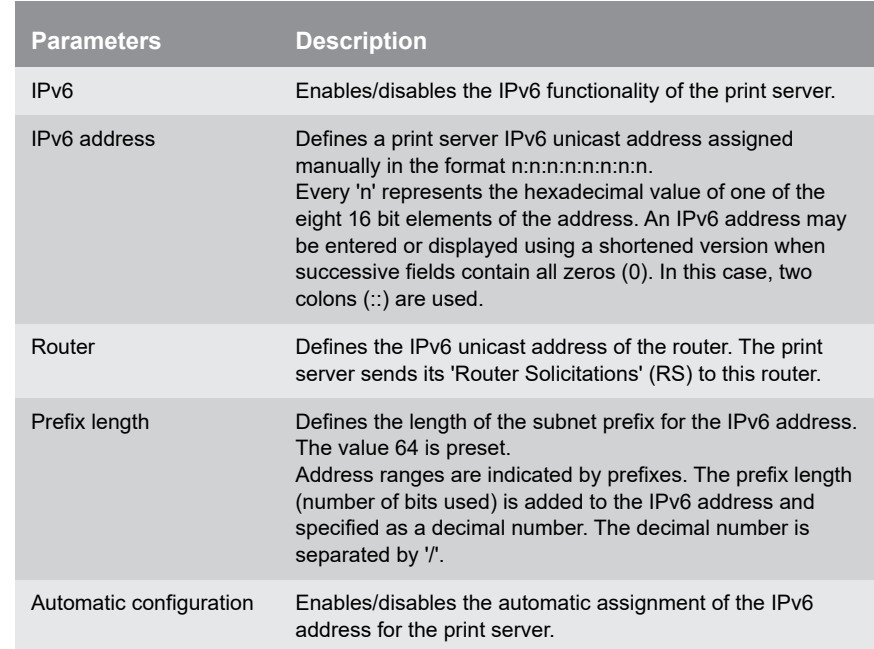

#### <span id="page-32-0"></span>**Configuring Logical Printers via the InterCon-NetTool**

Requirements  $\Box$  The InterCon-NetTool is installed on the client, see:  $\Box$  15.

- **Proceed as follows:**
- *1. Start the InterCon-NetTool.*
- *2. Double-click the print server in the device list. The* **Settings** *dialog appears.*
- *3. Click* **Configuration IPv6***.*
- *4.* Configure the IPv6 parameters; [see: Table 3](#page-32-1)  $\Rightarrow$  **■28.**
- *5. Click* **OK** *to confirm.*
- $\%$  The settings are saved.

<span id="page-33-2"></span><span id="page-33-1"></span><span id="page-33-0"></span>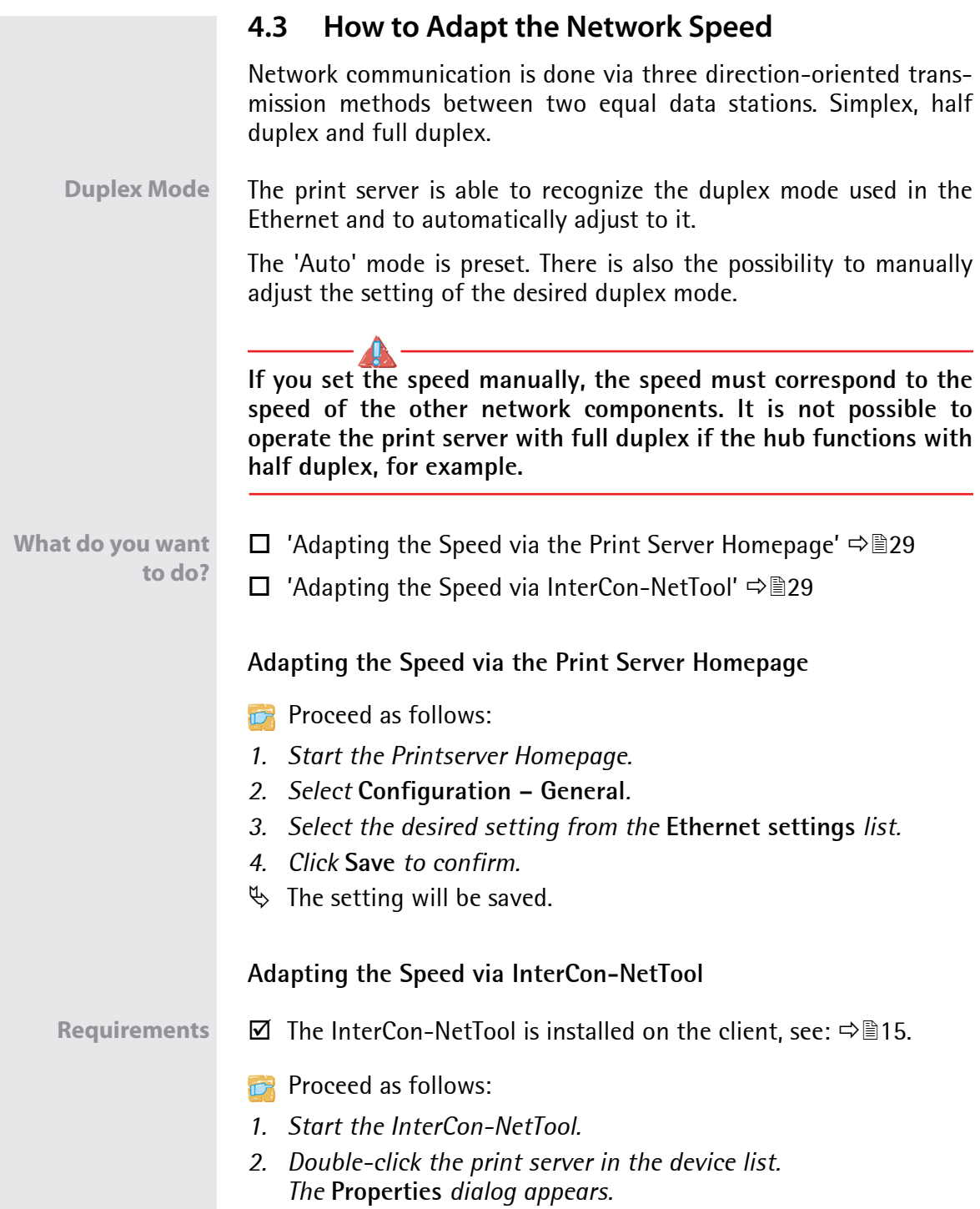

<span id="page-34-2"></span><span id="page-34-1"></span><span id="page-34-0"></span>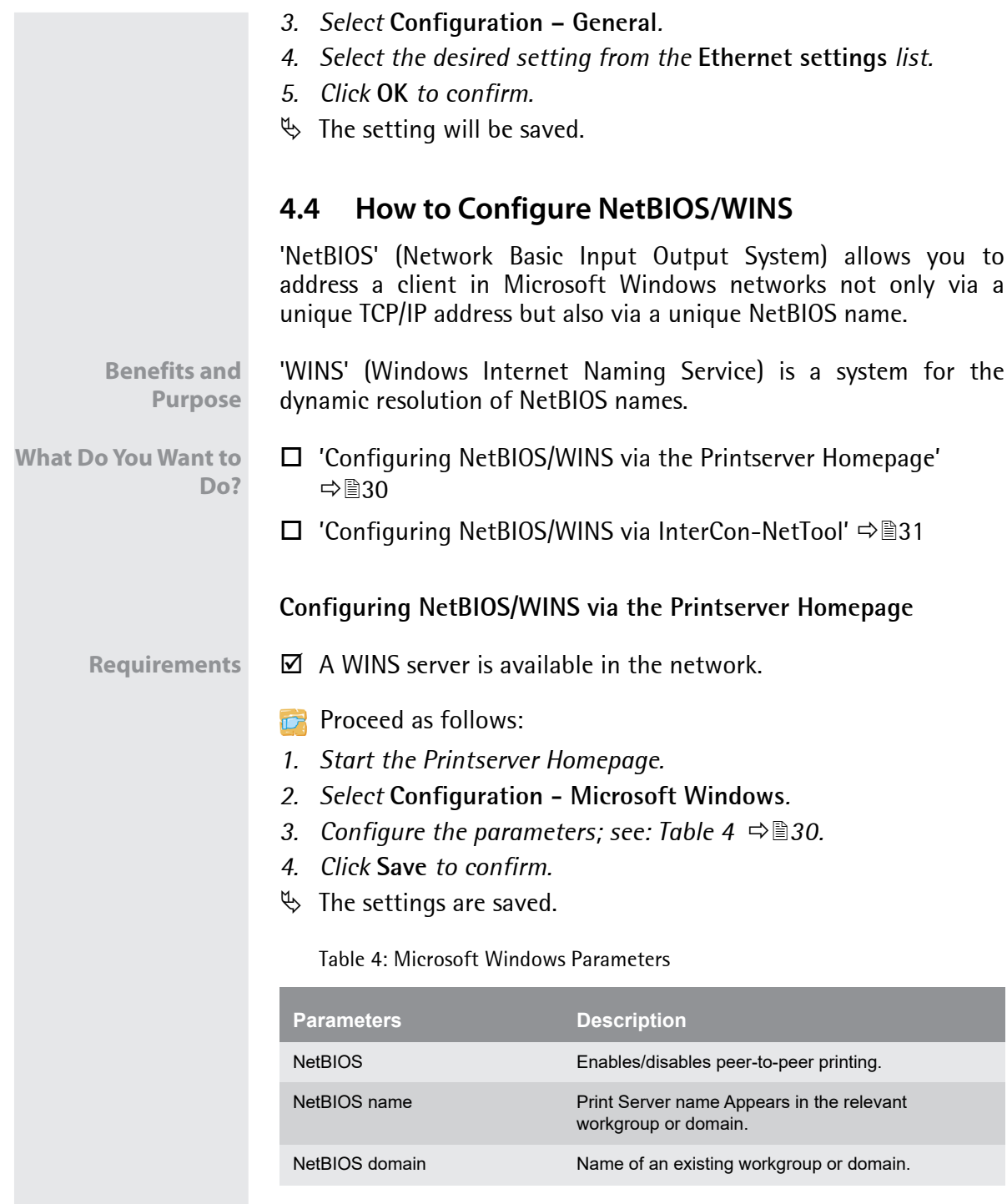

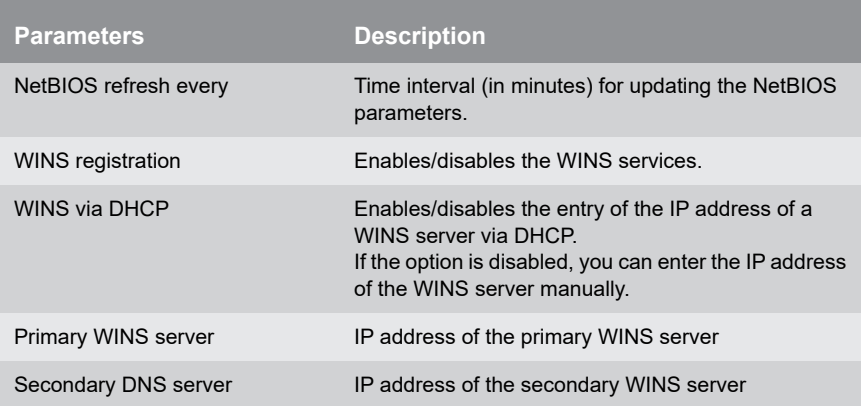

### <span id="page-35-0"></span>**Configuring NetBIOS/WINS via InterCon-NetTool**

**Requirements**  $\boxtimes$  The InterCon-NetTool is installed on the client, see:  $\ominus$  **■15.** 

- $\boxtimes$  A WINS server is available in the network.
- **Proceed as follows:**
- *1. Start the InterCon-NetTool.*
- *2. Double-click the print server in the device list. The* **Properties** *dialog appears.*
- *3. Select* **Configuration Microsoft Windows***.*
- *4. Configure the parameters; [see: Table 4](#page-34-2) 30.*
- *5. Click* **OK** *to confirm.*
- $\%$  The settings are saved.
<span id="page-36-1"></span><span id="page-36-0"></span>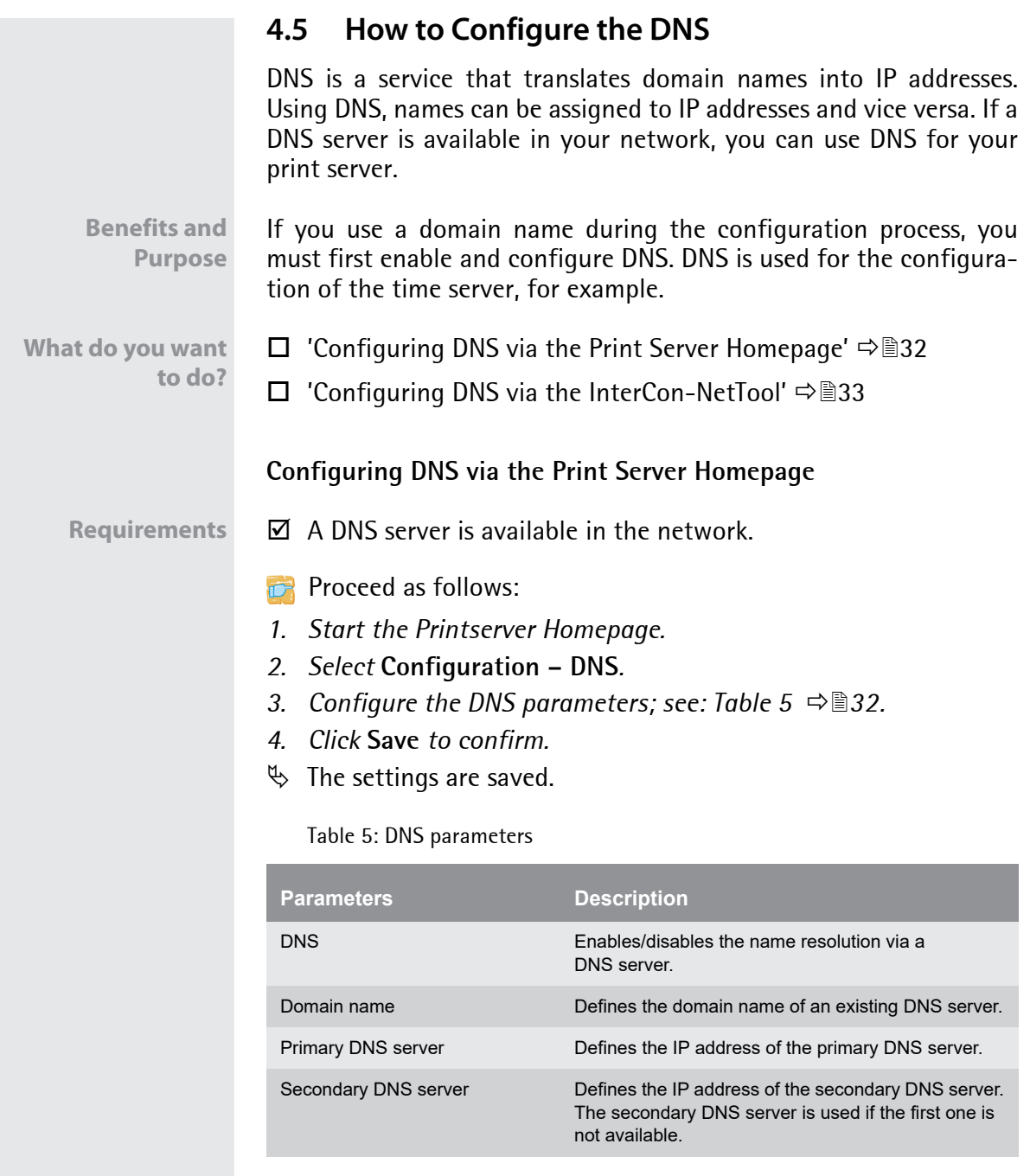

<span id="page-37-1"></span><span id="page-37-0"></span>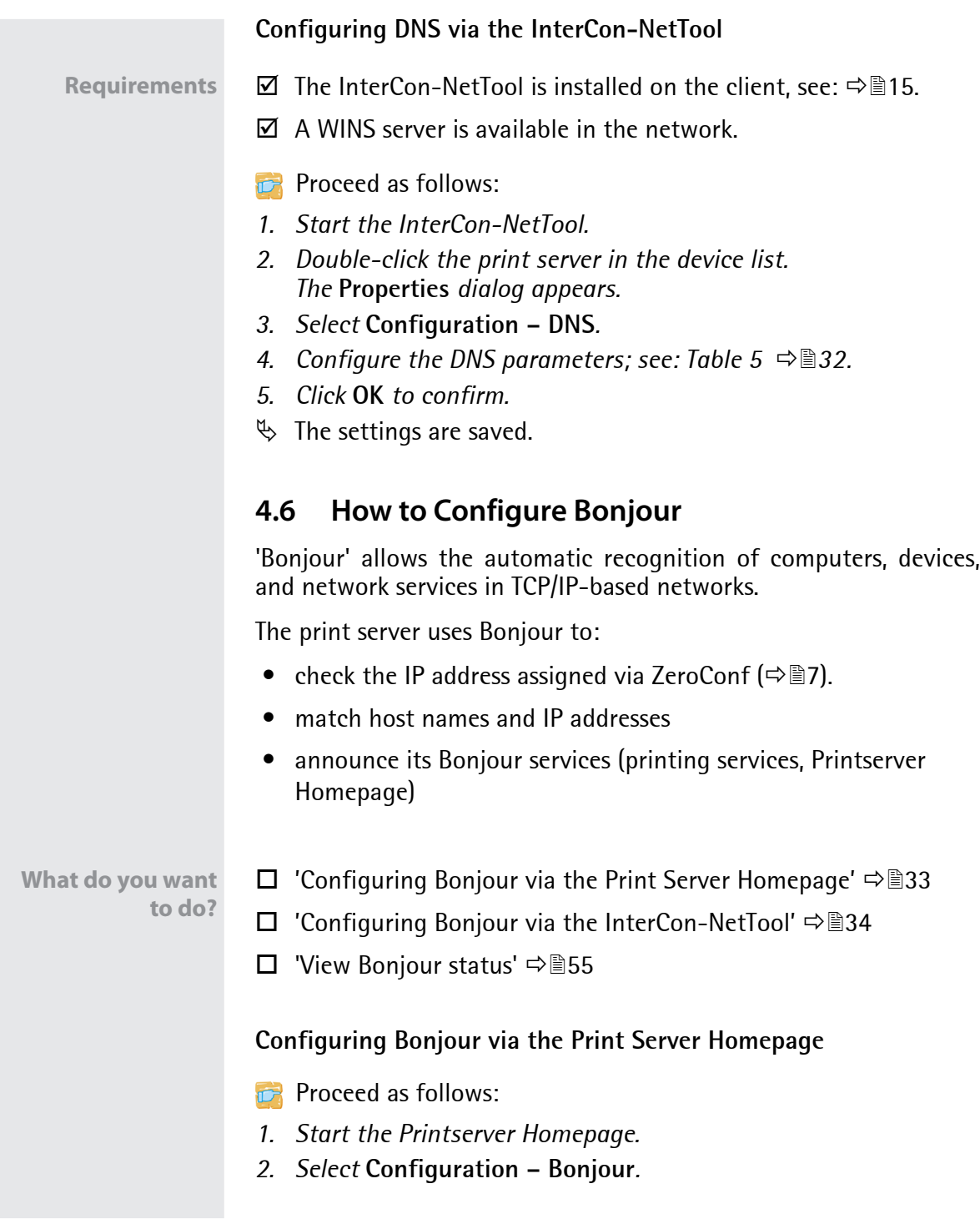

- *3. Configure the Bonjour parameters; [see: Table 6](#page-38-1) 34.*
- *4. Click* **Save** *to confirm.*
- $\%$  The settings are saved.

<span id="page-38-1"></span>Table 6: Bonjour Parameters

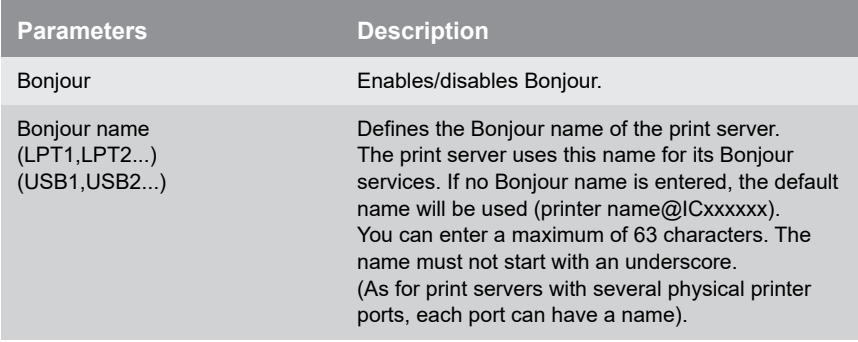

#### <span id="page-38-0"></span>**Configuring Bonjour via the InterCon-NetTool**

- **Requirements**  $\boxtimes$  The InterCon-NetTool is installed on the client, see:  $\ominus$  **■15.** 
	- **Proceed as follows:**
	- *1. Start the InterCon-NetTool.*
	- *2. Double-click the print server in the device list. The* **Properties** *dialog appears.*
	- *3. Select* **Configuration Bonjour***.*
	- *4. Configure the Bonjour parameters; [see: Table 6](#page-38-1) 34.*
	- *5. Click* **OK** *to confirm.*
	- $\%$  The settings are saved.

# **4.7 How to Use SNMP**

SNMP (Simple Network Management Protocol) has become the standard protocol for the administration and monitoring of network elements. The protocol controls communication between the monitored devices and the monitoring station.

SNMP allows you to read and edit management information provided by the network elements. The collection of management information of a device is called MIB.

**Private MIB of the Print Server** The print server provides the standard 'MIB-II' and a 'private MIB' (Management Information Base). All print server parameters and status information are saved in the 'private MIB'. The 'private MIB' is saved in the print server on delivery and can be installed immediately.

**Benefits and Purpose** The print server parameters can be queried and configured by a management tool by means of the SNMP protocol.

**Requirements**  $\boxtimes$  The print server is connected to the network and the printer.

 $\boxtimes$  The print server is known to the network via its IP address, see: ⇒ @ 7

For more information, read the manual of your SNMP management tool.

# **4.8 How to Configure POP3 and SMTP**

You must configure the protocols POP3 and SMTP on the TPR so that the notification service  $(\Rightarrow \Box 77)$  and the administration via email  $(\Rightarrow \text{m})$  will work properly.

- **POP3** 'POP3' (Post Office Protocol Version 3) is a transfer protocol that a client can use to fetch emails from a mail server. POP3 is used in print servers to administer print servers via email; see:  $\Rightarrow \mathbb{B}$ 19.
- **SMTP** 'SMTP' (Simple Mail Transfer Protocol) is a protocol that controls the sending of emails in networks. SMTP is used in print servers to

<span id="page-40-0"></span>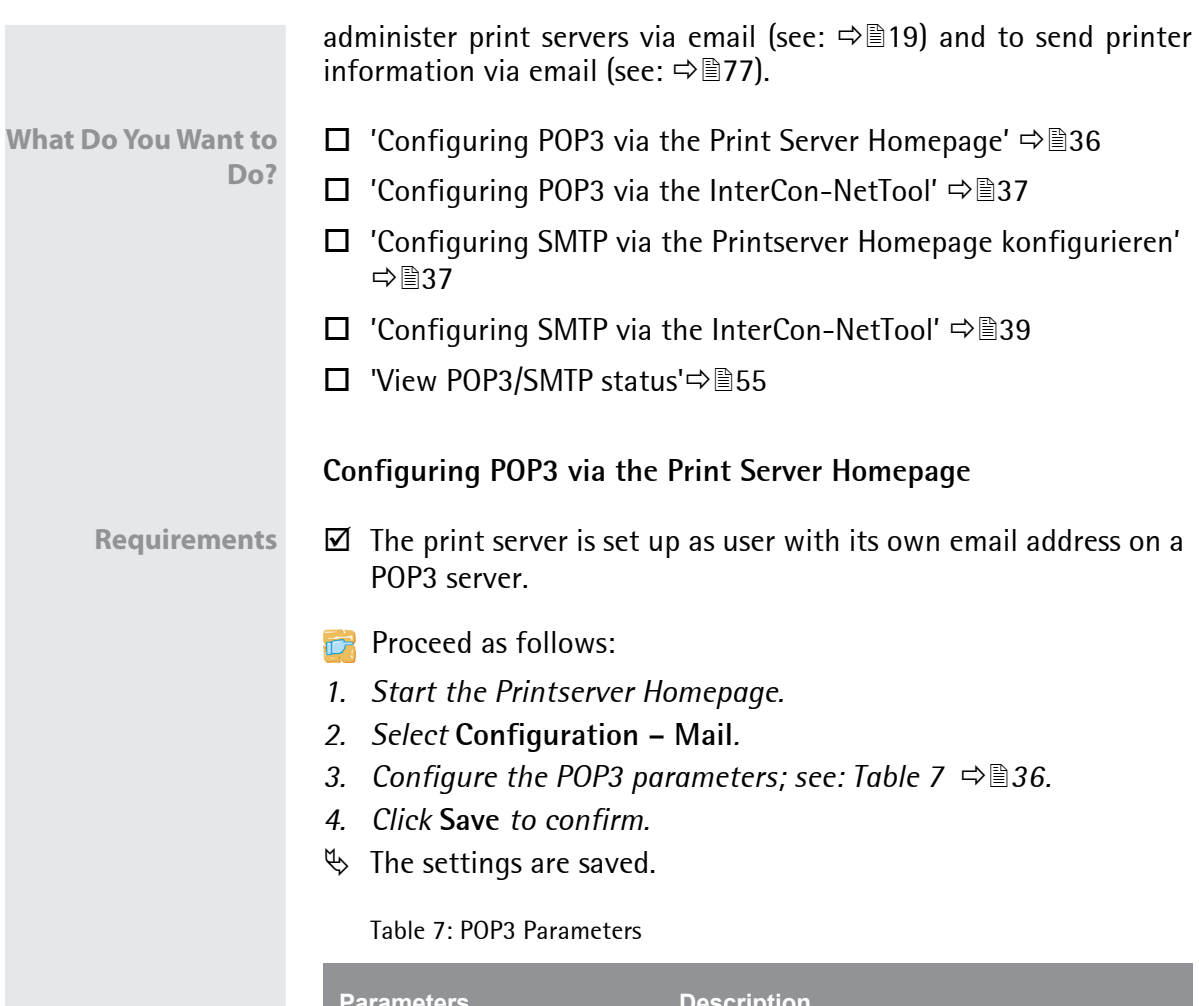

<span id="page-40-1"></span>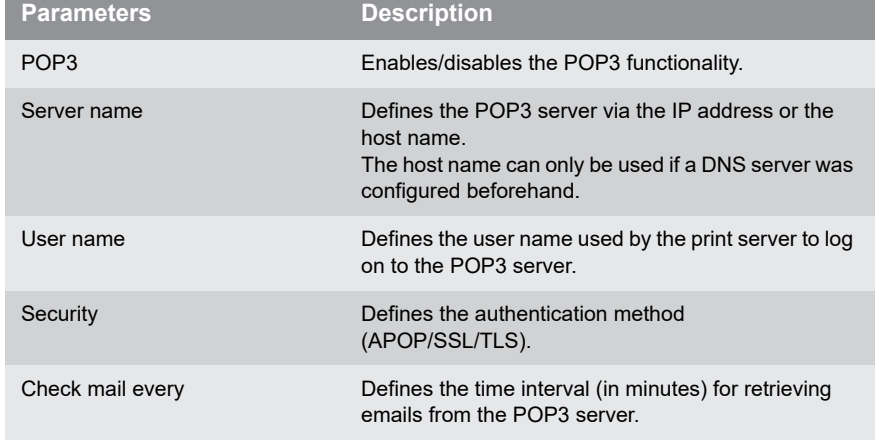

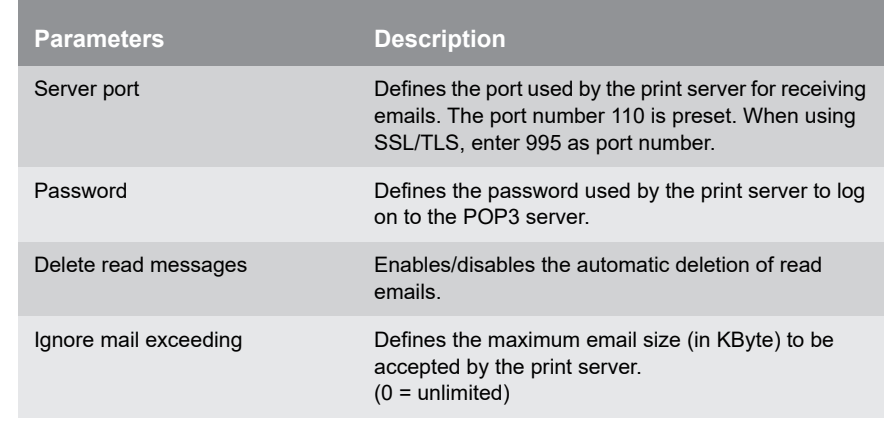

#### <span id="page-41-0"></span>**Configuring POP3 via the InterCon-NetTool**

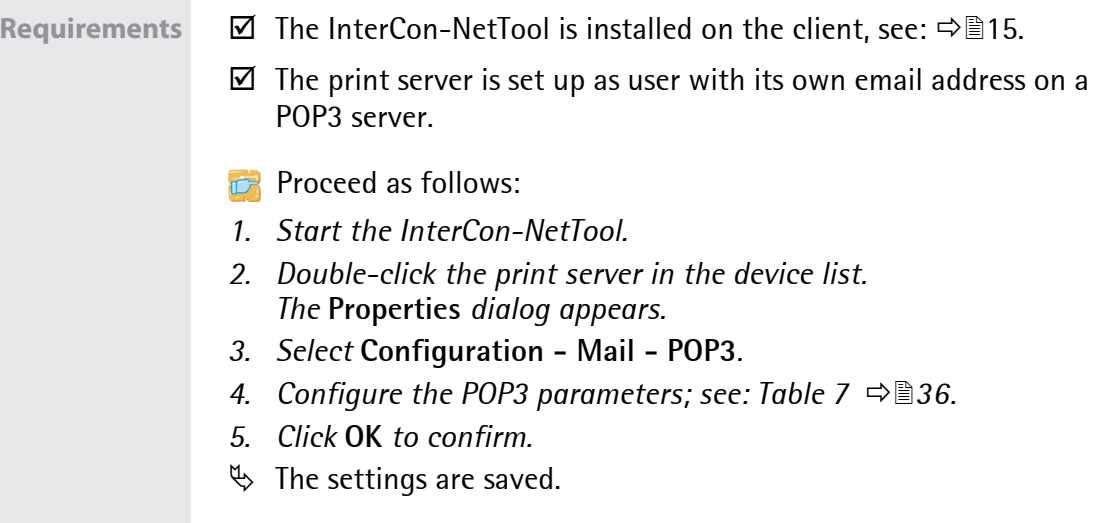

#### <span id="page-41-1"></span>**Configuring SMTP via the Printserver Homepage konfigurieren**

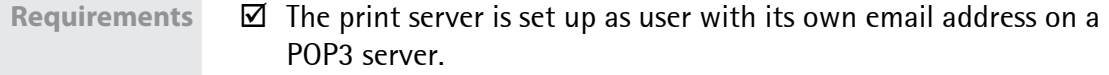

- **Proceed as follows:**
- *1. Start the Print Server Homepage.*
- *2. Select* **Configuration Mail SMTP***.*
- *3. Configure the SMTP parameters; [see: Table 8](#page-42-0) 38.*
- *4. Click* **Save** *to confirm.*
- $\%$  The settings are saved.

SF. The SMTP input mask can also be found under **Configuration – Notification – Email Notification**.

Table 8: SMTP Parameters

<span id="page-42-0"></span>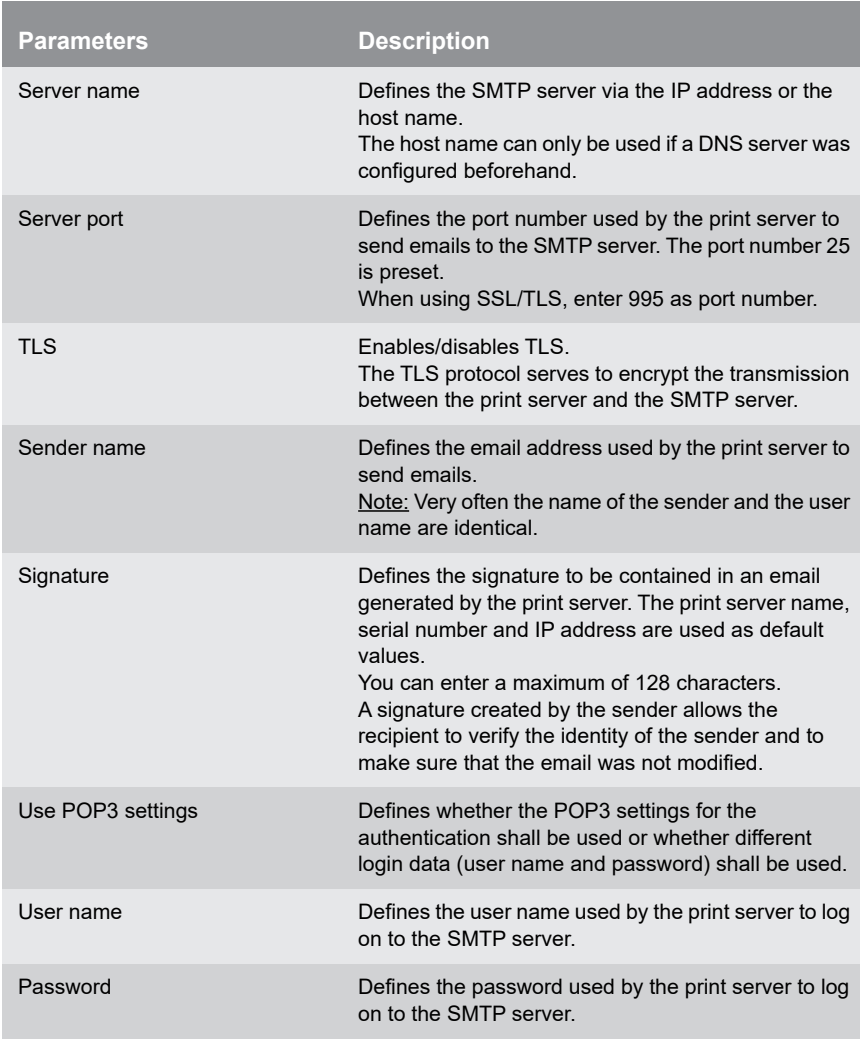

<span id="page-43-0"></span>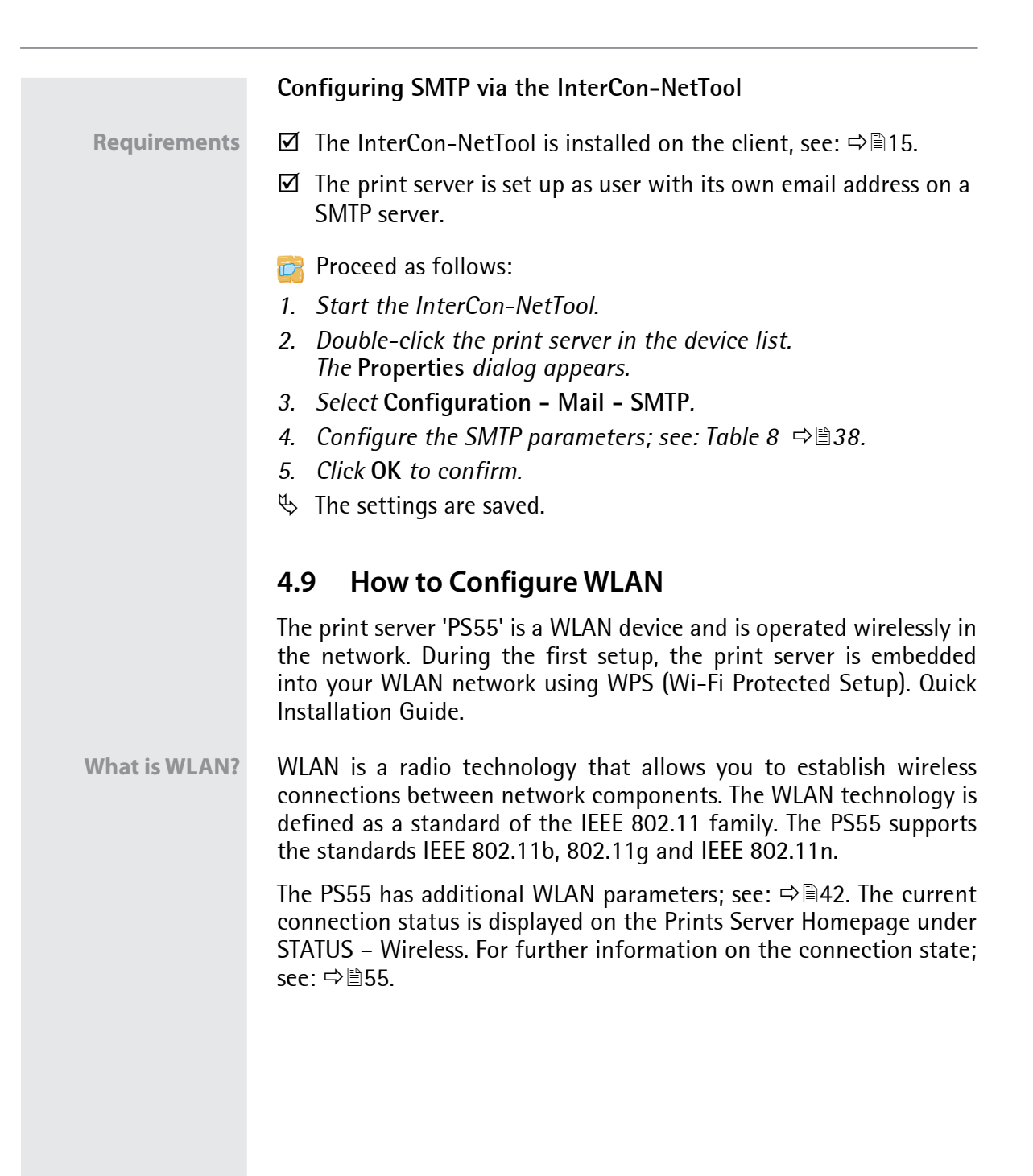

<span id="page-44-0"></span>**WLAN Security** Make sure that no unauthorized user logs on to the Wireless LAN and that no one has access to the Internet or network resources. Your print server offers several security mechanisms.

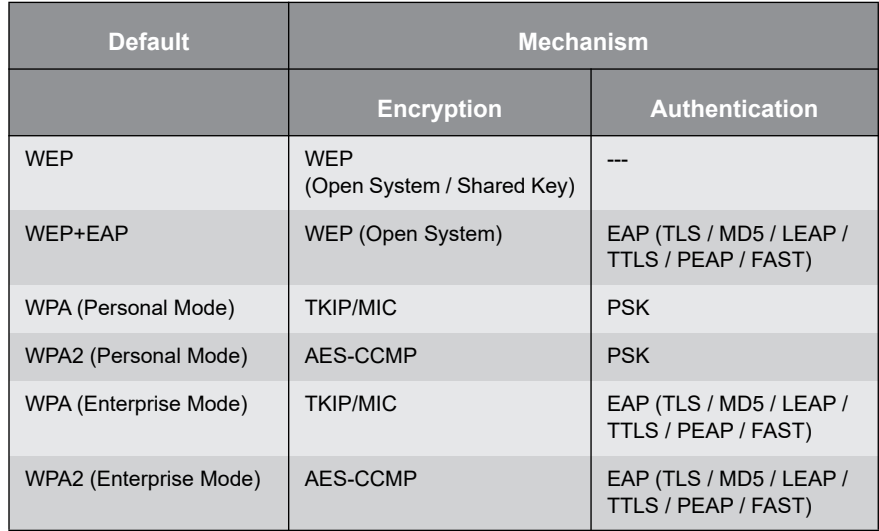

**WEP** WEP (Wired Equivalent Privacy) is an encryption method according to IEEE 802.11 on the basis of the RC4 encryption algorithm. WEP offers mechanisms for data encryption and authentication. WEP uses a key to encrypt the entire communication. As for encrypted access points, the same WEP key must be used for the access point and the print server.

> If your access point supports multiple WEP keys, make sure that the key numbers on access point and print server are identical.

> Example: The ABCDE must have the number 2 on both devices (and not 1 on the access point and 2 on the print server).

> Some access points convert WEP keys that are entered as ASCII text into arbitrary hexadecimal values. In this case, the WEP keys for the access point and the print server do not match. It is therefore recommended to use hexadecimal WEP keys.

#### WEP is outdated and not secure. We recommend to use WPA/WPA2.

**WPA/WPA2** In contrast to WEP, WPA (Wi-Fi Protected Access) offers enhanced mechanisms for exchanging keys. The exchange key is only used at the beginning of a session. Afterwards a session key is used. The key is regenerated periodically. The WPA mechanism requires an authentication at the beginning of a connection.

> In the 'Personal Mode' authentication is done via the Pre Shared Key (PSK). The PSK is a password with 8–63 alphanumerical characters. The 'Enterprise Mode' uses the EAP authentication method.

> An individual 128 bit key is used for data encryption after the authentication. The encryption methods TKIP (Temporal Key Integrity Protocol) and AES (Advanced Encryption Standard) are available for the encryption of data.

- **Proceed as follows:**
- *1. Start the Printserver Homepage.*
- *2. Click* **Configuration Wireless***.*
- *3. Configure the WLAN parameters; [see: Table 9](#page-46-0) 42.*
- *4. Click* **Save** *to confirm.*
- $\%$  The settings are saved.

If the print server changes the network, it may receive a new IP configuration. In that case, the connection to the Printserver Homepage will be interrupted.

#### Table 9: WLAN Parameters

<span id="page-46-0"></span> $\overline{\phantom{a}}$ 

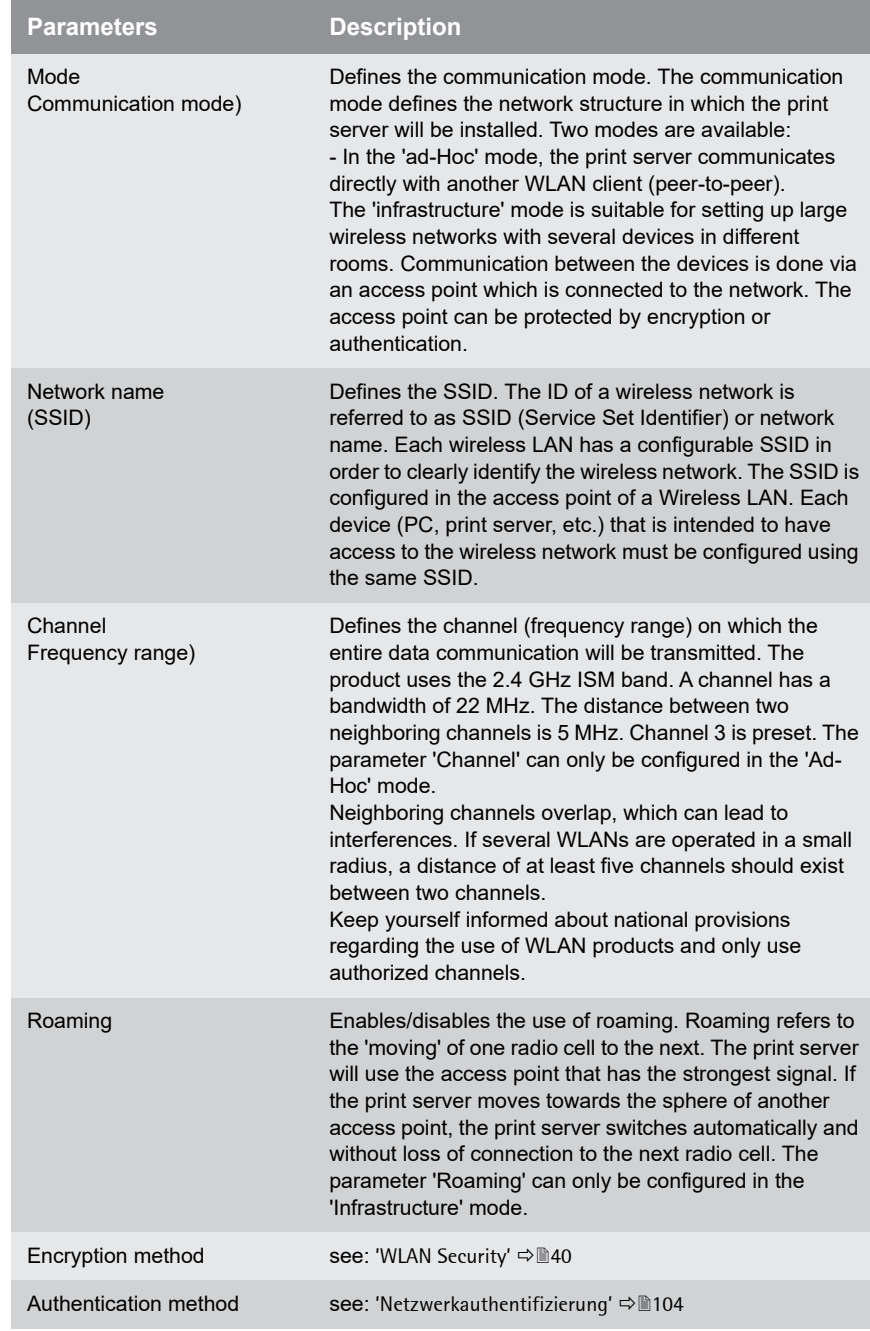

# **5 Port Settings** Feasible port settings depend on your print server model. In the case of print servers with several ports, you can configure the parameters for each port individually. **What Information Do You Need?** • Thow to Enable PJL'  $\Rightarrow$  #43 ● ['How to Enable 1284.4/MLC'](#page-48-0)  $\Rightarrow \textsf{\$44}$ • Thow to Define the Communication Mode'  $\Rightarrow$  146 • ['How to Configure COM1 Port Settings'](#page-51-0)  $\Rightarrow$  147 This chapter explains how you can improve the interac-<br>tion between printer and print server by choosing the<br>right port settings tion between printer and print server by choosing the right port settings.

In order to determine to which port the print data is to be forwarded in the case of print servers with several physical ports, see: 'Wie verwende ich logische Drucker? (Filterfunktionen)'  $\Rightarrow \textsf{\small@B68}.$ 

# <span id="page-47-0"></span>**5.1 How to Enable PJL**

With PJL (Print Job Language) commands you can get additional printer information such as detailed status information, printer panel readings or printed pages statistics.

Which information (if any) will be displayed depends on the degree in which the printers can interpret PJL commands. Refer to the manual of your printer for further information.

The print server recognizes if a printer supports PJL and displays this on thePrint Server Homepage under **Status – Printer Port** in the **Printer emulation** parameter.

**The option '1284.4/MLC' may not be enabled at the same time.**

<span id="page-48-2"></span><span id="page-48-1"></span><span id="page-48-0"></span>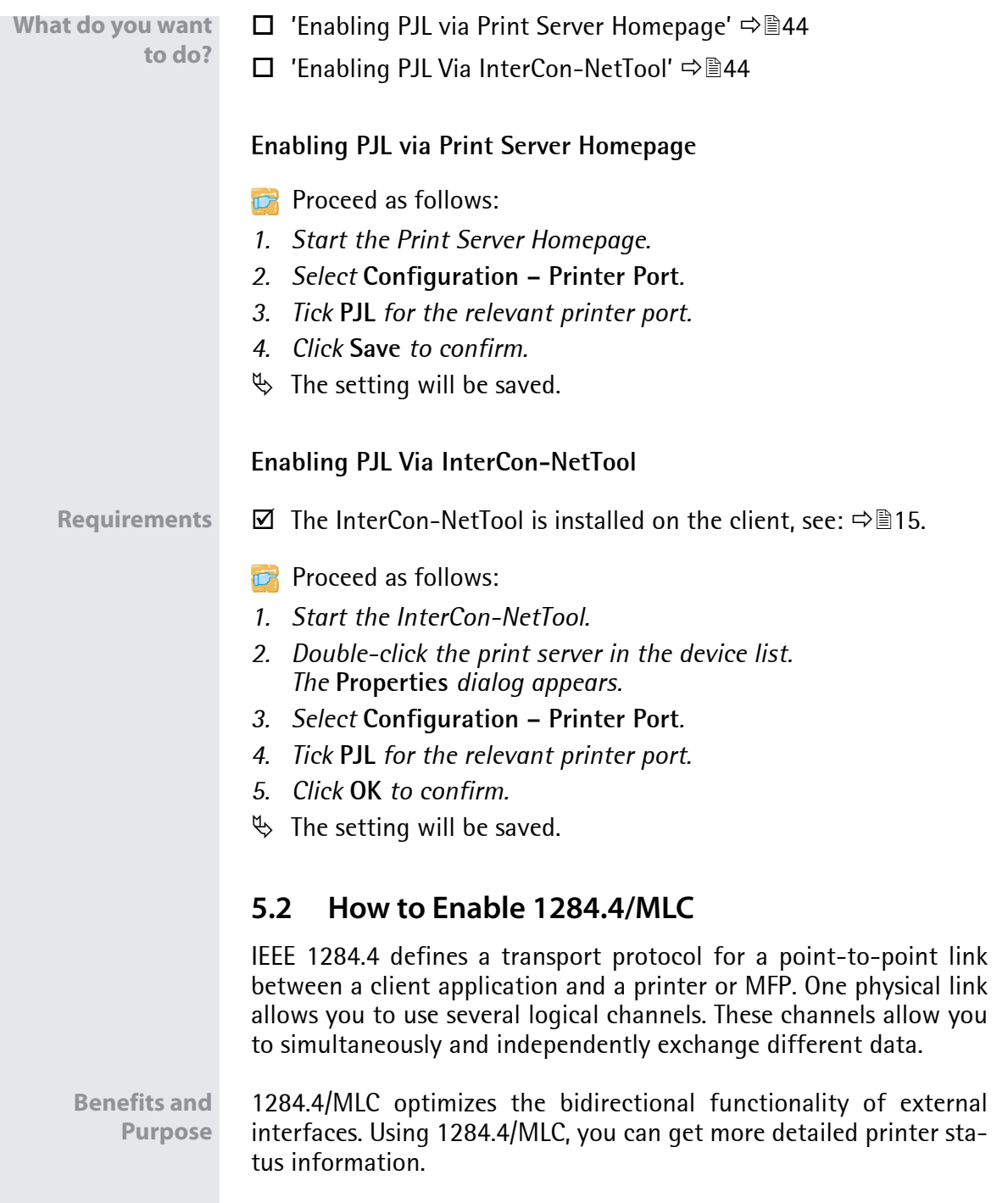

**Port**

<span id="page-49-1"></span><span id="page-49-0"></span>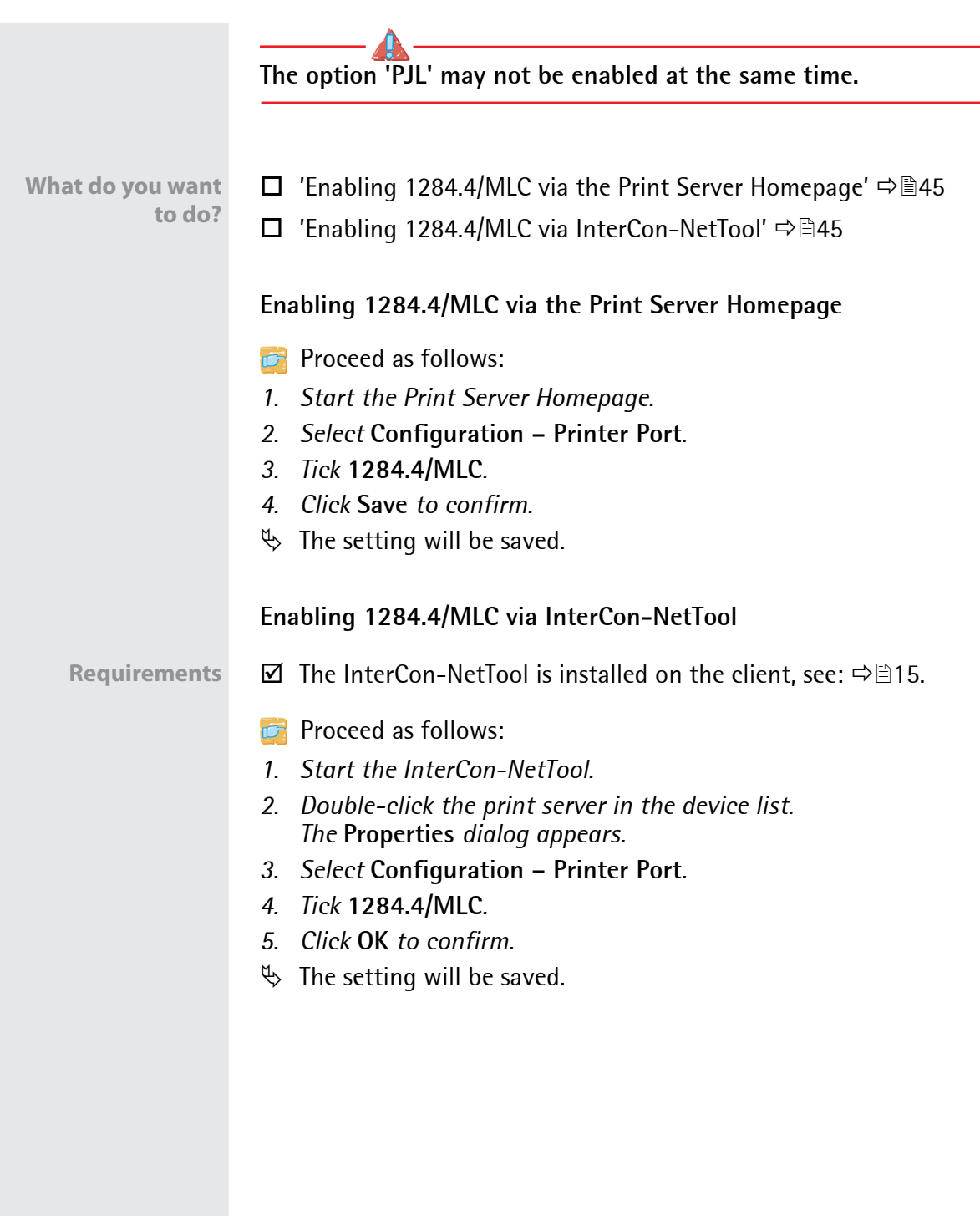

**Port**

<span id="page-50-2"></span><span id="page-50-1"></span><span id="page-50-0"></span>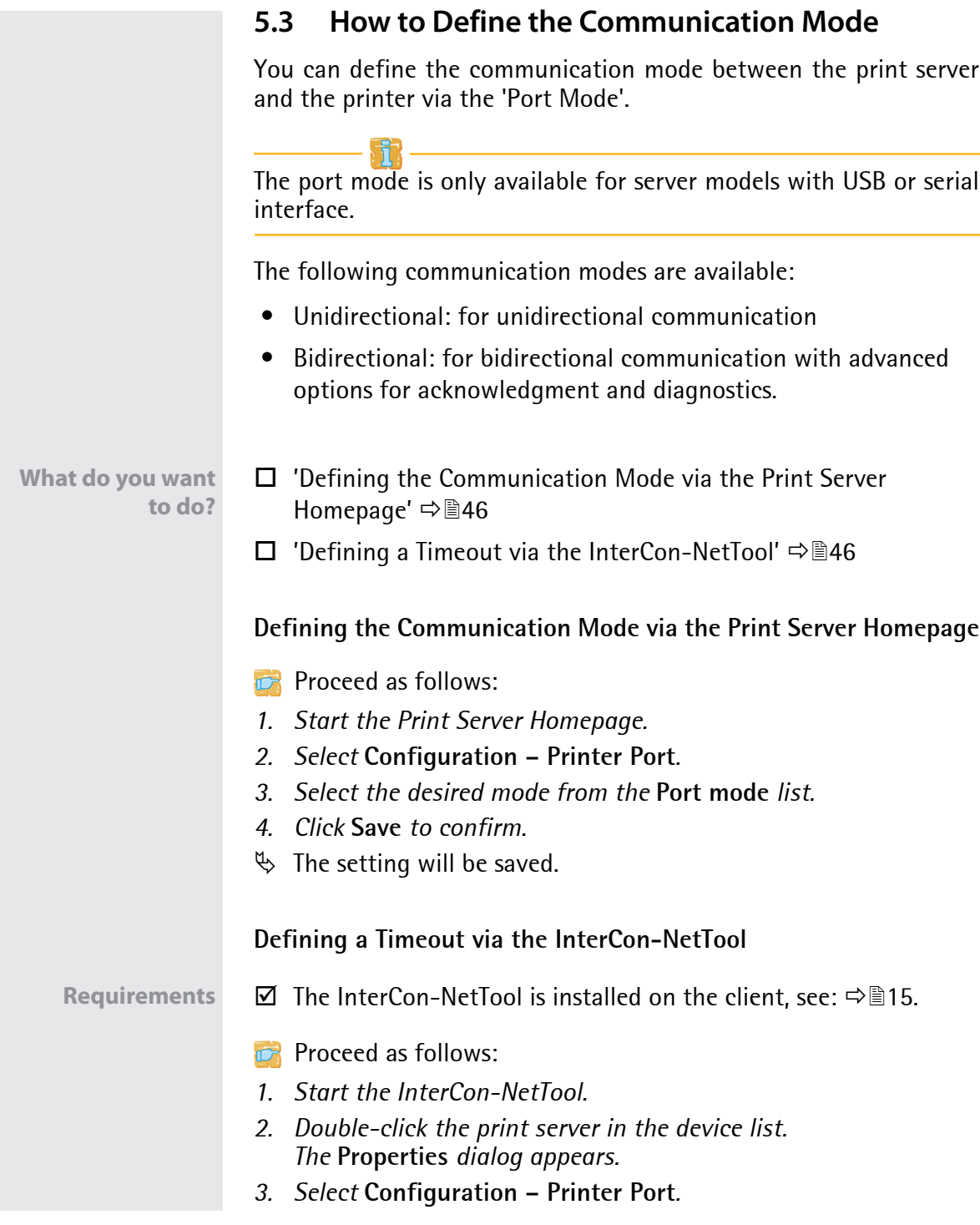

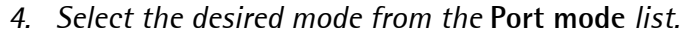

- *5. Click* **OK** *to confirm.*
- $\%$  The setting will be saved.

## <span id="page-51-0"></span>**5.4 How to Configure COM1 Port Settings**

In the case of print server models with COM1 port (serial port), you can adapt the COM1 interface to your individual needs.

**What do you want to do?**

 ['Configuring the COM1 Port via the Print Server Homepage'](#page-51-1)  ⇒ ■47

 $\Box$  ['Configuring the COM1 Port via InterCon-NetTool'](#page-51-2)  $\Rightarrow \Box$ 47

#### <span id="page-51-1"></span>**Configuring the COM1 Port via the Print Server Homepage**

- **Proceed as follows:**
- *1. Start the Print Server Homepage.*
- *2. Select* **Configuration Printer Port***.*
- *3. Select the desired settings from the COM1 list boxes; [see:](#page-52-0)*   $Table 10 \Rightarrow$  $Table 10 \Rightarrow$  $48.$
- *4. Click* **Save** *to confirm.*
- $\%$  The setting will be saved.

<span id="page-51-2"></span>**Configuring the COM1 Port via InterCon-NetTool**

**Requirements**  $\boxtimes$  The InterCon-NetTool is installed on the client, see:  $\Rightarrow$  15.

- **Proceed as follows:**
- *1. Start the InterCon-NetTool.*
- *2. Double-click the print server in the device list. The* **Properties** *dialog appears.*
- *3. Select* **Configuration Printer Port***.*
- *4. Select the desired settings from the COM1 list boxes; [see:](#page-52-0)  Table 10*  $\Rightarrow$  **∄48.**
- *5. Click* **OK** *to confirm.*
- $\%$  The setting will be saved.

#### <span id="page-52-0"></span>Table 10: COM1 parameters

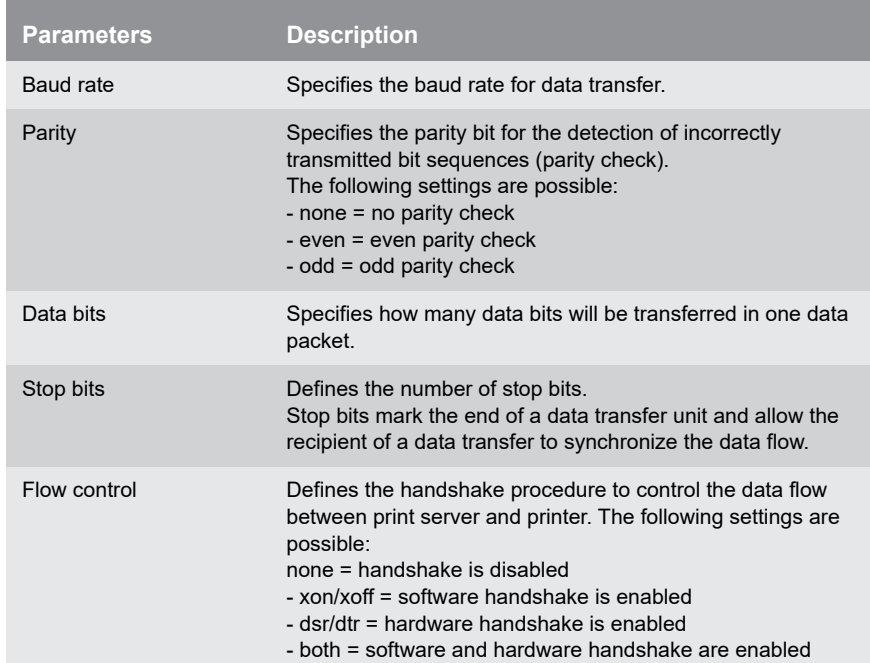

# **6 Device Settings**

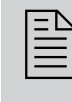

 $\begin{array}{ll}\n\begin{array}{ll}\n\hline\n\text{2} \\
\hline\n\text{3} \\
\hline\n\end{array}\n\end{array}$  You can configure the device time and the device language for the print server and specify a description. This chanter describes the device settings guage for the print server and specify a description. This chapter describes the device settings.

- ['How to Configure the Language of the Device'](#page-53-0)  $\Rightarrow \mathbb{B}49$
- ['How to Configure the Device Time'](#page-54-0)  $\Rightarrow$  \\end{350}
- ['How to Determine a Description'](#page-56-0) 52

# <span id="page-53-0"></span>**6.1 How to Configure the Language of the Device**

You can set the device language of the print server. The Print Server Homepage and the status information are displayed in the device language. The print server supports the following languages:

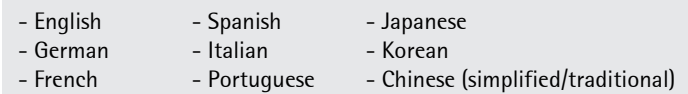

**What do you want to do?**

 $\Box$  'Configuring the Device Language via the Print Server [Homepage'](#page-53-1) ⇒■49

 $\Box$  ['Configuring Logical Printers via the InterCon-NetTool'](#page-54-1)  $\Rightarrow \Box$  50

If you only want to change the language of the Print Server Homepage, you can define the language separately, see:  $\Rightarrow \equiv 13$ .

<span id="page-53-1"></span>**Configuring the Device Language via the Print Server Homepage**

**Proceed as follows:** 

- *1. Start the Print Server Homepage.*
- *2. Select* **Configuration General***.*
- *3. Select the desired language from the* **Print server language** *list.*
- *4. Click* **Save** *to confirm.*

**What Information Do You Need?**

<span id="page-54-1"></span><span id="page-54-0"></span>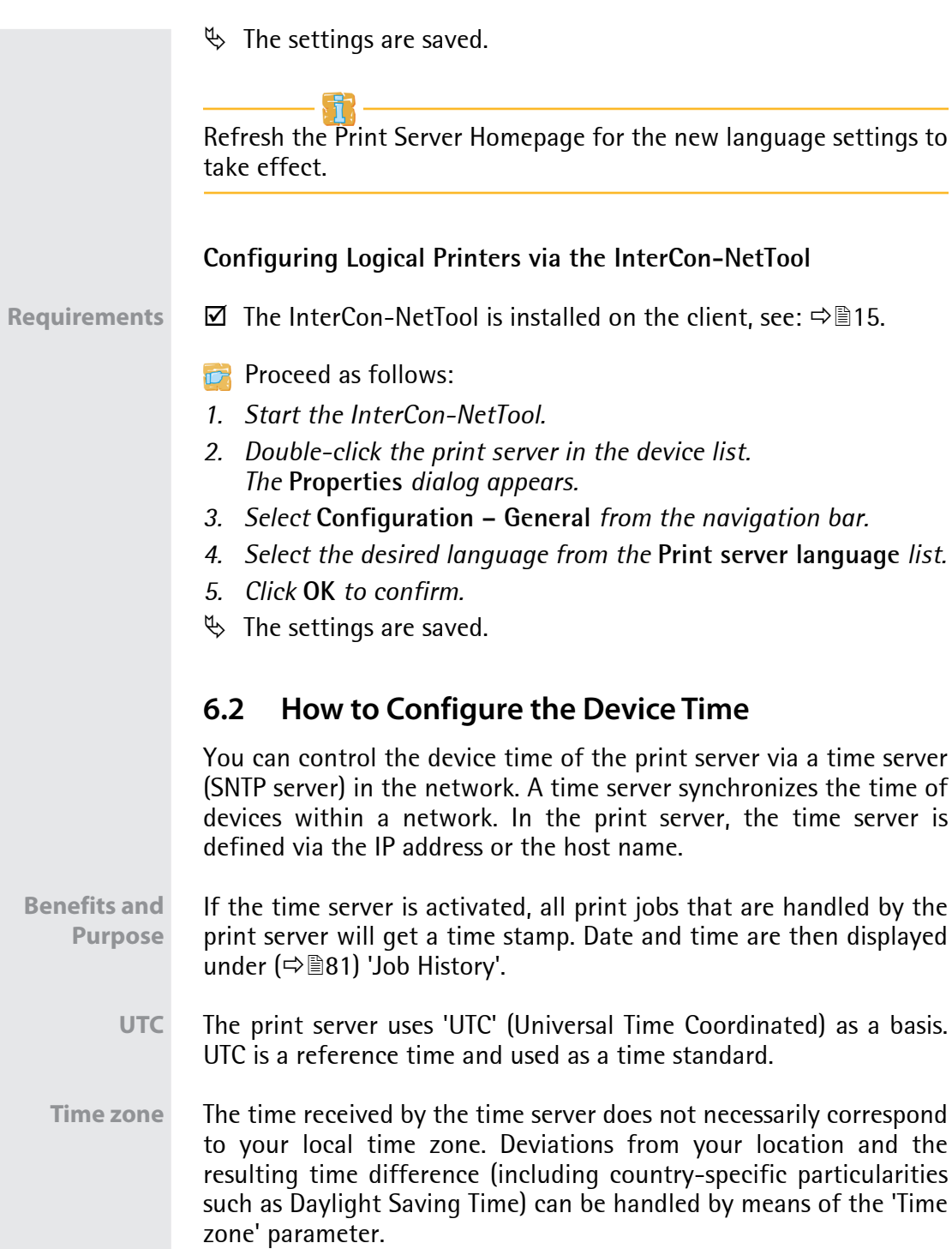

<span id="page-55-1"></span><span id="page-55-0"></span>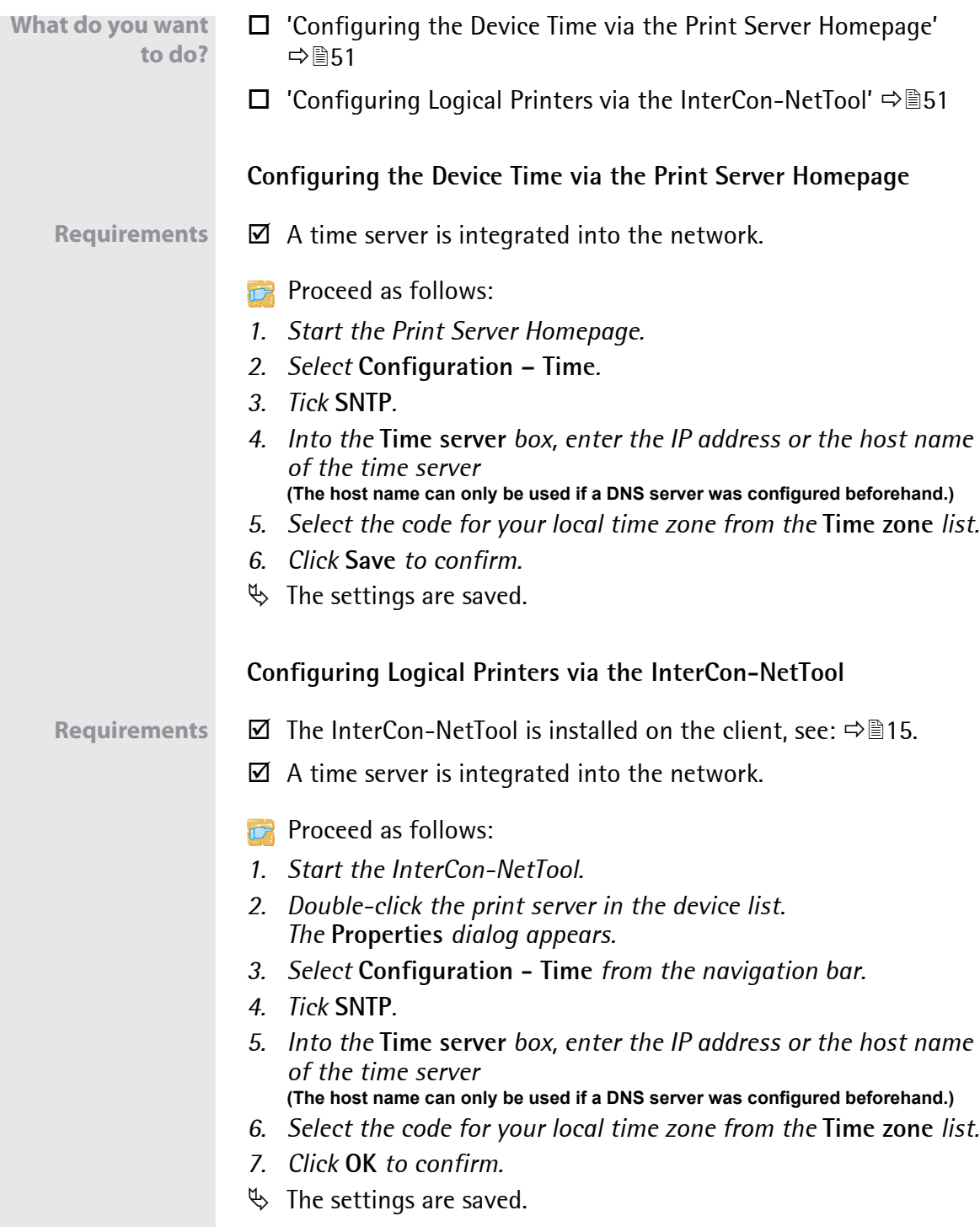

<span id="page-56-2"></span><span id="page-56-1"></span><span id="page-56-0"></span>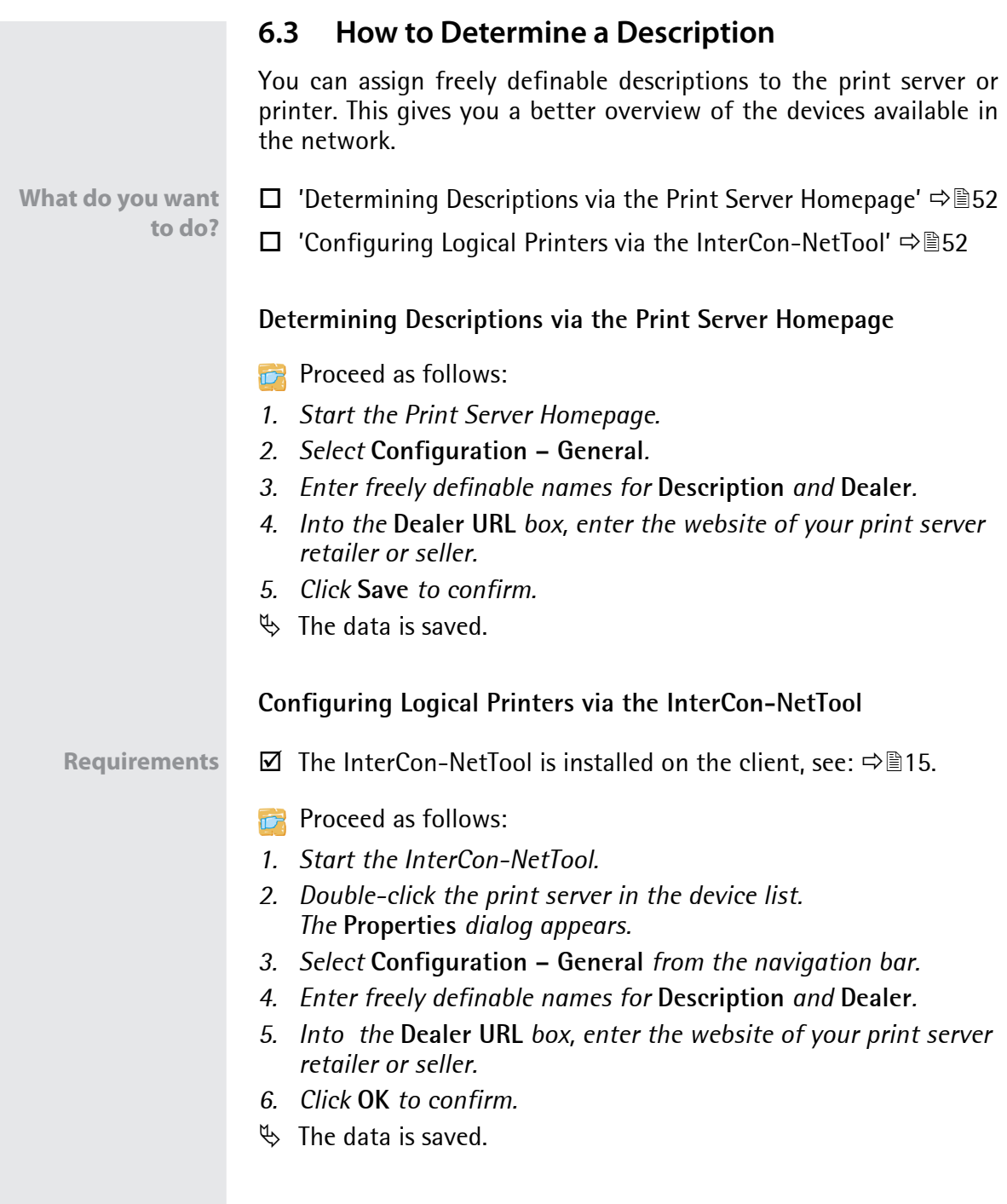

# **7 Print Server Status Information**

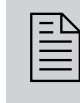

 The print server can display status information. This chapter describes which status information is available and how to display and read this information.

**What Information Do You Need?**

- ['How to View Status Information'](#page-57-0)  $\Rightarrow$  15.3
- ['What Status Information is Shown?'](#page-58-0)  $\Rightarrow$  154
- ['How to Print a Status or Service Page'](#page-60-0)  $\Rightarrow$  1656

The LEDs of the print server show its status. Please refer to the 'Quick Installation Guide' for detailed information.

# <span id="page-57-0"></span>**7.1 How to View Status Information**

You can view print server status information.

**What do you want to do?**

- ['Viewing Status Information via the Print Server Homepage'](#page-57-1)  ⇒ 53
- ['Viewing the Status Information via the InterCon-NetTool'](#page-58-1)   $\Rightarrow$  254

#### <span id="page-57-1"></span>**Viewing Status Information via the Print Server Homepage**

- **Proceed as follows:**
- *1. Start the Print Server Homepage.*
- *2. Select the desired menu item from the navigation bar in the*  **Status** *category.*
- $\%$  The status information is shown.

<span id="page-58-1"></span><span id="page-58-0"></span>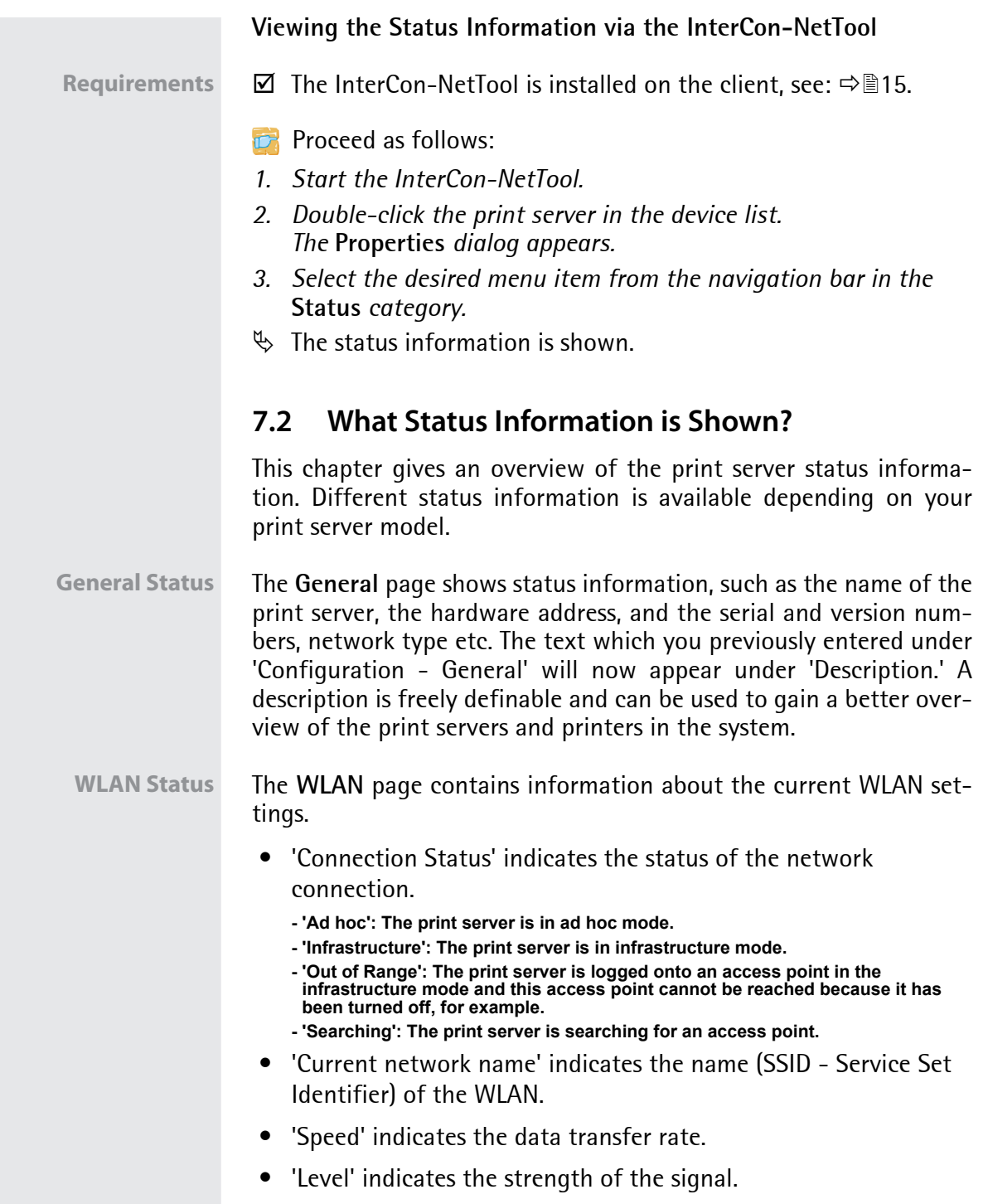

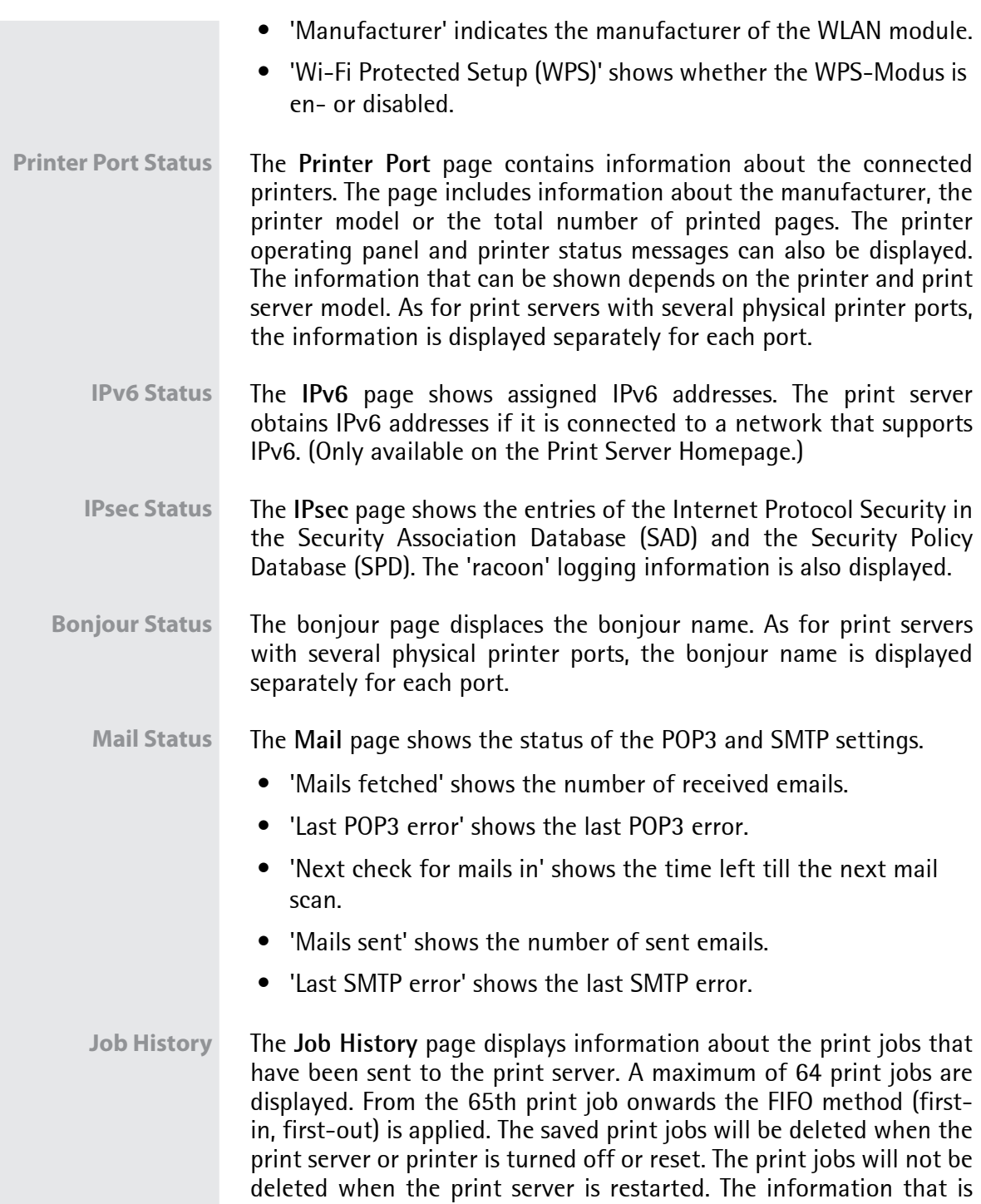

**Print**

shown depends on the connected printer model. For a more detailed description, see: see: Table 14  $\Rightarrow$  181.

# <span id="page-60-0"></span>**7.3 How to Print a Status or Service Page**

You can print status or service pages. The pages are available in English.

- **Status Page** A status page contains important, basic print server information such as the print server type, MAC address, etc.
- **Service page** A service page contains basic print server information as well as a list of the current print server parameter values.

**Data format** Before a status or service page can be printed, you need to define the data format of the page. The data formats ASCII, PostScript, DATA-MAX (label printer), and Citizen-Z (label printer) are available. The preset 'Auto' mode automatically uses the appropriate data format.

> A status or service page can only be printed if the printer supports one of these data format: ASCII, PostScript, DATAMAX, or Citizen-Z.

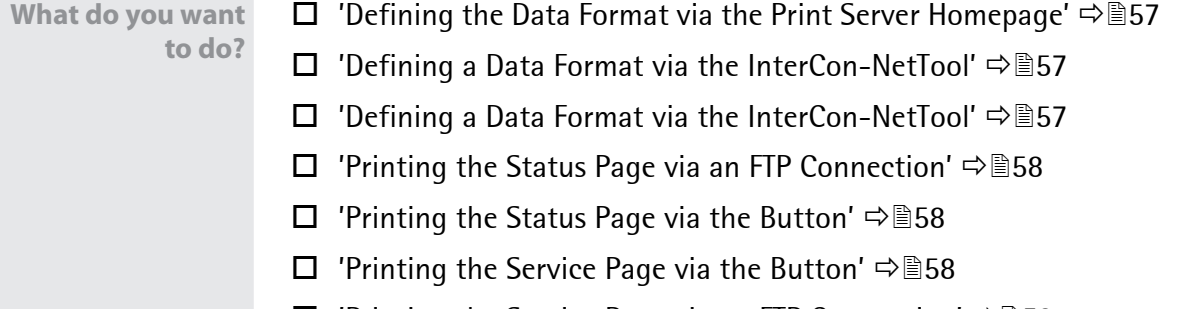

 $\Box$  ['Printing the Service Page via an FTP Connection'](#page-63-0)  $\Rightarrow \equiv 59$ 

<span id="page-61-2"></span><span id="page-61-1"></span><span id="page-61-0"></span>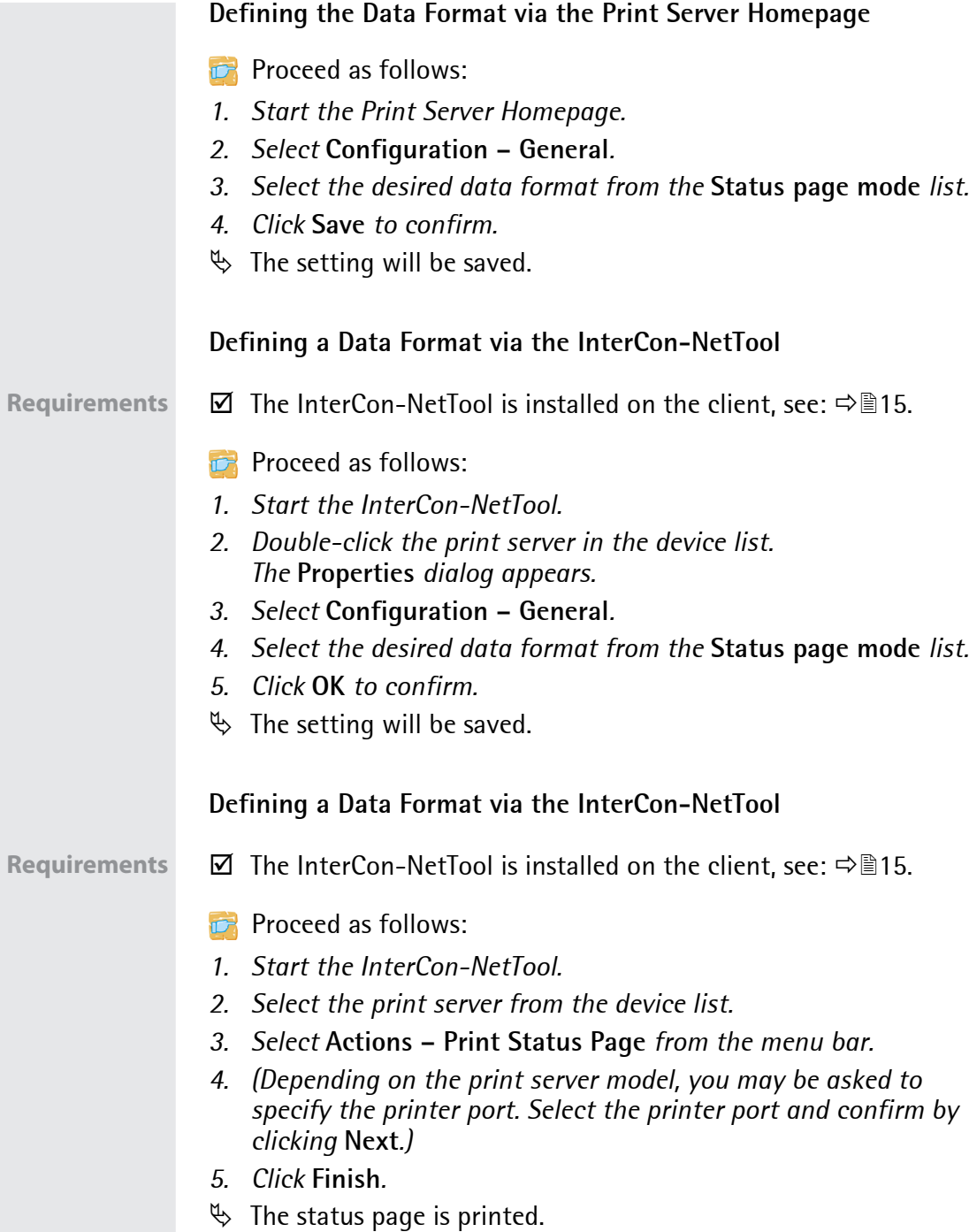

#### <span id="page-62-0"></span>**Printing the Status Page via an FTP Connection**

Using an FTP connection, you can download a status page to your local computer and print it.

**Proceed as follows:** 

- *1. Change to the directory in which you wish to save the file.*
- *2. Open an FTP connection to the print server:* Syntax: ftp <IP address> *Example:* ftp 192.168.0.123
- *3. Enter an arbitrary user name.*
- *4. Enter the print server password or press the enter key if no password has been assigned.*
- *5. Transfer the status page from the print server to your local computer:*

get statuspage

- *6. Close the FTP connection:* quit
- *7. Open and print the file using any text editor.*
- $\%$  The status page will be printed.

#### <span id="page-62-1"></span>**Printing the Status Page via the Button**

Using the button of the print server operating panel, you can print a status page.

- **Proceed as follows:**
- *1. Press the button for a short time.*
- $\%$  The status page is printed.

#### <span id="page-62-2"></span>**Printing the Service Page via the Button**

Using the button of the print server operating panel, you can print a service page.

**Proceed as follows:** 

- *1. Press the button for five seconds.*
- $\%$  The service page is printed.

#### <span id="page-63-0"></span>**Printing the Service Page via an FTP Connection**

Using an FTP connection, you can download a service page to your local computer and print it.

**Proceed as follows:** 

- *1. Change to the directory in which you wish to save the file.*
- *2. Open an FTP connection to the print server:* Syntax: ftp <IP address> *Example:* ftp 192.168.0.123
- *3. Enter an arbitrary user name.*
- *4. Enter the print server password or press the enter key if no password has been assigned.*
- *5. Transfer the service page from the print server to your local computer:*

get servicepage

- *6. Close the FTP connection:* quit
- *7. Open and print the file using a text editor.*
- $\%$  The service page is printed.

# **8 Print Jobs and Print Data**

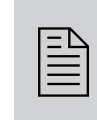

This chapter contains information concerning the administration of print jobs and print data. You will learn how to load and assign print jobs directly to the print server, how to time print jobs, and how to modify and convert print data.

**What Information Do You Need?**

- Thow to Define a Timeout for Taking on Print Jobs'  $\Rightarrow$  160
- ['How to Assign Print Jobs Directly'](#page-65-0)  $\Rightarrow$  161
- ['How to Modify Print Data'](#page-67-0)  $\Rightarrow$  863
- ['How to Convert Print Data'](#page-68-0)  $\Rightarrow$  164
- ['How to Use Logical Printers \(Filter Functions\)'](#page-69-0)  $\Rightarrow$  865

# <span id="page-64-0"></span>**8.1 How to Define a Timeout for Taking on Print Jobs**

You can restrict the acceptance of print jobs to a certain period of time (timeout). If the print server does not receive any print job within the specified time frame, the connection between will be interrupted.

A timeout limits the duration of a connection and thus allows other connections to establish.

**Purpose**

**Benefits and**

 $\Box$  ['Defining a Timeout via the Printserver Homepage'](#page-64-1)  $\Rightarrow \Box$  60

 $\Box$  ['Defining a Timeout via the InterCon-NetTool'](#page-65-1)  $\Rightarrow \Box$  61

#### <span id="page-64-1"></span>**Defining a Timeout via the Printserver Homepage**

- **Proceed as follows:**
- *1. Start the Print Server Homepage.*
- *2. Select* **Configuration General***.*
- 3. Enter the time frame in seconds after which the connection will *be aborted into the* **Job receive timeout** *box. We recommend to set the value to '120'. (0 s = off)*

**What Do You Want to Do?**

- *4. Click* **Save** *to confirm.*
- $\%$  The setting will be saved.

#### <span id="page-65-1"></span>**Defining a Timeout via the InterCon-NetTool**

**Requirements**  $\boxtimes$  The InterCon-NetTool is installed on the client, see:  $\Rightarrow$  15.

**Proceed as follows:** 

- *1. Start the InterCon-NetTool.*
- *2. Double-click the print server in the device list. The* **Properties** *dialog appears.*
- *3. Select* **Configuration General***.*
- *4. Enter the time frame in seconds after which the connection will be aborted into the* **Job receive timeout** *box. We recommend to set the value to '120'. (0 s = off)*
- *5. Click* **OK** *to confirm.*
- $\%$  The setting will be saved.

## <span id="page-65-0"></span>**8.2 How to Assign Print Jobs Directly**

You can assign print jobs directly to the printers via the print server without having to open the file-specific application software.

The print file can be assigned via the Printserver Homepage or the InterCon-NetTool.

The print file must be in a format that suits the printer. When a print file is downloaded to the print server, the file is automatically recognized as print file and printed.

Make sure that the logical printer does not convert data (e.g. ASCII to PostScript), see:  $\Rightarrow \mathsf{\mathbb{B}65}$ .

**What do you want to do?**

- $\Box$  ['Assigning the Print File via the Print Server Homepage'](#page-66-0)  $\Rightarrow \Box$  62
- $\Box$  ['Assigning the Print File via the InterCon-NetTool'](#page-66-1)  $\Rightarrow \Box$  62

<span id="page-66-1"></span><span id="page-66-0"></span>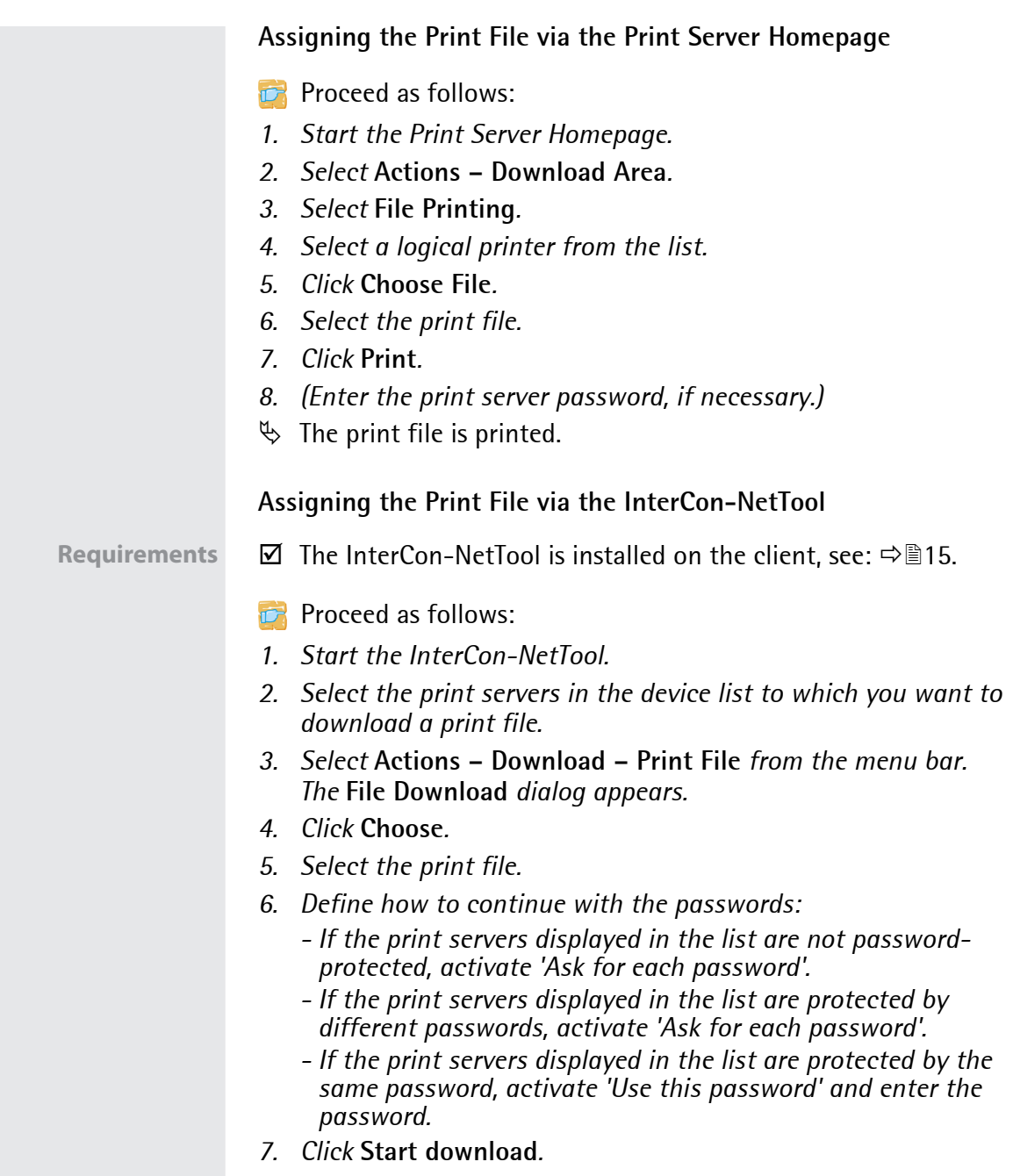

- *8. Confirm the security query.*
- *9. (Enter the print server password, if necessary.)*
- $\%$  The print file is printed.

### <span id="page-67-0"></span>**8.3 How to Modify Print Data**

The print server offers several filter functions for the subsequent editing of print data.

#### **Filter Function 'Find and Replace'**

You can use the filter function 'Find and Replace' to edit print data subsequently. For this purpose the print server scans incoming print data streams for specific patterns. As soon as such a pattern is found it will be automatically deleted or replaced by another previously defined pattern.

**Benefits and Purpose** It may be useful to edit print data if there is no access to the original documents or if changes to the original files would be too laborious.

> You can edit print data using the filter 'Find and Replace'. The filter functions can be configured by means of logical printers, see:  $\Rightarrow$   $65.$

- **Syntax** You can enter various patters into the boxes 'Find' and 'Replace'. Please pay attention to the following syntax:
	- 256 characters can be used.
	- You can define various patters. Use the double semicolon ';;' as separator. The first pattern that is defined by separators in the 'Find' string will be replaced by the first pattern that is defined by separators in the 'Replace' string.
	- In the case of patterns with ASCII text, you can use clear text (depending on the printer driver, etc.).
	- Patterns including escape sequences and control characters (e.g. Postscript or PCL) require special representation. Patterns for hexadecimal code (or other) must be entered as decimal code. In decimal code, each character is represented as three digits (triplets). Each triplet is preceded by a backslash '\'.

**Example** The string 'white' is to be replaced by the string 'black' and the string 'cat' is to be replaced by 'dog' in the print data.

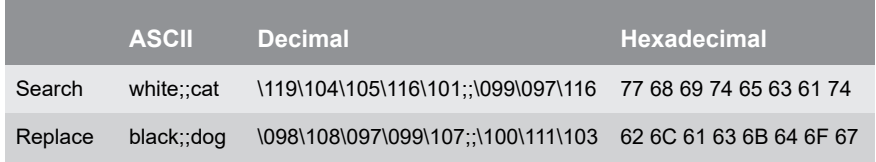

#### **Filter Function 'Job Start and Job End'**

The print server allows the sending of start and end sequences before/after a print job. These sequences may consist of PRESCRIBE or ESC commands that trigger a form feed after the print job.

ESC commands consist of job start sequence '\027' followed by the actual control characters preceded by a backslash and written as a decimal. Job end sequence '\027 \012', for example, triggers a form feed after the print job. For more information, please look up the available ESC commands in your printer manual.

Configuration is done via logical printers, see:  $\Rightarrow \text{B65}$ .

### <span id="page-68-0"></span>**8.4 How to Convert Print Data**

The print server offers many filters in order to convert print data.

#### **Filter Function 'ASCII / PostScript'**

The print server supports the conversion of print data from ASCII to PostScript format. Configuration is done via logical printers, see:  $\Rightarrow$  \esseq 65.

#### **Filter Function 'HEX Dump Mode' (Hexadecimal + ASCII)**

The print server supports the hex dump mode. The hex dump mode is used to search for errors in print data in order to detect communication problems between the computer and the printer.

The hex dump mode displays each character both as hexadecimal code and ASCII character code. Printer control commands are printed as hexadecimal values and do not influence the printout in any way. Configuration is done via logical printers, see:  $\Rightarrow \text{B65}$ .

#### <span id="page-69-0"></span>**Filter Function 'LF / CR+LF'** Depending on the system, line breaks are coded differently. In order to get the desired result, the print server supports the conversion of print data from LF (Line Feed) to CR+LF (Carriage Return with Line Feed). Configuration is done via logical printers, see:  $\Rightarrow \text{B65}$ . **8.5 How to Use Logical Printers (Filter Functions) What Are Logical Printers?** Logical printers are pre-installed filters that are assigned to a print object. The filter contains information about the use of print data. The print data that is received by the print server will be interpreted and processed depending on the filter settings. This way, print data flows can be manipulated, converted, and sent via defined TCP/IP ports and printer ports. Logical printers can be used to adapt the print server to various printing needs and networks. All print server models have eight logical printers. **Functions of Logical Printers** The following functions can be used via logical printers: • The **printer port** of print server models with several physical printer ports (COM1, USB1, etc.) is defined via the logical printer. • The logical printer defines which **TCP/IP port** is used to send the print data. • Depending on the system, line breaks are coded differently. In order to get the desired result, the print server supports the conversion of print data from LF (Line Feed) to **CR+LF** (Carriage Return with Line Feed). • The print server supports the **hex dump mode**. The hex dump mode is used to search for errors in print data in order to detect communication problems between the computer and the printer. The hex dump mode displays each character both as hexadecimal code and ASCII character code. Printer control commands are printed as hexadecimal values and do not influence the printout in any way.

- The print server allows the printing of a **banner page** if the LPD protocol is used. ASCII or PostScript can be used to display the banner page.
- The print server supports the conversion of print data from **ASCII** to **PostScript** format.
- The print server supports the printing of **binary PostScript** files.
- The print server allows the sending of **start** and **end sequences** before/after a print job. These sequences may e.g. consist of PRESCRIBE or ESC commands that trigger a form feed after the print job, see: ['How to Modify Print Data'](#page-67-0)  $\Rightarrow$  863.
- The print server supports a **Search and Replace** function. This allows you to search for strings within the print data sent to the print server and to replace the strings, if necessary; see: ['How to](#page-67-0)  [Modify Print Data'](#page-67-0)  $\Rightarrow$  863.

**Preset Functions of Print Servers with One Port** The following functions of logical printers (no. 1-8) are preset for print servers that have a physical printer port.

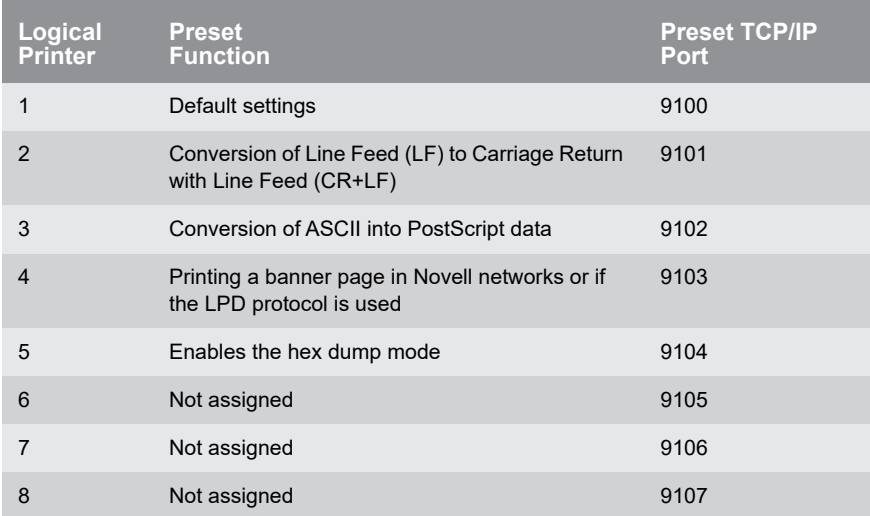

The following printer ports of the logical printers (no. 1-8) are preset for print servers that have several physical printer ports.

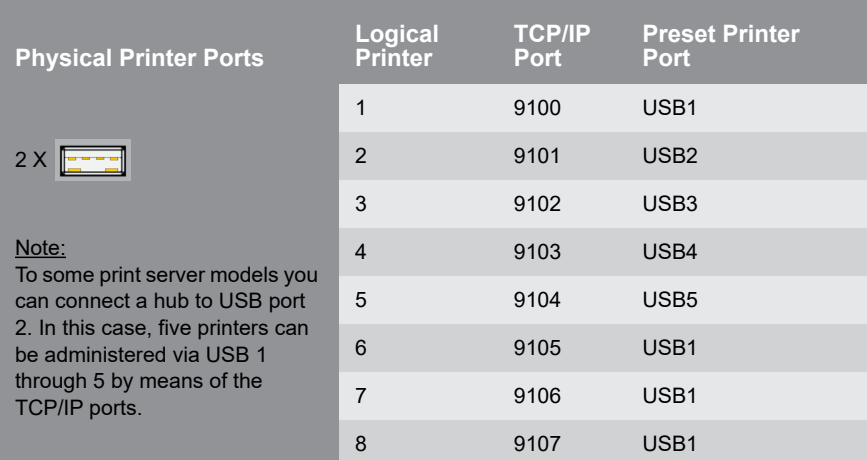

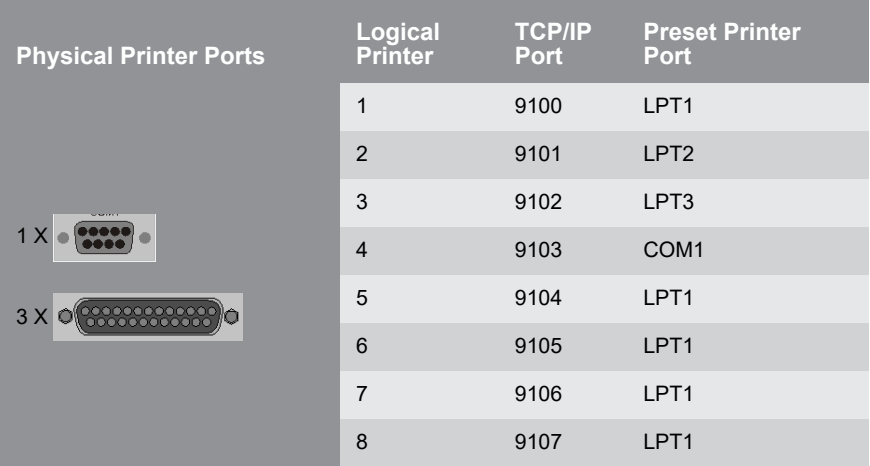

**How to Use Logical Printers**

In order to use the logical printers in an ideal way, you must configure the logical printer with the desired function. Then you must assign the logical printer to a print object. (This procedure can also take place in reversed order.)
**What do you want to do?**

- ['Configuring Logical Printers via the Print Server Homepage'](#page-72-0)  ⇒ 168
- $\Box$  ['Configuring Logical Printers via the InterCon-NetTool'](#page-73-0)  $\Rightarrow \Box$  69
- $\Box$  ['Assigning Logical Printers'](#page-73-1)  $\Rightarrow \equiv 69$

### <span id="page-72-0"></span>**Configuring Logical Printers via the Print Server Homepage**

You can adapt the assigned functions and printer ports to your needs.

- **Proceed as follows:**
- *1. Start the Print Server Homepage.*
- *2. Select* **Configuration Logical Printer***.*
- *3.* Change the desired parameters, [see: Table 11](#page-72-1) **☆**图68.
- *4. Click* **Save** *to confirm.*
- $\%$  The setting will be saved.

### <span id="page-72-1"></span>Table 11: Settings of the Logical Printers

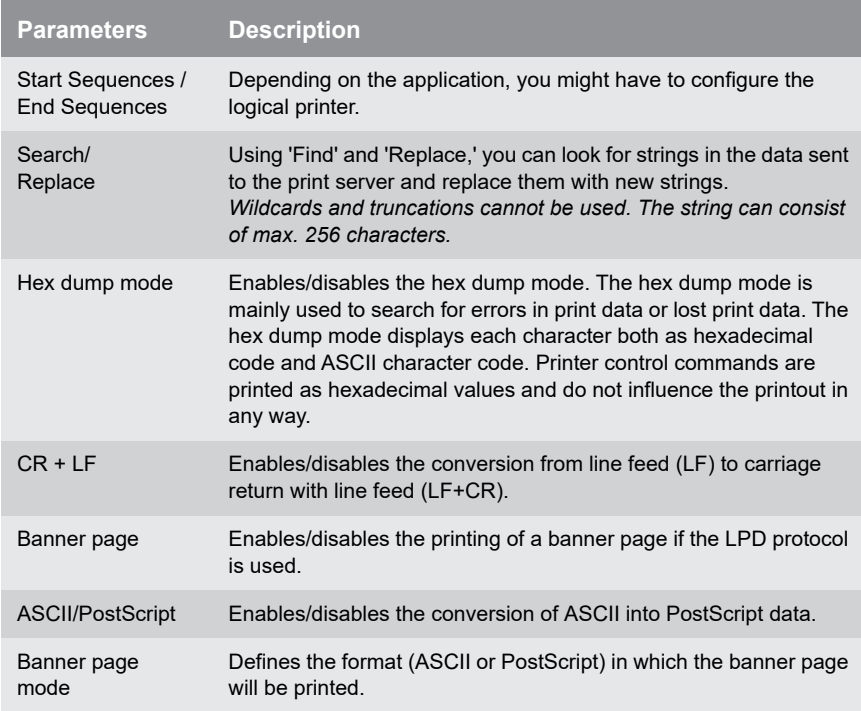

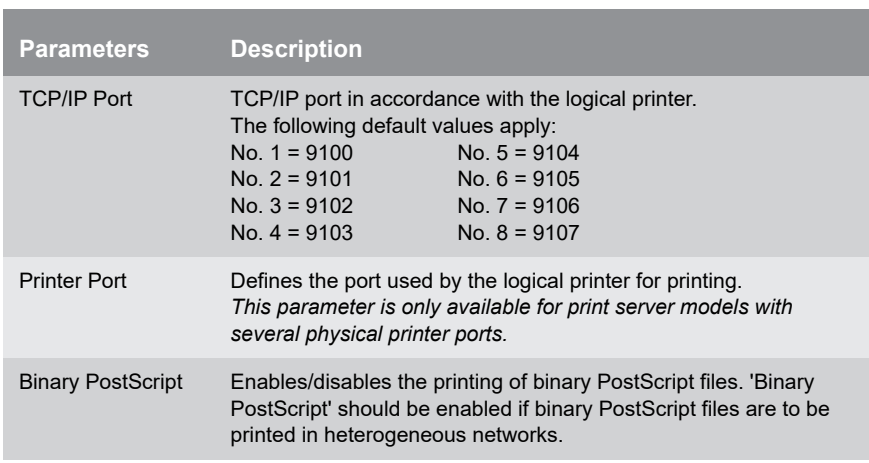

### <span id="page-73-0"></span>**Configuring Logical Printers via the InterCon-NetTool**

### **Requirements**  $\boxtimes$  The InterCon-NetTool is installed on the client, see:  $\Rightarrow$  15.

You can adapt the assigned functions and printer ports to your needs.

- **Proceed as follows:**
- *1. Start the InterCon-NetTool.*
- *2. Double-click the print server in the device list. The* **Properties** *dialog appears.*
- *3. Select* **Configuration Logical Printer***.*
- *4. Change the desired parameters, see: Table 11*  $\Rightarrow$  *€68.*
- *5. Click* **OK** *to confirm.*
- $\%$  The setting will be saved.

### <span id="page-73-1"></span>**Assigning Logical Printers**

Depending on your system, logical printers may be addressed in various ways. The assignment is done when you create printers on the client for the printers connected to the print server ( $\Rightarrow$  99). In OS X/macOS, logical printers are addressed with 'lp1' through 'lp8'.

**Print**

# **9 Printer Status and Printer Messages**

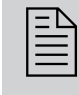

The print server can receive information and messages<br>from connected printers and provide these mes-<br>sages/information in various forms. This chapter from connected printers and provide these mesdescribes how to display and receive information.

**What Information Do You Need?**

- ['How to View the Printer Status'](#page-74-0)  $\Rightarrow$  \\end{370}
- Thow to Get Additional Printer Information'  $\Rightarrow$  172
- ['How to Get Printer Messages via Email'](#page-77-0)  $\Rightarrow$  \nepsilessages via Email'  $\Rightarrow$  \nepsilessages
- ['How to Get Printer Messages via SNMP Trap'](#page-79-0)  $\Rightarrow$  \nepsilon 375
- ['How to View the Job History'](#page-81-0)  $\Rightarrow$  \\end{377}

### <span id="page-74-0"></span>**9.1 How to View the Printer Status**

There are many ways to keep yourself informed about the status of the printers which are administered via the print server.

The information that can be shown depends on the printer and print server models. As for print servers with several physical printer ports, the information is displayed separately for each port.

**What do you want to do?**

- $\Box$  'Displaying the Printer Status and the Printer Display via the [Print Server Homepage'](#page-75-0)  $\Rightarrow$  171
- $\Box$  ['Configuring Logical Printers via the InterCon-NetTool'](#page-75-1)  $\Rightarrow \Box$  71
- $\Box$  ['View the Printer Status via the InterCon-NetTool'](#page-76-1)  $\Rightarrow \Box$  72
- $\Box$  ['View printer Status via FTP'](#page-76-2)  $\Rightarrow \Box$  72

<span id="page-75-1"></span><span id="page-75-0"></span>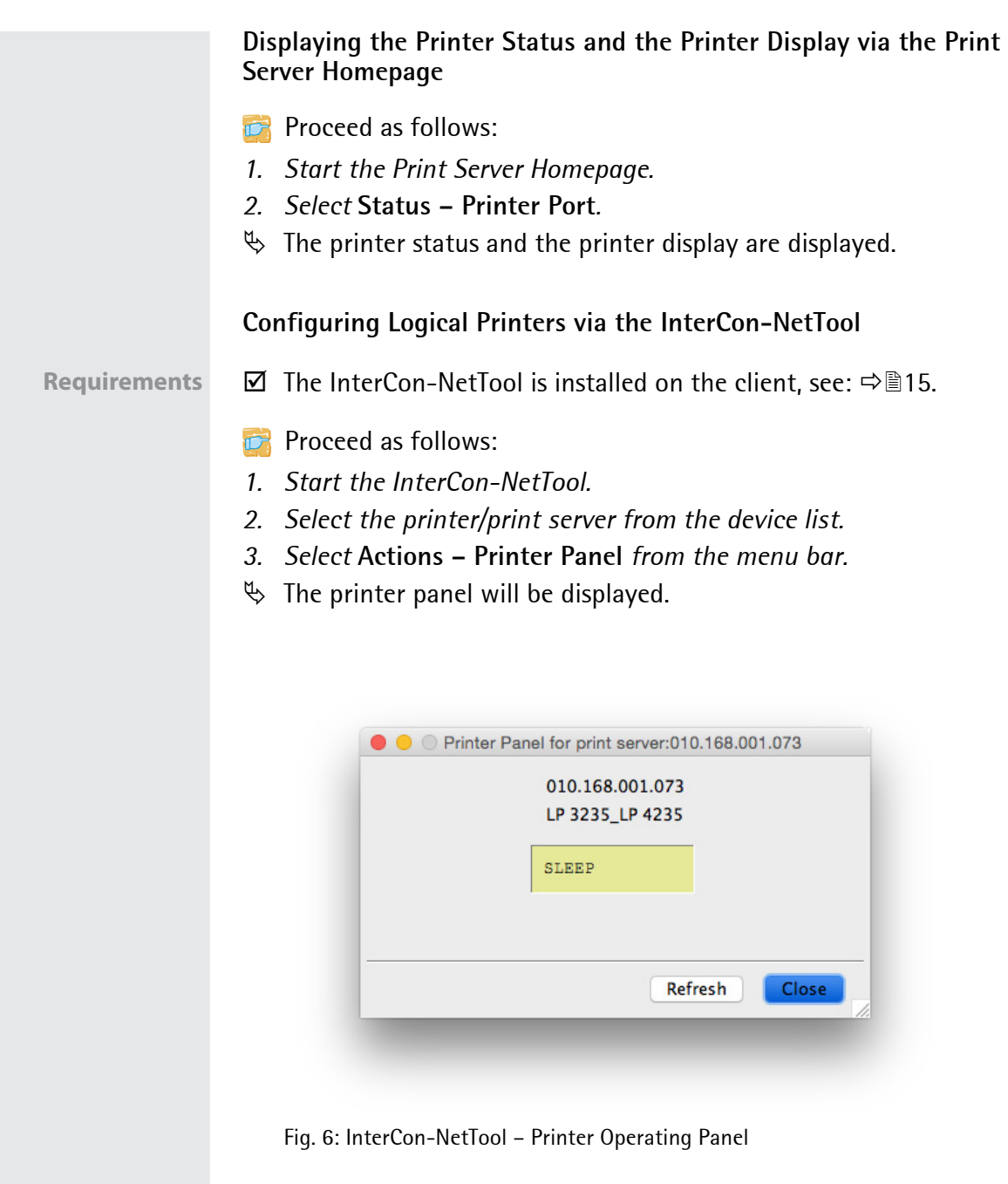

### <span id="page-76-1"></span>**View the Printer Status via the InterCon-NetTool**

**Requirements**  $\boxtimes$  The InterCon-NetTool is installed on the client, see:  $\Rightarrow \cong$  15.

The printer status can be viewed in the 'Port Status' column of the device list. Follow these steps in order to get additional information about the printer status:

- **Proceed as follows:**
- *1. Start the InterCon-NetTool.*
- *2. Double-click the print server in the device list. The* **Properties** *dialog appears.*
- *3. Select* **Status Printer Port** *from the navigation bar.*
- $\%$  The printer status will appear on the screen.

### <span id="page-76-2"></span>**View printer Status via FTP**

The printer status is stored in the 'printerport' file of the print server. You can view the contents of the file on the screen via FTP.

**Proceed as follows:** 

- *1. Open an FTP connection to the print server:* Syntax: ftp <IP address> *Example:* ftp 192.168.0.123
- *2. Enter either the print server password or press the enter key if no password has been assigned.*
- *3. Get the printer status from the print server:* get printerport
- *4. Close the FTP connection:* quit

# <span id="page-76-0"></span>**9.2 How to Get Additional Printer Information**

With PJL (Print Job Language) commands you can get additional printer information via the print server, such as detailed status information, printer panel readings or printed pages statistics. To use PJL, see:  $\Rightarrow \cong 44$ .

<span id="page-77-1"></span><span id="page-77-0"></span>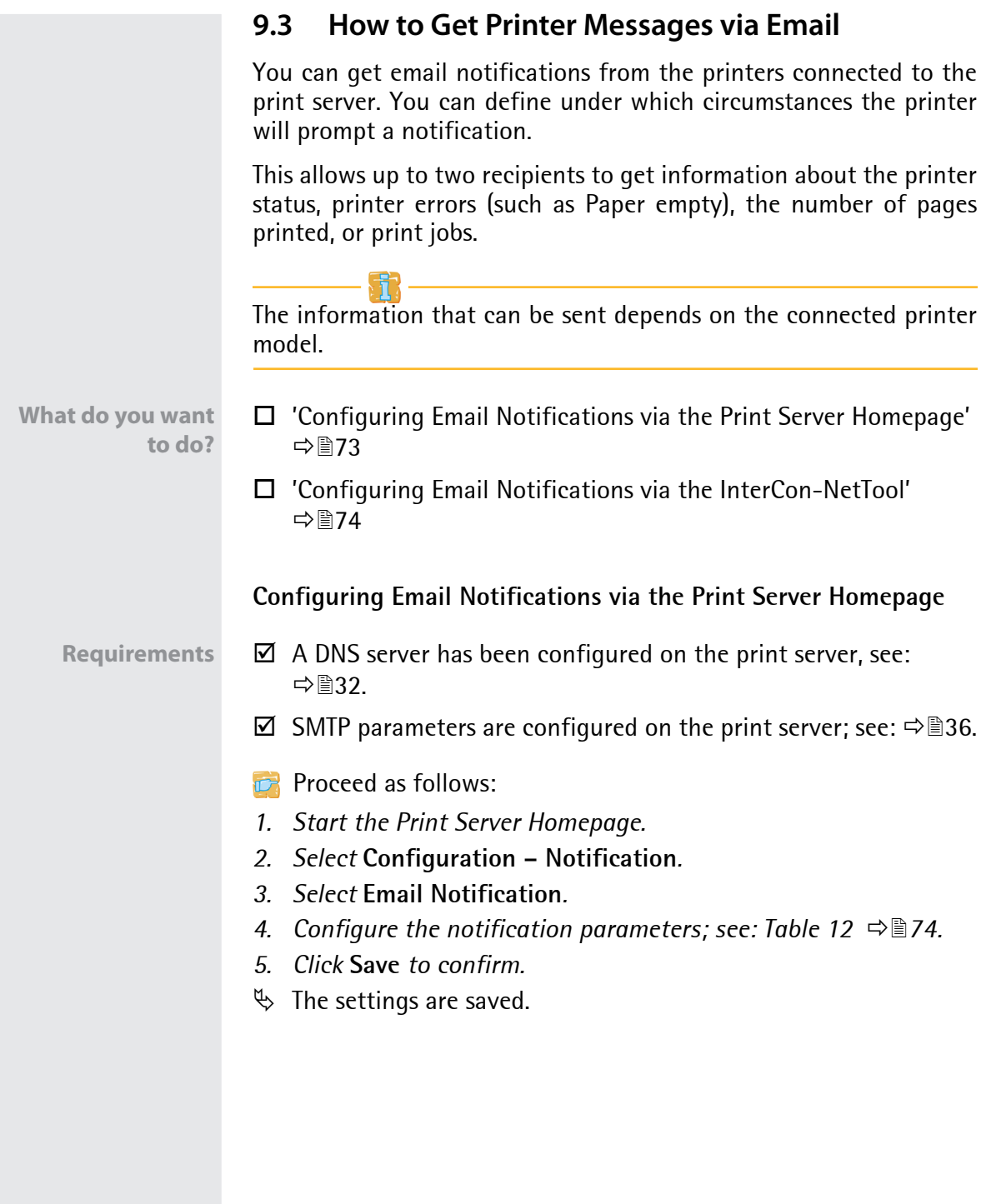

#### Table 12: Parameters for Email Notification

<span id="page-78-1"></span>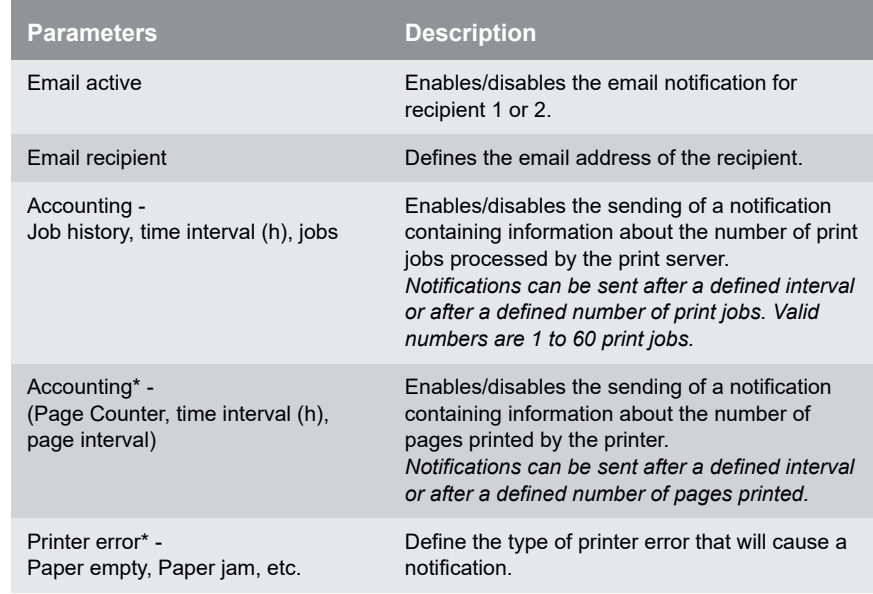

\* In the case of print servers with several physical printer ports, you must select the relevant port.

### <span id="page-78-0"></span>**Configuring Email Notifications via the InterCon-NetTool**

# **Requirements**  $\boxtimes$  The InterCon-NetTool is installed on the client, see:  $\Rightarrow$  15.  $\boxtimes$  A DNS server has been configured on the print server, see:  $\Rightarrow \cong$  32.  $\boxtimes$  SMTP parameters are configured on the print server; see:  $\Rightarrow \text{ } \textcircled{36}$ . **Proceed as follows:** *1. Start the InterCon-NetTool. 2. Double-click the print server or printer in the device list. The*  **Properties** *dialog appears. 3. Select* **Configuration – Notification** *from the menu bar. 4. Select* **Email Notification***. 5. Select the tab of the relevant recipient. 6. Configure the notification parameters; [see: Table 12](#page-78-1) 74. 7. Click* **OK** *to confirm.*  $\%$  The settings are saved.

<span id="page-79-1"></span><span id="page-79-0"></span>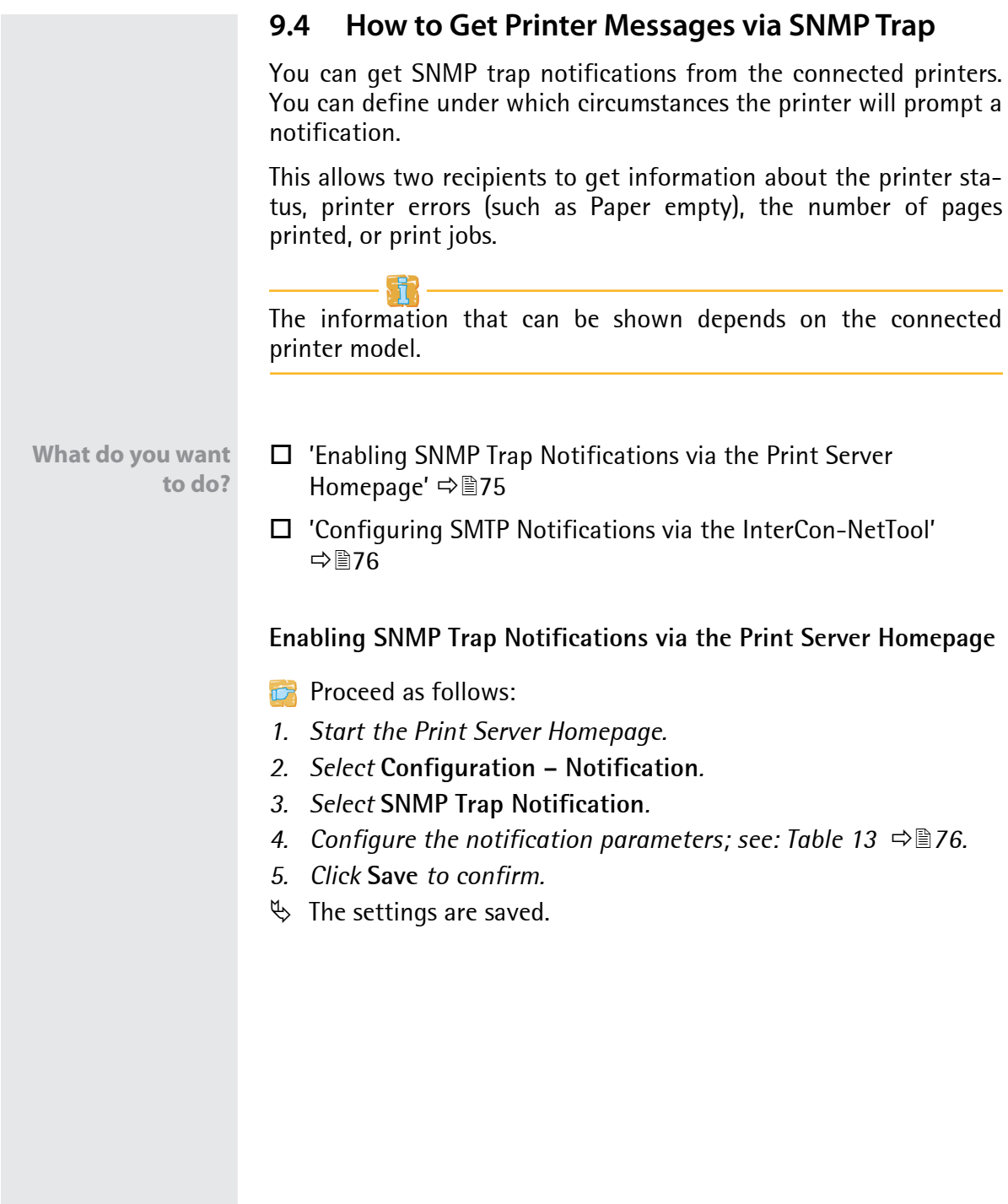

### <span id="page-80-1"></span>Table 13: Parameters for SNMP Trap Notification

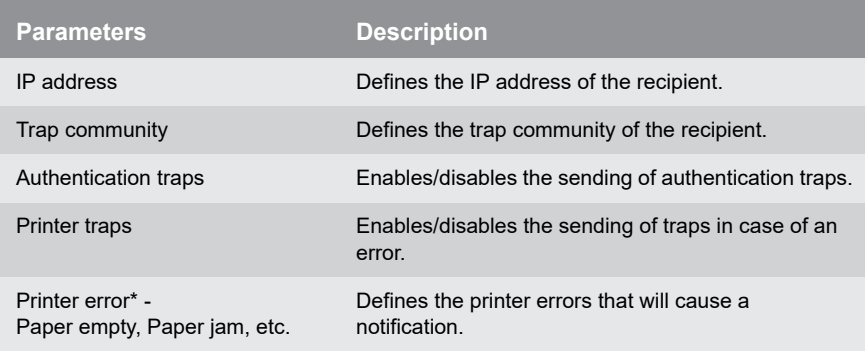

\* In the case of print servers with several physical printer ports, you must select the relevant port.

### <span id="page-80-0"></span>**Configuring SMTP Notifications via the InterCon-NetTool**

**Requirements**  $\boxtimes$  The InterCon-NetTool is installed on the client, see:  $\Rightarrow$  15.

- **Proceed as follows:**
- *1. Start the InterCon-NetTool.*
- *2. Double-click the print server or printer in the device list. The* **Properties** *dialog appears.*
- *3. Select* **Configuration Notification***.*
- *4. Select* **SNMP Trap Notification***.*
- *5. Select the tab of the relevant recipient.*
- *6. Configure the notification parameters; [see: Table 13](#page-80-1) 76.*
- *7. Click* **OK** *to confirm.*
- $\%$  The settings are saved.

## <span id="page-81-0"></span>**9.5 How to View the Job History**

Information on the print jobs handled by the print server are registered and shown in the job history.

A maximum of 64 print jobs are displayed. From the 65th print job onwards the FIFO method (first-in, first-out) is applied. The saved print jobs will be deleted when the print server or printer is turned off or reset. The print jobs will not be deleted when the print server is restarted.

Depending on the connected printer model, the following information is shown in the job history:

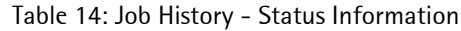

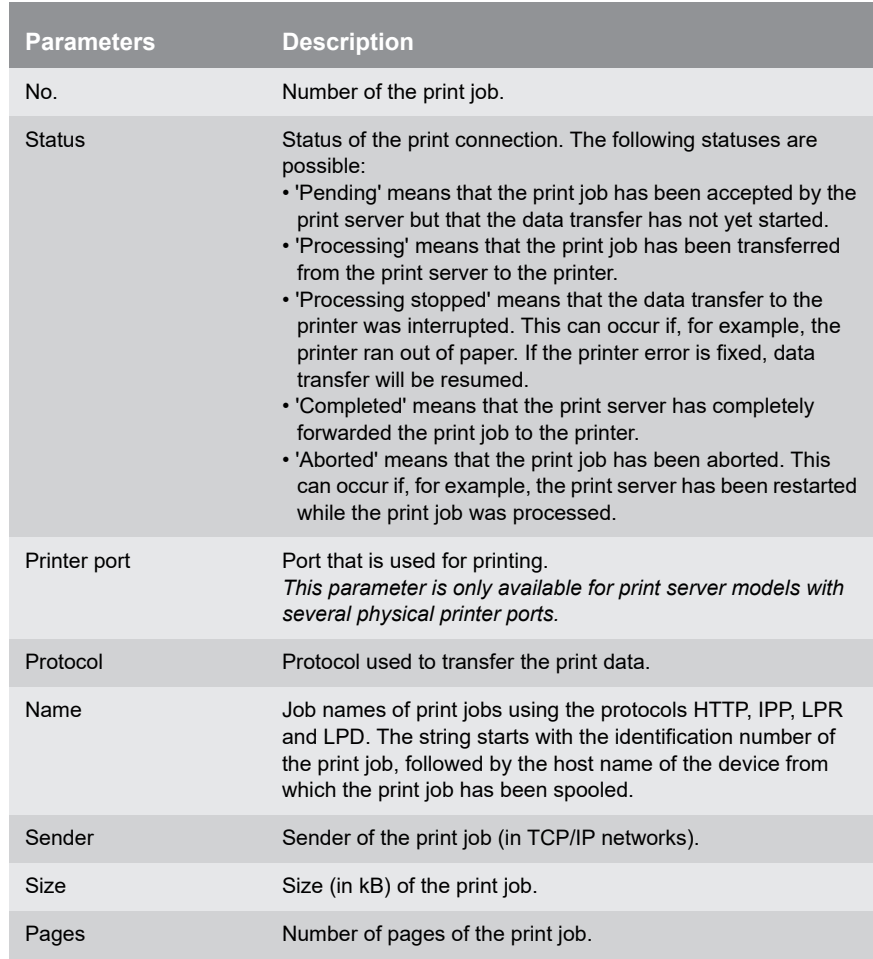

<span id="page-82-1"></span><span id="page-82-0"></span>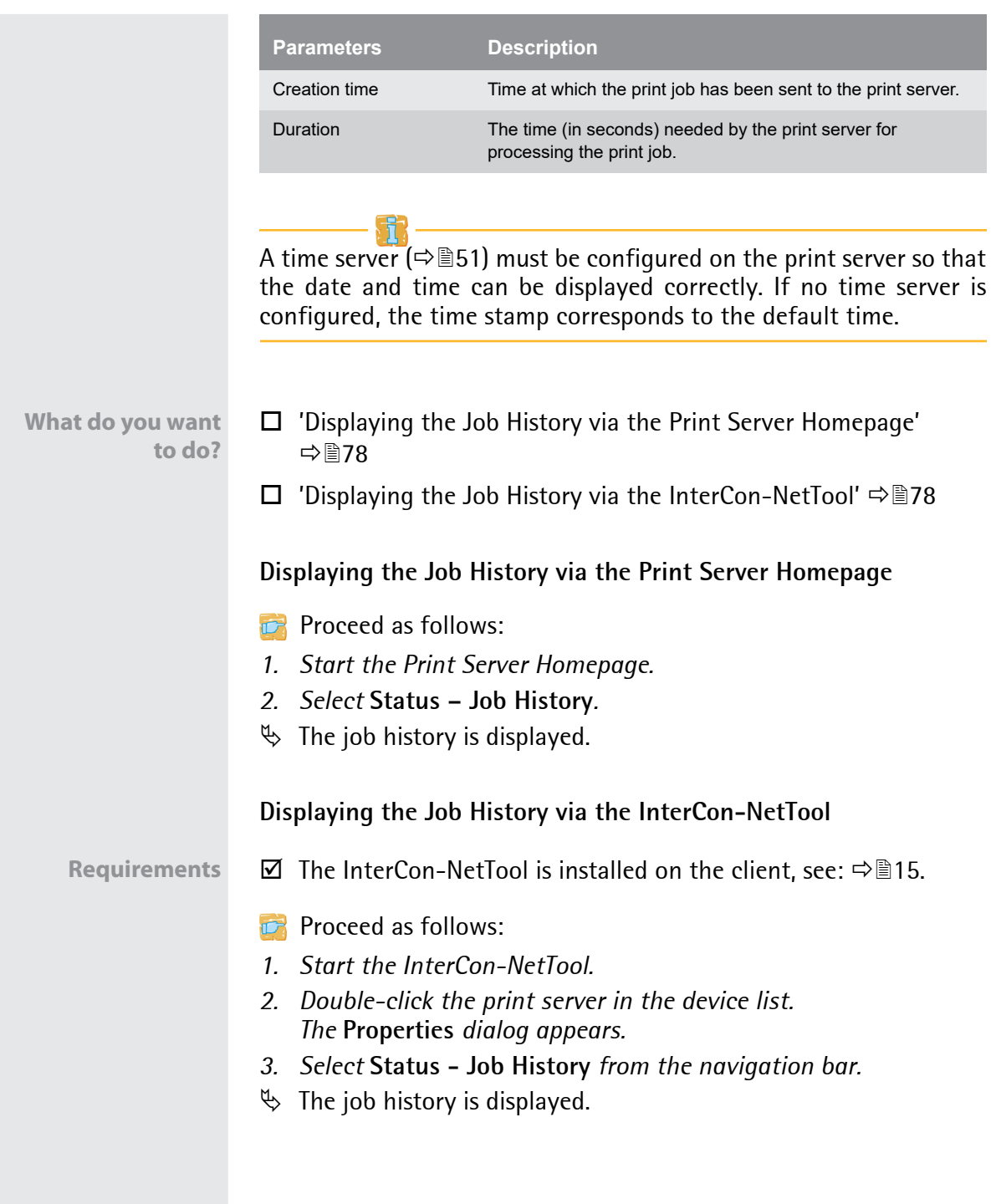

# **10 Security**

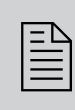

A number of security mechanisms are available to<br>ensure optimum security for the print server. This chap-<br>ter describes how to make use of these security mechaensure optimum security for the print server. This chapter describes how to make use of these security mechanisms.

**What Information Do You Need?**

- ['How to Define a Password for the Print Server \(Read/Write](#page-84-0)  [Protection\)'](#page-84-0)  $\Rightarrow \mathbb{B}80$
- ['How to Disable the HTTP Access \(Protection against Viruses\)'](#page-85-0)  ⇒ ■81
- ['How to Protect Printers against Unauthorized Access \(IP Sender](#page-86-0)  [Control\)'](#page-86-0)  $\Rightarrow$  32

More security-related topics from other chapters:

- Encrypted printing (IPP printing)  $\Rightarrow$  10
- Managing certificates in the print server  $\Rightarrow \text{B}85$
- Authentication of the print server in the network  $\Rightarrow \text{m99}$
- Authentication of the print server/client if the administrative access to PrintServer Homepage is protected via SSL/TLS  $\Rightarrow$  99
- Administering the print server via FTPS connections  $\Rightarrow \mathbb{B}17$
- Security mechanisms of WLAN print servers  $\Rightarrow \mathbb{B}40$
- Protecting the print server via Internet Protocol Security (IPsec)⇒ 109
- Receiving encrypted ThinPrint<sup>®</sup> data  $\Rightarrow \text{m}$ 139

# <span id="page-84-0"></span>**10.1 How to Define a Password for the Print Server (Read/Write Protection)**

- **Write Protection** A password can protect the print server against unauthorized parameter modifications. If a password was set, you must enter the password before you can save the changes to the parameters. This means that changes to the parameters can only be made using a valid password.
- **Read protection** In addition, you can protect the display of parameters with a password too. For this purpose, the parameter **Access control** must be enabled. If this parameter is enabled, a password must be entered when opening ther Print Server Homepage or the **Properties** dialog via the InterCon-NetTool.

**What do you want to do?**

- $\Box$  ['Defining the Password via the Print Server Homepage'](#page-84-1)  $\Rightarrow \Box$ 80
- $\Box$  ['Defining a Timeout via the InterCon-NetTool'](#page-84-2)  $\Rightarrow \Box$  80

### <span id="page-84-1"></span>**Defining the Password via the Print Server Homepage**

- **Proceed as follows:**
- *1. Start the Print Server Homepage.*
- *2. Select* **Configuration Protection***.*
- *3. Enter a password into the* **Password** *box in order to enable the write protection.*
- *4. Tick* **Access control** *in order to define the read protection, if required.*
- *5. Click* **Save** *to confirm.*
- $\%$  The settings are saved.

### <span id="page-84-2"></span>**Defining a Timeout via the InterCon-NetTool**

- **Requirements**  $\boxtimes$  The InterCon-NetTool is installed on the client, see:  $\Rightarrow$  15.
	- **Proceed as follows:**
	- *1. Start the InterCon-NetTool.*
- *2. Double-click the print server in the device list. The* **Properties** *dialog appears.*
- *3. Select* **Configuration Protection***.*
- *4. Enter a password into the* **Password** *box in order to enable the write protection.*
- *5. Tick* **Access control** *in order to define the read protection, if required.*
- *6. Click* **OK** *to confirm.*
- $\%$  The settings are saved.

You can also define the password using the menu bar of the Inter-Con-NetTool. Select **Actions – Change password** from the menu bar.

# <span id="page-85-0"></span>**10.2 How to Disable the HTTP Access (Protection against Viruses)**

HTTP (Hypertext Transfer Protocol) is a protocol for the transfer of data. The print server needs HTTP for the data transfer of the Print Server Homepage.

**Benefits and Purpose** The print server cannot be attacked directly by viruses. Attacks to open ports (e.g. port 80 / HTTP) can have a certain influence on the print server and affect its functions.

> To prevent attacks to open ports, you can disable the HTTP protocol on the print server.

> **The Printserver Homepage is no longer available if HTTP is disabled. In that case, the print server can only be configured via the alternative administration methods; see 'Administrationsmethoden'**  $\Rightarrow$  **13.**

**What do you want to do?**

- $\Box$  ['Disabling HTTP via the Print Server Homepage'](#page-86-1)  $\Rightarrow \Box$ 82
- $\Box$  ['Enabling or Disabling HTTP via the InterCon-NetTool'](#page-86-2)  $\Rightarrow \Box$ 82

<span id="page-86-2"></span><span id="page-86-1"></span><span id="page-86-0"></span>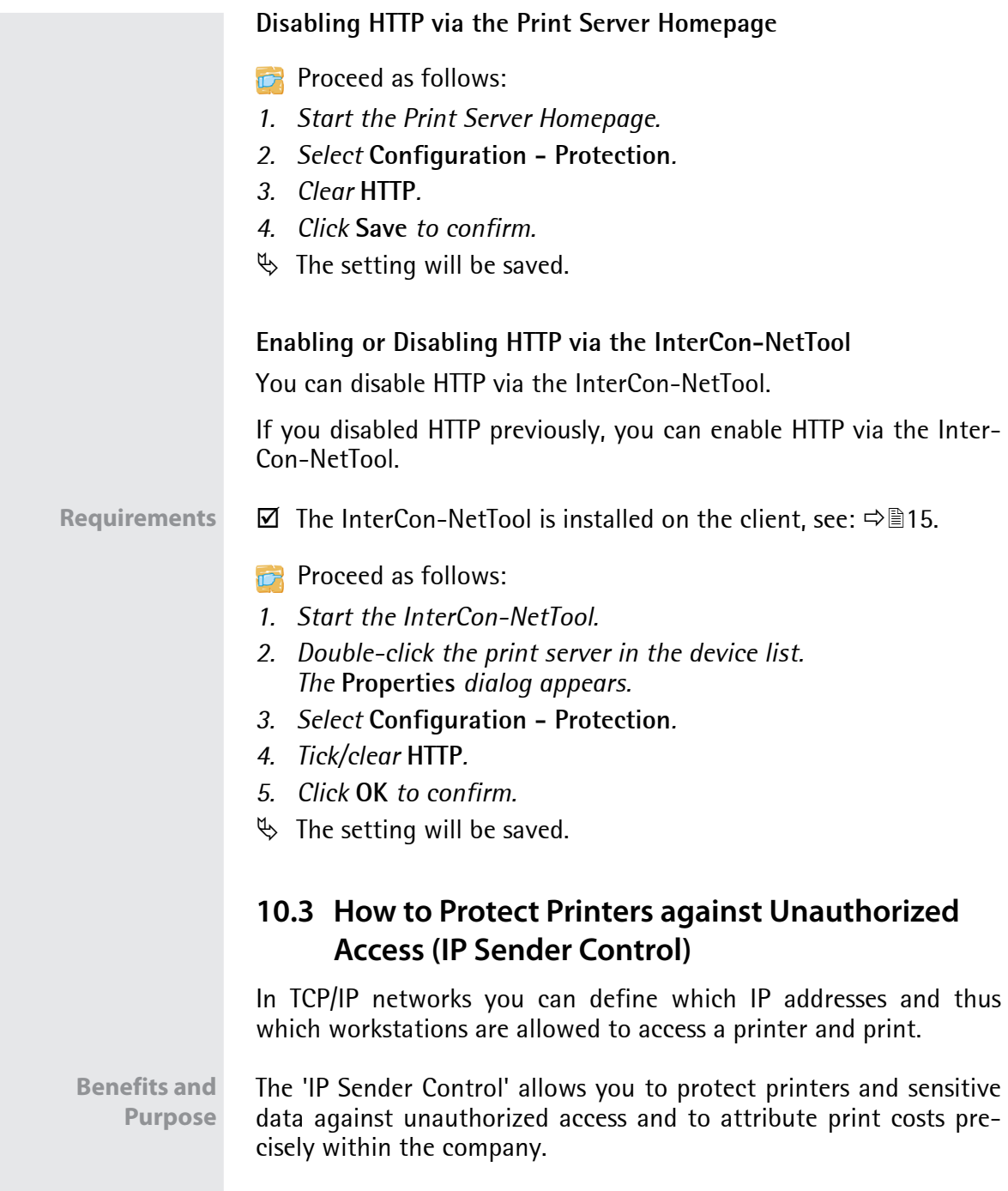

<span id="page-87-1"></span><span id="page-87-0"></span>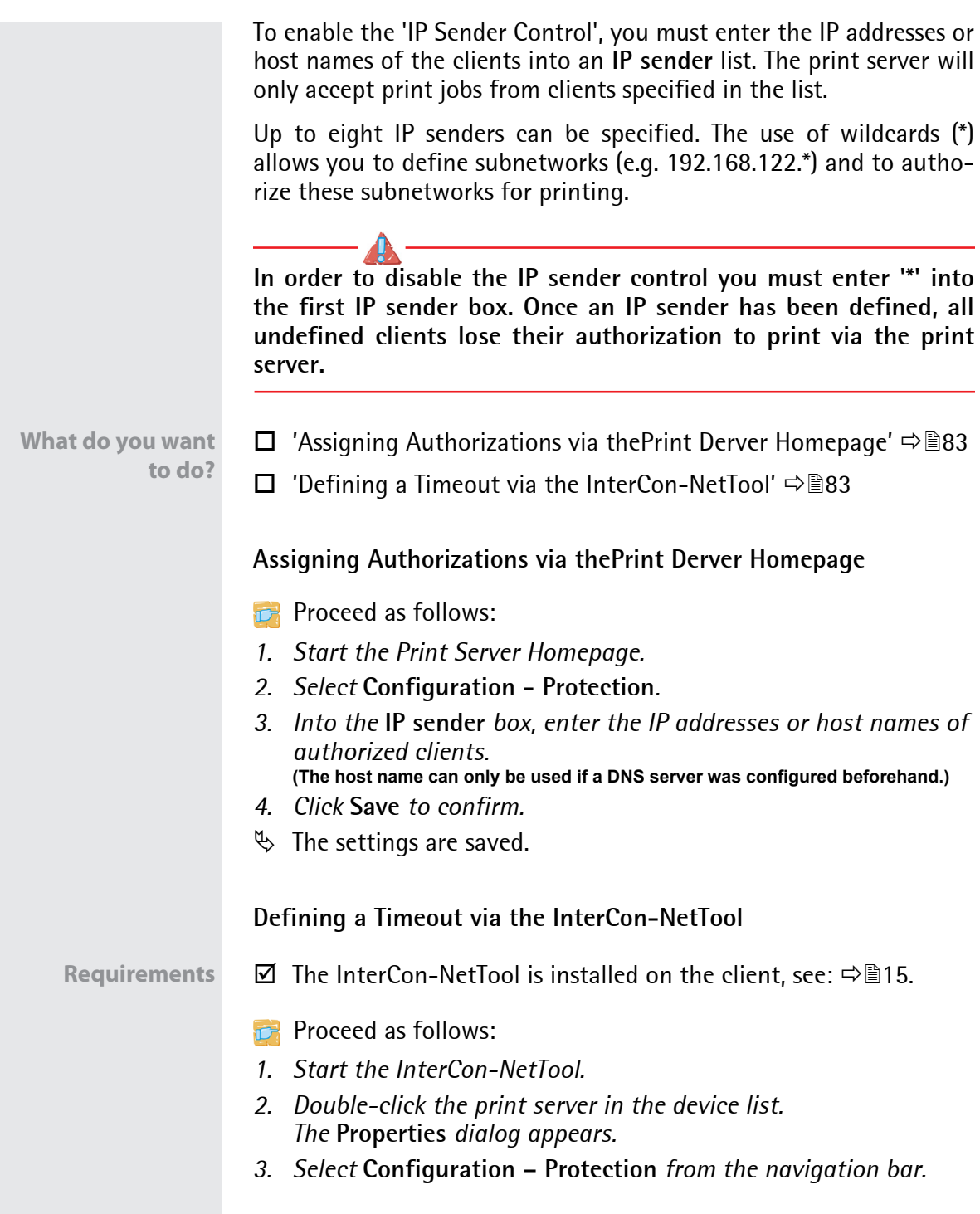

- *4. Into the* **IP sender** *box, enter the IP addresses or host names of authorized clients.* **(The host name can only be used if a DNS server was configured beforehand.)**
- *5. Click* **OK** *to confirm.*
- $\%$  The settings are saved.

# <span id="page-89-0"></span>**11 Certificate Management**

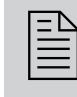

The print server has its own certificate management.<br>
This chapter explains how certificates are used and<br>
when the use of certificates is recommended This chapter explains how certificates are used and when the use of certificates is recommended.

**What are Certificates?**

Certificates can be used in TCP/IP-based networks to encrypt data and to authenticate communication partners. Certificates are electronic messages containing a key (public key) and a signature.

**Benefits and Purpose** The use of certificates allows for various security mechanisms. Use certificates in your print server to

- encrypt print data; see:  $\Rightarrow \text{ }$ 9.
- check the identity of the print server in the network; see:  $\Rightarrow \equiv 99$ .
- authenticate the print server if the connection to the Printserver Homepage is encrypted via SSL/TLS (HTTPS).
- administer the print server via an FTPS connection; see:  $\Rightarrow \mathbb{B}17$ .
- allow for a certificate-based authentication of the remote server in the case of IPsec; see:  $\Rightarrow$  109.
- to encrypt ThinPrint data; see:  $\Rightarrow \mathbb{B}$ 139.

If you want to use certificates, it is advisable to protect the print server by a password so that the certificate cannot be deleted by unauthorized persons, see  $\Rightarrow \mathbb{B}80$ .

### **Which Certificates are available?**

Both self-signed certificates and CA certificates can be used in the print server. The following certificates can be distinguished:

- Upon delivery, a self-signed certificate (the so-called **default certificate**) is stored in the print server. It is recommended that you replace the default certificate by a self-signed certificate or requested certificate as soon as possible.
- **Self-signed certificates** have a digital signature that has been created by the print server.

<span id="page-90-0"></span>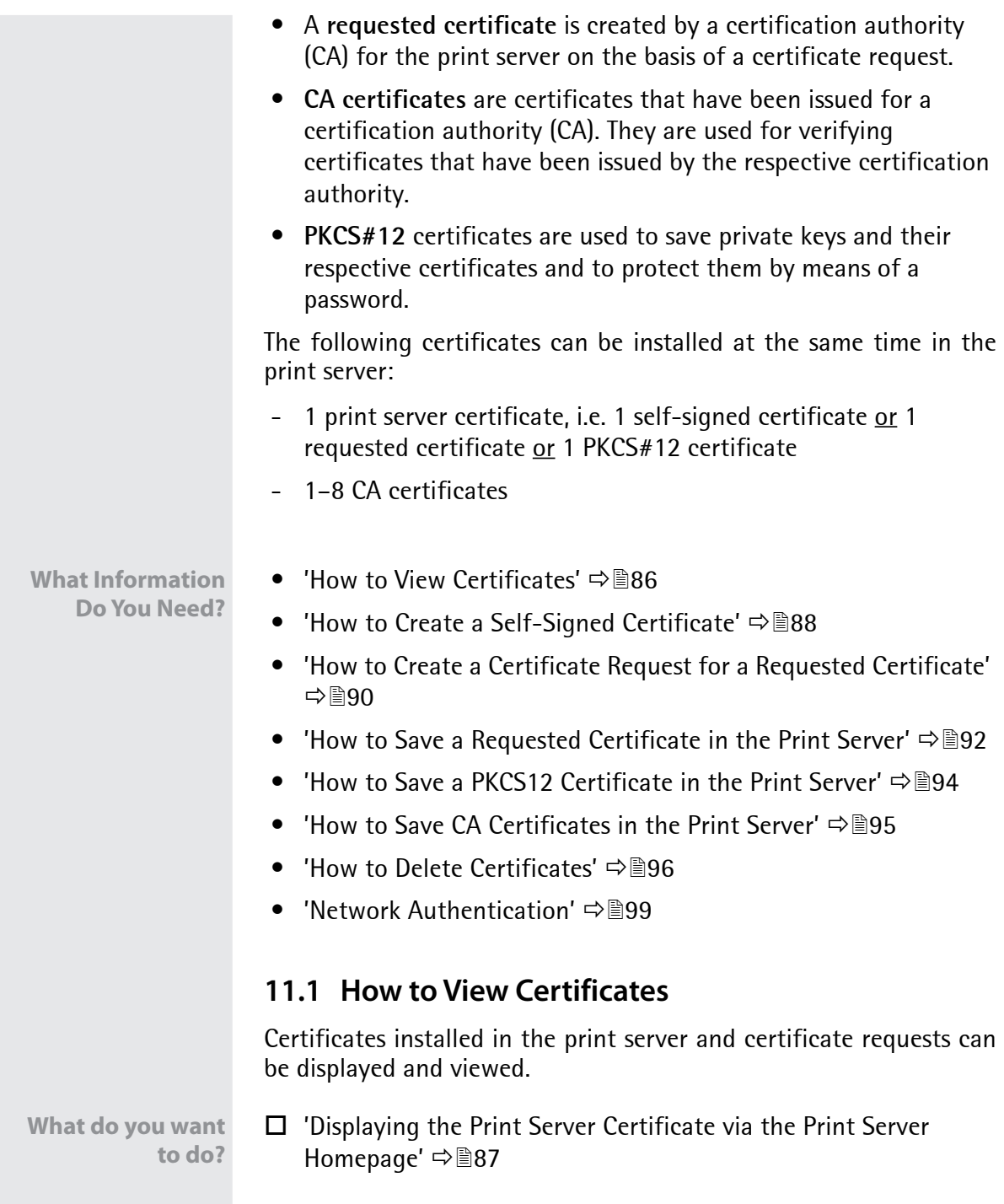

<span id="page-91-1"></span><span id="page-91-0"></span>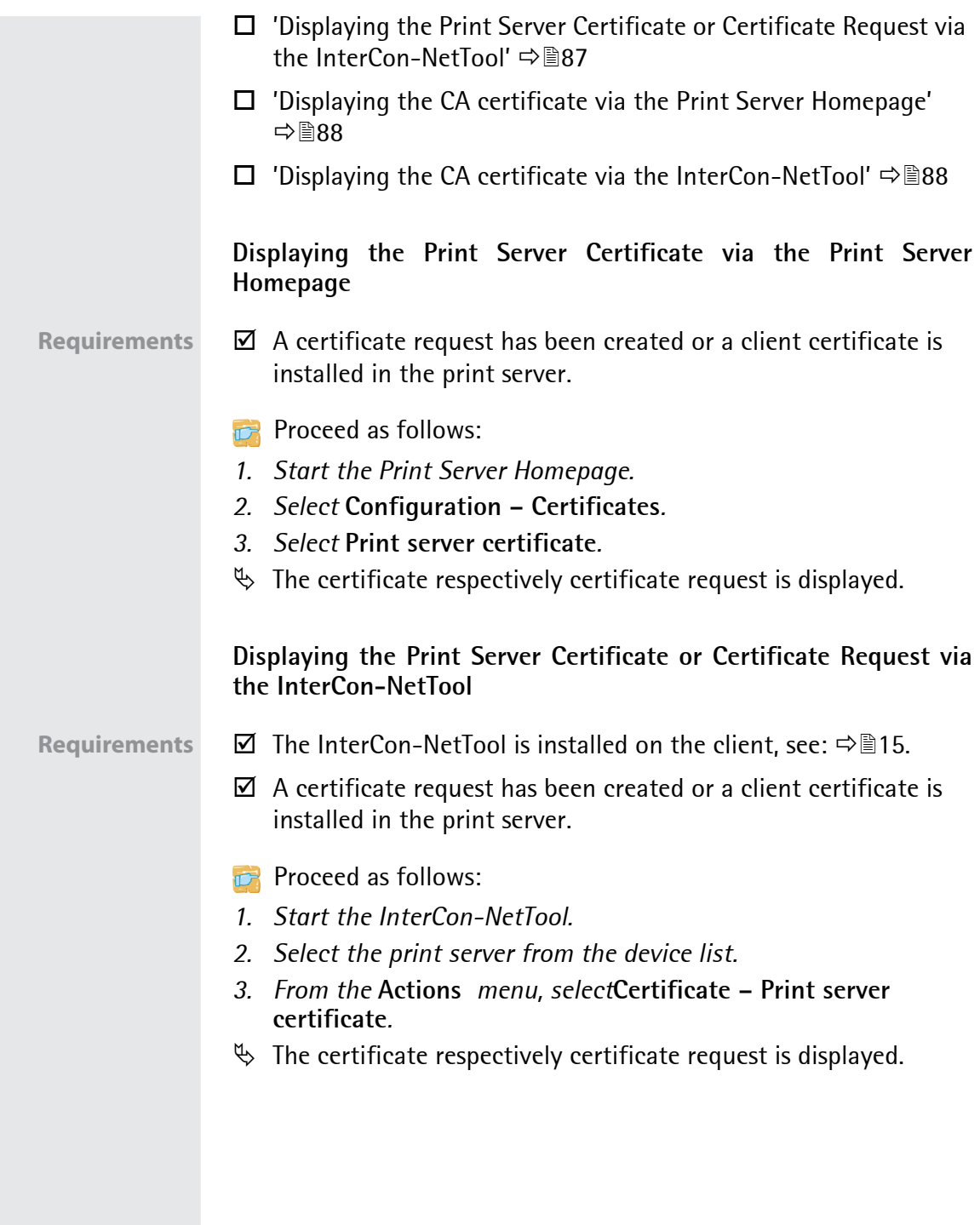

<span id="page-92-2"></span><span id="page-92-1"></span><span id="page-92-0"></span>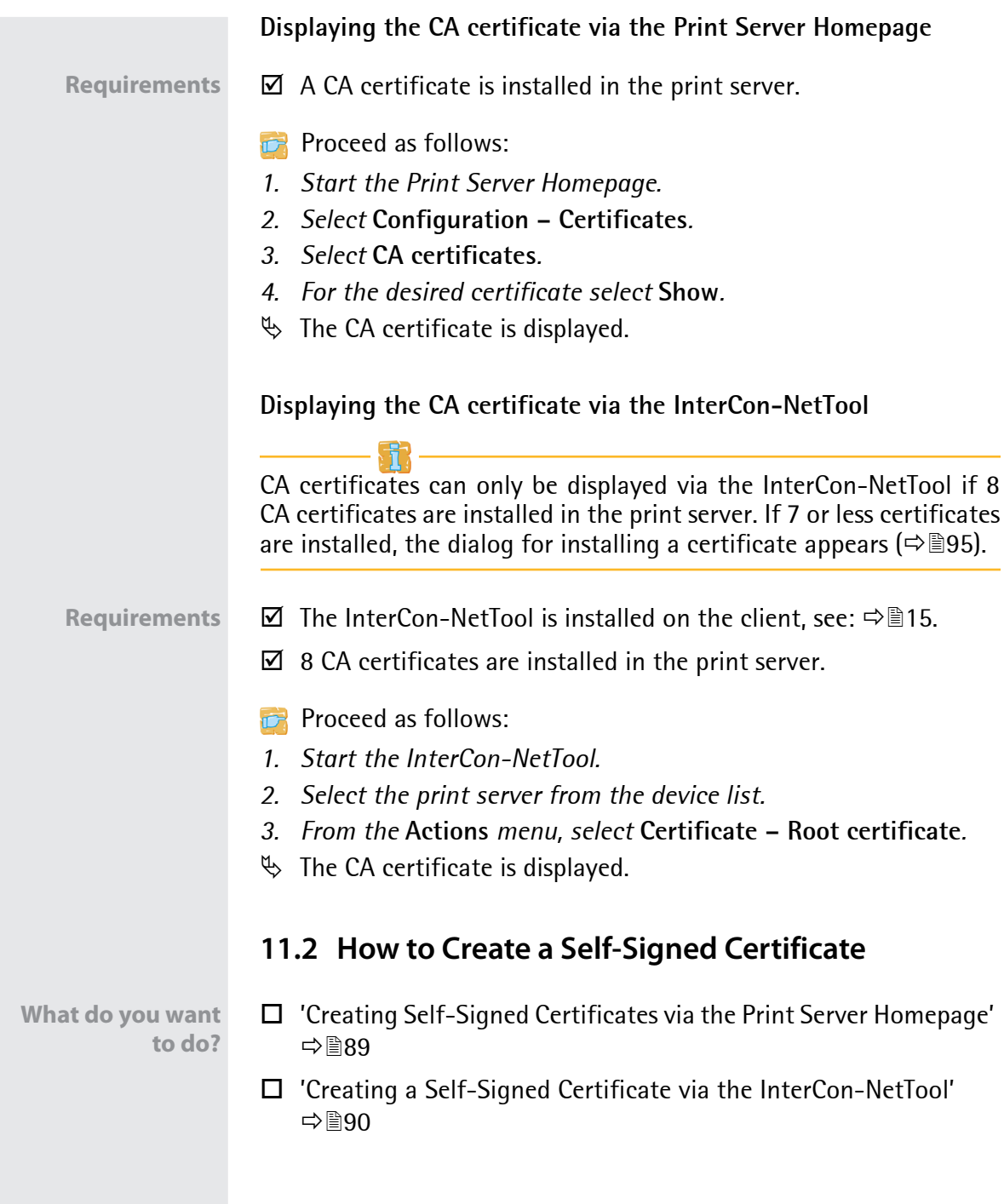

<span id="page-93-0"></span>**Creating Self-Signed Certificates via the Print Server Homepage**

Requirements  $\boxtimes$  A print server certificate must not be already installed in the print server. To delete a print server certificate, see:  $\Rightarrow$  96.

- **Proceed as follows:**
- *1. Start the Print Server Homepage.*
- *2. Select* **Configuration Certificates***.*
- *3. Select* **Print server certificate***.*
- *4. Enter the relevant parameters; [siehe: Tabelle 15](#page-93-1) 89.*
- *5. Click* **Create self-signed certificate***.*
- $\%$  The certificate will be created and installed.

<span id="page-93-1"></span>Tabelle 15: Parameters for the Creation of Certificates

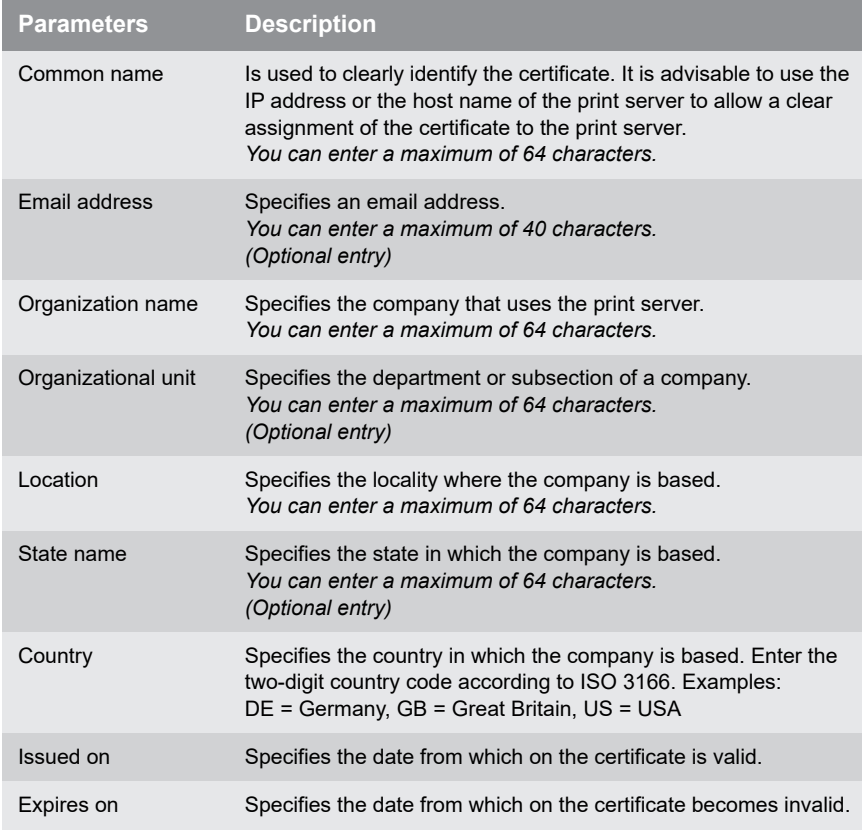

<span id="page-94-1"></span>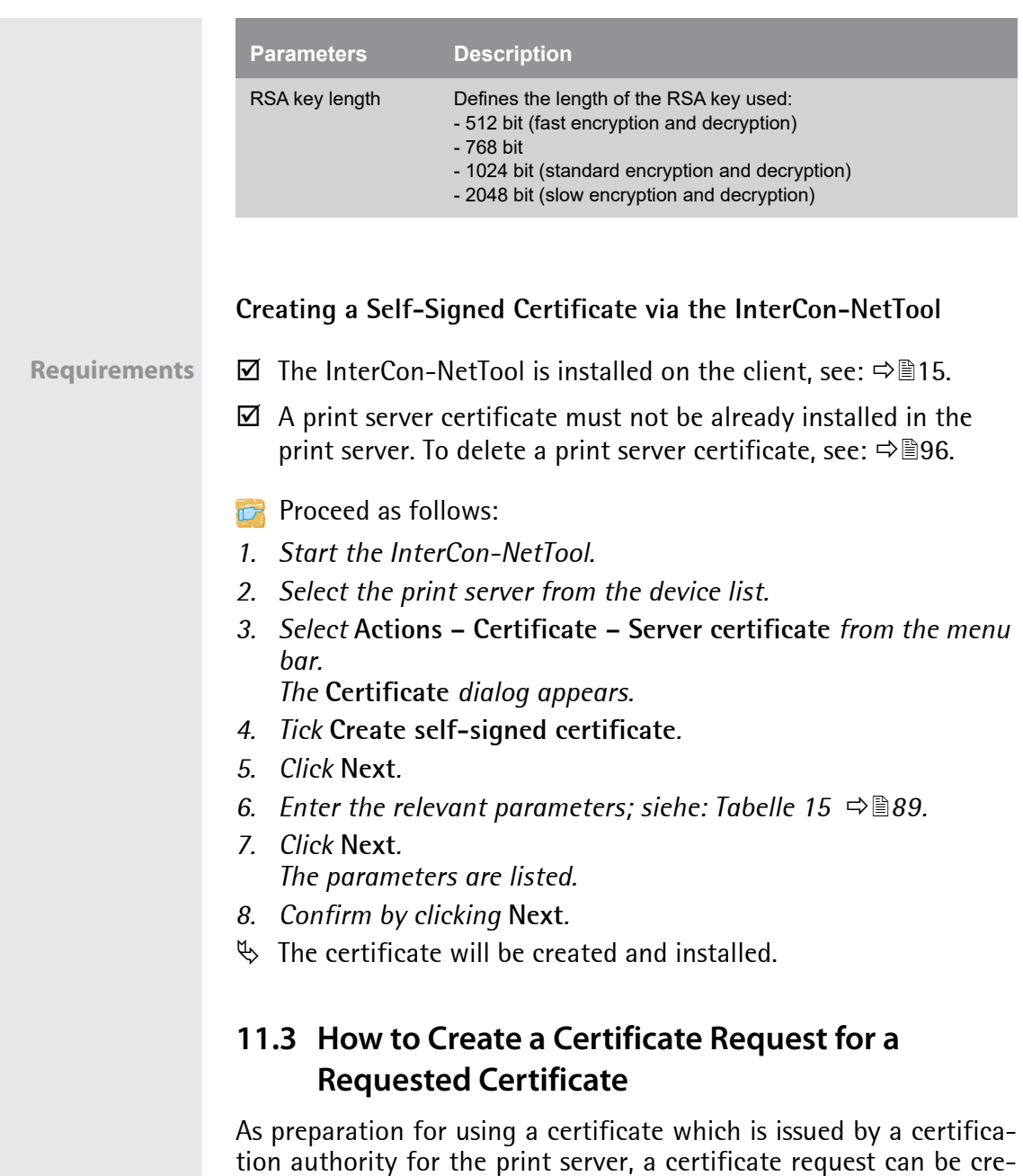

<span id="page-94-0"></span>tion authority for the print server, a certificate request can be created in the print server. The request must be sent to the certification authority which creates an certificate on the basis of this request. The certificate must be in 'base64' format.

<span id="page-95-1"></span><span id="page-95-0"></span>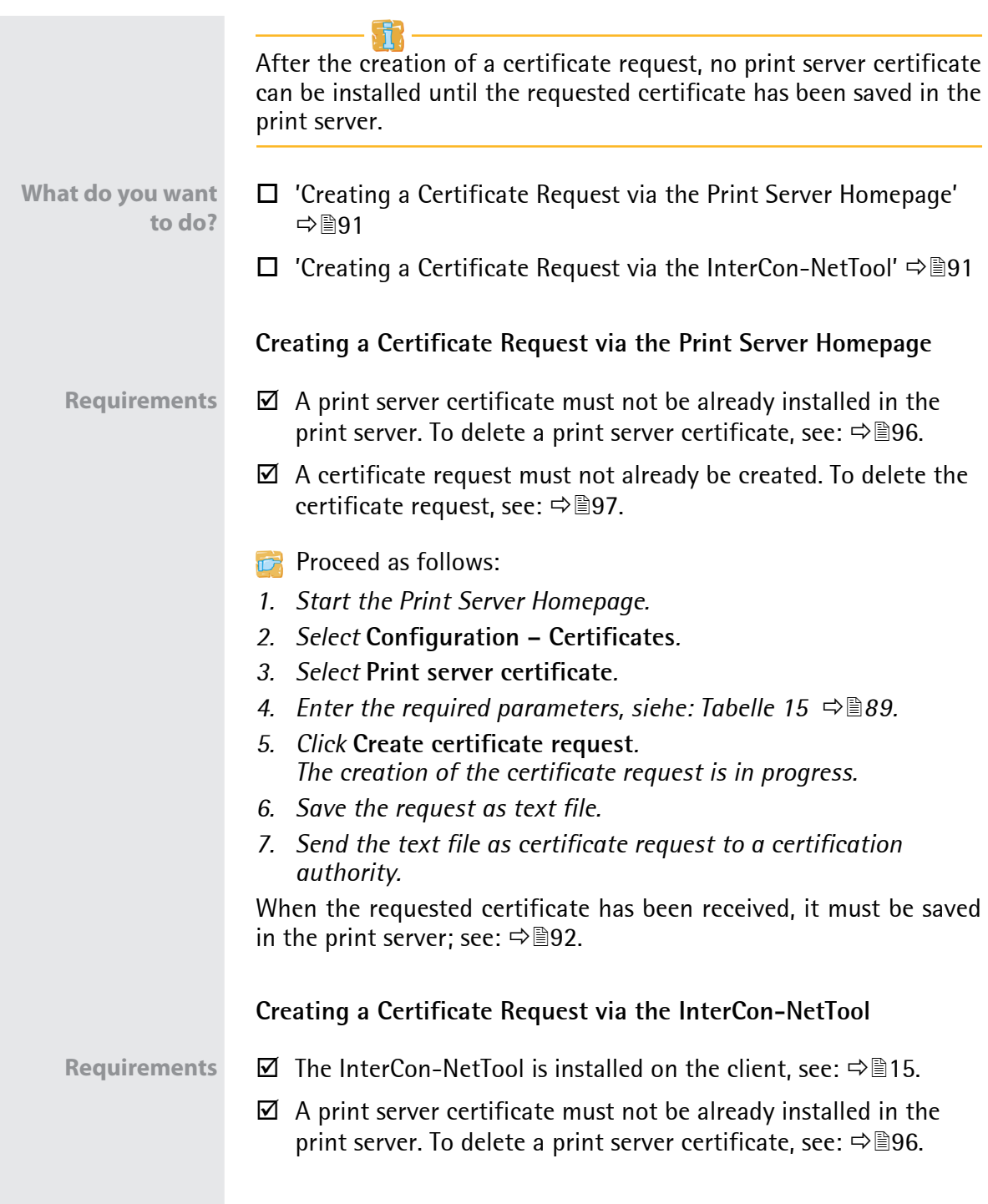

- $\boxtimes$  A certificate request must not already be created. To delete the certificate request, see:  $\Rightarrow$  97.
- **Proceed as follows:**
- *1. Start the InterCon-NetTool.*
- *2. Select the print server from the device list.*
- *3. Select* **Actions Certificate Server certificate** *from the menu bar.*

*The* **Certificate** *dialog appears.*

- *4. Tick* **Create certificate request***.*
- *5. Click* **Next***.*
- *6. Enter the relevant parameters; [siehe: Tabelle 15](#page-93-1) 89.*
- *7. Click* **Next***. The parameters are listed.*
- *8. Confirm by clicking* **Next***. The creation of the certificate request is in progress.*
- *9. Save the request as text file.*
- *10. Send the text file as certificate request to a certification authority.*

When the requested certificate has been received, it must be saved in the print server; see:  $\Rightarrow \text{B}92$ .

# <span id="page-96-0"></span>**11.4 How to Save a Requested Certificate in the Print Server**

A certificate which is issued by a certification authority for the print server can be used in the print server.

**What do you want to do?**

- ['Saving a Requested Certificate via the Print Server Homepage'](#page-97-0)   $\Rightarrow$  93
- $\Box$  'Creating a Self-Signed Certificate via theInterCon-NetTool'  $\Rightarrow 93$

<span id="page-97-1"></span><span id="page-97-0"></span>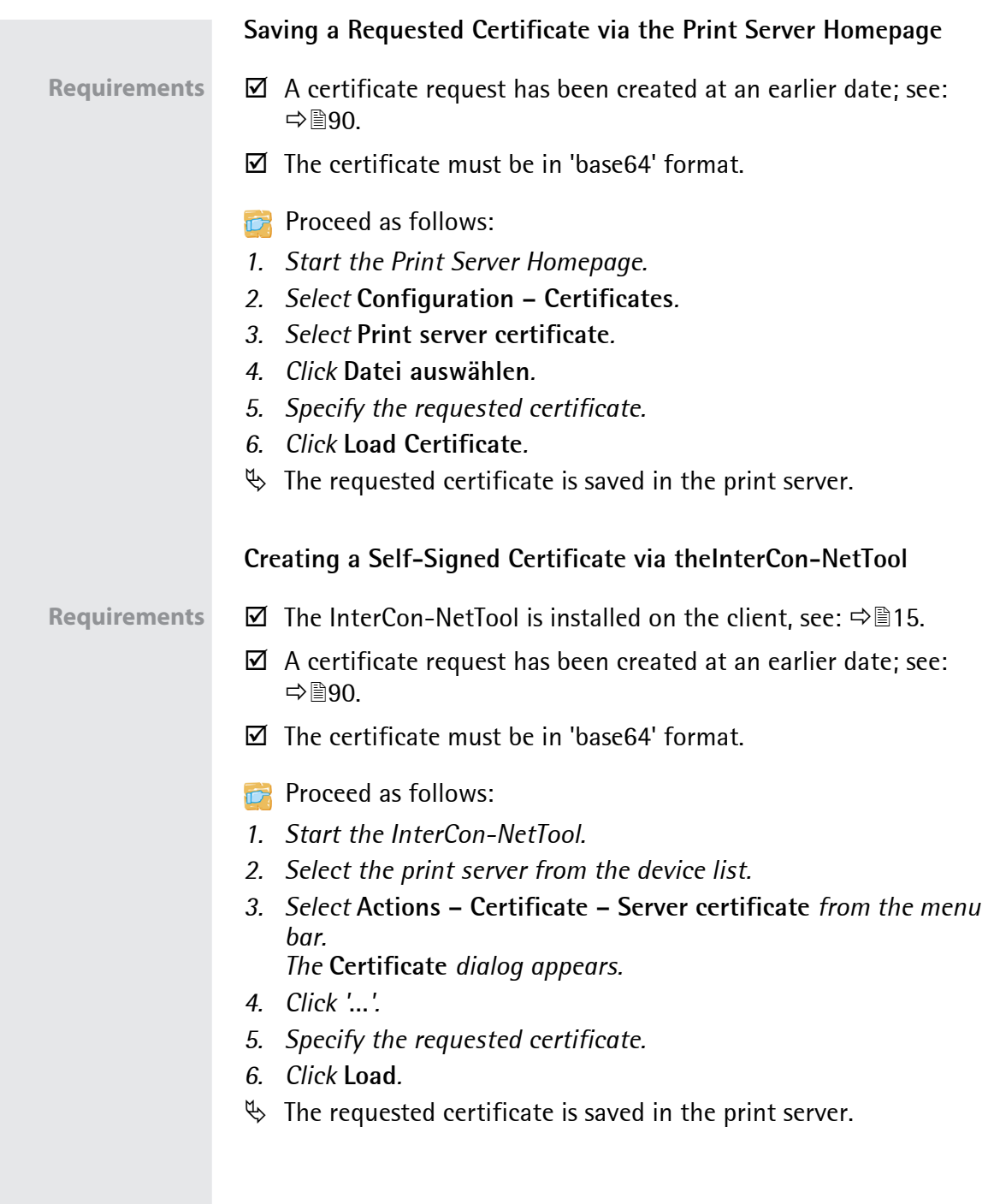

<span id="page-98-0"></span>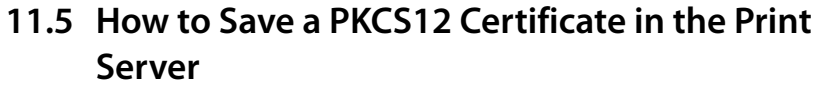

PKCS#12 certificates are used to save private keys and their respective certificates and to protect them by means of a password.

**What do you want to do?**

- $\Box$  ['Saving a PKCS#12 certificate via Print Server Homepage'](#page-98-1)  $\Rightarrow \Box$ 94
- □ ['Saving a PKCS#12 Certificate via theInterCon-NetTool'](#page-98-2)  $\Rightarrow$  194

### <span id="page-98-1"></span>**Saving a PKCS#12 certificate via Print Server Homepage**

- $\boxtimes$  A print server certificate must not be already installed in the print server. To delete a print server certificate, see:  $\Rightarrow$  96.
- $\boxtimes$  The certificate must be in 'base64' format.
- **Proceed as follows:**
- *1. Start the Print Server Homepage.*
- *2. Select* **Configuration Certificates***.*
- *3. Select* **Print server certificate***.*
- *4. Click* **Load certificate (pkcs12 format)***.*
- *5. Click* **Datei auswählen***.*
- *6. Enter the certificate.*
- *7. Enter the password.*
- *8. Click* **Load PKCS12***.*
- $\%$  The PKCS#12 certificate is saved in the print server.

<span id="page-98-2"></span>**Saving a PKCS#12 Certificate via theInterCon-NetTool**

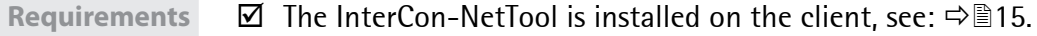

- $\boxtimes$  A print server certificate must not be already installed in the print server. To delete a print server certificate, see:  $\Rightarrow \text{B96}$ .
- $\boxtimes$  The certificate must be in 'base64' format.

### **Proceed as follows:**

- *1. Start the InterCon-NetTool.*
- *2. Select the print server from the device list.*

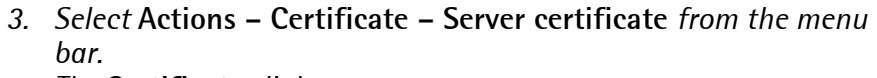

*The* **Certificate** *dialog appears.*

- *4. Tick* **Load certificate (pkcs12 format)***.*
- *5. Click* **Next***.*
- *6. Enter the certificate.*
- *7. Enter the password.*

**DE** 

- *8. Click* **Next***.*
- $\%$  The PKCS#12 certificate is saved in the print server.

### <span id="page-99-0"></span>**11.6 How to Save CA Certificates in the Print Server**

In order to check the identity of the network communicating parties of the print server, it is necessary to validate their certificates. For this, the root CA certificates of the certification authorities that have issued the certificates of said communicating parties are installed on the print server.

Up to 8 CA certificates can be saved in the print server. Thus multilevel public key infrastructures (PKIs) are supported.

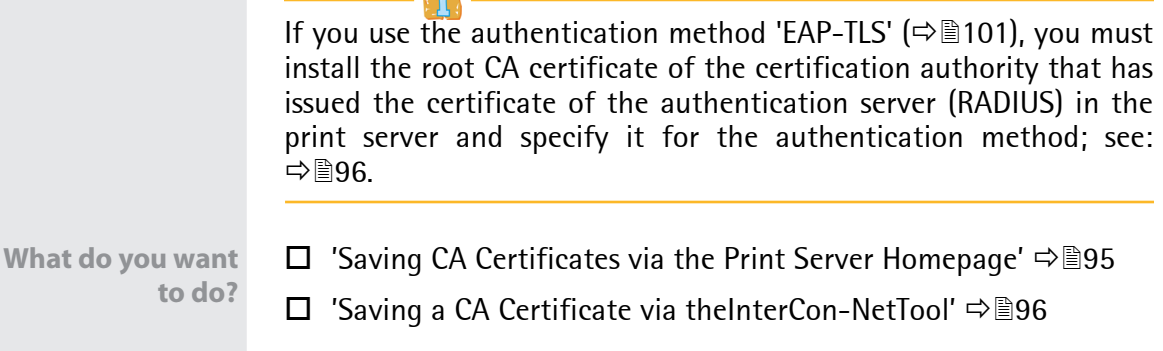

<span id="page-99-1"></span>**Saving CA Certificates via the Print Server Homepage**

**Requirements**  $\Phi$  The certificate must be in 'base64' format.

### **Proceed as follows:**

- *1. Start the Print Server Homepage.*
- *2. Select* **Configuration Certificates***.*

<span id="page-100-1"></span>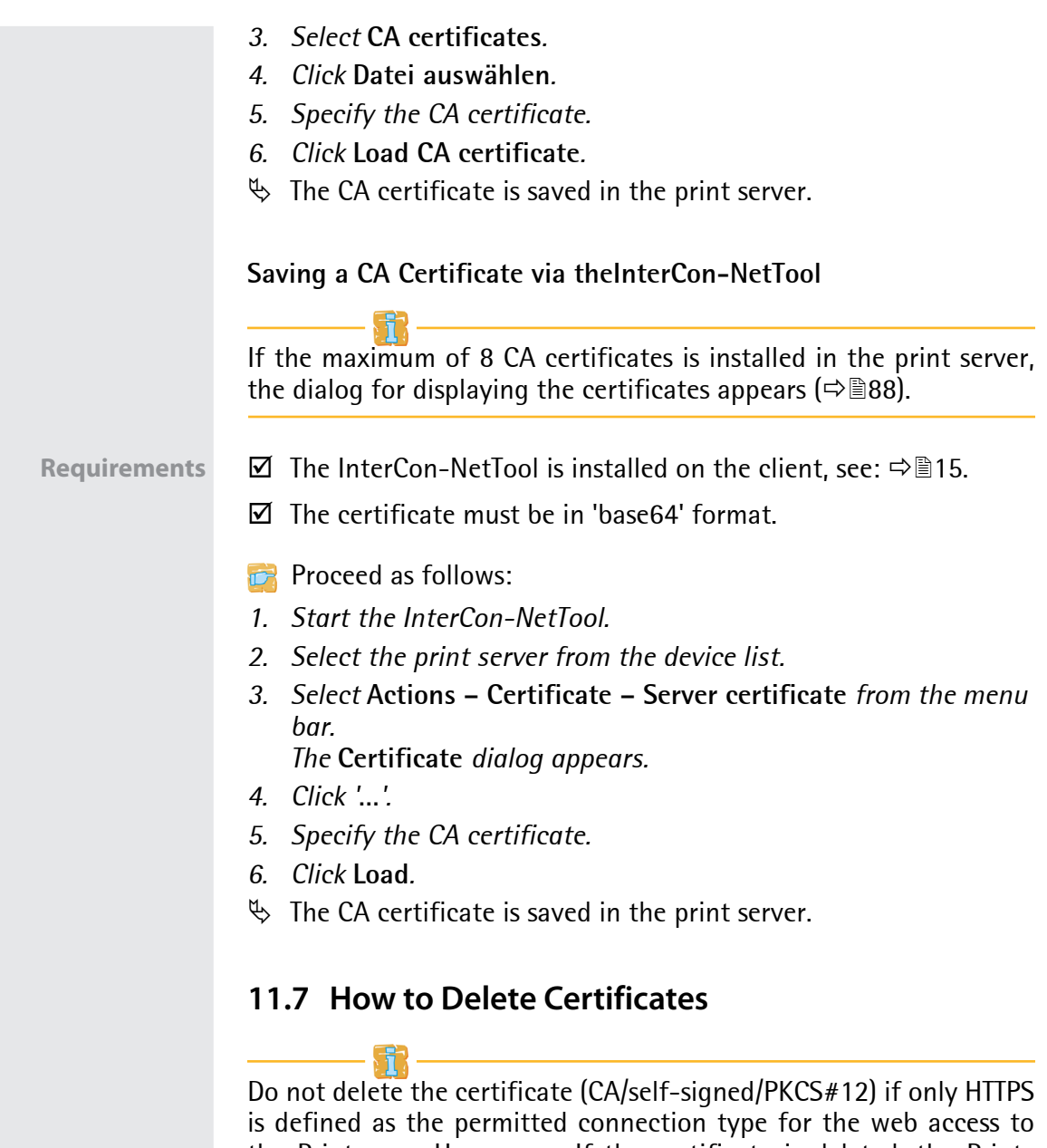

<span id="page-100-0"></span>the Printserver Homepage. If the certificate is deleted, the Printserver Homepage can no longer be reached via SSL/TLS (HTTPS). In this case, use a non-encrypted connection.

<span id="page-101-1"></span><span id="page-101-0"></span>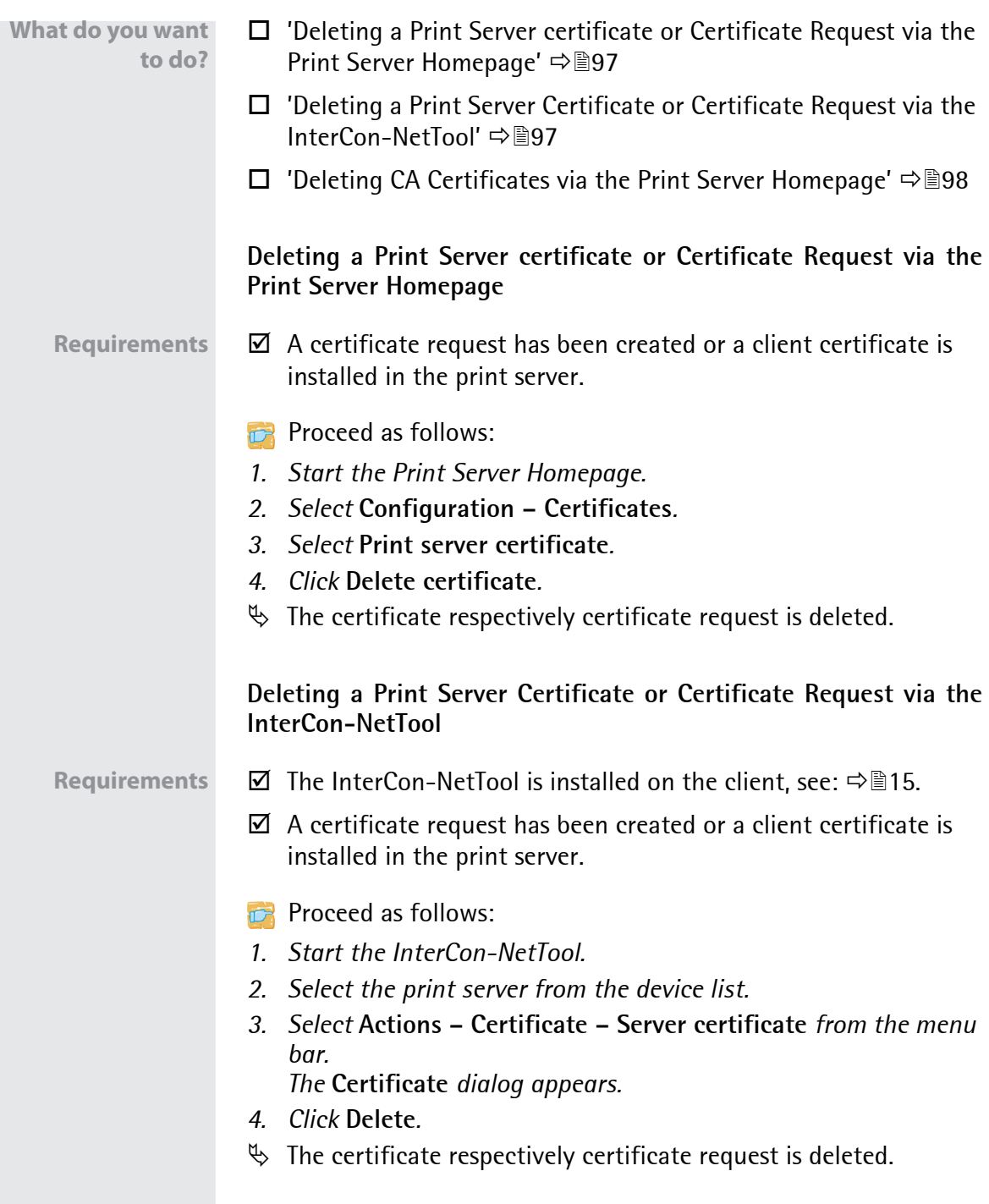

<span id="page-102-0"></span>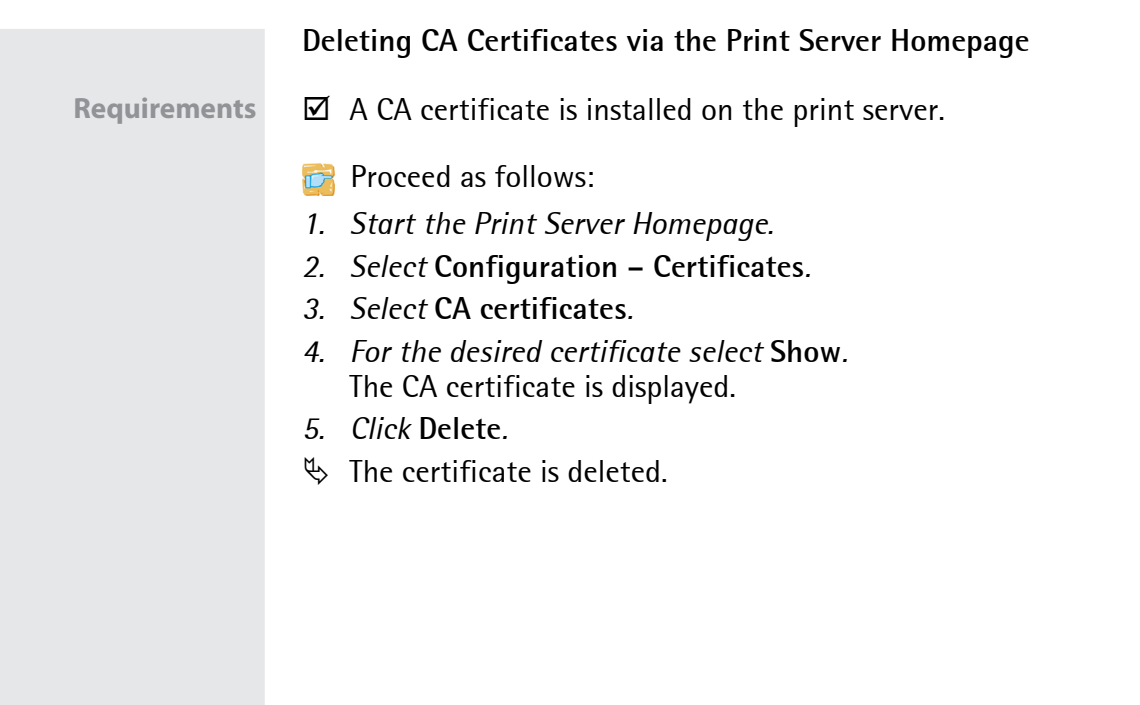

<span id="page-103-0"></span>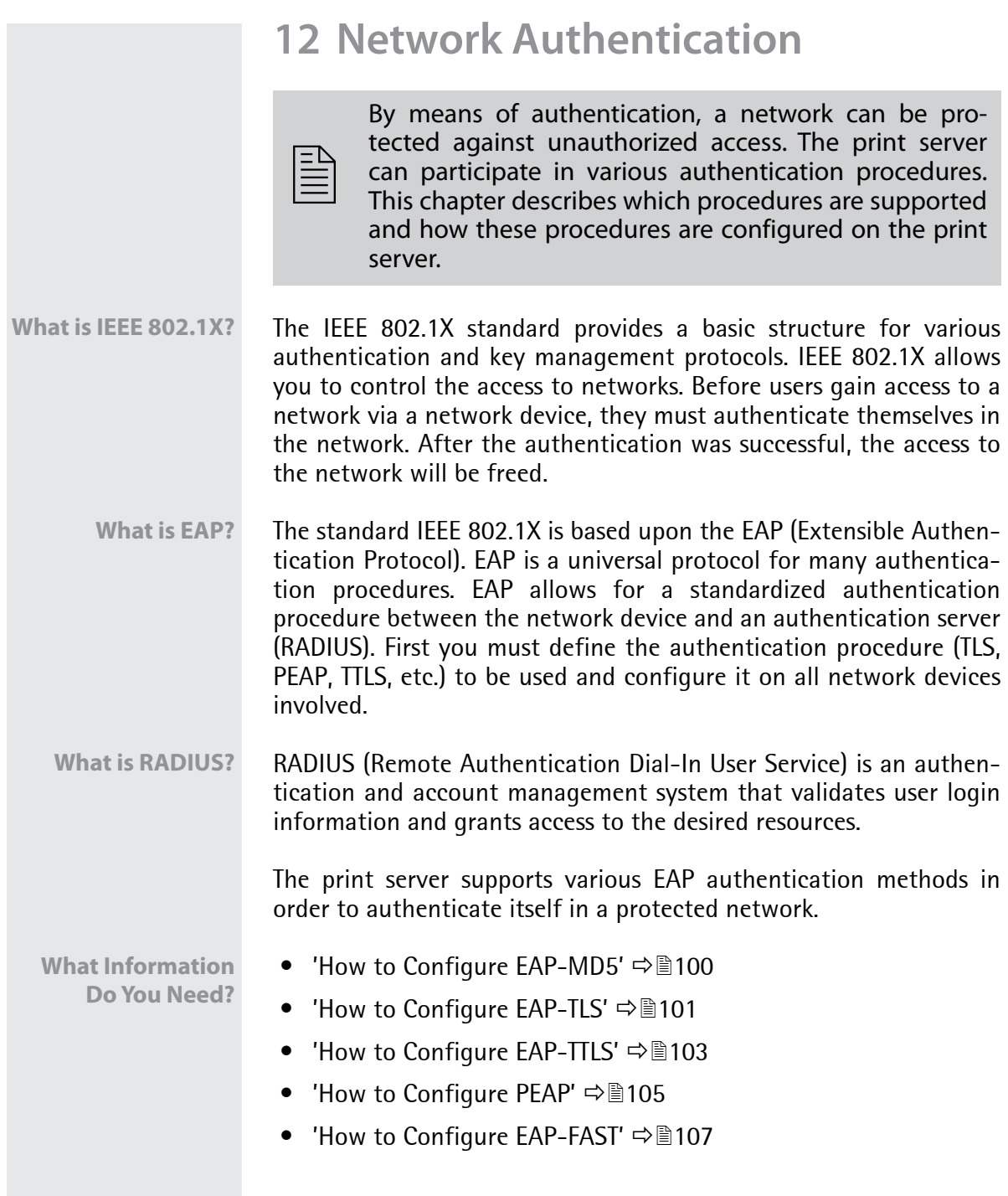

# <span id="page-104-0"></span>**12.1 How to Configure EAP-MD5**

<span id="page-104-1"></span>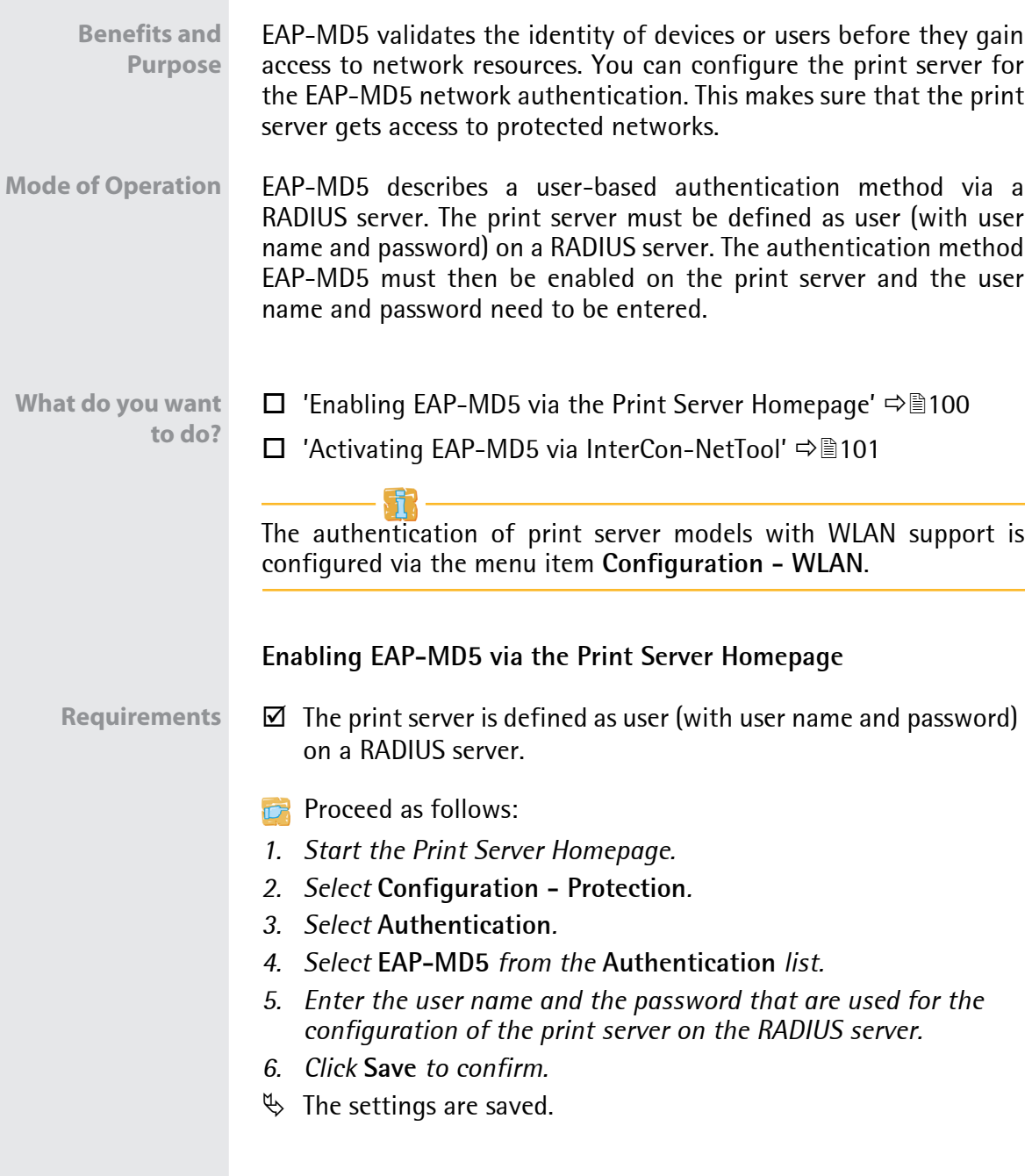

<span id="page-105-1"></span><span id="page-105-0"></span>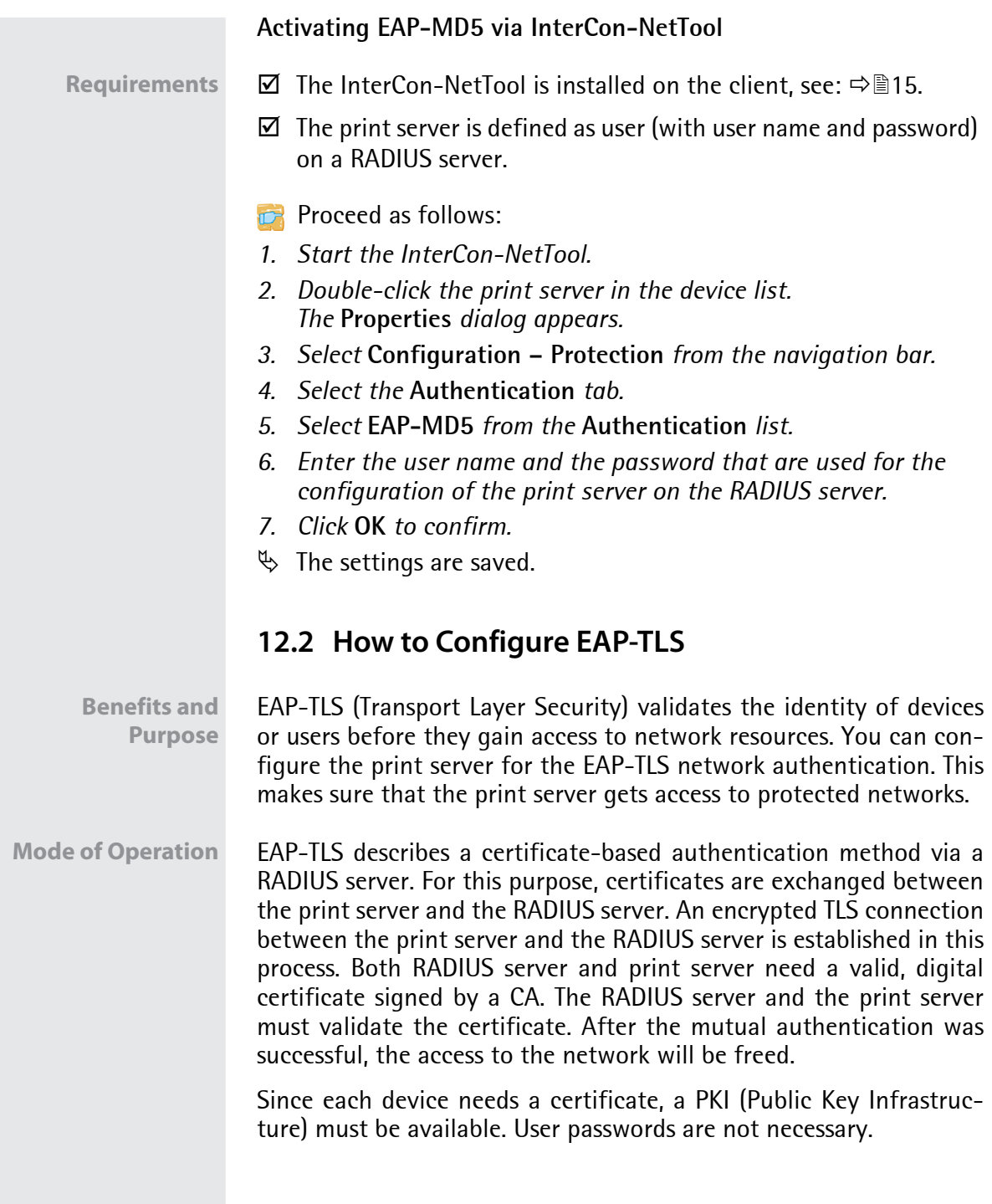

If you want to use the EAP-TLS authentication, you must observe the following instructions in the indicated order. Otherwise the print server cannot be addressed in the network. In this case you have to reset the print server parameters; see:  $\Rightarrow \mathbb{B}$ 123.

- **Procedure** Create a certificate request on the print server; see:  $\Rightarrow$  90.
	- Create a certificate using the certificate request and the authentication server (RADIUS).
	- Install the requested certificate on the print server; see:  $\Rightarrow \text{m92}$ .
	- Install the root CA certificate of the certification authority that has issued the certificate of the authentication server (RADIUS) on the print server; see:  $\Rightarrow$  95.
	- Enable the authentication method 'EAP-TLS' on the print server.
		- $\Box$  ['Enabling EAP-TLS via the Print Server Homepage'](#page-106-0)  $\Rightarrow$  \empth 102
		- □ ['Activating EAP-TLS via InterCon-NetTool'](#page-107-1)  $\Rightarrow$  103

The authentication of print server models with WLAN support is configured via the menu item **Configuration - WLAN**.

### <span id="page-106-0"></span>**Enabling EAP-TLS via the Print Server Homepage**

- **Proceed as follows:**
- *1. Start the Print Server Homepage.*
- *2. Select* **Configuration Protection***.*
- *3. Select* **Authentication***.*
- *4. Select* **EAP-TLS** *from the* **Authentication** *list.*
- *5. Click* **Save** *to confirm.*
- $\%$  The settings are saved.

<span id="page-107-1"></span><span id="page-107-0"></span>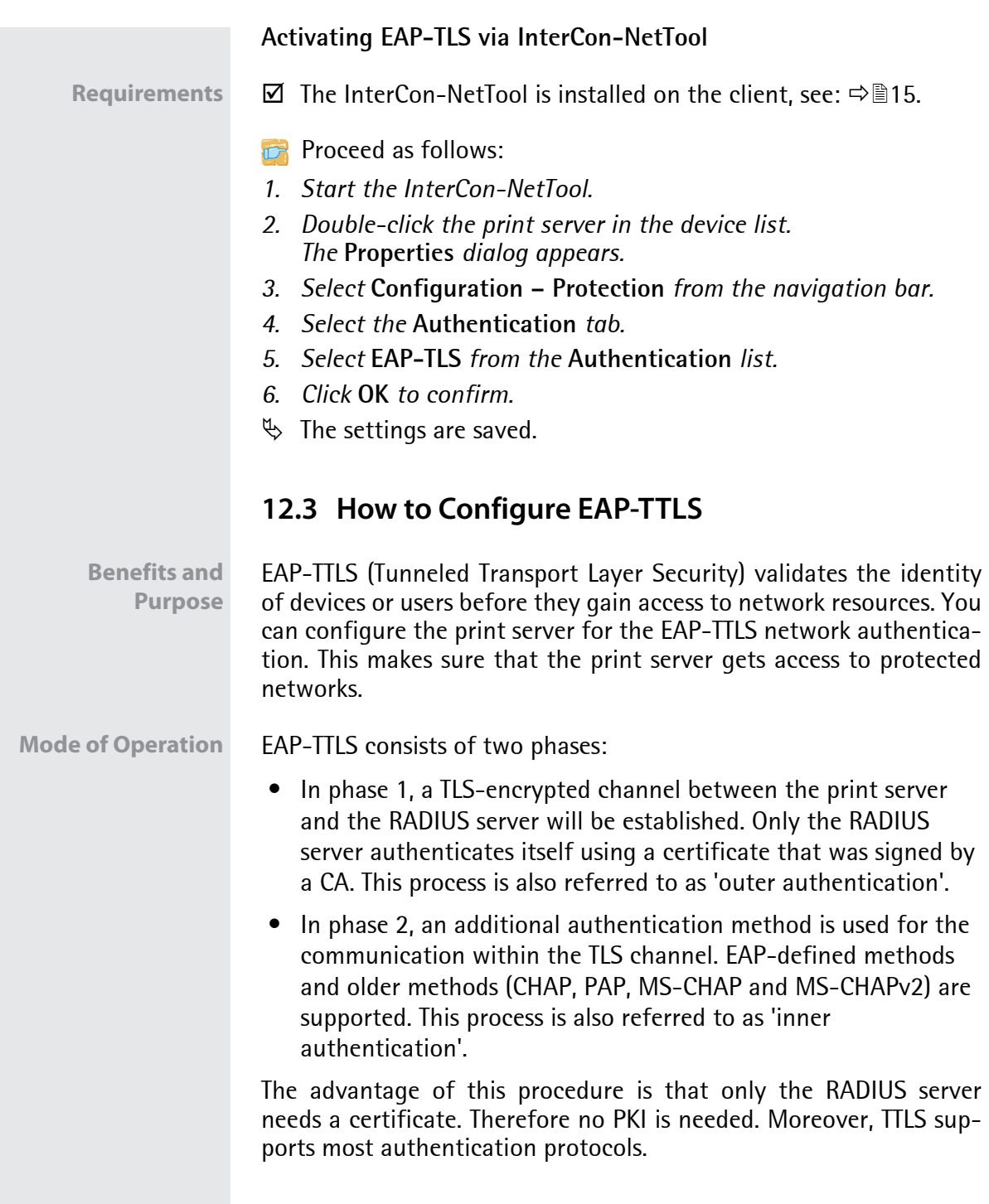
<span id="page-108-1"></span><span id="page-108-0"></span>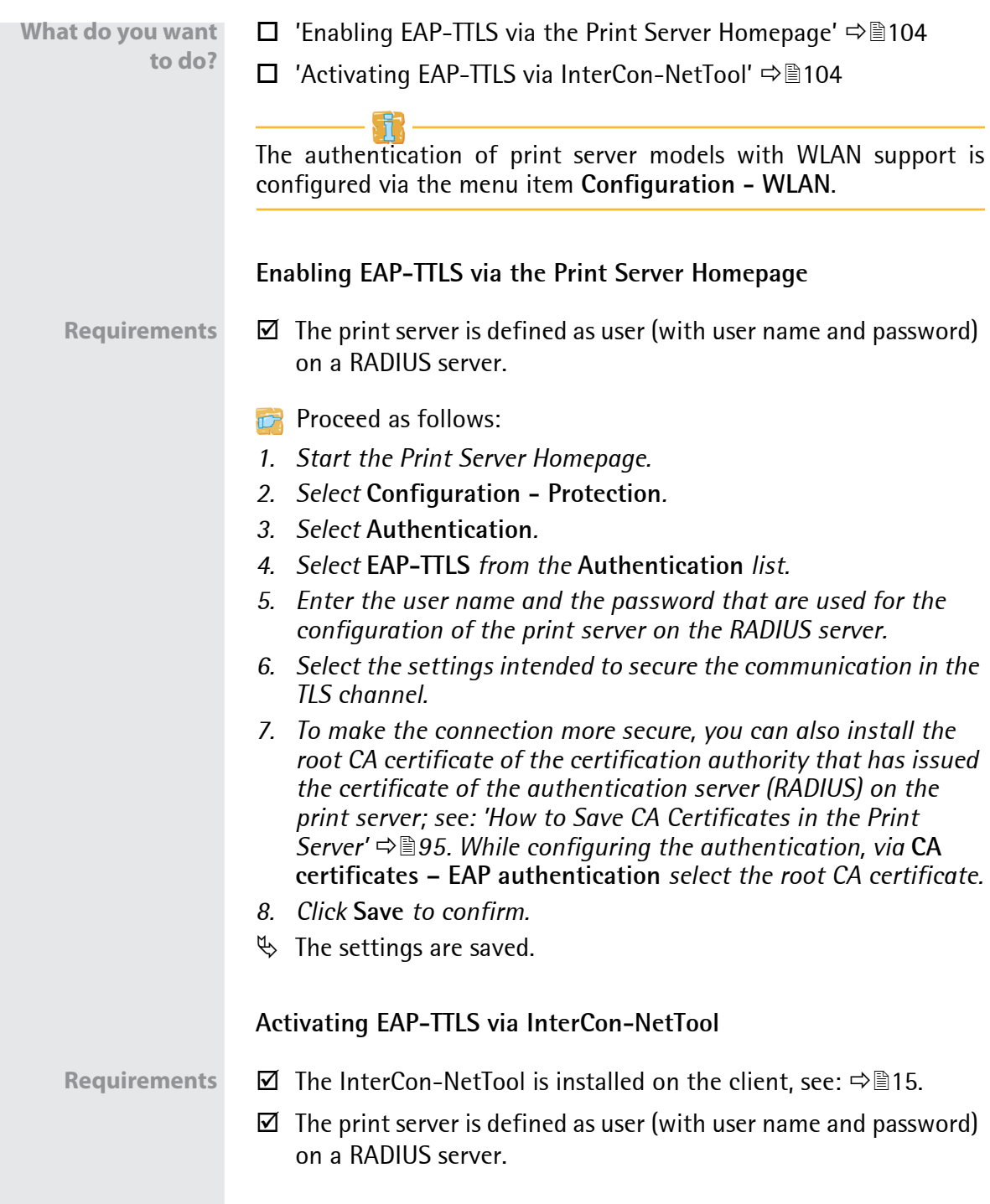

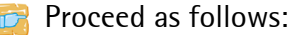

- *1. Start the InterCon-NetTool.*
- *2. Double-click the print server in the device list. The* **Properties** *dialog appears.*
- *3. Select* **Configuration Protection** *from the navigation bar.*
- *4. Select the* **Authentication** *tab.*
- *5. Select* **EAP-TTLS** *from the* **Authentication** *list.*
- *6. Enter the user name and the password that are used for the configuration of the print server on the RADIUS server.*
- *7. Select the settings intended to secure the communication in the TLS channel.*
- *8. To make the connection more secure, you can also install the root CA certificate of the certification authority that has issued the certificate of the authentication server (RADIUS) on the print server; see: ['How to Save CA Certificates in the Print](#page-99-0)  [Server'](#page-99-0) 95. While configuring the authentication, via* **CA certificates – EAP authentication** *select the root CA certificate.*
- *9. Click* **OK** *to confirm.*
- $\%$  The settings are saved.

## **12.4 How to Configure PEAP**

#### **Benefits and Purpose** The PEAP (Protected Extensible Authentication Protocol) validates the identity of devices or users before they gain access to network resources. You can configure the print server for the PEAP network authentication. This makes sure that the print server gets access to protected networks.

**Mode of Operation** In the case of PEAP, an encrypted TLS (Transport Layer Security) channel is established between the print server and the RADIUS server (as is the case for EAP-TTLS, see  $\Rightarrow$  103). Only the RADIUS server authenticates itself using a certificate that was signed by a CA.

The TLS channel is then used to establish another connection that can be protected by means of additional EAP authentication methods (e.g. MSCHAPv2).

<span id="page-110-0"></span>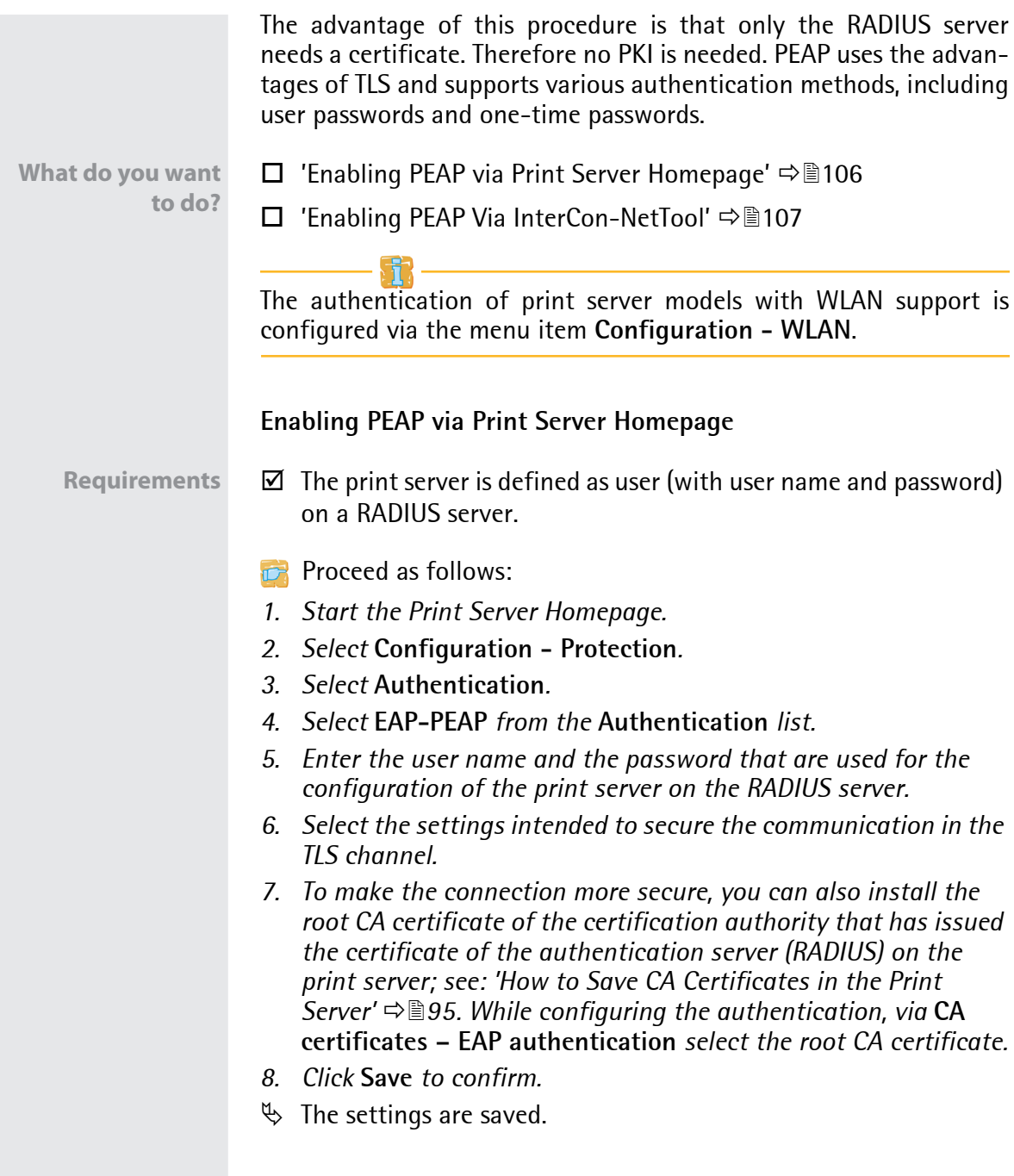

<span id="page-111-0"></span>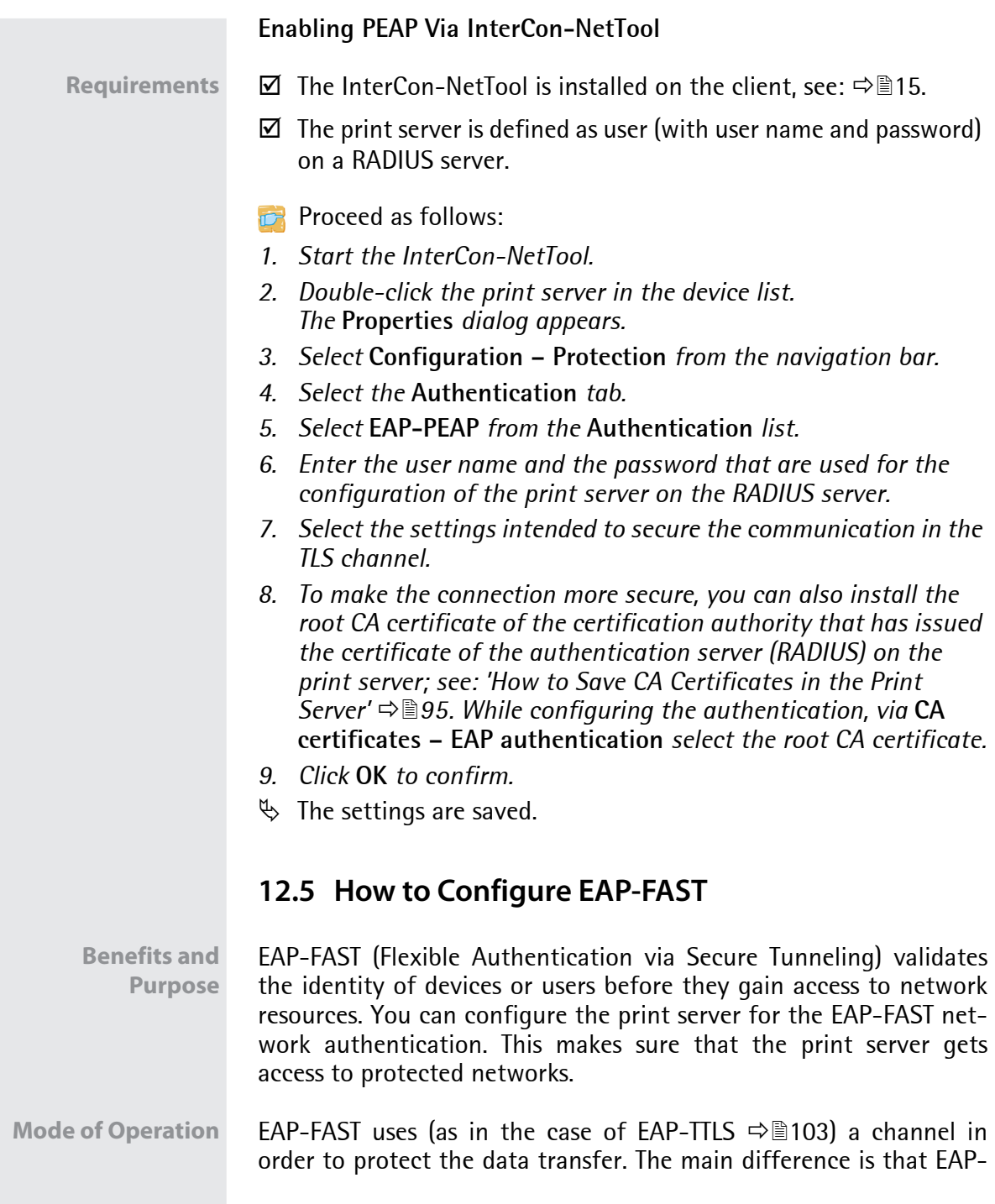

<span id="page-112-0"></span>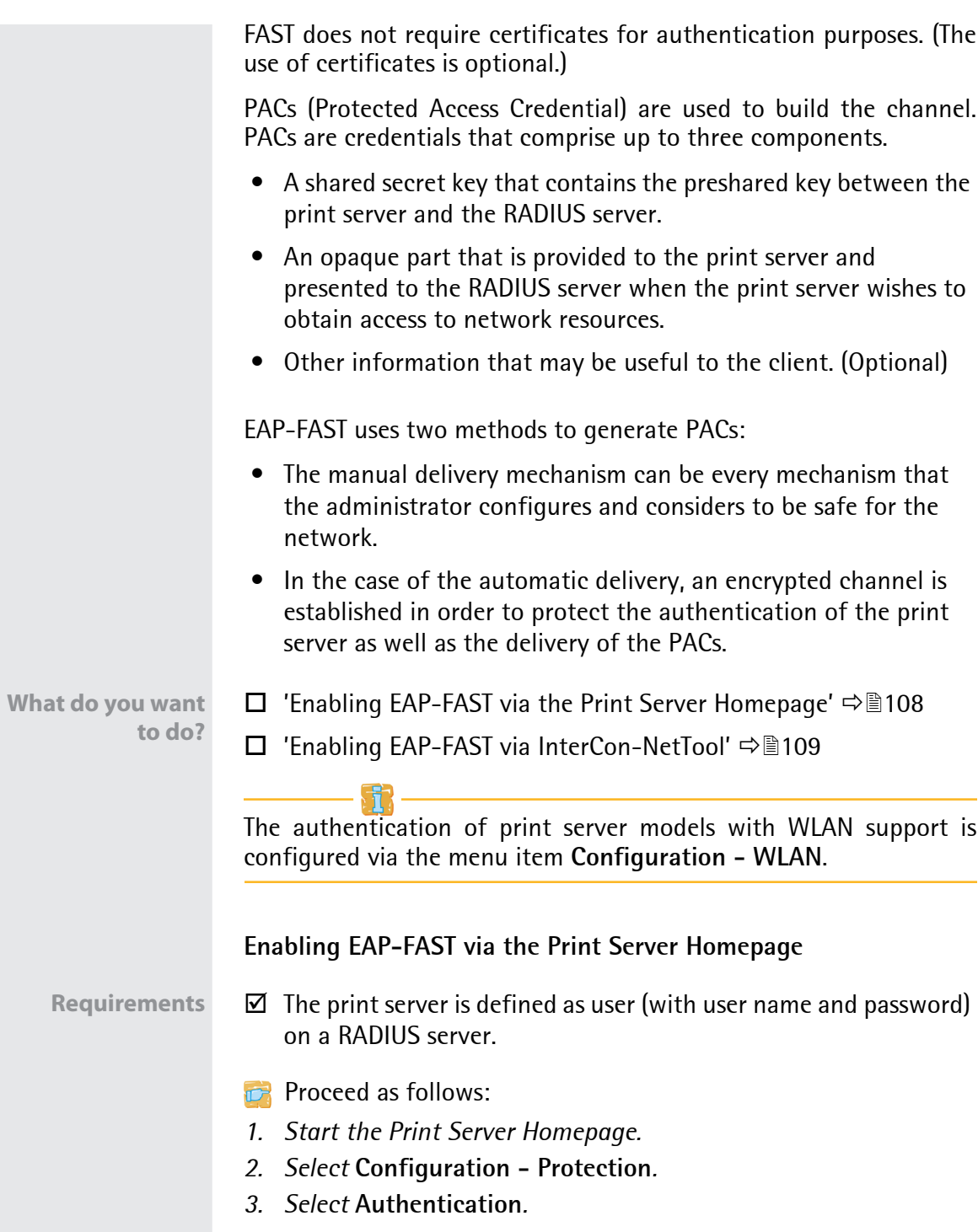

<span id="page-113-0"></span>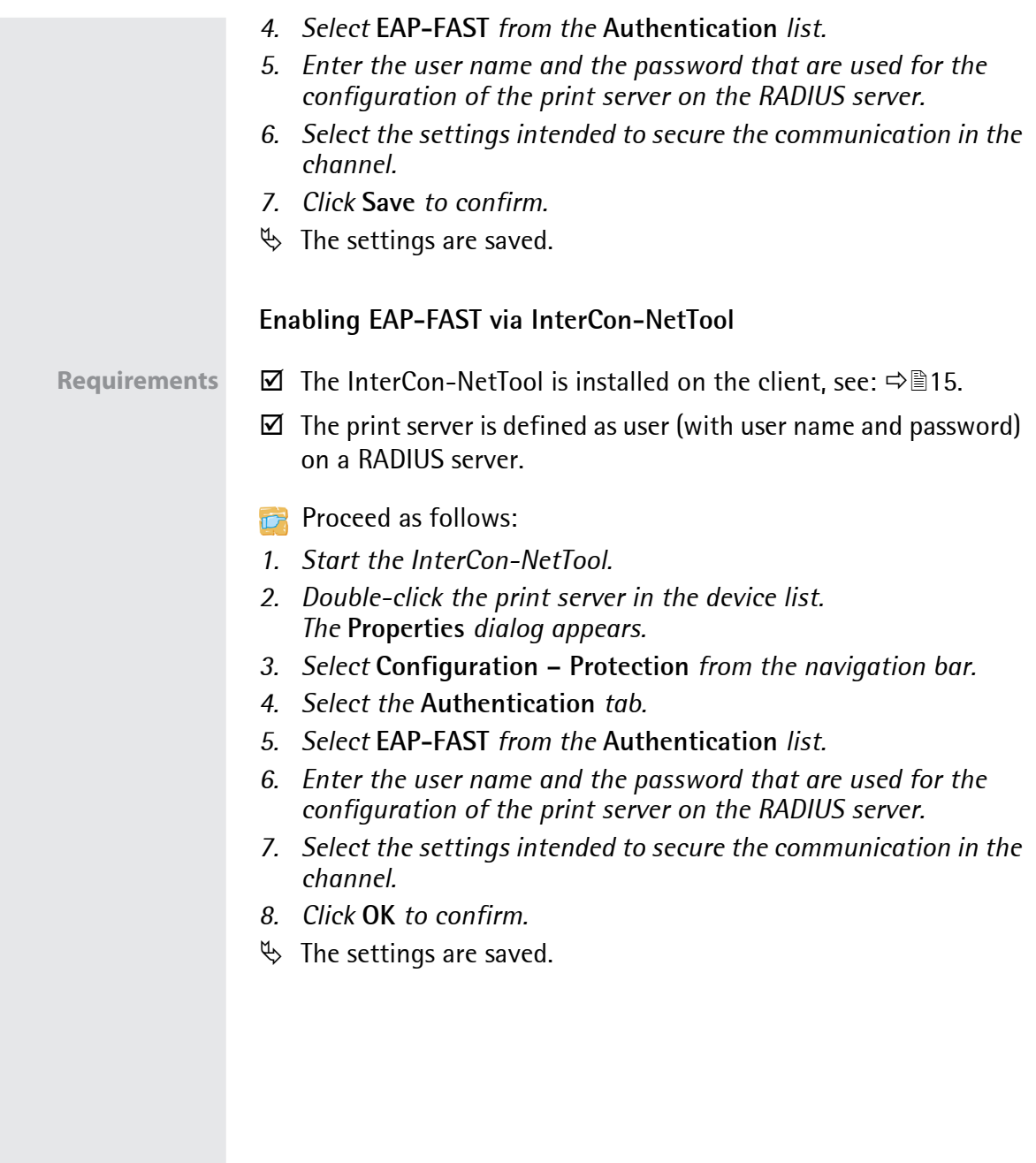

# **13 Maintenance**

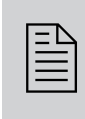

A number of maintenance activities can be carried out on the print server. This chapter contains information on securing and resetting the parameter values. You will also learn how to carry out a restart and a device update.

**What Information Do You Need?**

- ['How to Secure the Print Server Parameters \(Backup\)'](#page-115-0)  $\Rightarrow$  111
- How to Reset Parameters to their Default Values'  $\Rightarrow$  115
- ['How to Perform an Update'](#page-123-0)  $\Rightarrow$  \nambdots 119
- ['How to Restart the Print Server'](#page-129-0)  $\Rightarrow$  125

<span id="page-115-2"></span><span id="page-115-1"></span><span id="page-115-0"></span>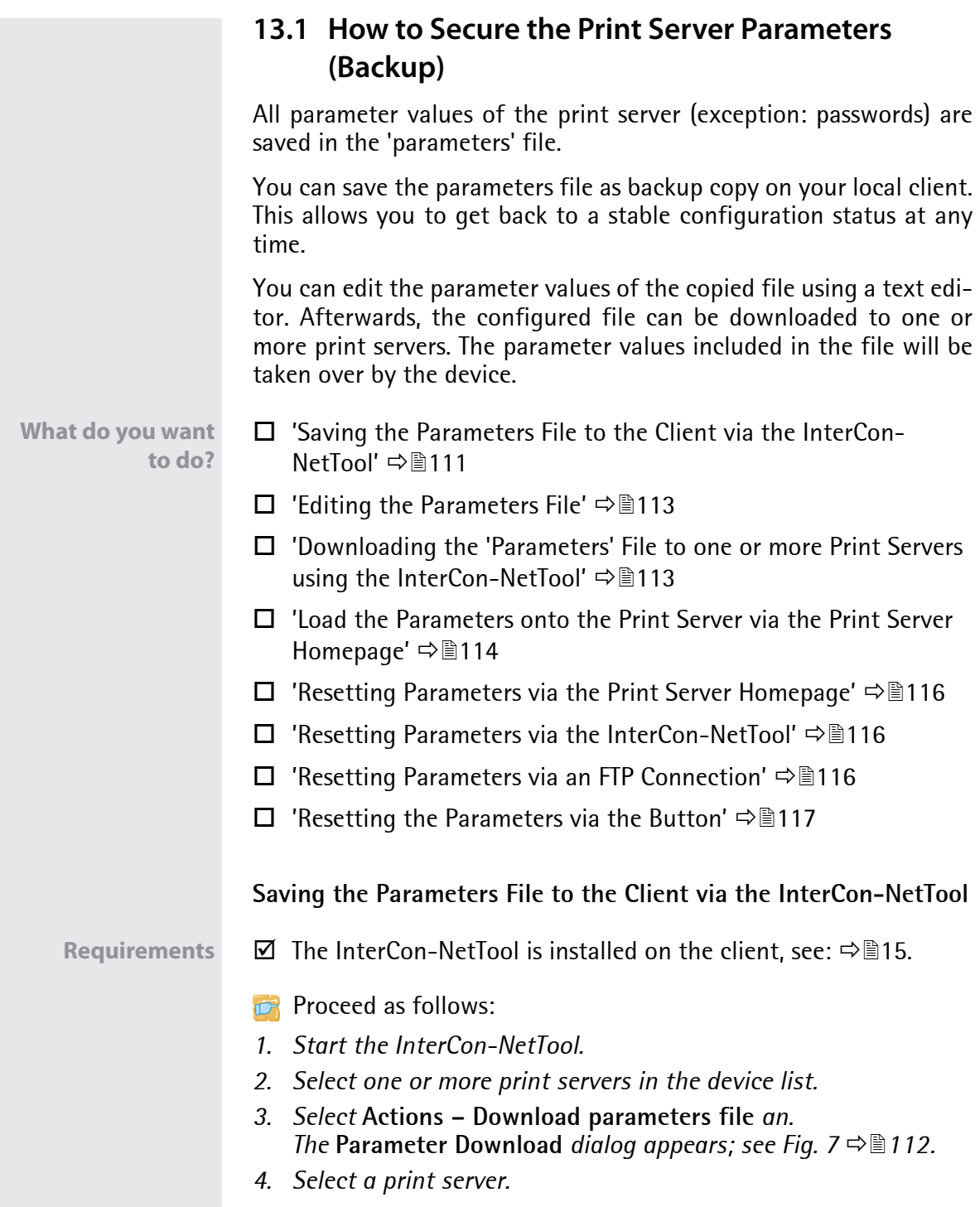

- *5. Click* **Get parameters file***. The* **Save As** *dialog appears.*
- *6. Enter the file name and path.*
- *7. Click* **Save***.* The parameter file is copied and secured.
- *8. Repeat 4–7 until you have saved the parameters files from all selected print servers.*
- $\%$  The parameters are saved.

If you want to change parameters, you can open the file directly in a text editor in order to edit the parameter values; see:  $\Rightarrow$  113.

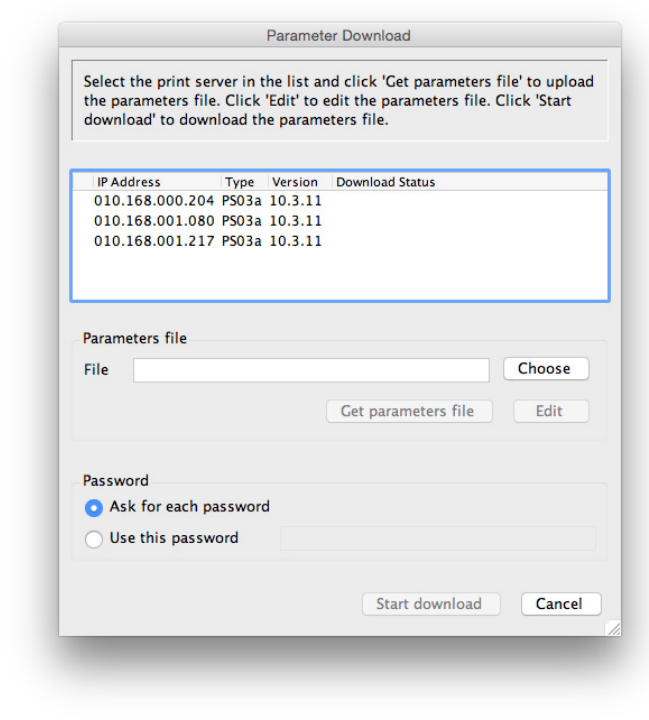

<span id="page-116-0"></span>Fig. 7: InterCon-NetTool - Parameter download

### <span id="page-117-0"></span>**Editing the Parameters File**

Using a text editor, you can edit the parameter values in the parameters file. Via the InterCon-NetTool, you can open the file directly in a text editor. Alternatively you can open the parameters file in a text editor with the usual mechanisms of your operating system.

- **Requirements**  $\boxtimes$  The InterCon-NetTool is installed on the client, see:  $\Rightarrow \text{m15}$ .
	- $\boxtimes$  The parameters file has been saved on the client; see:  $\Rightarrow \cong 111$ .
	- $\boxtimes$  A text editor is installed on the client.

Only change the parameter values. Other changes (layout, etc.) will render the parameters file unusable for the print server.

- **Proceed as follows:**
- *1. Click* **Edit***. The file is opened in the text editor.*
- *2. Edit the parameters file. For information on the parameter values, see: 'Parameterliste' 162.*
- *3. Save the parameters file.*
- *4. Close the text editor.*
- *5. Load the changed parameters file onto a print server.*
	- - ['Downloading the 'Parameters' File to one or more Print Servers](#page-117-1)  [using the InterCon-NetTool'](#page-117-1)  $\Rightarrow$  \nepsilonglength 113,
	- - ['Load the Parameters onto the Print Server via the Print Server](#page-118-0)  [Homepage'](#page-118-0)  $\Rightarrow$  \enderline{114.

<span id="page-117-1"></span>**Downloading the 'Parameters' File to one or more Print Servers using the InterCon-NetTool**

When downloading the parameters file to several print servers, the parameter default settings 'IP address,' 'host name', and 'NetBIOS Name' of the respective print server will be maintained. All other settings will be overwritten by those in the parameters file.

**Requirements**  $\boxtimes$  The InterCon-NetTool is installed on the client, see:  $\Rightarrow$  15.

- **Proceed as follows:**
- *1. Start the InterCon-NetTool.*
- *2. Select one or more print servers from the device list.*
- *3. Select* **Actions Download parameters file***. The* **Parameter Download** *dialog appears; see [Fig. 7](#page-116-0) 112.*
- *4. Click* **Choose***. The* **Parameter Download** *dialog appears.*
- *5. Specify the 'parameters' file.*
- *6. Click* **Open***.*
- *7. Decide on the password option:*
	- *If the print server displayed in the list are not passwordprotected or protected by different passwords, tick* **Ask for each password***.*
	- *If the print servers are protected by the same password, tick*  **Use this password** *and enter the password.*
- *8. Click* **Start download***.*

**By clicking 'Start download', the selected file will be downloaded to all print servers displayed in the list. If you do not want to download the file to all print servers, you must close the dialog and only select the desired print servers from the print server list (see step [2.\)](#page-115-2).**

- *9. Confirm the security query.*
- *10. Enter the password(s), if necessary.*
- $\%$  The parameters file will be loaded onto the print server(s). The parameter values in the file are applied to the print server(s).

### <span id="page-118-0"></span>**Load the Parameters onto the Print Server via the Print Server Homepage**

All previous print server settings will be overwritten.

- **Proceed as follows:**
- *1. Start the Print Server Homepage.*

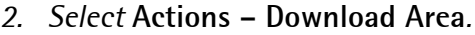

- *3. Select* **Parameter Download***.*
- *4. Click* **Choose File***.*
- *5. Specify the 'parameters' file.*
- *6. Click* **Open***.*
- *7. Click* **Download***.*
- *8. Enter the print server password, if necessary.*
- $\%$  The parameter values in the file are applied to the print server.

## <span id="page-119-0"></span>**13.2 How to Reset Parameters to their Default Values**

You can reset all print server parameters to their default values (factory default settings). All previously configured parameter values will be deleted in this process. Installed certificates will not be deleted.

If you reset the parameters, the IP address of the print server may change and the connection to the Print Server Homepage may be terminated.

**When is Resetting Recommended?** You must reset the parameters, for example, if you want to use the print server in another network by changing the location of the printer. Before this change of location, you should reset the parameters to the default settings to install the print server in another network.

- $\Box$  ['Resetting Parameters via the Print Server Homepage'](#page-120-0)  $\Rightarrow \Box$  116
- $\Box$  ['Resetting Parameters via the InterCon-NetTool'](#page-120-1)  $\Rightarrow$  \efterm{116}
- $\Box$  ['Resetting Parameters via an FTP Connection'](#page-120-2)  $\Rightarrow \Box$  116
- $\Box$  ['Resetting the Parameters via the Button'](#page-121-0)  $\Rightarrow$  \endelengtherally

By means of the button of the print server operating panel you can reset the parameters without entering the password.

**What do you want**

**to do?**

<span id="page-120-1"></span><span id="page-120-0"></span>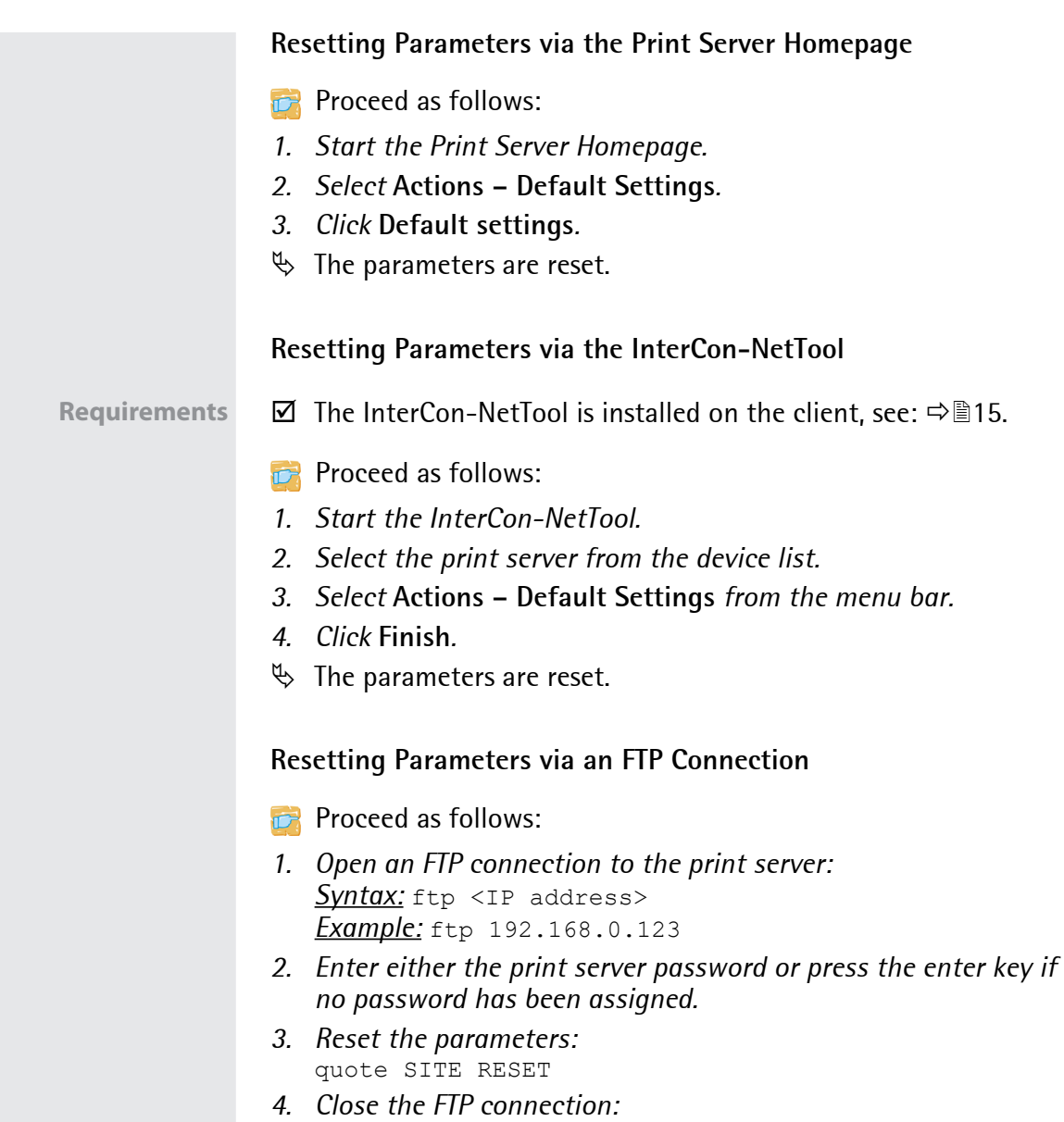

- <span id="page-120-2"></span>quit
- *5. Interrupt the power supply of the print server. To do this, disconnect the power supply from the print server and then reconnect it.*
- $\%$  The parameters are reset.

### <span id="page-121-0"></span>**Resetting the Parameters via the Button**

Using the button you can reset the print server's parameter values to their default setting. The reset process can be divided into three phases:

- During phase 1, the device is forced into the reset mode. During the reset mode, the parameters are reset.
- The second phase is the restart of the printer respectively print server.
- The third phase describes the printing of a status page. The reset process can be checked by means of the status page. (Note: A status page cannot be printed via GDI printers.)

**IMPORTANT: The reset mode is indicated by the synchronous blinking of the activity LED (yellow) and the status LED (green) and last for about five intervals.**

**You must release the button within this time frame, otherwise the device switches to the BIOS mode. If this happens, try the reset again.**

The phases are described in the following: The illustrations may differ slightly from your print server model.

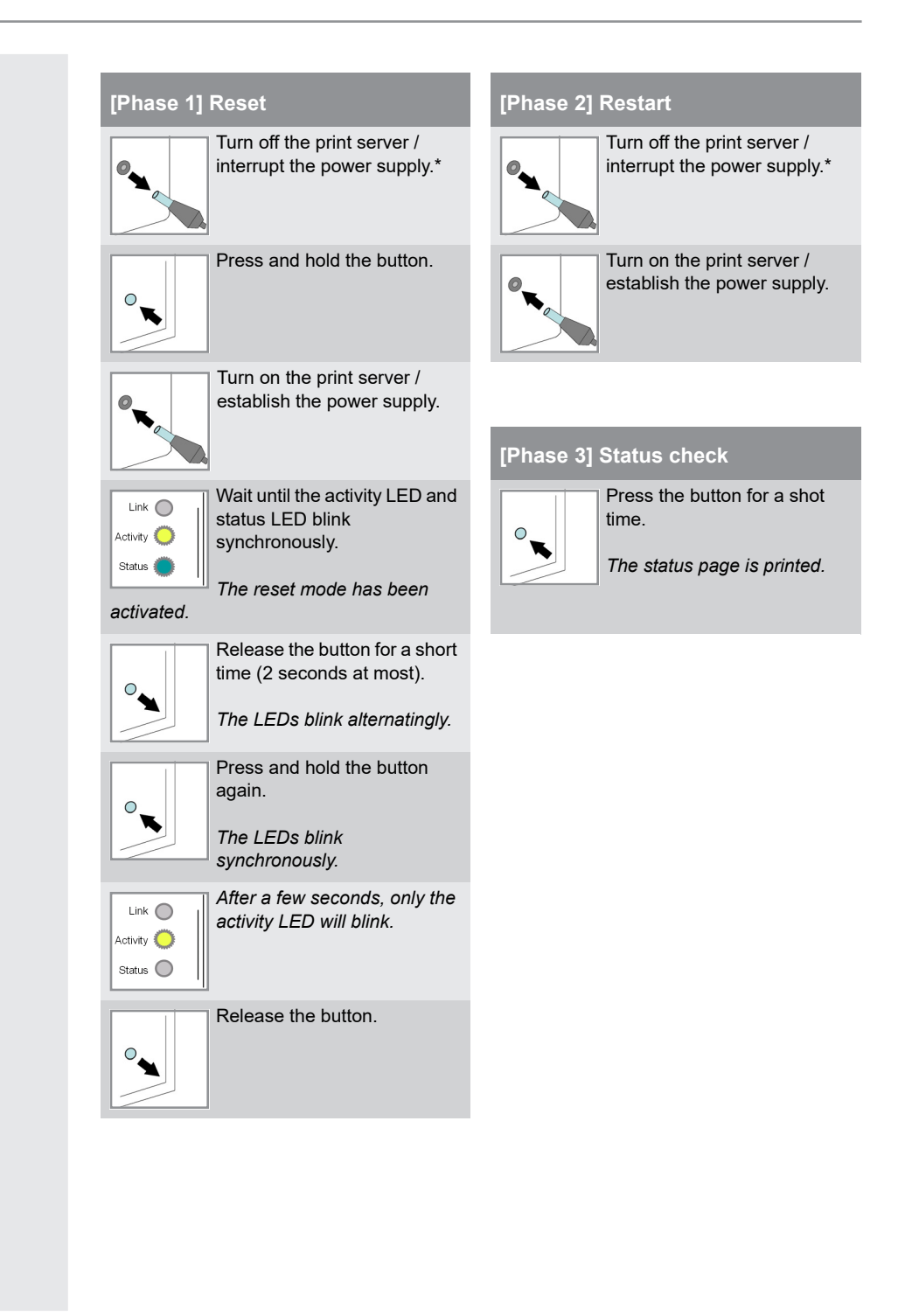

## <span id="page-123-0"></span>**13.3 How to Perform an Update**

You can carry out software and firmware updates on the print server. Updates allow you to benefit from currently developed features.

**What Happens during an Update?** In the course of an update, the old firmware/software will be overwritten and replaced by the new firmware/software. The parameter default settings of the device remain unchanged.

**When is an Update recommended?**

You should update your print server if some functions do not work properly and if a new software with new functions or bug fixes has been released by SEH Computertechnik GmbH .

Check the currently installed software and firmware version of your print server. The version number can be found in the device list of the InterCon-NetTool. You can also start the Print Server Homepage and select **Status - General**.

**Where do I Find the Update Files?**

Current firmware and software files can be downloaded from the SEH Computertechnik GmbH website:

http://www.seh-technology.com/services/downloads.html

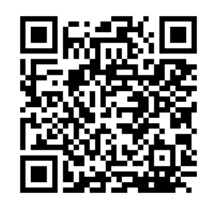

Every update file has its own 'readme' file. Take note of the information contained in the 'readme' file.

**Update possibilities** An update can be carried out manually (standard update) or automatically (dynamic update).

> • In the case of a standard update, the update file is downloaded manually from a server or a data medium and saved in the print server.

<span id="page-124-0"></span>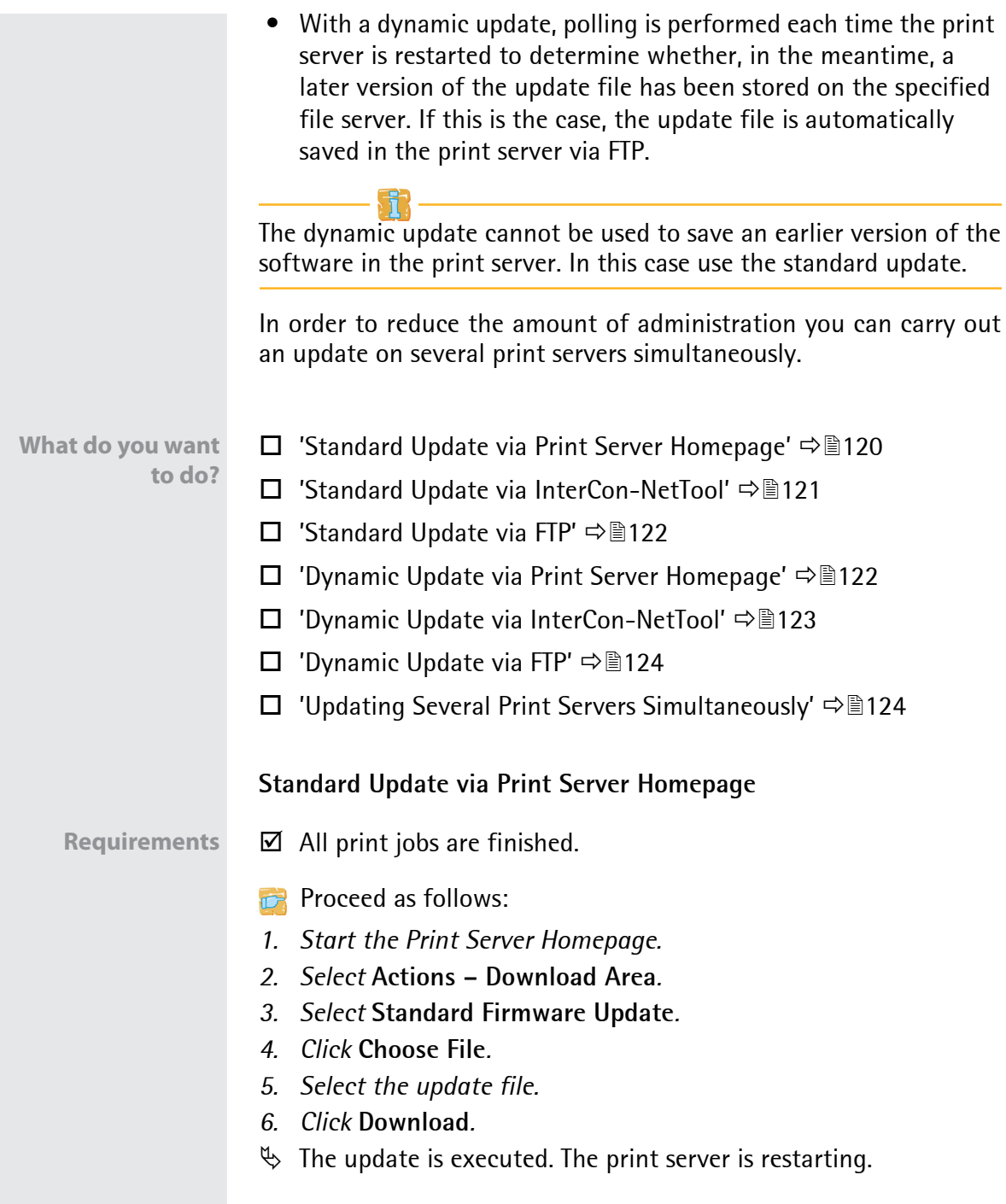

<span id="page-125-1"></span><span id="page-125-0"></span>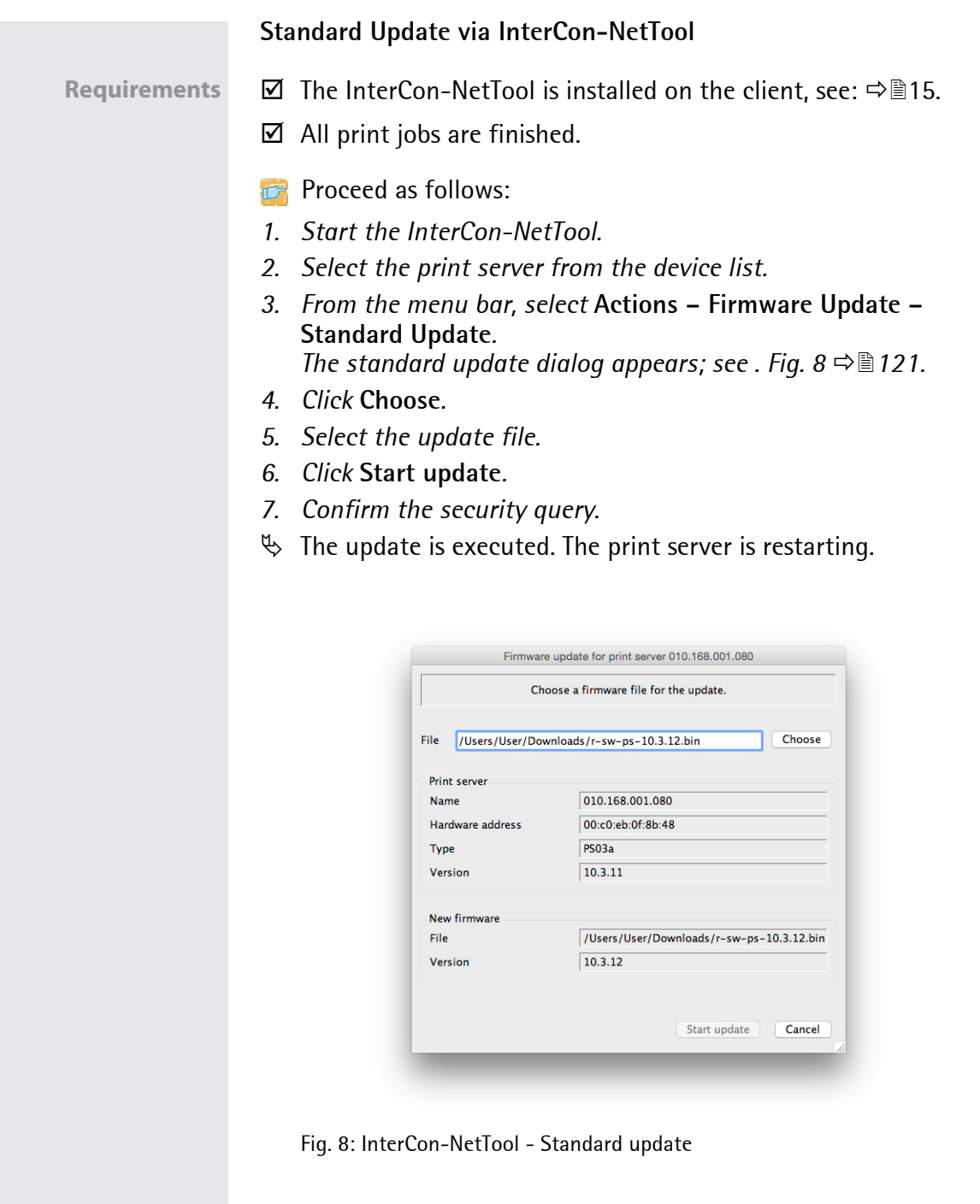

### <span id="page-126-0"></span>**Standard Update via FTP**

You can do a standard update on your print server via an FTP connection.

**Requirements**  $\boxtimes$  The print server has a suitable IP configuration, see:  $\Rightarrow \text{m}$ 7.

- $\boxtimes$  You know the print server's current IP address; see:  $\Rightarrow \cong$  7.
- $\boxtimes$  All print jobs are finished.
- **Proceed as follows:**
- *1. Change to the directory where the update file is located.*
- *2. Open an FTP connection to the print server:* **Syntax:** ftp <IP address of the print server> *Example:* ftp 192.168.0.123
- *3. Enter an arbitrary user name.*
- *4. Enter either the print server password or press the enter key if no password has been assigned.*
- *5. Switch to binary mode:* bin
- *6. Send the update file to the print server:* **Syntax:** put <update file name> binfile *Example:* put a-fw-ps-12.bin binfile
- *7. Close the FTP connection:* quit

### <span id="page-126-1"></span>**Dynamic Update via Print Server Homepage**

Specify a directory on the file server for automatic (dynamic) updates. The directory contains the current update files. If the print server restarts, it checks if a new update file was put into the directory. If this is the case, the print server will be updated automatically.

**Requirements** All print jobs are finished.

- $\boxtimes$  The update files are in a directory.
- $\boxtimes$  The file server on which the update files are stored either uses the 'anonymous login' or the print server is set up as 'user' on the file server.

### **Proceed as follows:**

- *1. Start the Print Server Homepage.*
- *2. Select* **Actions Download Area***.*
- *3. Select* **Dynamic Firmware Update***.*
- *4. Tick* **Dynamic Firmware Update***.*
- *5. In the* **Update URL** *box, specify the IP address of the file server on which the new updates files are to be stored. Syntax:* ftp://<IP address of the file server>/ <software file name> *Example:* ftp://192.168.0.100/a-fw-ps-12.bin **(If your system supports name resolution via WINS, DHCP, or DNS, you can enter the name of the file server instead of the IP address of the file server).** *Example:* ftp://192.168.0.100/a-fw-ps-12.bin
- *6. If you use a proxy server, tick* **Use proxy** *and enter the IP address of the proxy server.*
- *7. Click* **Save** *to confirm.*
- $\%$  The settings are saved.

### <span id="page-127-0"></span>**Dynamic Update via InterCon-NetTool**

Specify a directory on the file server for automatic (dynamic) updates. The directory contains the current update files. If the print server restarts, it checks if a new update file was put into the directory. If this is the case, the print server will be updated automatically.

- **Requirements** The InterCon-NetTool is installed on the client, see: 15.
	- $\boxtimes$  All print jobs are finished.
	- $\boxtimes$  The update files are in a directory.
	- $\boxtimes$  The file server on which the update files are stored either uses the 'anonymous login' or the print server is set up as 'user' on the file server.
	- **Proceed as follows:**
	- *1. Start the InterCon-NetTool.*
	- *2. Select the print server from the device list.*

*3. Select* **Actions** *–* **Firmware Update - Dynamic Update** *from the menu bar.*

*The* **Dynamic update for print server** *dialog appears.*

- *4. Tick* **Dynamic Firmware Update***.*
- *5. Specify the IP address of the file server on which the new update files are to be stored. Syntax:* ftp://<IP address of the file server>/ <update file name> *Example:* ftp://192.168.0.100/a-fw-ps-12.bin **(If your system supports name resolution via WINS, DHCP, or DNS, you can enter the name of the file server instead of the IP address of the file server).** *Example:* ftp://192.168.0.100/a-fw-ps-12.bin
- *6. If you use a proxy server, tick* **Use proxy** *and enter the IP address of the proxy server.*
- *7. Click* **OK** *to confirm.*
- $\%$  The settings are saved.

### <span id="page-128-0"></span>**Dynamic Update via FTP**

The parameters for a dynamic update can also be configured via FTP. 'Administration via FTP/FTPS-Verbindung'  $\Rightarrow$  \nm 17.

## <span id="page-128-1"></span>**Updating Several Print Servers Simultaneously**

The InterCon-NetTool allows you to update more than one print server simultaneously.

**Requirements** The InterCon-NetTool is installed on the client, see: 15.

- $\boxtimes$  All print jobs are finished.
- $\boxtimes$  All required update files are located in one directory.

### **Proceed as follows:**

- *1. Start the InterCon-NetTool.*
- *2. Select the print server from the device list.*
- *3. Select* **Actions Firmware Update** *from the menu bar. The* **Firmware Update** *dialog appears.*
- *4. Click* **Choose***.*

<span id="page-129-2"></span><span id="page-129-1"></span><span id="page-129-0"></span>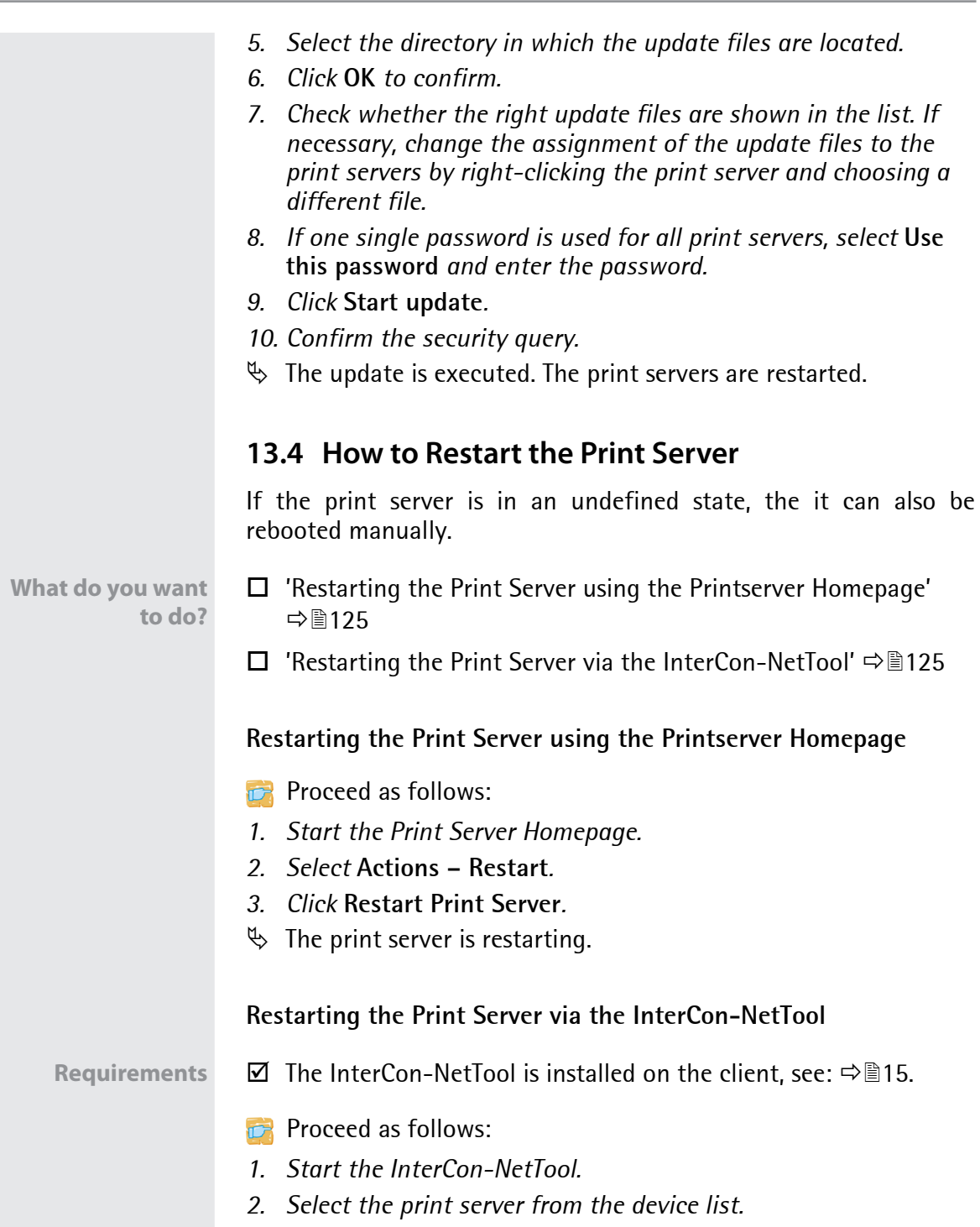

- *3. Select* **Actions Restart** *from the menu bar. The* **Restart print server** *dialog appears.*
- *4. Click* **Finish***.*
- $\%$  The print server is restarting.

# **14 Additional Feature – ThinPrint®**

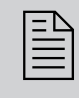

Print servers are equipped with a ThinPrint feature. This chapter describes how to use the print server in a Thinchapter describes how to use the print server in a Thin-Print environment.

**What is ThinPrint®?** ThinPrint® is a software-based technology providing print job compression and bandwidth control for network printing. The data traffic between the print server and the local printer is reduced considerably and networks are taxed less.

**Mode of Operation** Print jobs are compressed using the server component **ThinPrint** Engine. The server sends the compressed print data to a device on which a **ThinPrint** Client is implemented, e.g. the print server. The ThinPrint client then decompresses the print data and transfers it to any printer.

> The settings described here refer to the client-side (print server). Information about the installation, configuration and administration of the ThinPrint environment can be found in the ThinPrint documentation at http://www.thinprint.de.

### **What do you want to do?**

- ['How to Address the Print Server in a ThinPrint Environment'](#page-132-0)  ⇨ ■ 128
- $\Box$  ['How to Define the ThinPrint Port'](#page-132-1)  $\Rightarrow$  128
- $\Box$  ['How to Define the Bandwidth'](#page-133-0)  $\Rightarrow$  129
- □ ['How to Use ThinPrint AutoConnect'](#page-134-0)  $\Rightarrow$  130
- $\Box$  ['How Does the Print Server Receive Encrypted Data?'](#page-136-0)  $\Rightarrow$  \neghtas2'

## <span id="page-132-0"></span>**14.1 How to Address the Print Server in a ThinPrint Environment**

Use the following syntax to address the print server in ThinPrint environments:

### Syntax:

<IP address or host name of the print server>: <number of the logical printer>#<arbitrary name>

### Example:

192.168.0.123:1#IC0001FF

## <span id="page-132-1"></span>**14.2 How to Define the ThinPrint Port**

In ThinPrint environments, printing is done to a TCP/IP port via a socket connection. The port number of the print server must be identical to the port number that was defined for the ThinPrint server.

The port 4000 is preset. You can change the port number, if necessary.

**What do you want to do?** ['Configuring the ThinPrint Port via Print Server Homepage'](#page-132-2)  ⇨ ■128

□ ['Configuring the ThinPrint Port via InterCon-NetTool'](#page-133-1)  $\Rightarrow$  \netD129

### <span id="page-132-2"></span>**Configuring the ThinPrint Port via Print Server Homepage**

- **Proceed as follows:**
- *1. Start the Print Server Homepage.*
- *2. Select* **Configuration ThinPrint®***.*
- *3. Into the* **ThinPrint® port** *box, enter the port number.*
- *4. Click* **Save** *to confirm.*
- $\%$  The setting will be saved.

<span id="page-133-2"></span><span id="page-133-1"></span><span id="page-133-0"></span>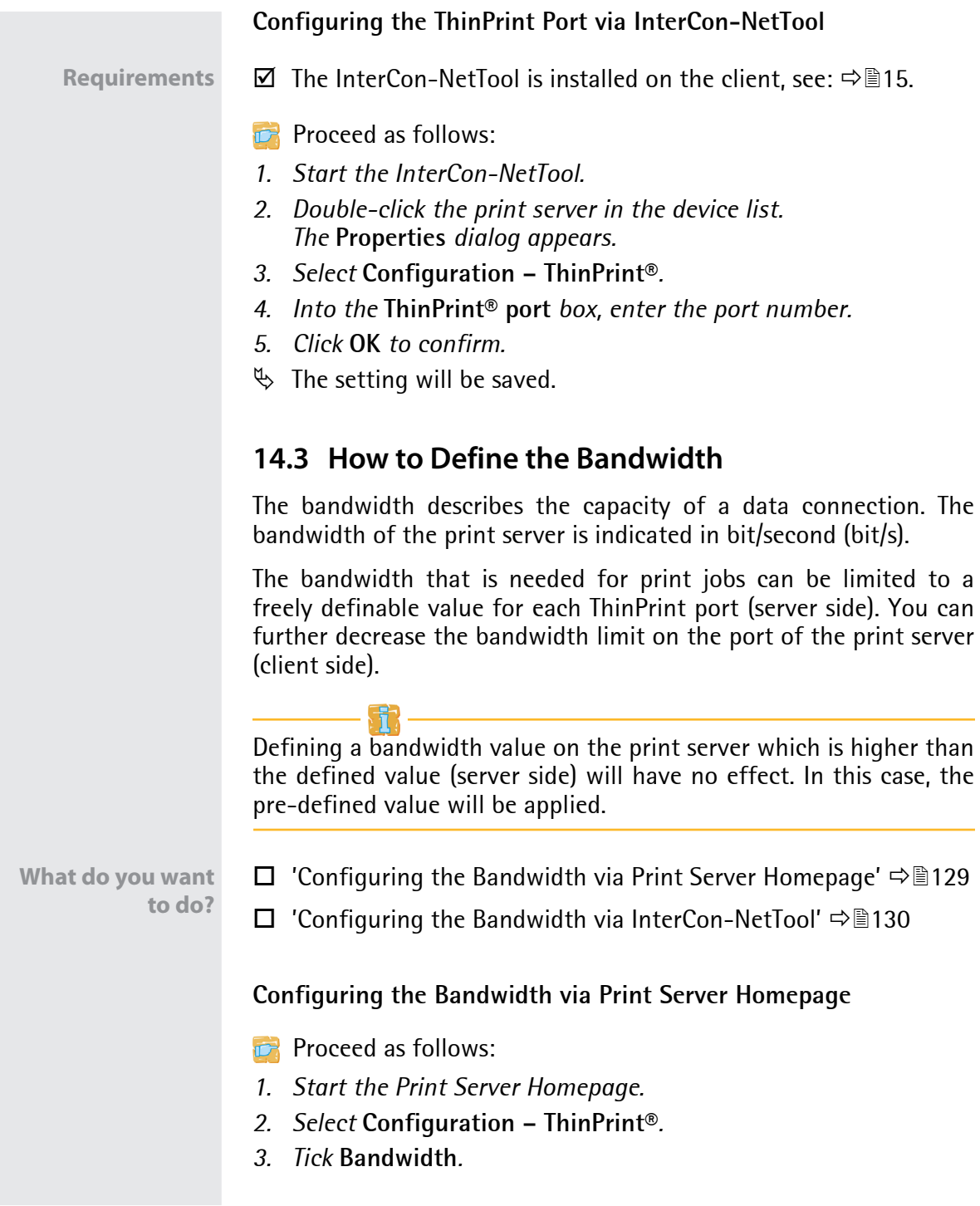

<span id="page-134-1"></span><span id="page-134-0"></span>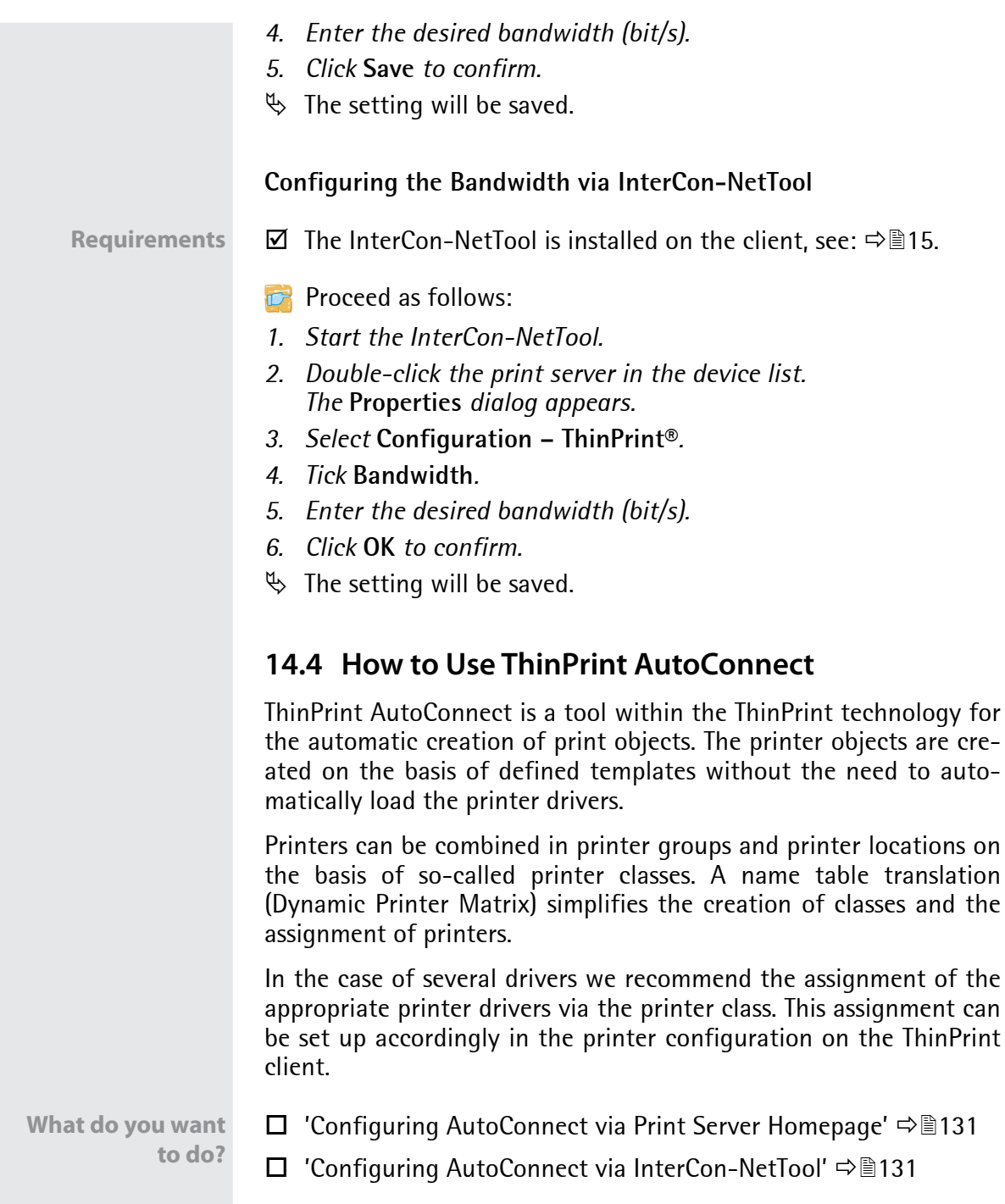

### <span id="page-135-0"></span>**Configuring AutoConnect via Print Server Homepage**

- **Proceed as follows:**
- *1. Start the Print Server Homepage.*
- *2. Select* **Configuration ThinPrint®***.*
- *3. Configure the AutoConnect parameters; [see: Table 16](#page-135-2) 131.*
- *4. Click* **Save** *to confirm.*
- $\%$  The setting will be saved.

<span id="page-135-2"></span>Table 16: ThinPrint AutoConnect parameters

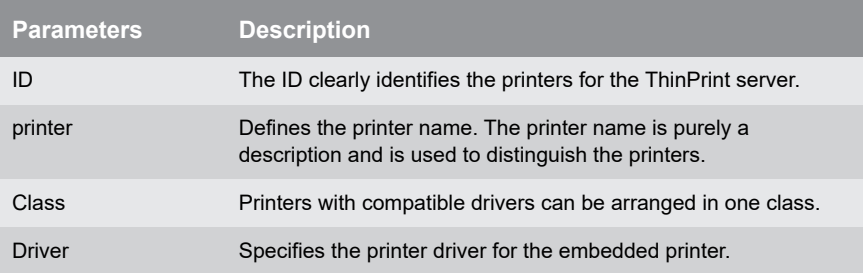

## <span id="page-135-1"></span>**Configuring AutoConnect via InterCon-NetTool**

**Requirements** The InterCon-NetTool is installed on the client, see: 15.

- **Proceed as follows:**
- *1. Start the InterCon-NetTool.*
- *2. Double-click the print server in the device list.*
- *3. Select* **Configuration ThinPrint®***.*
- *4. Configure the parameters; [see: Table 16](#page-135-2) 131.*
- *5. Click* **OK** *to confirm.*
- $\%$  The setting will be saved.

## <span id="page-136-0"></span>**14.5 How Does the Print Server Receive Encrypted Data?**

A secure connection during the transfer of print jobs between the ThinPrint® server and the print server is guaranteed by means of an SSL/TLS encryption.

The ThinPrint server requests a certificate from the print server. By means of this certificate, the ThinPrint server checks whether the print server is authorized to receive the print data.

If an encryption was enabled on the ThinPrint server, you must install a certificate from a corresponding Certification Authority (CA) both on the ThinPrint server and the print server. To authorize the print server to receive encrypted print data, proceed as follows:

- Create a certificate request; see:  $\Rightarrow$  \\empthengendenglengery  $\Rightarrow$
- Save the requested certificate; see:  $\Rightarrow \mathbb{B}97$ .

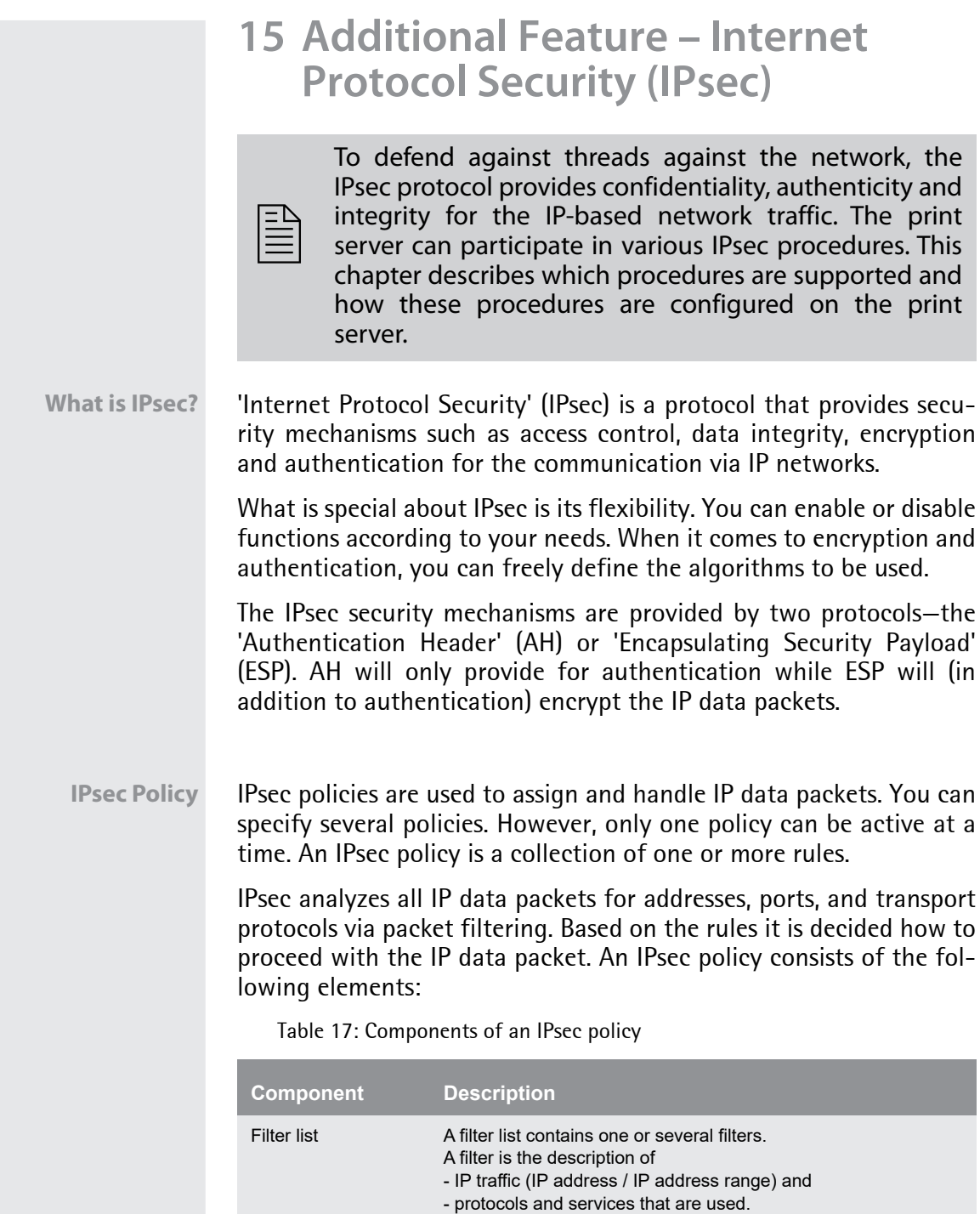

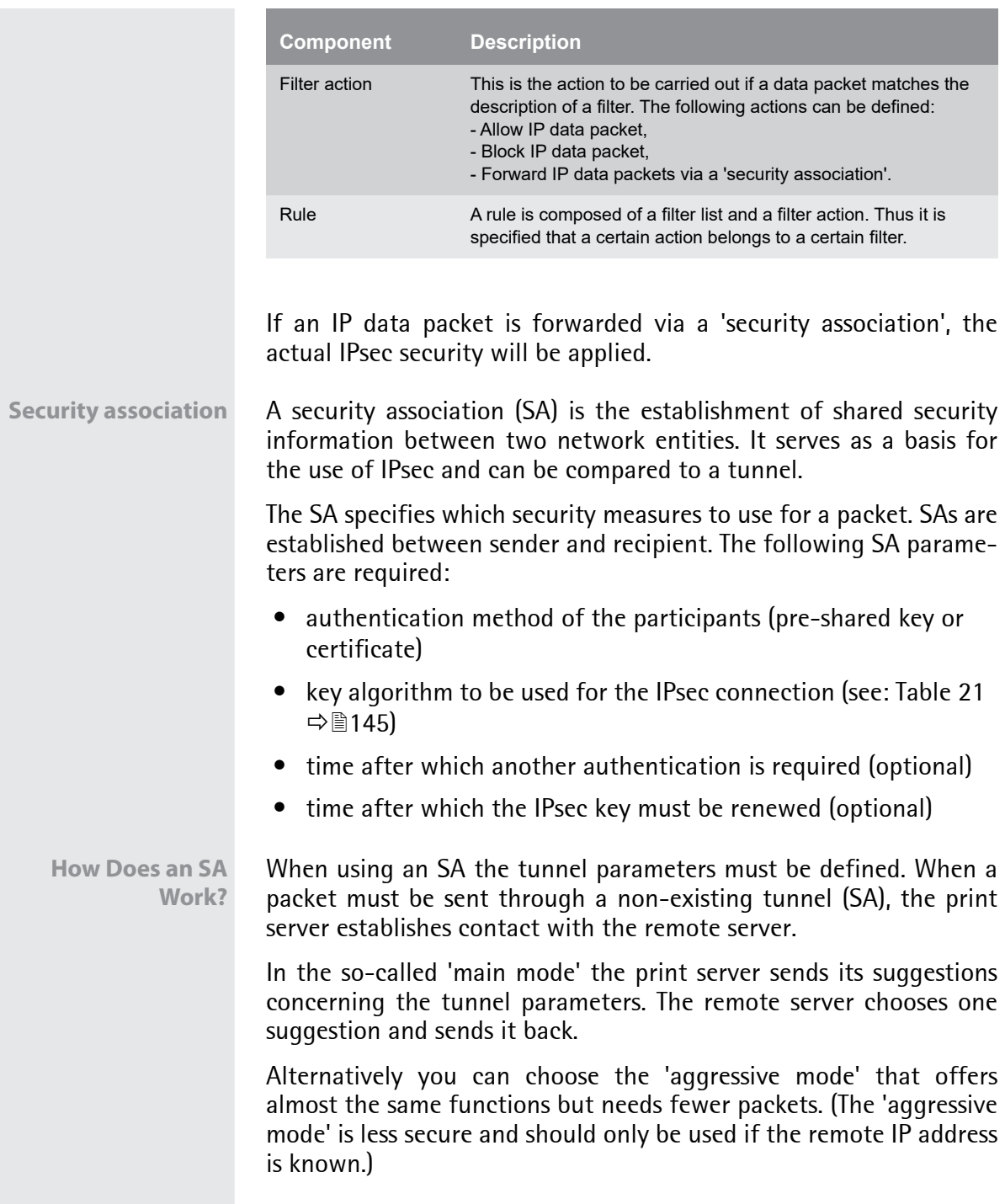

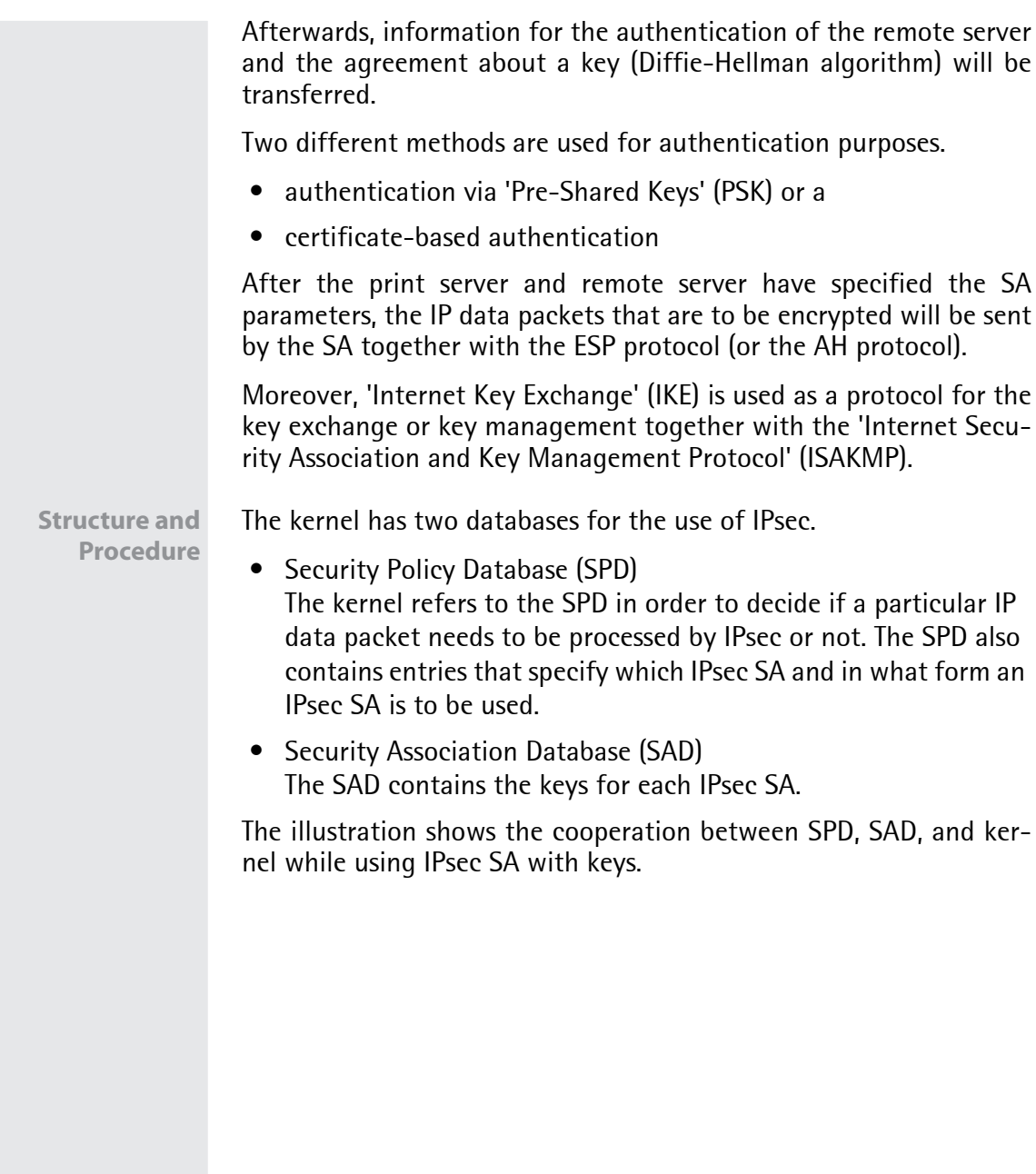

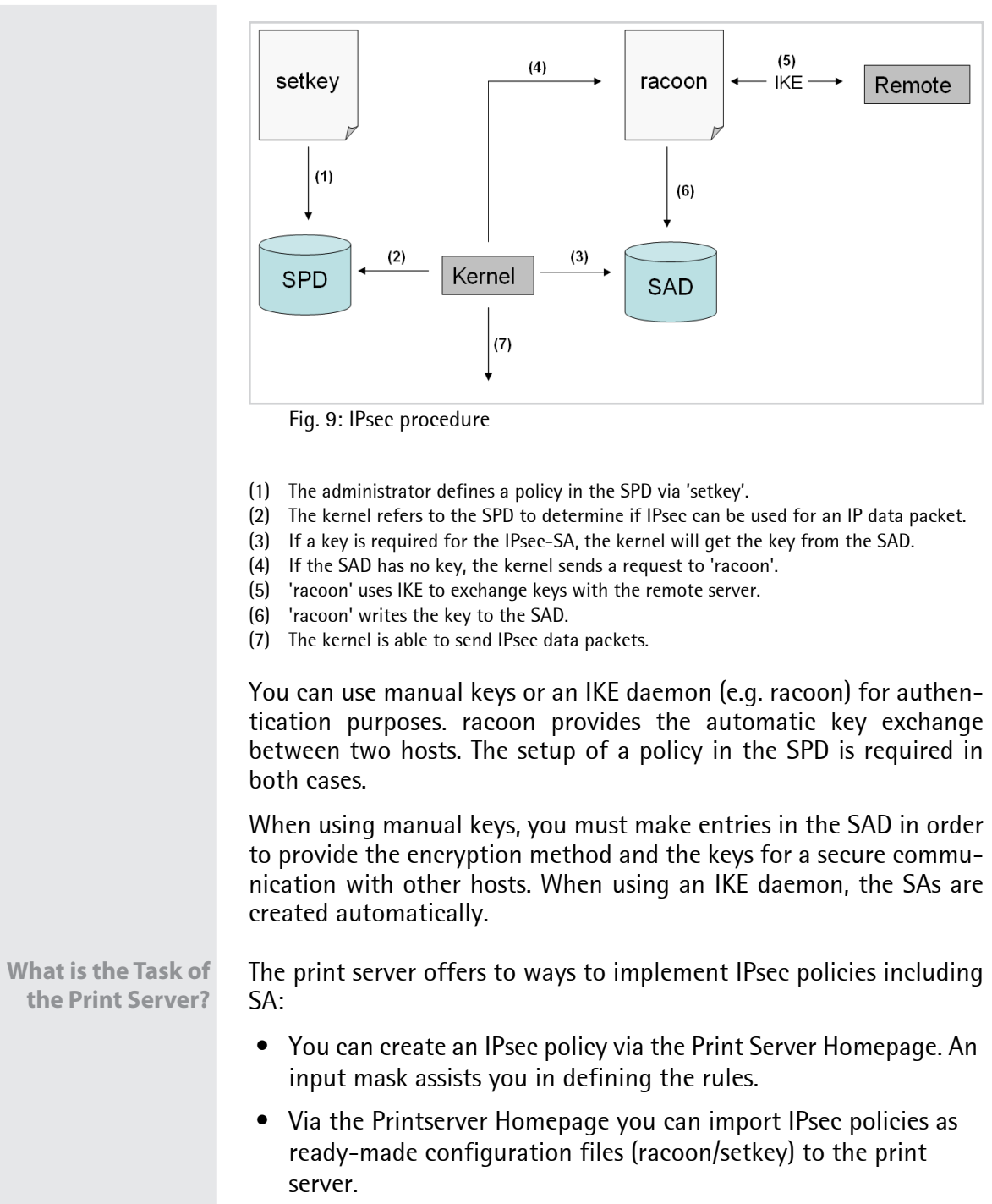

<span id="page-141-0"></span>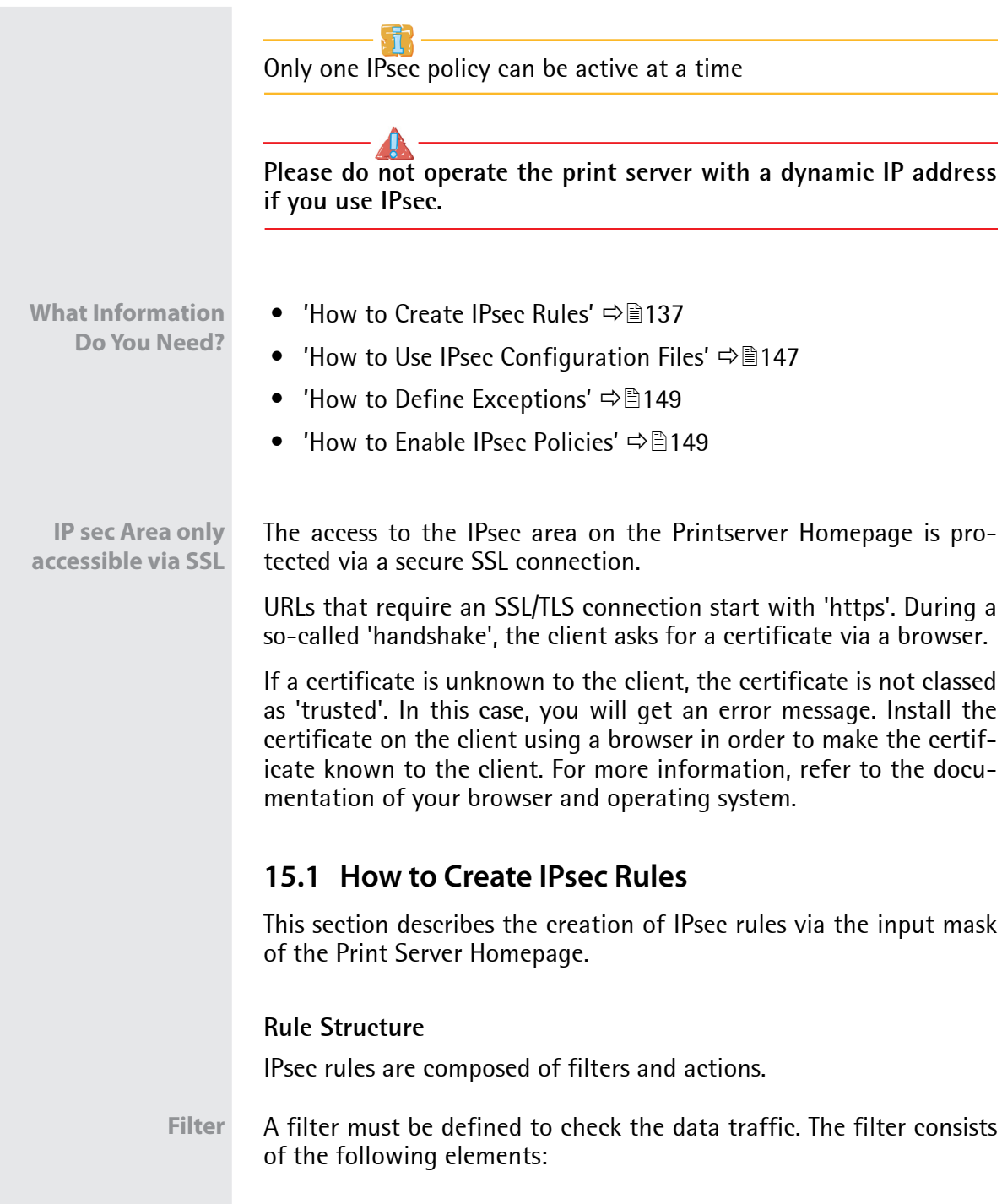

• Local IP address

The local IP address corresponds to the IP address of the print server. The existing IPv4 address of the print server will be used and cannot be changed at this point. IPv6 addresses can be defined via an address template.

• Remote IP address

Addresses in the format IPv4 and IPv6 are supported. You can also specify IP address ranges. IP addresses and ranges can be stored in address templates and added to a rule.

• Services

Specifies the services that are used by an IP data packet. A service includes the protocol to be used and its port. Several protocols can be summarized in one service template and stored using a freely definable name.

- **Action** An action determines the measure to be taken if an IP data packet corresponds to the description of a filter. The following actions can be selected:
	- Allow all (allow IP data packet)
	- Drop all (block IP data packet)
	- Use IPsec (forward IP data packet via an SA)
	- **SA** If an IP data packet is forwarded via a 'Security Association' you must specify the SA parameters via an SA template. An SA template contains information about the authentication and the key exchange.

To exchange keys, parameters have been specified in the IKE template.

### **Rules and Priority**

The priority of the rules is defined according to the following criteria.

**Exclusivity of IP Addresses** Depending on the number of IP addresses contained in an 'address template' the following priority can be determined:

- unique IP address (e. g. 192.168.0.194)
	- address ranges (e. g. 192.168.0.194/24 or 0.0.0.0/0)

**Rule Numbers** Depending on the rule number the following priority can be determined:

- Based on their priority the rules are processed from top to bottom.
- If a rule can be applied, the corresponding action will be carried out. All other rules will be neglected.
- If no rule can be applied, the default rule will be used.

### **Examples**

#### **Example 1** Target:

- Each participant in the company is allowed to print via the printer 'x' without any restrictions.
- Due to large print volumes the 'Sales' department is to be excluded.
- Due to sensitive customer data the 'Support' department will only be allowed to print via IPsec. The SA template 'Level 1' will be used for this purpose.

Implementation concept:

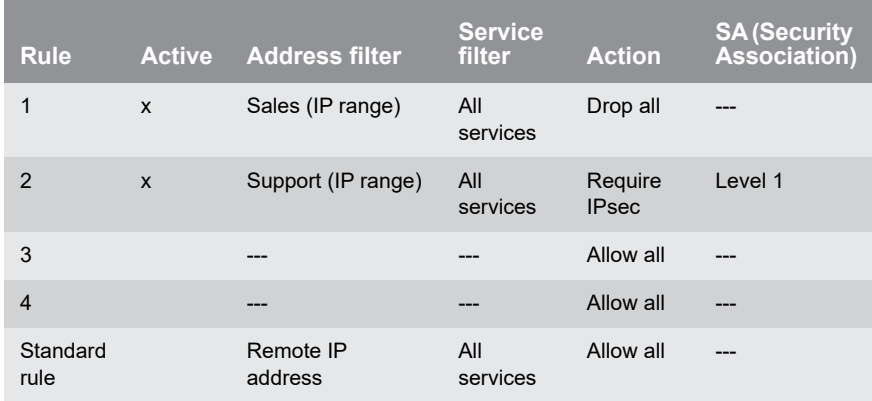
<span id="page-144-0"></span>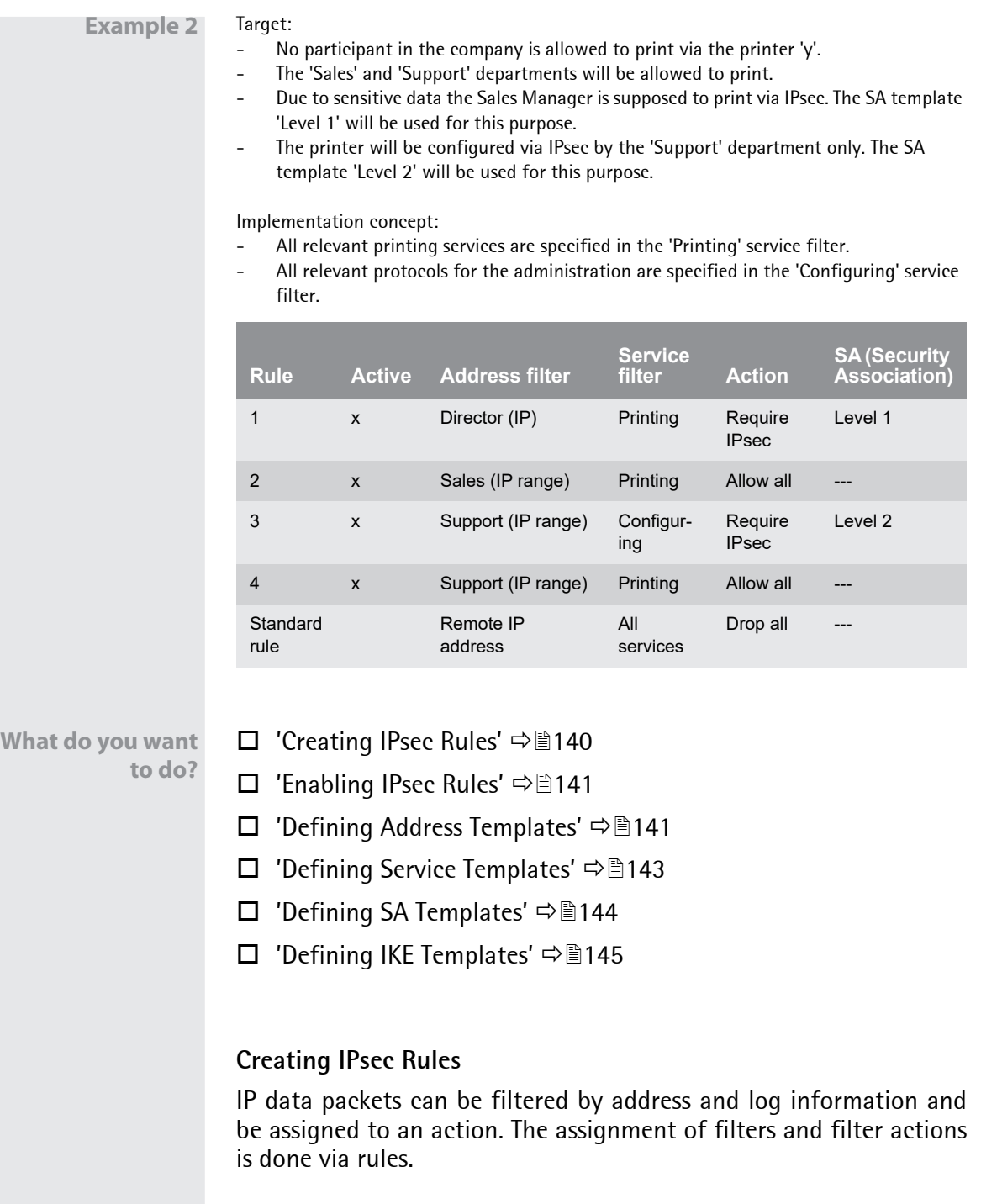

- **Proceed as follows:**
- *1. Start the Print Server Homepage.*
- *2. Select* **Configuration IPsec***.*
- *3. Select* **Edit rules***.*
- *4. Define the filters. To do this, select the templates to be used in the 'Address filter' and 'Service filter' lists.*
- *5. Select the filter action to be used in the 'Action' list.*
- *6. If you have chosen the 'Require IPsec' filter action, you must also select the 'Security Association (SA)' to be used.*
- *7. Click* **Save***.*
- $\%$  The settings are saved.

### <span id="page-145-0"></span>**Enabling IPsec Rules**

An IPsec policy is composed of several rules. The rules to be used must be enabled so that they can be taken into consideration within the IPsec policy. The activity is controlled by means of the check boxes on the left side of the rules.

Afterwards you must enable the entire IPsec policy for the rules to take effect: see:  $\Rightarrow \equiv 149$ .

### <span id="page-145-1"></span>**Defining Address Templates**

Local and remote IP addresses can be defined in the address template. Addresses in the format IPv4 and IPv6 are supported.

3 address templates are implemented by default. You can specify another 5 templates, if required.

The IPv4 address of the print server is always used as the local IPv4 address. The address is not shown in the template.

Please use static IP addresses only.

### **Proceed as follows:**

- *1. Start the Print Server Homepage.*
- *2. Select* **Configuration IPsec***.*
- *3. Select* **Edit rules***.*
- *4. Select* **Edit address templates***.*
- *5. Define the address template; [see: Table 18](#page-146-0) 142.*
- *6. Click* **Save** *to confirm.*
- $\%$  The settings are saved.

<span id="page-146-0"></span>Table 18: Address Template Parameters

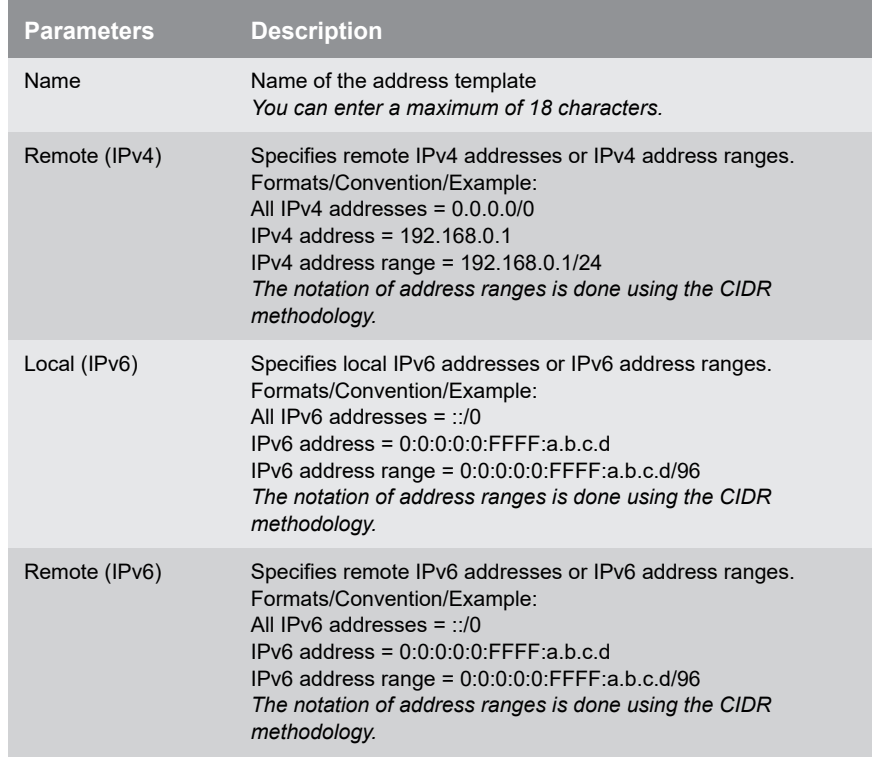

### <span id="page-147-0"></span>**Defining Service Templates**

A service includes the protocol to be used and its port. Network activities based on this protocol can be added to the IPsec rule by means of a service template. Several services can be combined in a service template.

The service template 'All services' comprises all protocols and is implemented by default. You can specify another 3 templates, if required.

- **Proceed as follows:**
- *1. Start the Print Server Homepage.*
- *2. Select* **Configuration IPsec***.*
- *3. Select* **Edit rules***.*
- *4. Select* **Edit service templates***.*
- *5. Define the service template; [see: Table 19](#page-147-1) 143.*
- *6. Click* **Save** *to confirm.*
- $\%$  The settings are saved.

<span id="page-147-1"></span>Table 19: Service Template Parameters

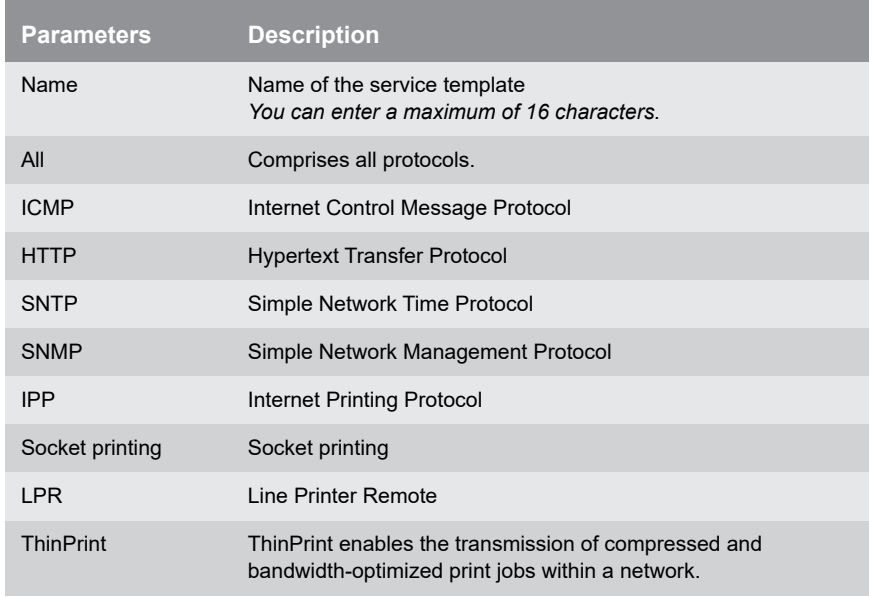

### <span id="page-148-0"></span>**Defining SA Templates**

An SA template contains information about the authentication as well as the key exchange between the print server and the remote server. You can specify up to 4 templates, if required.

- **Proceed as follows:**
- *1. Start the Print Server Homepage.*
- *2. Select* **Configuration IPsec***.*
- *3. Select* **Edit rules***.*
- *4. Select* **Edit SA templates***.*
- *5. Define the SA template; [see: Table 20](#page-148-1) 144.*
- *6. Click* **Save** *to confirm.*
- $\%$  The settings are saved.

<span id="page-148-1"></span>Table 20: SA Template Parameters

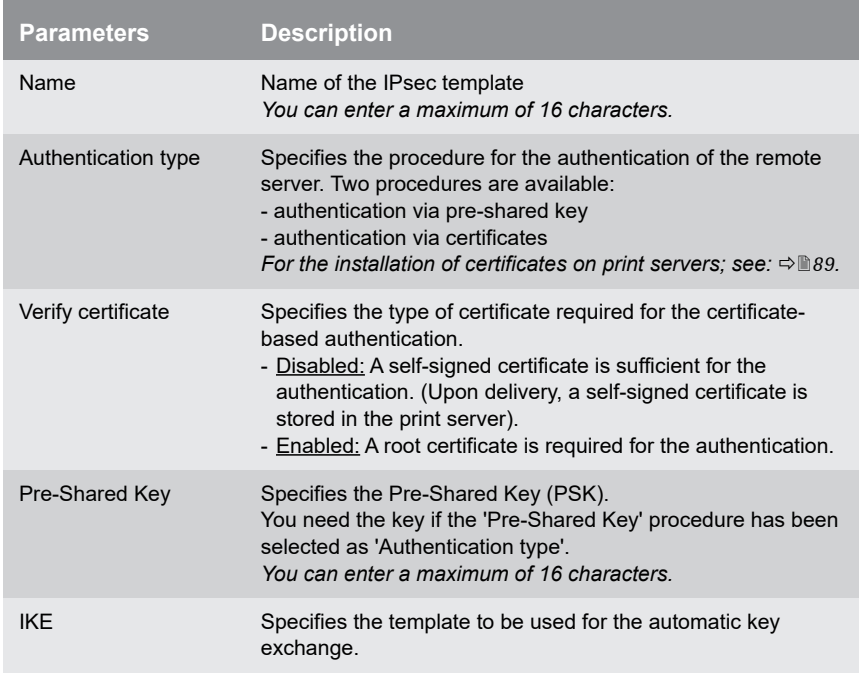

### <span id="page-149-0"></span>**Defining IKE Templates**

The IKE template contains the parameters to be used for the automatic key exchange.

The 'IKE Default' template has been implemented by default. You can specify another 3 templates, if required.

- **Proceed as follows:**
- *1. Start the Print Server Homepage.*
- *2. Select* **Configuration IPsec***.*
- *3. Select* **Edit rules***.*
- *4. Select* **Edit SA templates***.*
- *5. Select* **Edit IKE templates***.*
- *6. Define the IKE template; [see: Table 21](#page-149-1) 145.*
- *7. Click* **Save** *to confirm.*
- $\%$  The settings are saved.

#### <span id="page-149-1"></span>Table 21: IKE Template Parameters

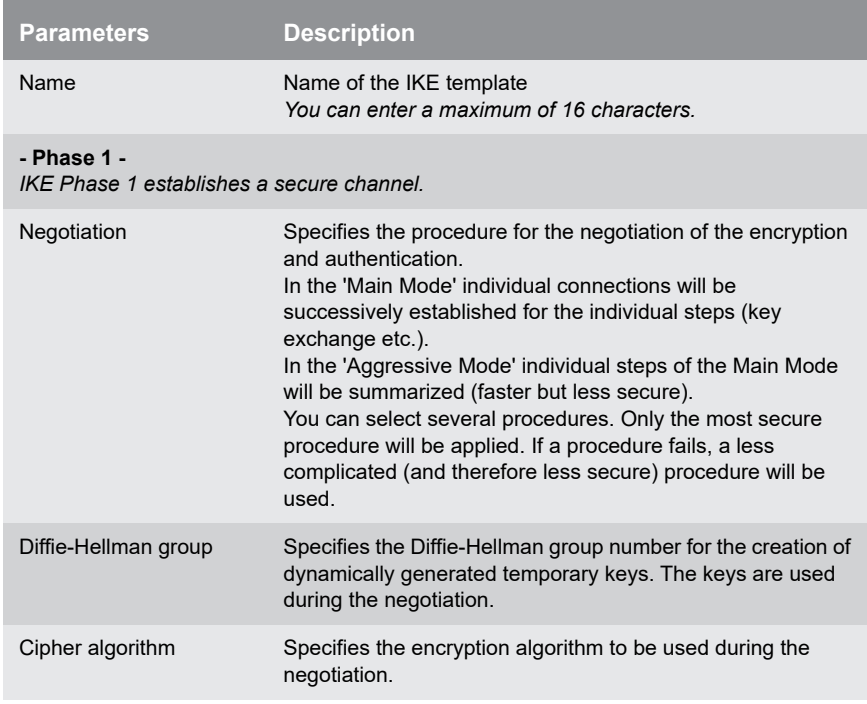

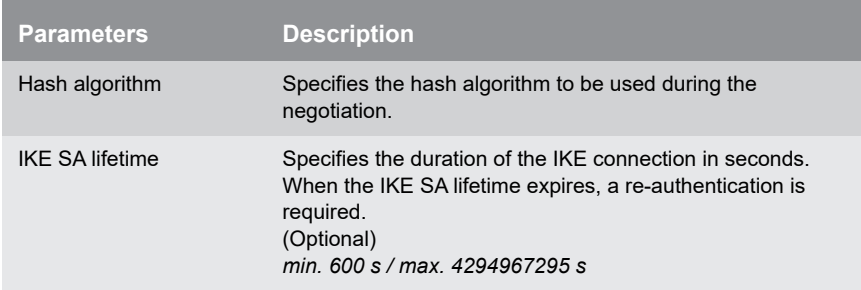

#### **- Phase 2 -**

*IKE phase 2 negotiates the encryption and integrity parameters used to secure the data packet to be transferred.*

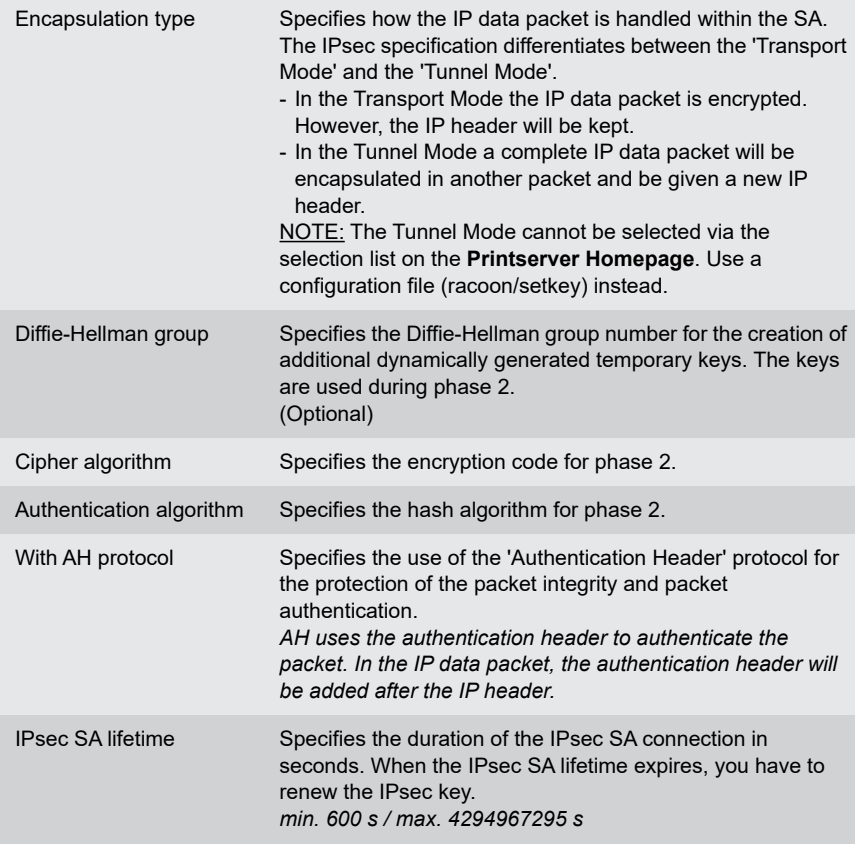

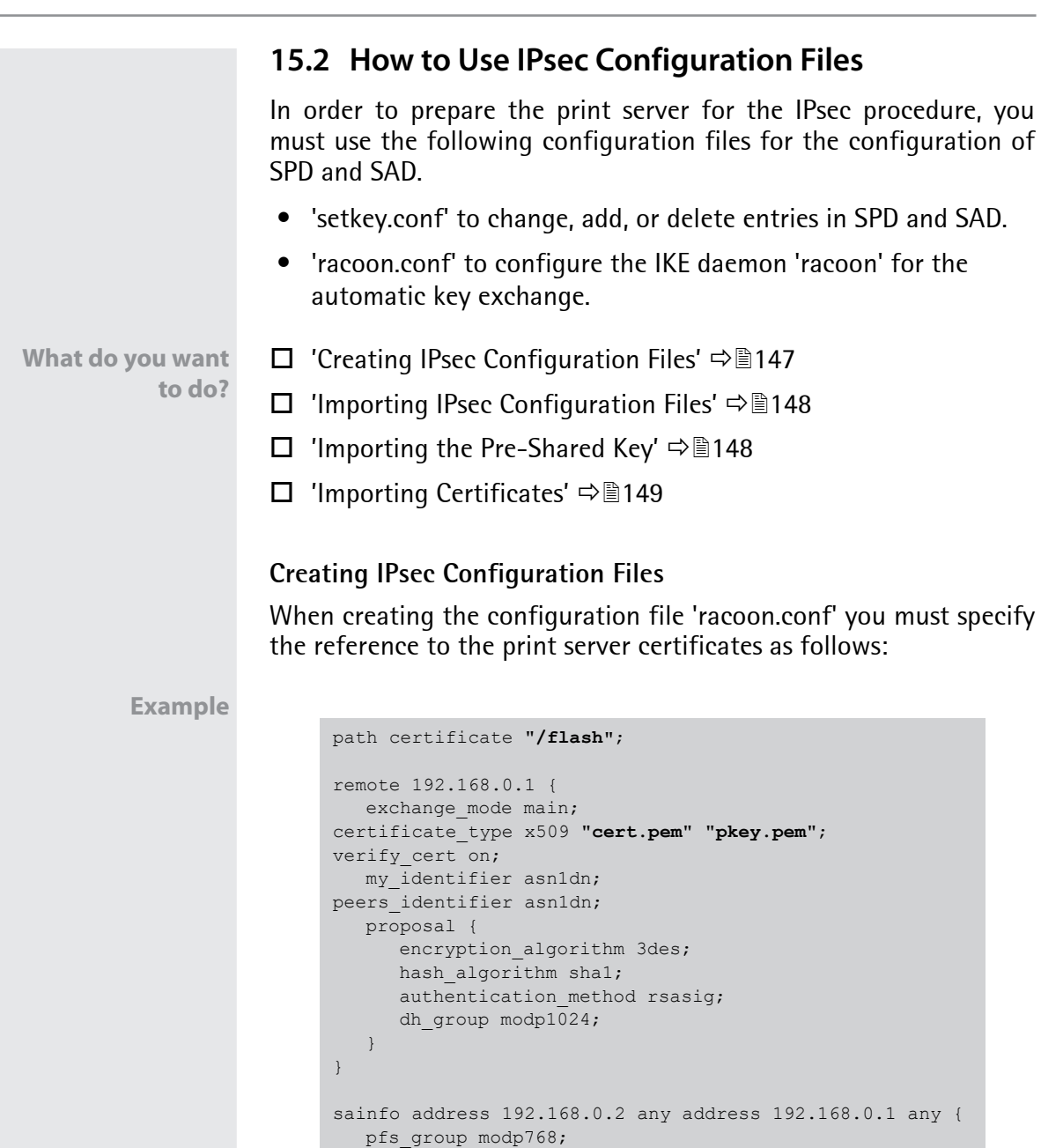

<span id="page-151-0"></span>encryption\_algorithm 3des;

}

authentication algorithm hmac md5; compression\_algorithm deflate;

Detailed information about the creation of configuration files would go beyond the scope of this document. You will find more detailed information on the Internet.

### <span id="page-152-0"></span>**Importing IPsec Configuration Files**

You must load the files in the print server so that the values of configuration files 'setkey.conf' or 'racoon.conf' can be applied.

- **Proceed as follows:**
- *1. Start the Print Server Homepage.*
- *2. Select* **Configuration IPsec***.*
- *3. Select* **Load files***.*
- *4. Click* **Choose File***.*
- *5. Select the configuration file.*
- *6. Click* **Load***.*
- *7. Click* **Save** *to confirm.*
- $\%$  The settings of the configuration file will be saved.

### <span id="page-152-1"></span>**Importing the Pre-Shared Key**

If the authentication method 'Pre-Shared Key' is used for an SA [\(see:](#page-148-1) [Table 20](#page-148-1)  $\Rightarrow$  144) the pre-shared key must be saved in the print server.

**Proceed as follows:** 

- *1. Start the Print Server Homepage.*
- *2. Select* **Configuration IPsec***.*
- *3. Select* **Load files***.*
- *4. Next to 'Preshared keys file' click* **Choose File***.*
- *5. Select the file.*
- *6. Click* **Load***.*
- *7. Click* **Save** *to confirm.*
- $\%$  The pre-shared key is loaded.

### <span id="page-153-1"></span>**Importing Certificates**

If an authentication via certificates is used for an SA ([see: Table 20](#page-148-1)  $\Rightarrow$  144), you must save certificates in the print server. To save certificates; see: ⇒ 989.

# **15.3 How to Define Exceptions**

Network activities based on the protocols SLP, DHCP, Bonjour, FTP, and NetBIOS can be excluded from the filtering by the IPsec policy.

This ensures that specified network activities are permanently allowed and are not blocked by IPsec.

- **Proceed as follows:**
- *1. Start the Print Server Homepage.*
- *2. Select* **Configuration IPsec***.*
- *3. Select* **Edit rules***.*
- *4. Enable the relevant protocols under 'IPsec exceptions'.*
- *5. Click* **Save** *to confirm.*
- $\%$  The settings are saved.

If all FTP network activities are allowed (FTP = on), you must specify the 'Allow all' action in the default rule.

# <span id="page-153-0"></span>**15.4 How to Enable IPsec Policies**

After you have created IPsec policies via input mask or via configuration files and implemented them on the print server, you can enable a policy.

**Test Mode** We recommend using the test mode to access the device in case of a misconfiguration. In the test mode, IPsec remains active until the hard reboot of the device. IPsec is disabled after the hard reboot.

**The 'test mode' option is activated by default. After a successful test, you must deactivate the test mode so that the access protection remains permanently active.**

- **Proceed as follows:**
- *1. Start the Print Server Homepage.*
- *2. Select* **Configuration IPsec***.*
- *3. Specify the IPsec policy to be used.*
- **4. Use configured rules (use policy from the manually configured rules)**
- **5. Use configuration files (use policy of the loaded configuration files)**
- *6. Make sure that the* **Test mode** *is enabled.*
- *7. Tick* **IPsec***.*
- *8. Click* **Save** *to confirm. The setting will be saved. IPsec is enabled until the next hard reboot.*
- *9. Check the access to the device.*

If you can no longer access the device, initiate a hard reboot of the device and modify the IPsec policy.

- *10. Clear Test mode.*
- *11. Click* **Save** *to confirm.*
- $\&$  IP traffic will be allowed based on the rules defined in the IPsec policy.

# **16 Appendix**

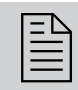

 The appendix contains a glossary, the parameter list, and the index lists of this document.

**What Information Do You Need?**

- ['Glossary'](#page-155-0)  $\Rightarrow$  151
- ['Parameter List'](#page-158-0)  $\Rightarrow$  154
- Troubleshooting'  $\Rightarrow$  185
- 'Abbildungsverzeichnis'  $\Rightarrow$  198
- 'Index'  $\Rightarrow$  199

# <span id="page-155-0"></span>**16.1 Glossary**

This glossary contains information about manufacturer-specific software solutions and terms from the world of network technology.

**What Information Do You Need?**

### **Manufacturer-Specific Software Solutions**

• ['InterCon-NetTool'](#page-156-0)  $\Rightarrow$  152

### **Network Technology**

- ['Default Name'](#page-156-1)  $\Rightarrow$  152
- ['Gateway'](#page-156-2)  $\Rightarrow$  152
- ['Hardware Address'](#page-156-3)  $\Rightarrow$  152
- ['Host Name'](#page-156-4)  $\Rightarrow$  152
- ['IP Address'](#page-156-5)  $\Rightarrow$  152
- ['MAC Address'](#page-157-0)  $\Rightarrow$  153
- ['Subnet Mask'](#page-157-1)  $\Rightarrow$  153
- ['Print Server Name'](#page-157-2)  $\Rightarrow$  153
- ['TCP/IP Port'](#page-157-3)  $\Rightarrow$  153

<span id="page-156-2"></span><span id="page-156-1"></span>**Default Name** See: ['Print Server Name'](#page-157-2) ⇒ 153.

**Gateway** Using a gateway, you can address IP addresses from other networks. If you wish to use a gateway, you can configure the relevant parameter via the Print Server Homepage or the InterCon-NetTool.

<span id="page-156-3"></span>**Hardware Address** The print server is addressable by means of its world-wide unique hardware address. This address is commonly referred to as the MAC or Ethernet address. The manufacturer has defined this address in the hardware of the device. The address consists of 12 hexadecimal numbers. The first six numbers represent the manufacturer, while the last six numbers identify the individual device.

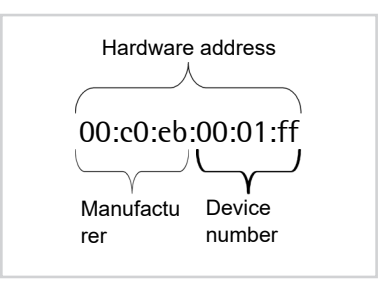

The hardware address is found on the housing of the print server, on the Print Server Homepage, in the InterCon-NetTool, or on the status page.

The use of separators within the hardware address depends on the platform. In Mac ':' are used.

- <span id="page-156-4"></span>**Host Name** The host name is an alias for an IP address. The host name uniquely identifies the print server in the network and makes it easier to remember.
- <span id="page-156-5"></span><span id="page-156-0"></span>**InterCon-NetTool** The software InterCon-NetTool has been developed by SEH Computertechnik GmbH for the administration of SEH network devices within a predefined network.
	- **IP Address** The IP address is a unique address for every node in your network, i.e., an IP address may appear only once in your local network. The address must be saved in the print server to make sure that it can be addressed within the network.

<span id="page-157-0"></span>**MAC Address** See: ['Hardware Address'](#page-156-3) ⇒ 152.

<span id="page-157-1"></span>**Subnet Mask** With the help of the subnet mask, large networks can be split up into subnetworks. In this case, the user IDs of the IP addresses are assigned to the various subnetworks. The print server is configured not to use subnetworks by default. If you wish to use a gateway, you can configure the relevant parameter via the Print Server Homepage or the InterCon-NetTool.

<span id="page-157-2"></span>**Print Server Name** The print server name (default name) is made up of the two letters 'IC' and the device number. The device number consists of the last six numbers of its hardware address.

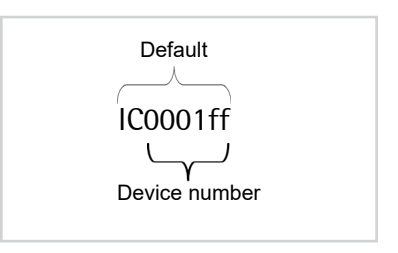

The default name can be found on the Printserver Homepage or in the InterCon-NetTool.

<span id="page-157-3"></span>**TCP/IP Port** During the transfer of files between two computers, addressing with the IP address alone is generally not sufficient. In addition to the IP address, a port number (TCP/IP port) is used. This number defines the computer memory area that is reserved for a specific communications connection. The combination of an IP address and a port number is unique for every communications connection and is defined as a socket.

### TCP/IP Ports and Logical Printers

The TCP/IP port corresponds to that of the logical printers. The following TCP/IP ports are preset in your print server via the logical printers.

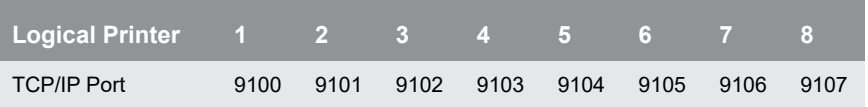

# <span id="page-158-0"></span>**16.2 Parameter List**

This chapter gives an overview of all available print server parameters. The parameter list gives details about the functions and values of the individual parameters.

**What Information Do You Need?**

- ['Parameter List IPv4'](#page-159-0)  $\Rightarrow$  155
- ['Parameter List IPv6'](#page-160-0)  $\Rightarrow$  156
- ['Parameter List Network Speed'](#page-161-0)  $\Rightarrow$  157
- ['Parameter List HTTP'](#page-161-1)  $\Rightarrow$  \ne 157
- ['Parameter List NetBIOS/WINS'](#page-161-2)  $\Rightarrow$  157
- ['Parameter List DNS'](#page-163-0)  $\Rightarrow$  159
- ['Parameter List Bonjour'](#page-163-1)  $\Rightarrow$  \nimessays 159
- ['Parameter List POP3'](#page-164-0)  $\Rightarrow$  160
- ['Parameter List SMTP'](#page-165-0)  $\Rightarrow$  161
- ['Parameter List WLAN'](#page-166-0)  $\Rightarrow$  162
- ['Parameter List Device Settings'](#page-168-0)  $\Rightarrow$  164
- ['Parameter List Device Time'](#page-168-1)  $\Rightarrow$  164
- ['Parameter List Print Server Status Information'](#page-169-0)  $\Rightarrow$  165
- ['Parameter List Print jobs and data'](#page-169-1)  $\Rightarrow$  \end{165}
- ['Parameter List Port Settings'](#page-170-0)  $\Rightarrow$  166
- ['Parameter List Logical Printers'](#page-171-0)  $\Rightarrow$  167
- ['Parameter List Printer Notifications'](#page-174-0)  $\Rightarrow$  170
- ['Parameter List Security'](#page-176-0)  $\Rightarrow$  172
- ['Parameter List Network Authentication'](#page-177-0)  $\Rightarrow$  173
- ['Parameter List IPsec'](#page-178-0)  $\Rightarrow$  174
- ['Parameter List Dynamic Update'](#page-187-0)  $\Rightarrow$  183
- ['Parameter List ThinPrint®'](#page-187-1)  $\Rightarrow$  183

To view the current parameter values of your print server, see:  $\Rightarrow$  118.

<span id="page-159-0"></span>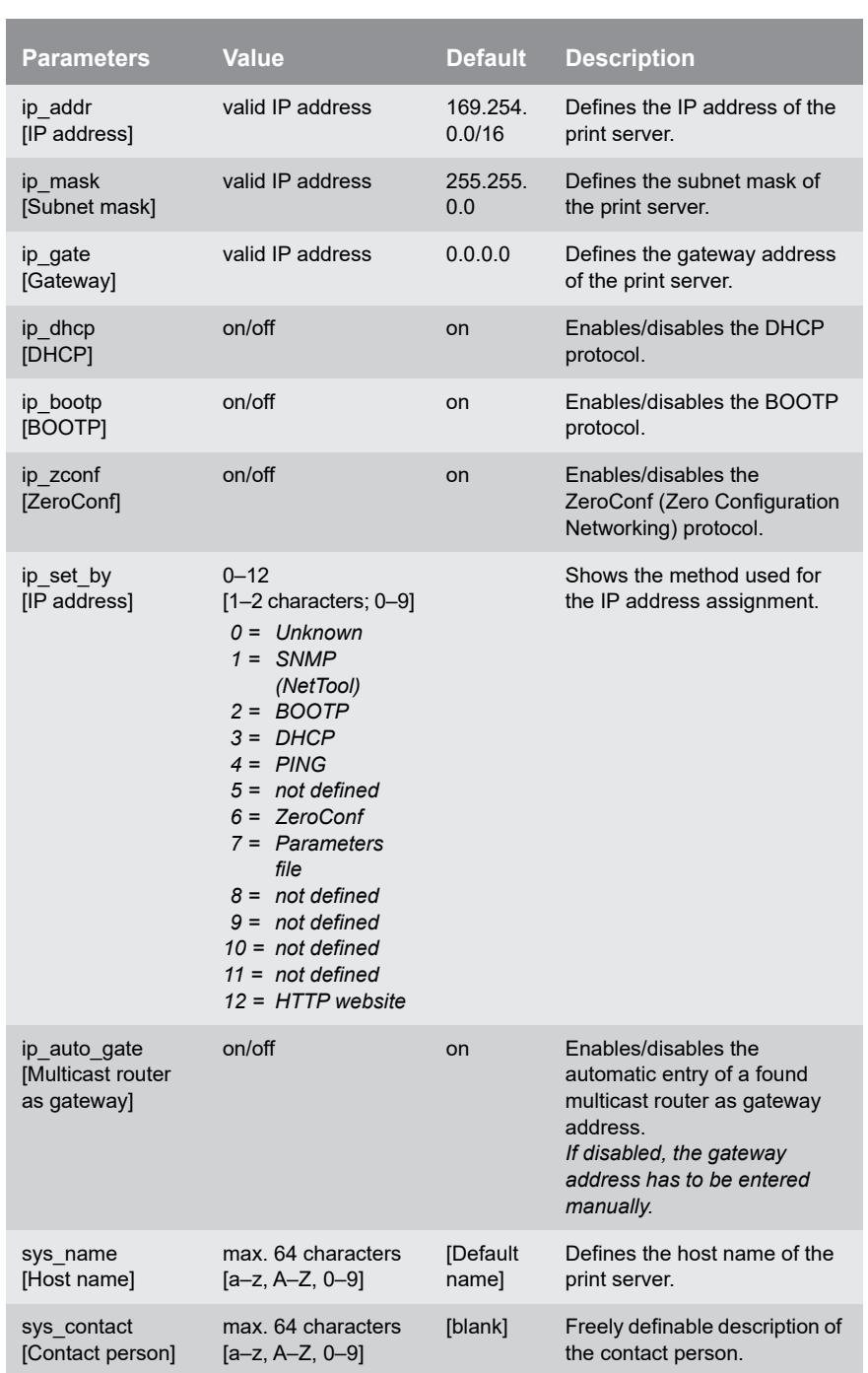

Table 22: Parameter List - IPv4

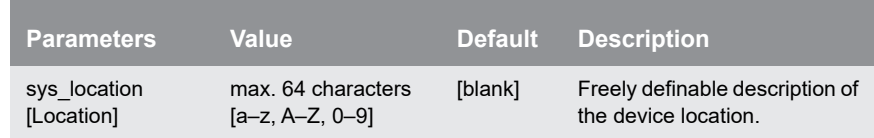

#### Table 23: Parameter List - IPv6

<span id="page-160-0"></span>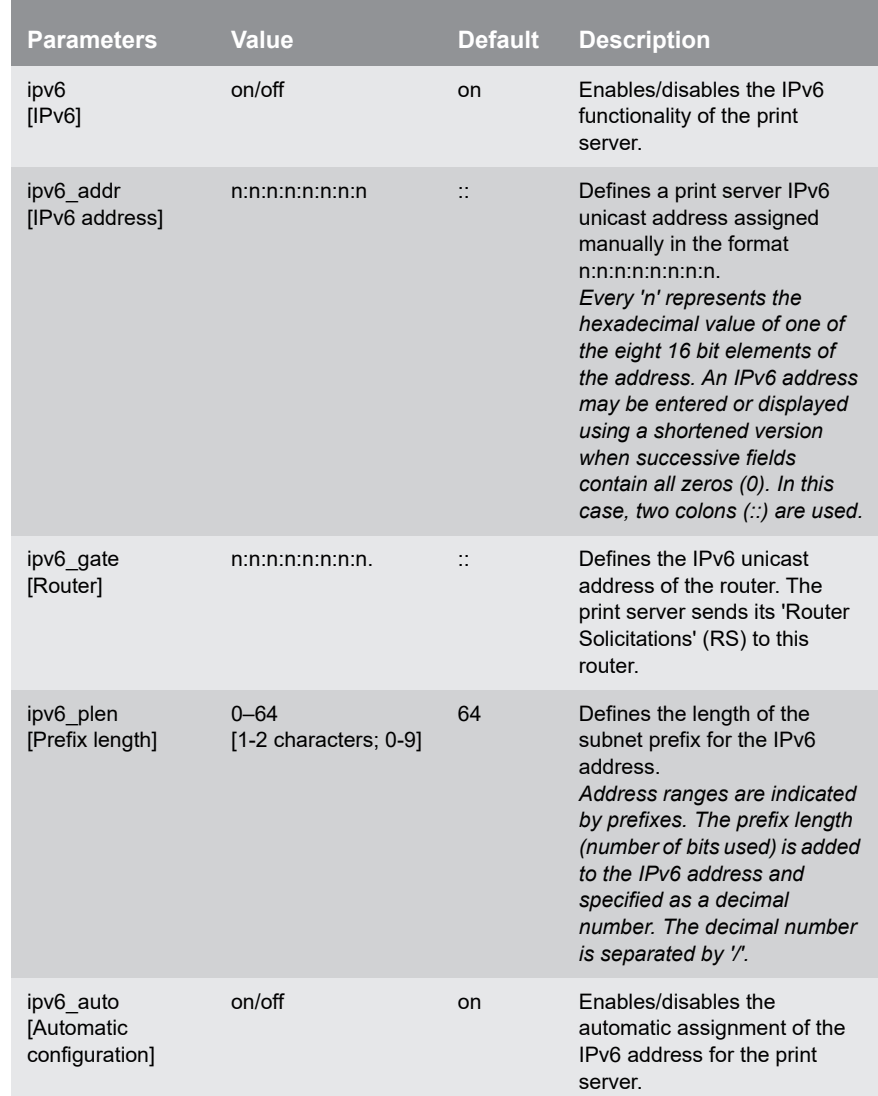

<span id="page-161-0"></span>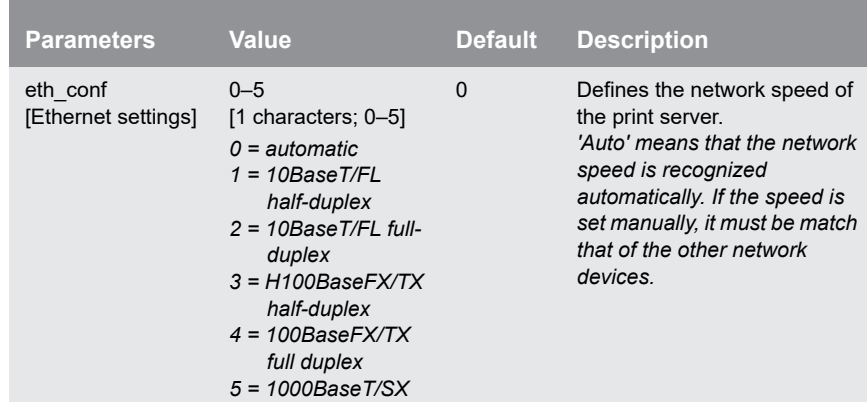

### Table 24: Parameter List - Network Speed

#### Table 25: Parameter List - HTTP

<span id="page-161-1"></span>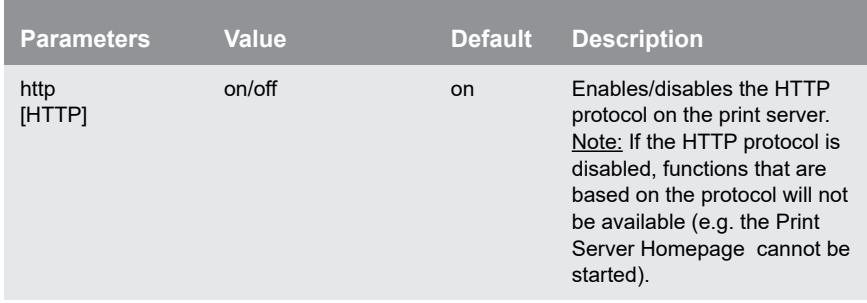

### <span id="page-161-2"></span>Table 26: Parameter List - NetBIOS/WINS

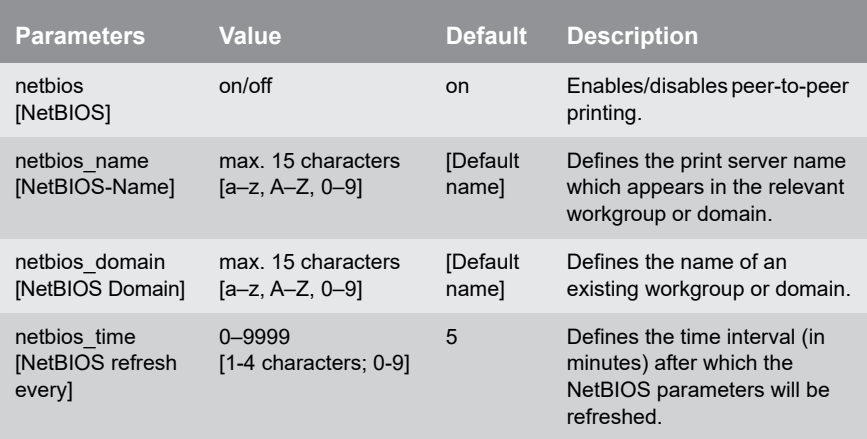

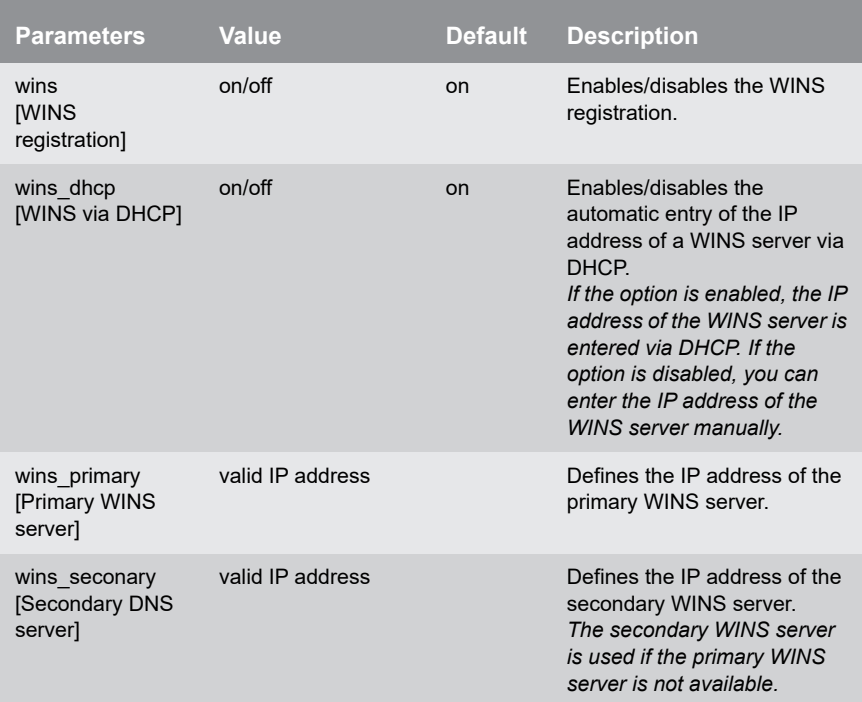

#### <span id="page-163-0"></span>Table 27: Parameter List - DNS

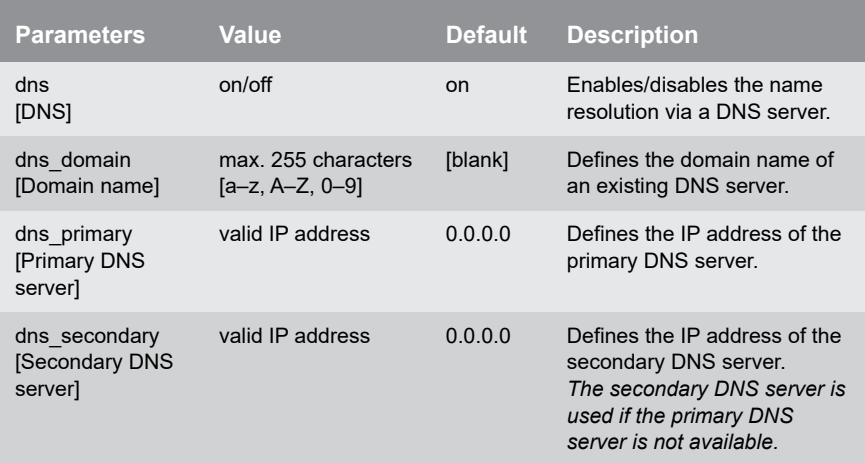

#### <span id="page-163-1"></span>Table 28: Parameter List - Bonjour

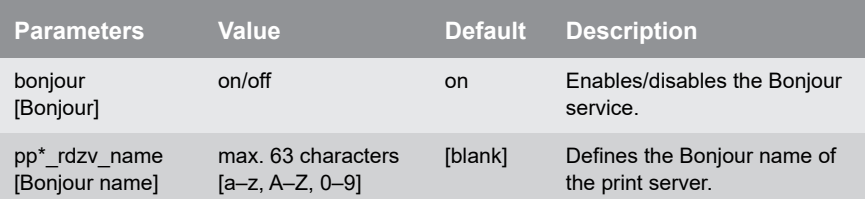

\* Port number of the print server (e.g. LPT 1–3, COM1 or USB 1–5)

<span id="page-164-0"></span>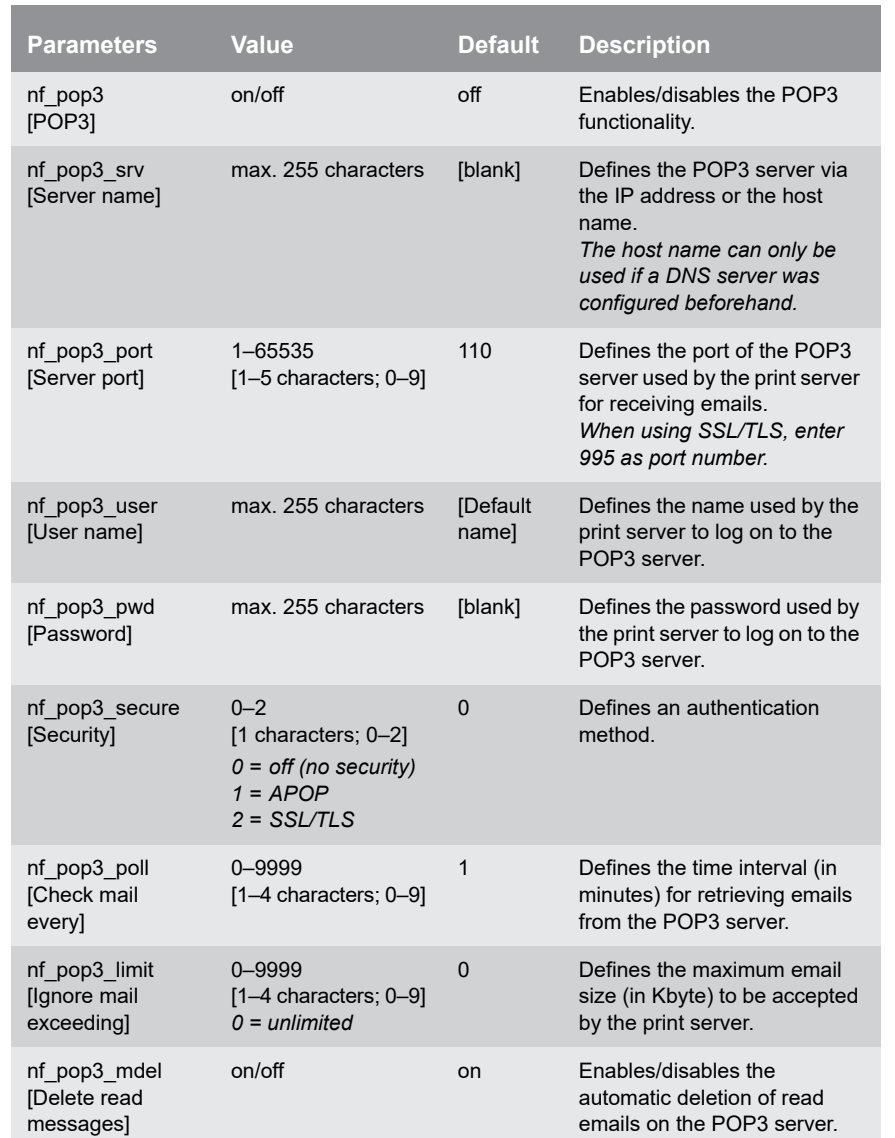

#### Table 29: Parameter List - POP3

#### <span id="page-165-0"></span>Table 30: Parameter List - SMTP

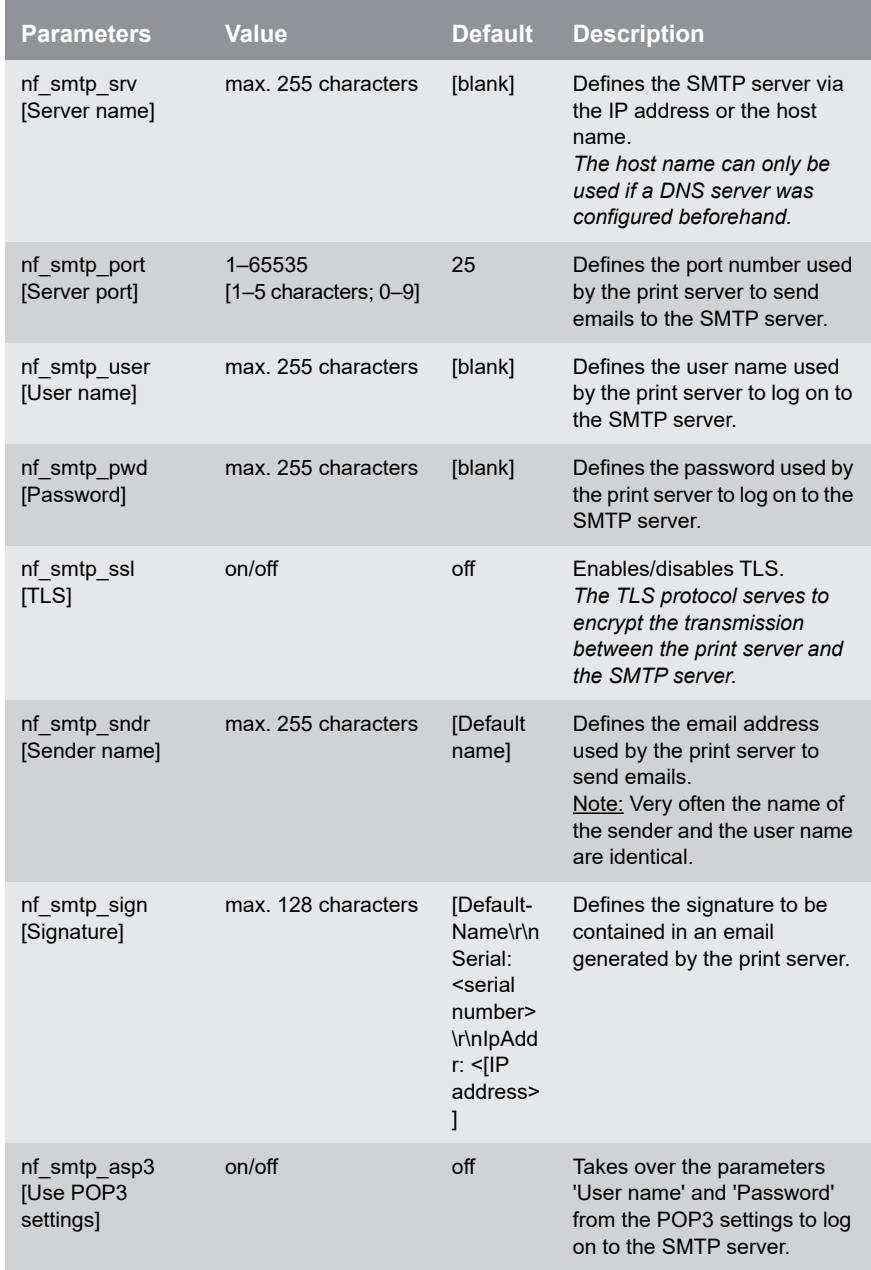

<span id="page-166-0"></span>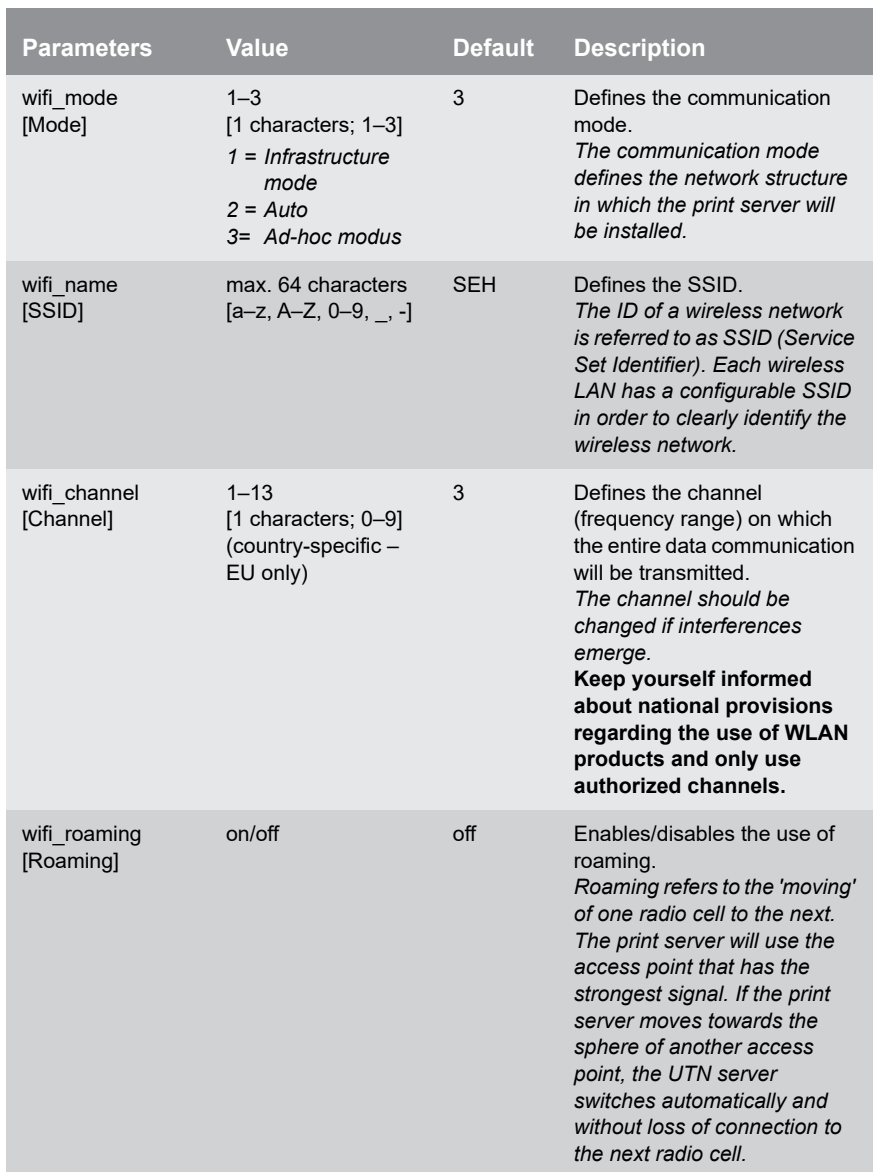

#### Table 31: Parameter List - WLAN

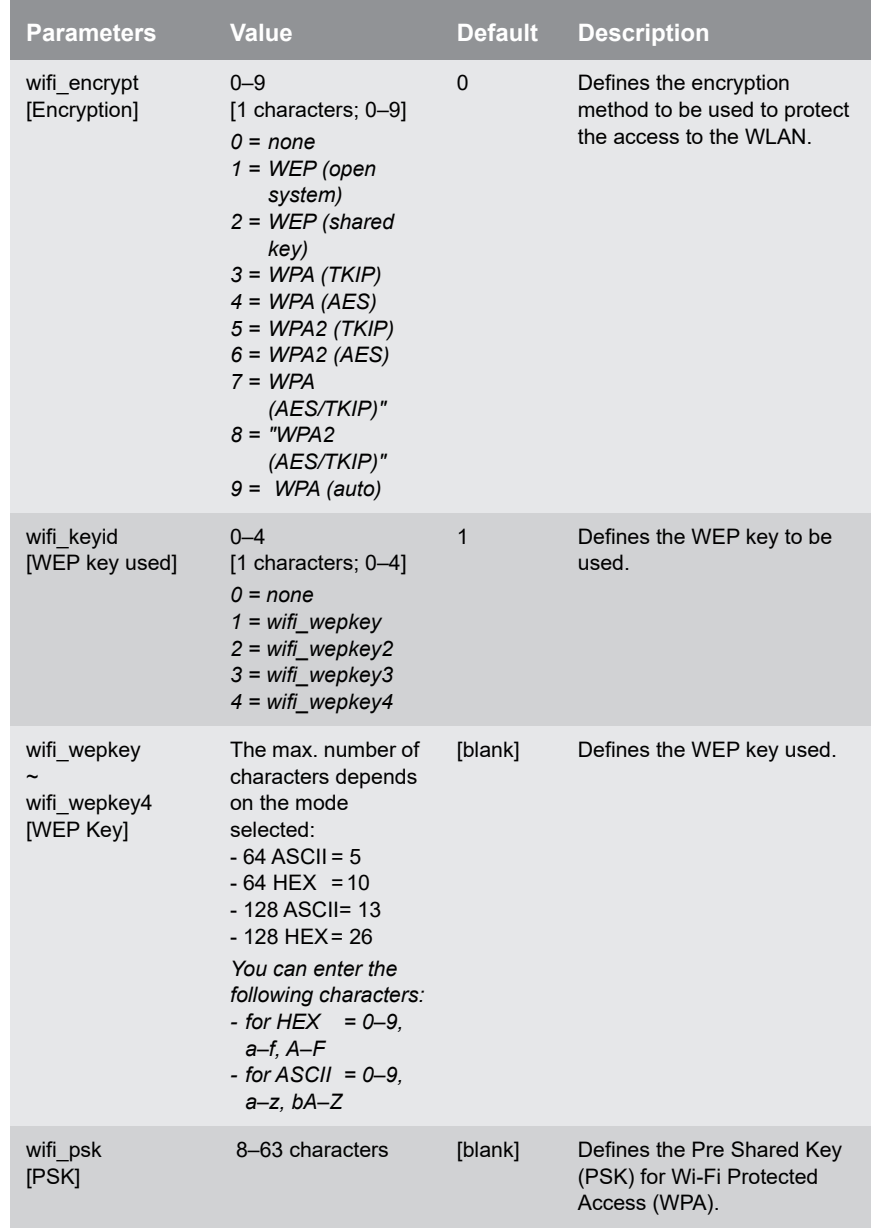

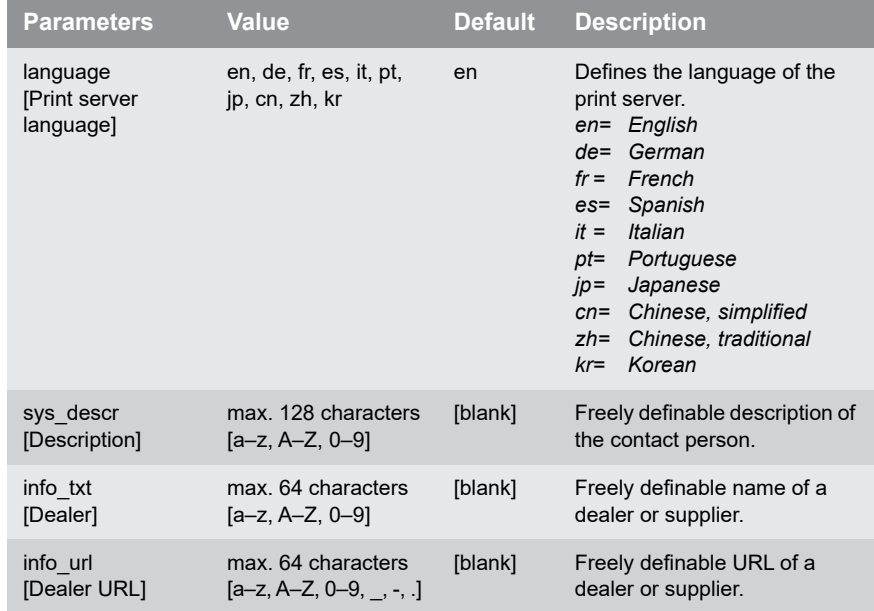

### Table 32: Parameter List - Device Settings

<span id="page-168-0"></span>n.

#### <span id="page-168-1"></span>Table 33: Parameter List - Device Time

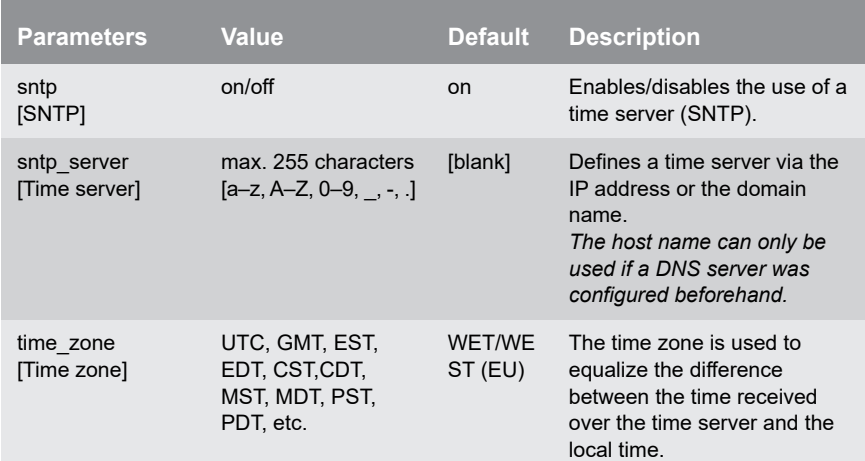

<span id="page-169-0"></span>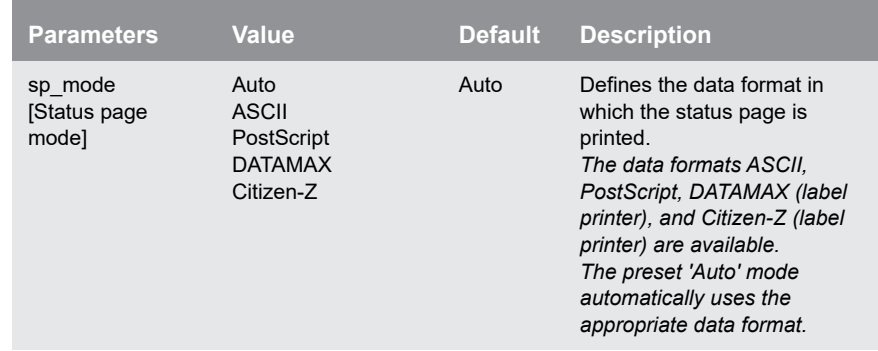

### Table 34: Parameter List - Print Server Status Information

### Table 35: Parameter List - Print jobs and data

<span id="page-169-1"></span>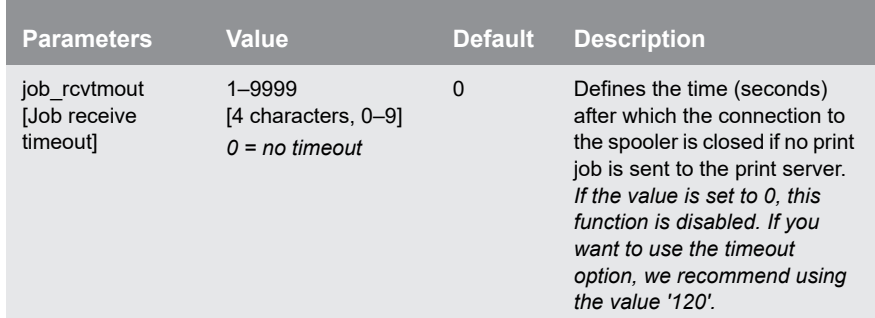

<span id="page-170-0"></span>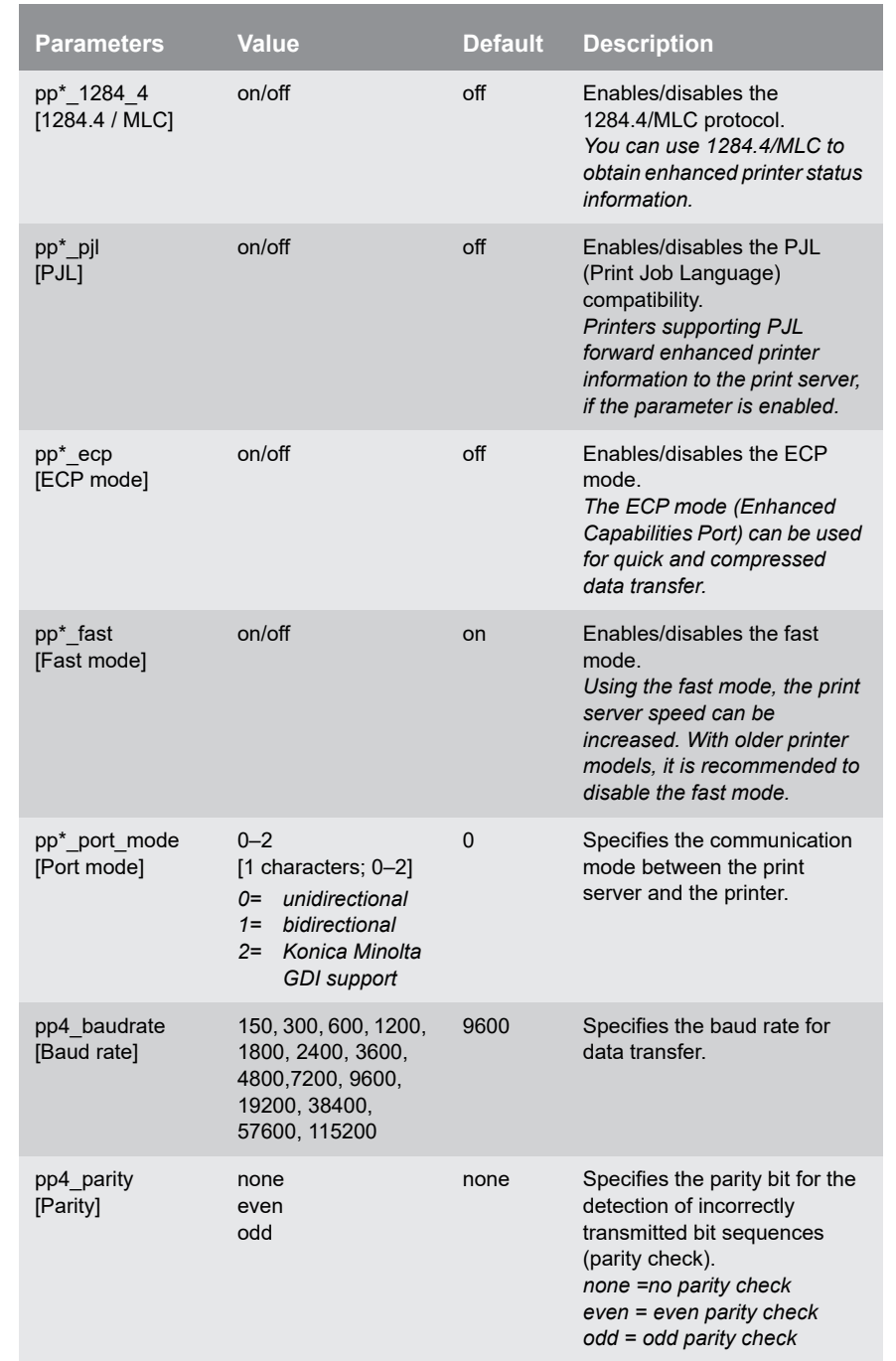

### Table 36: Parameter List - Port Settings

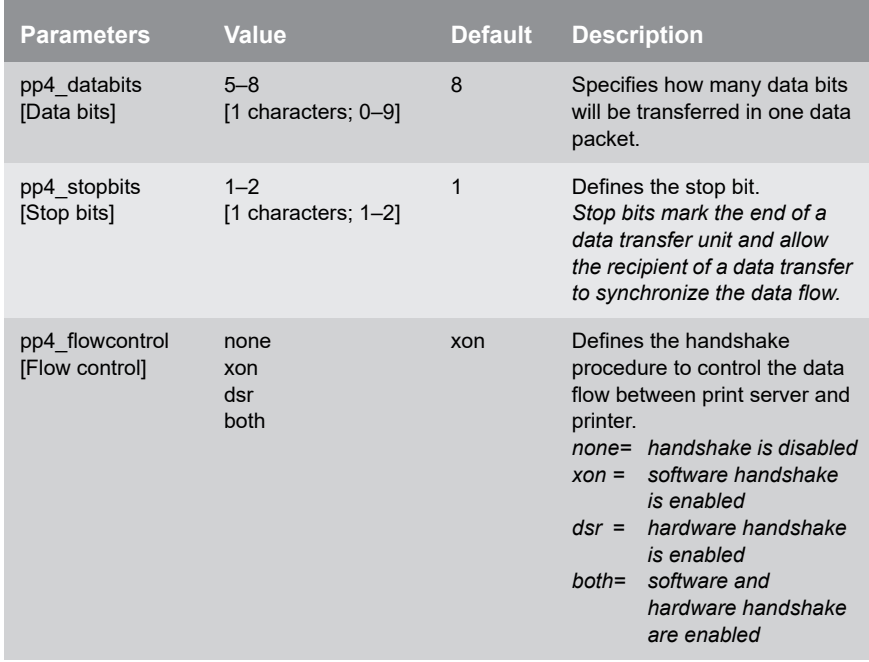

\* Port number of the print server (e.g. LPT 1–3, COM1 or USB 1–5)

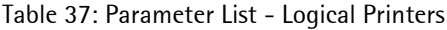

<span id="page-171-0"></span>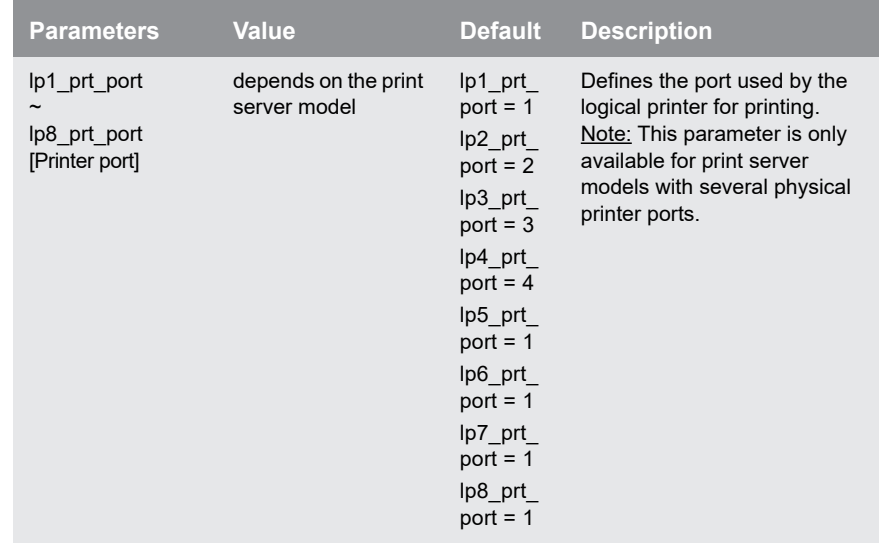

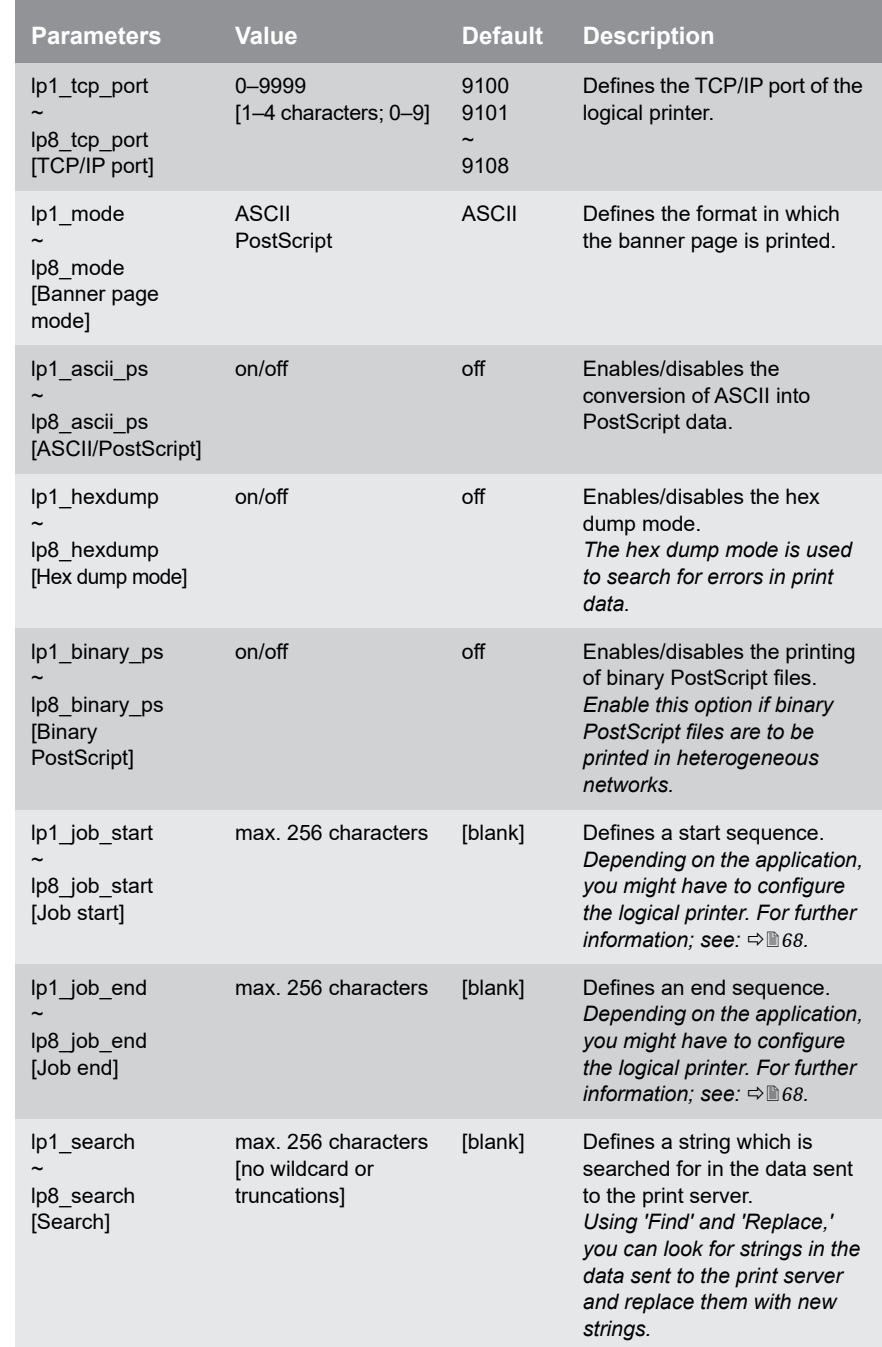

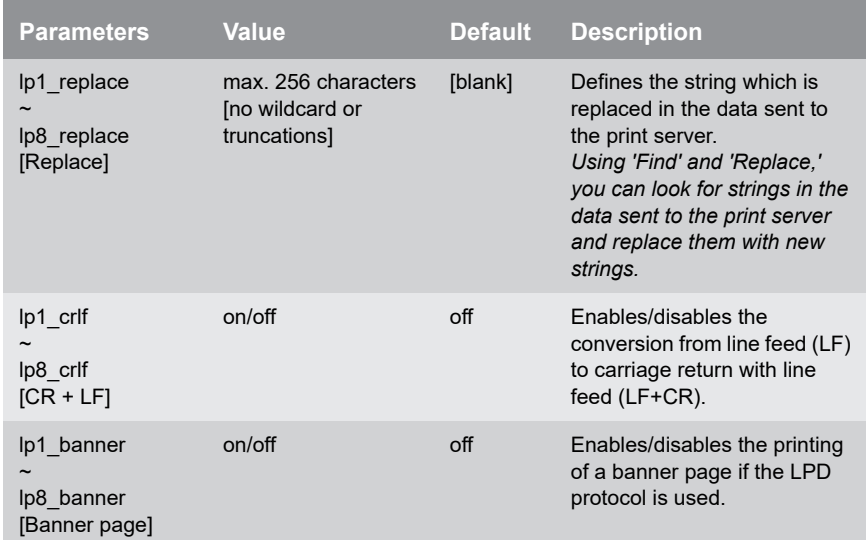

<span id="page-174-0"></span>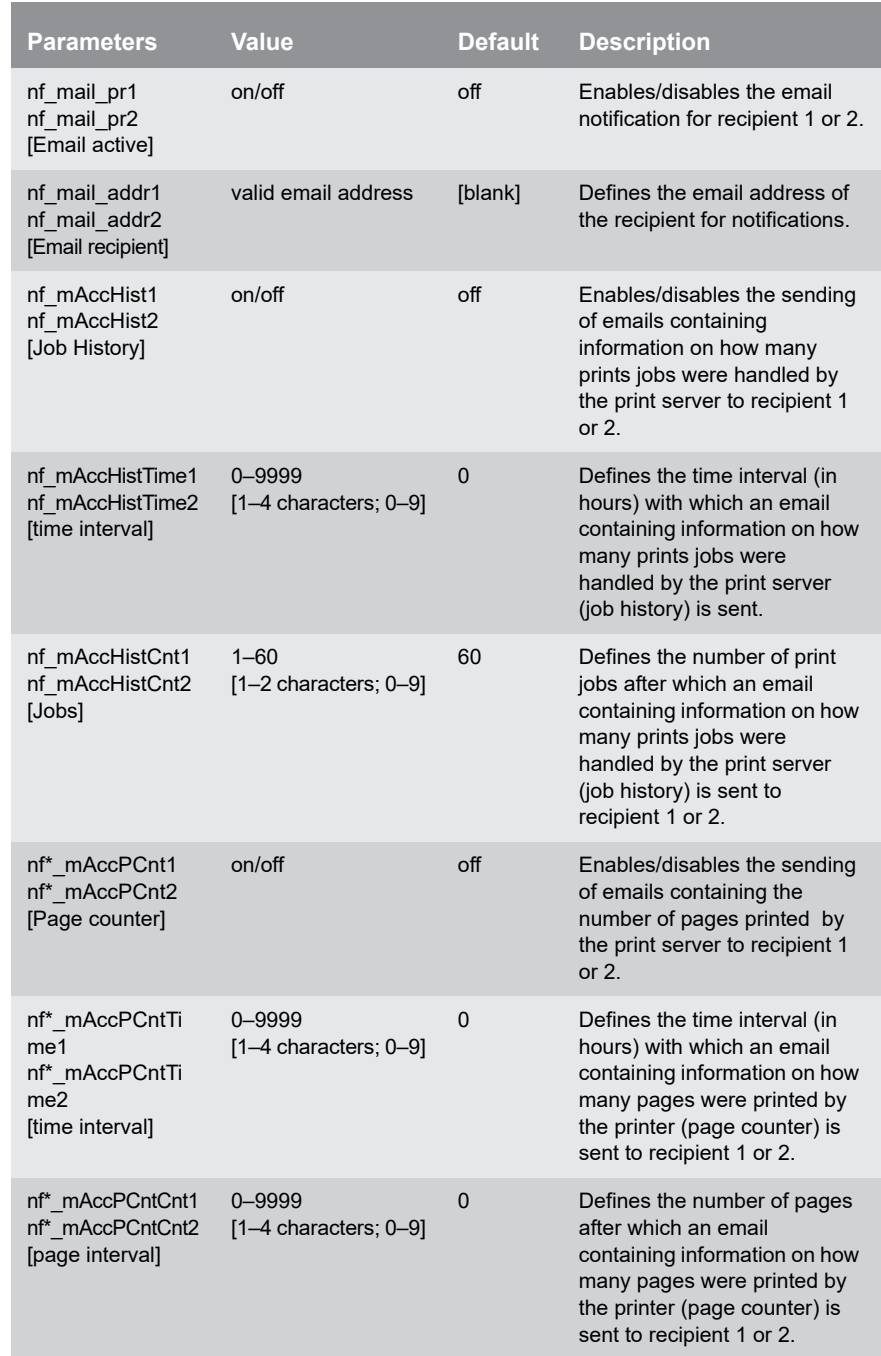

#### Table 38: Parameter List - Printer Notifications

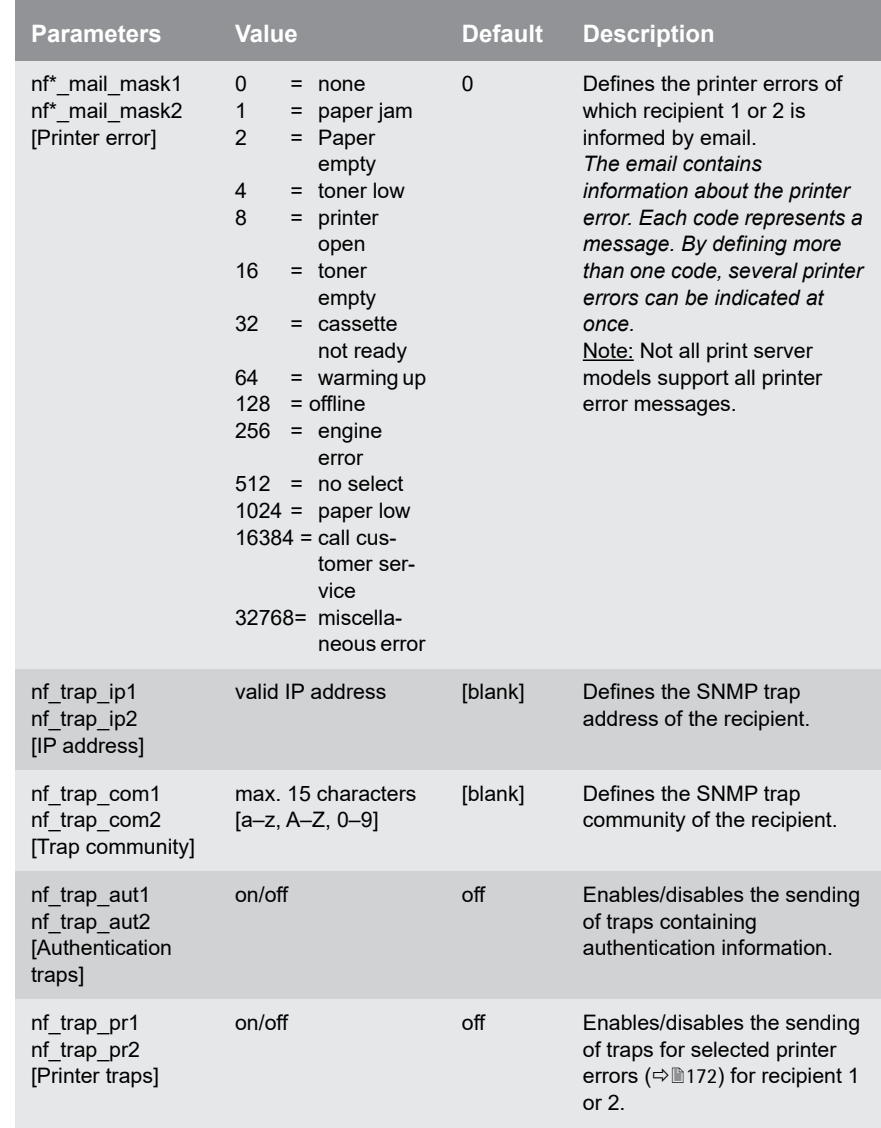

<span id="page-176-1"></span>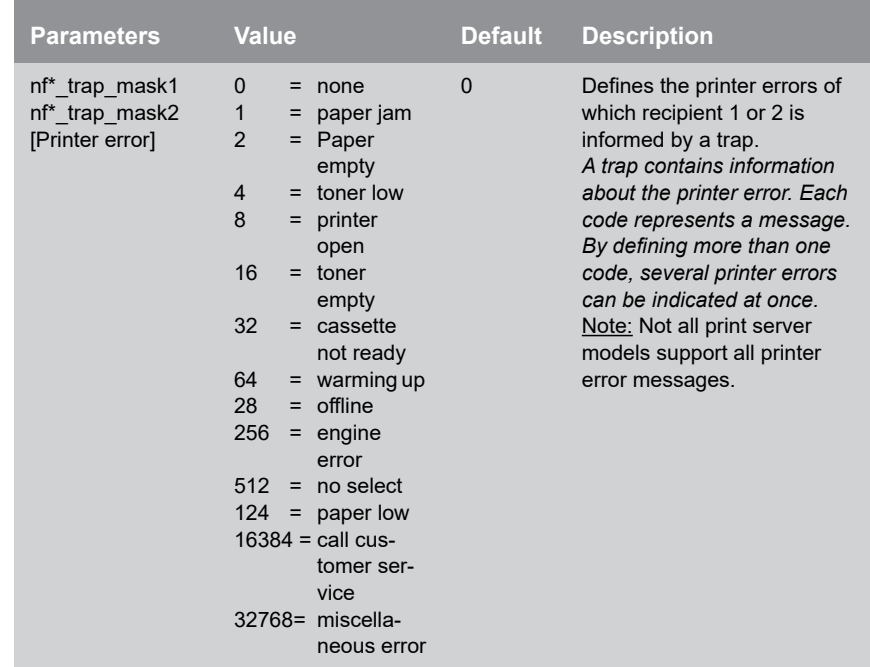

\* Port number of the print server (e.g. LPT 1–3, COM1 or USB 1–5)

### <span id="page-176-0"></span>Table 39: Parameter List - Security

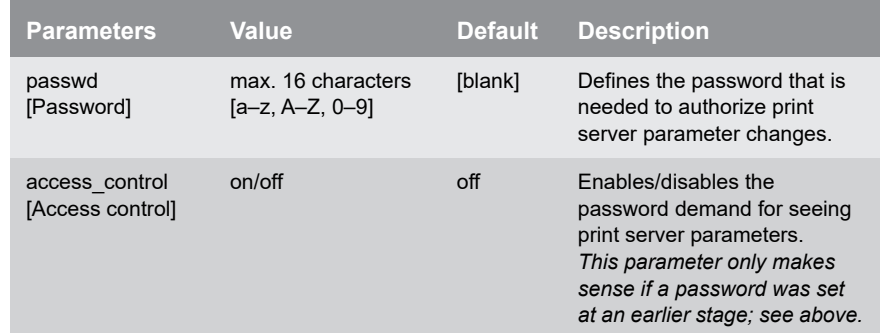

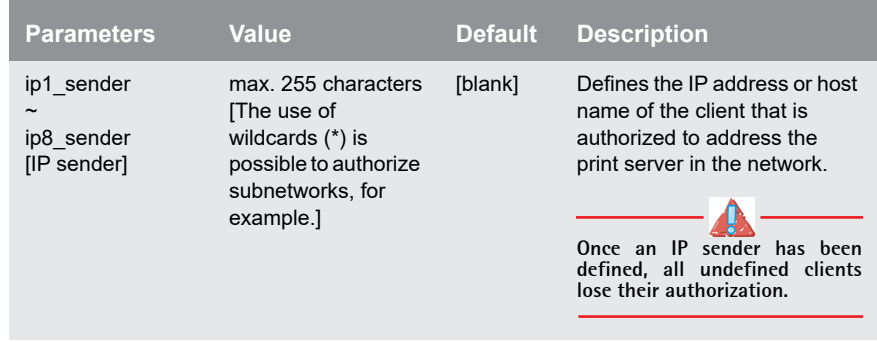

### <span id="page-177-0"></span>Table 40: Parameter List - Network Authentication

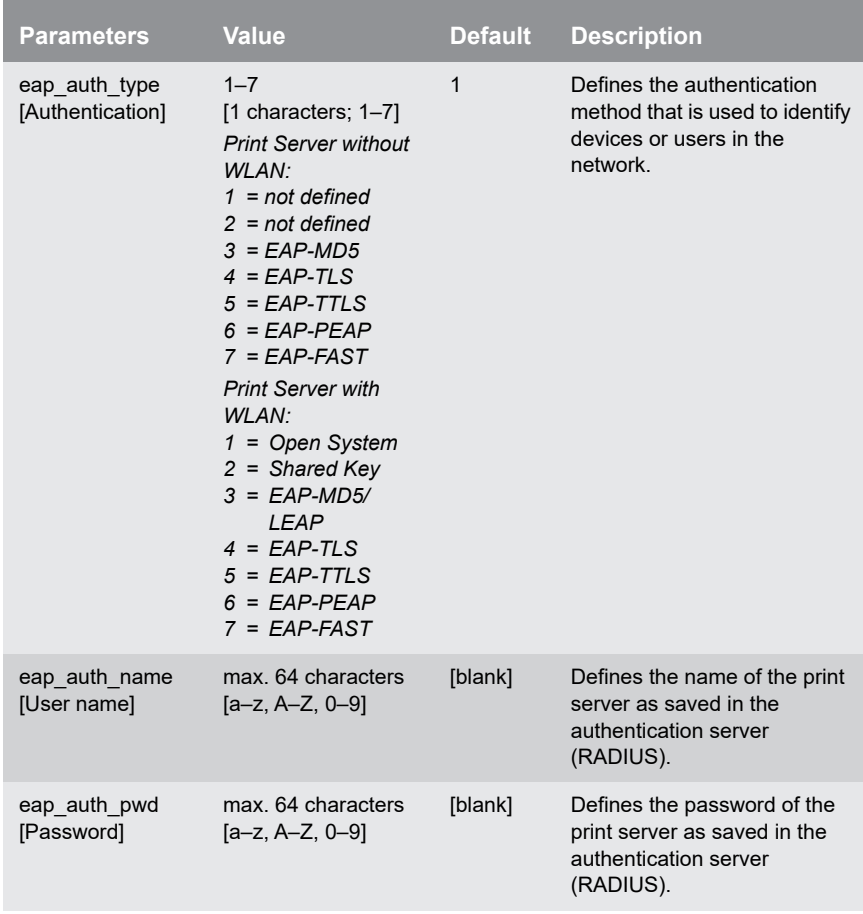

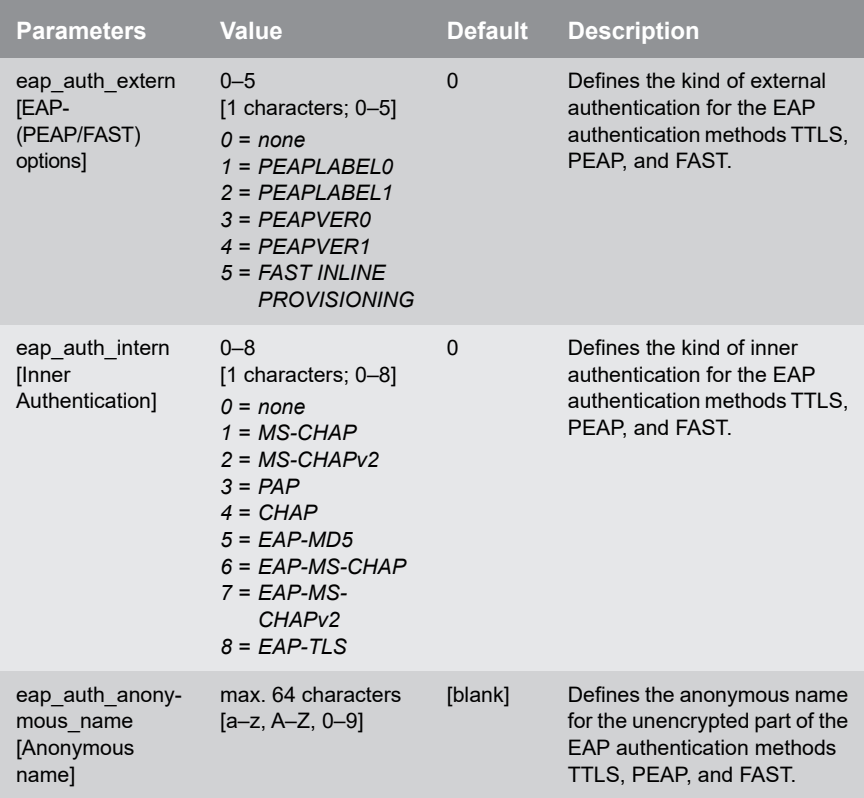

#### <span id="page-178-0"></span>Table 41: Parameter List - IPsec

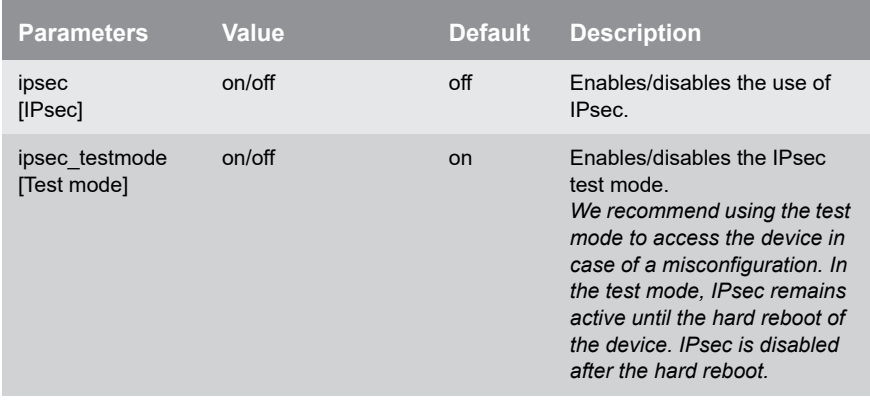

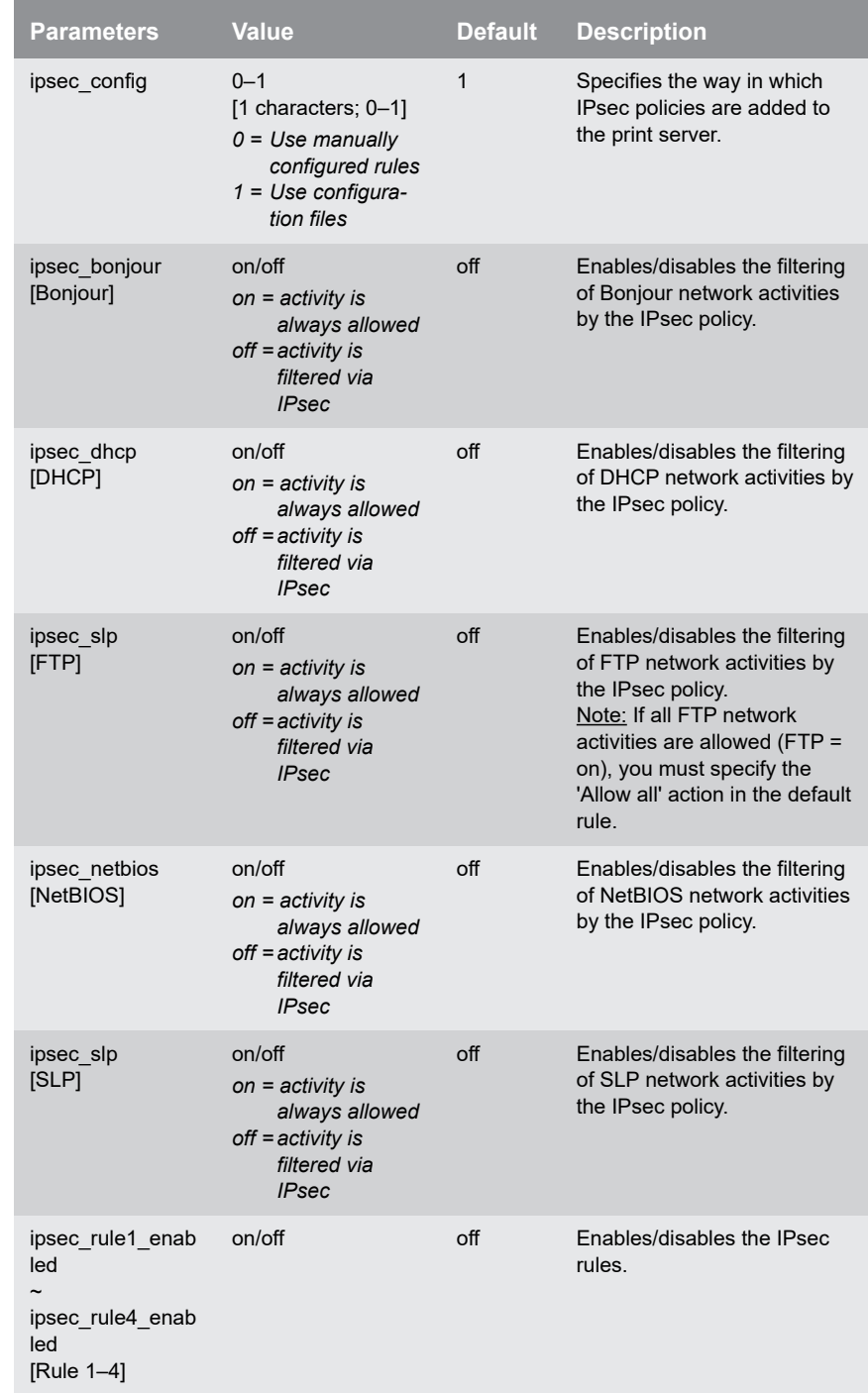
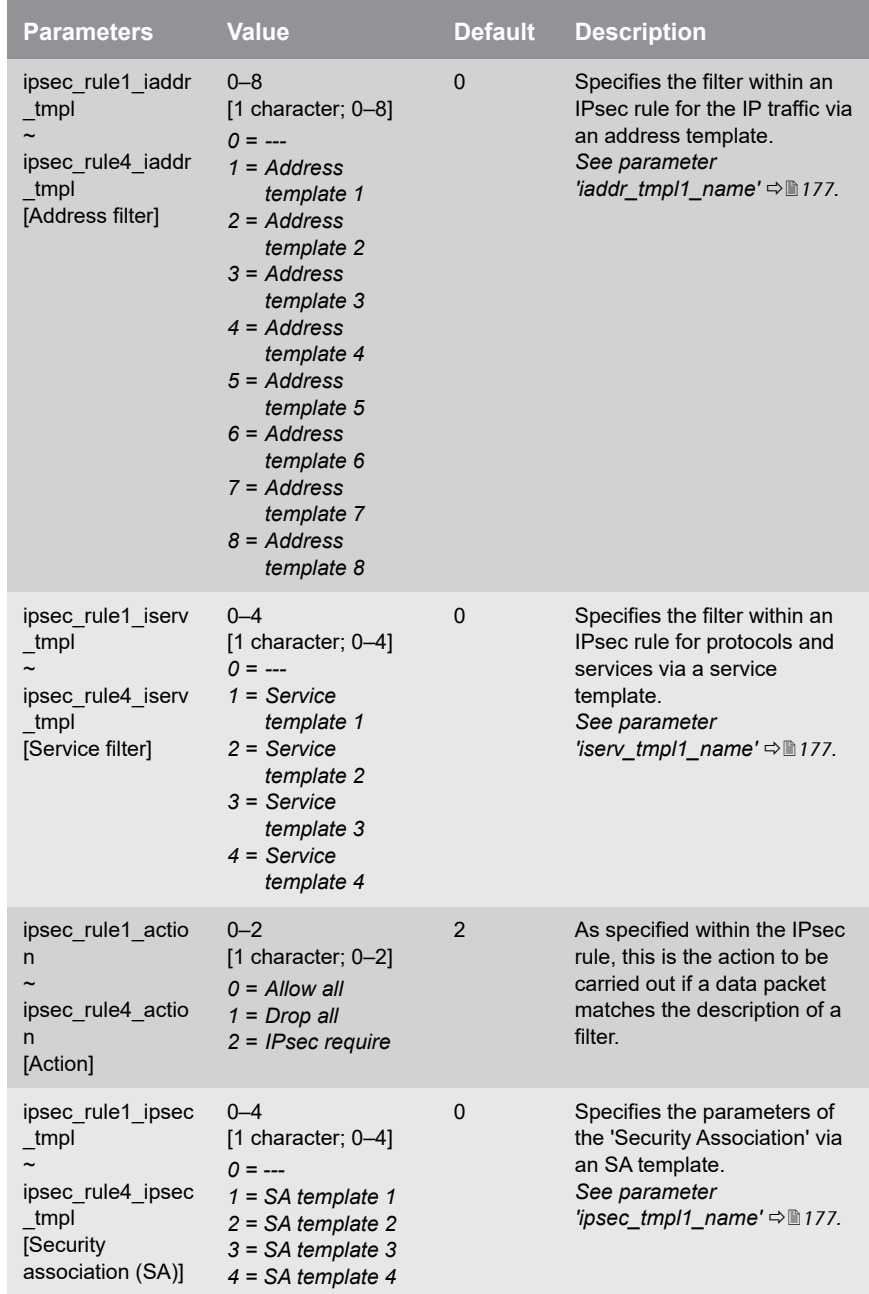

<span id="page-181-2"></span><span id="page-181-1"></span><span id="page-181-0"></span>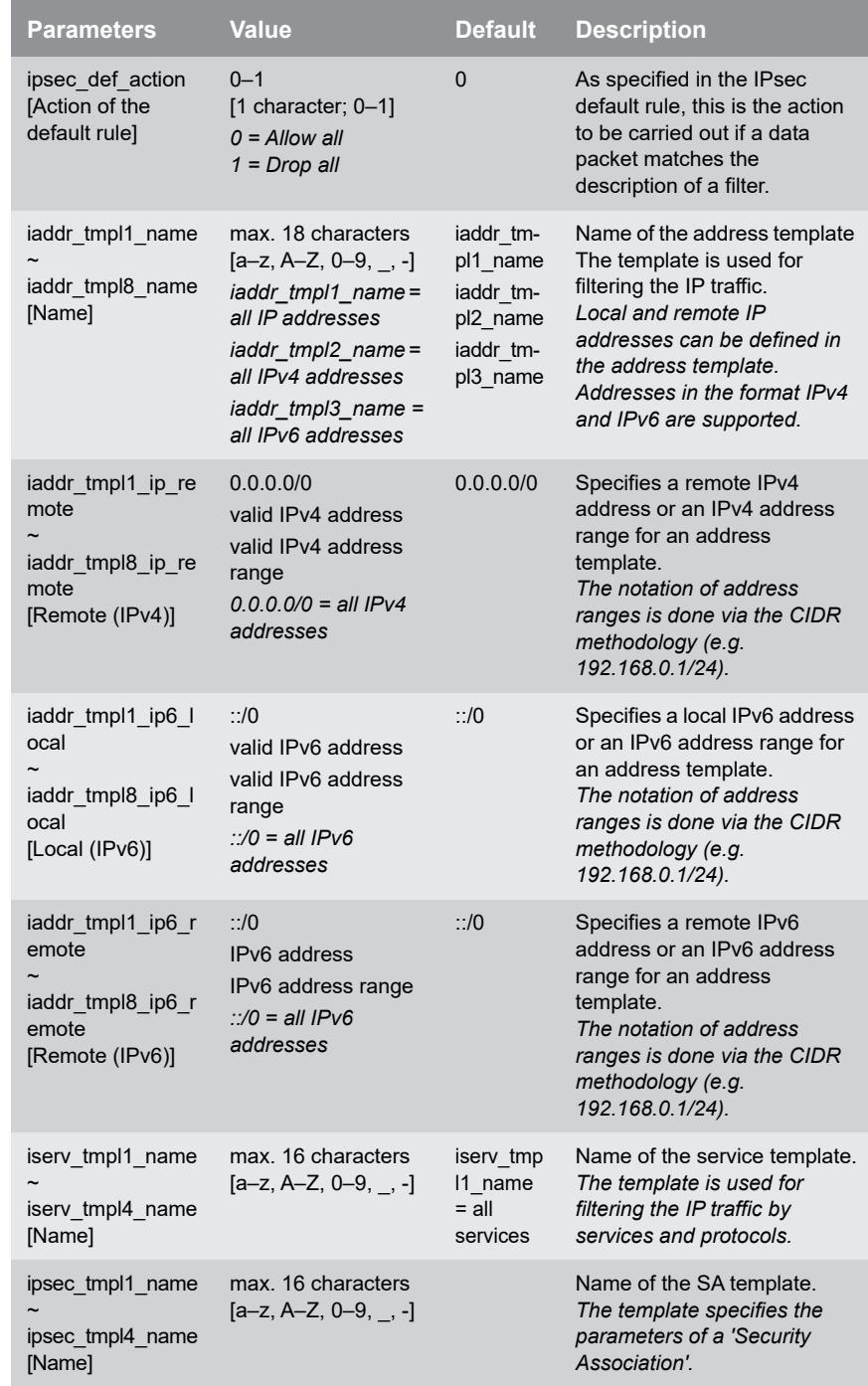

<span id="page-182-0"></span>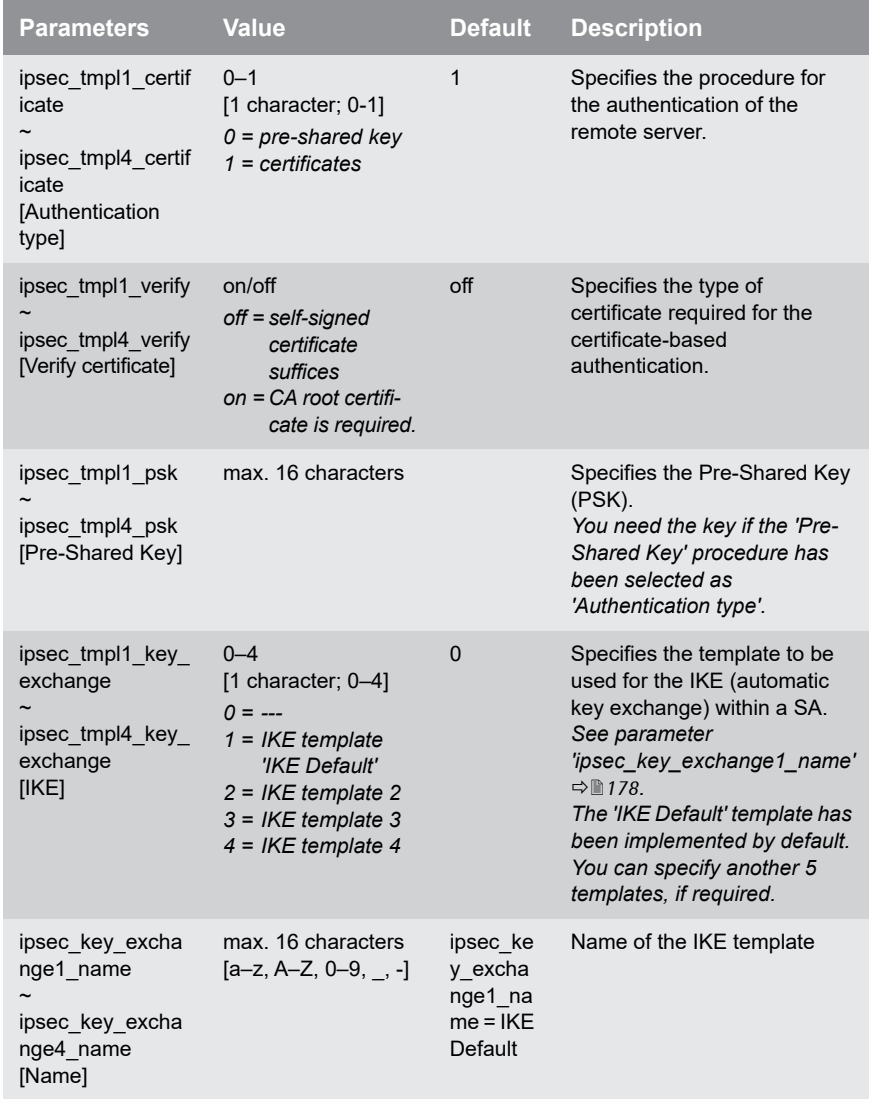

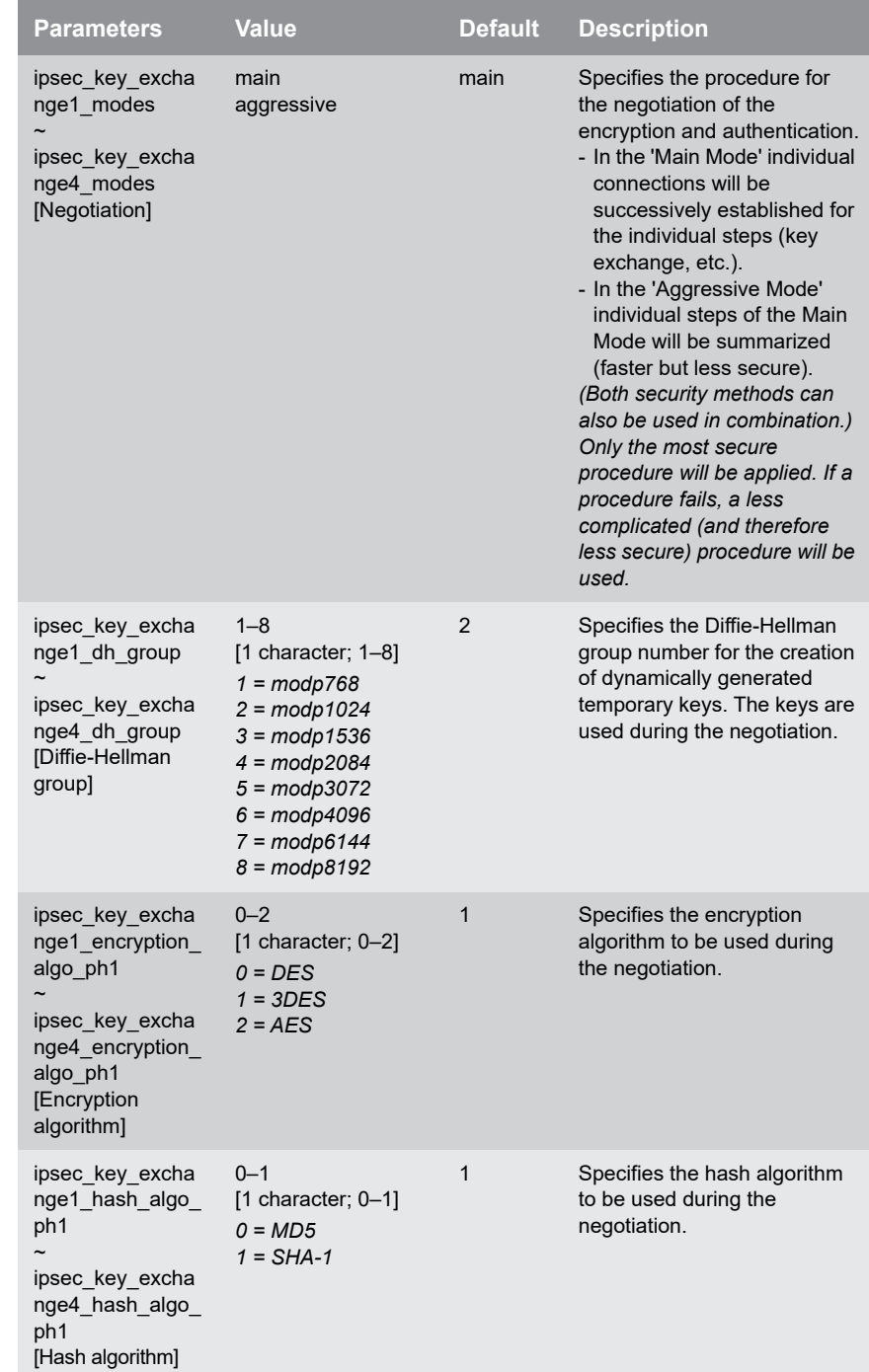

m.

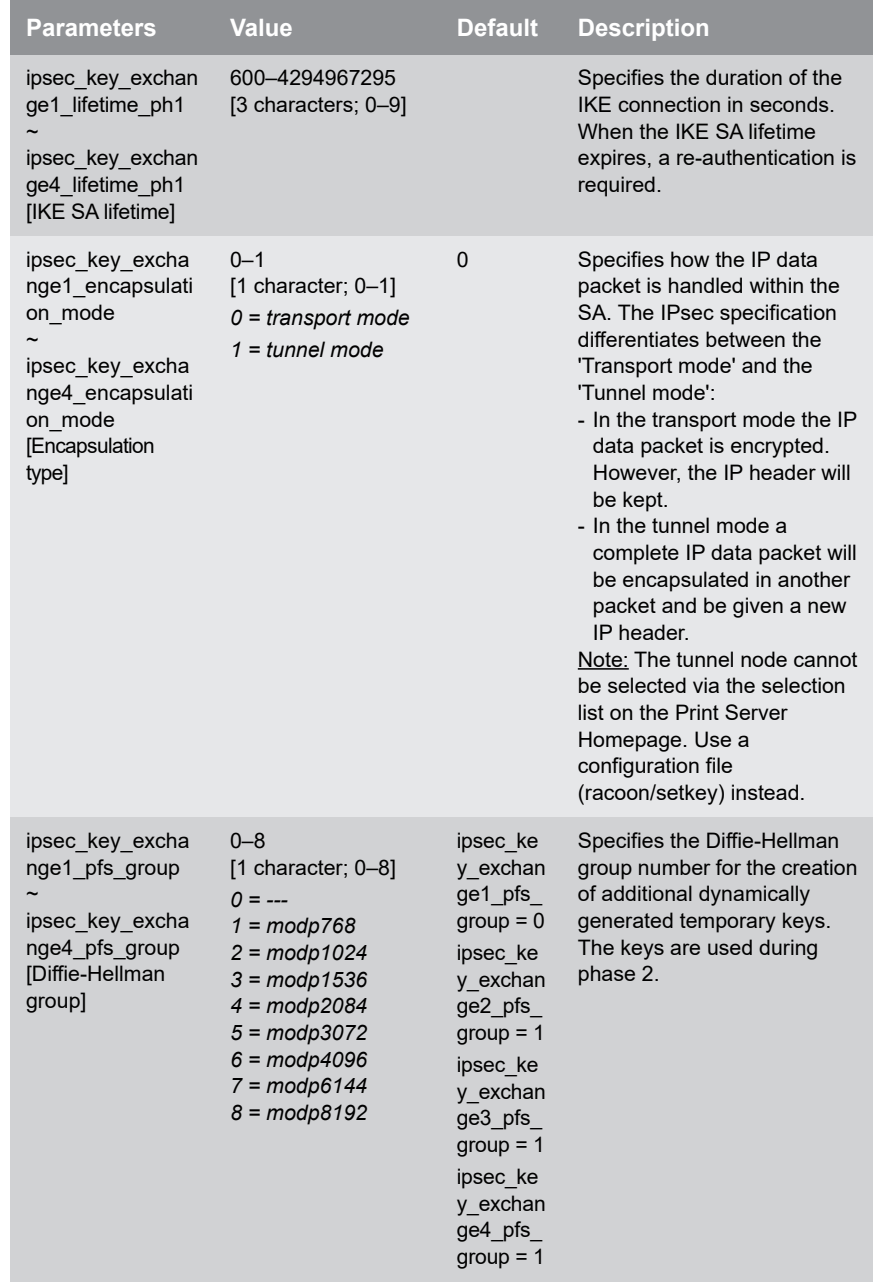

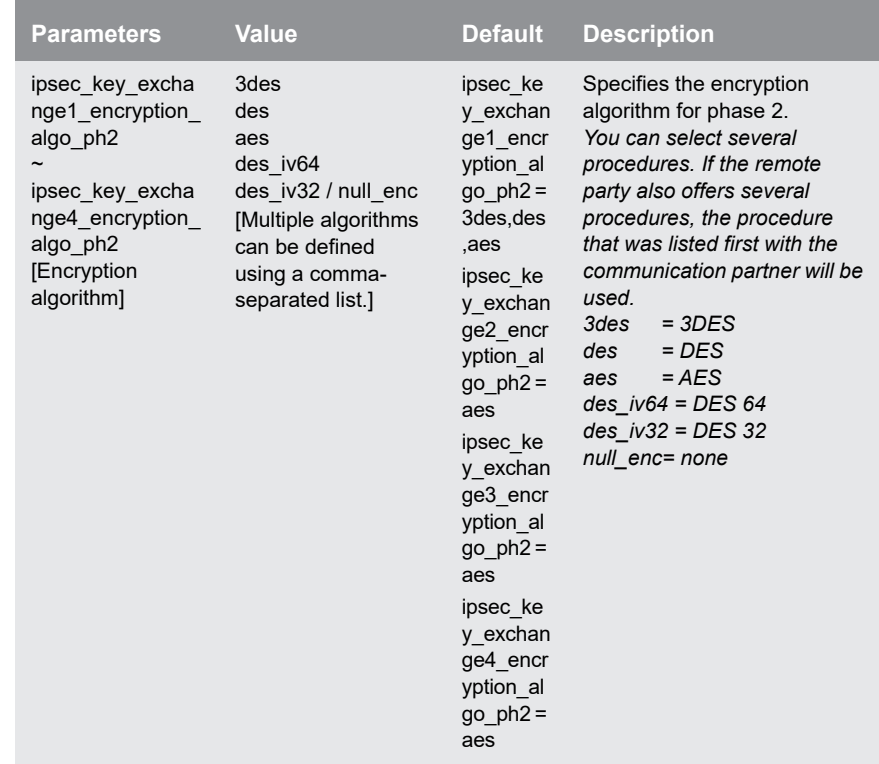

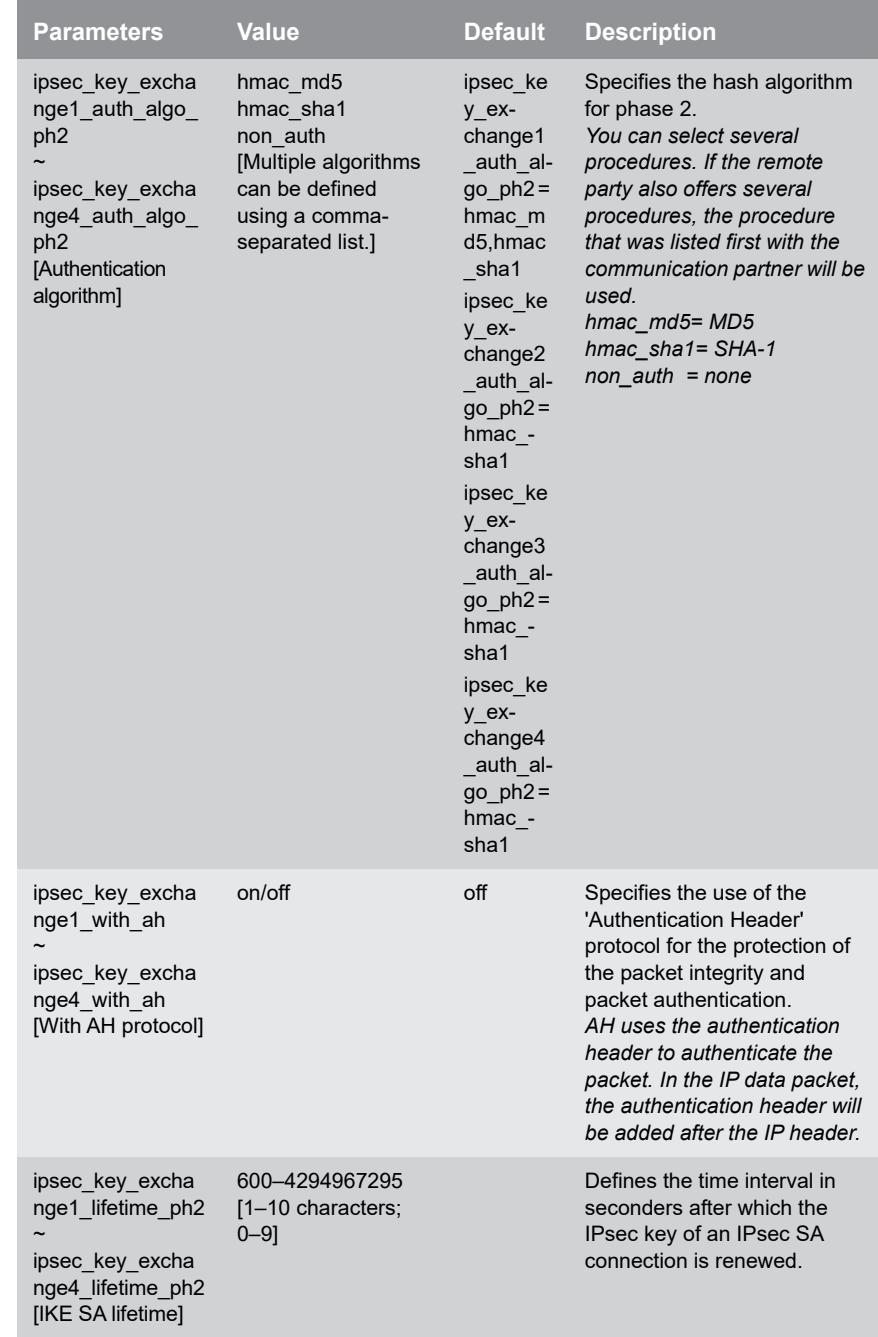

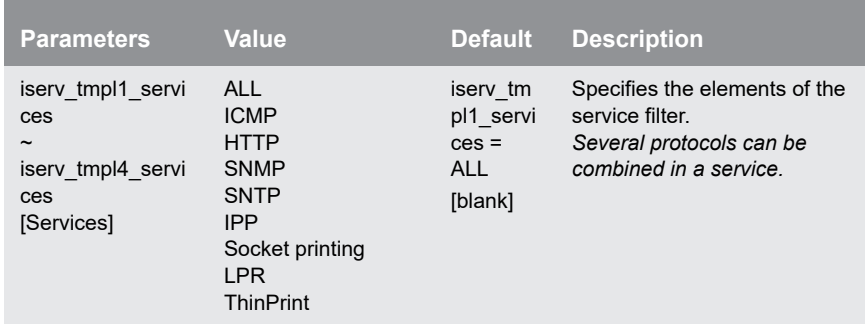

## Table 42: Parameter List - Dynamic Update

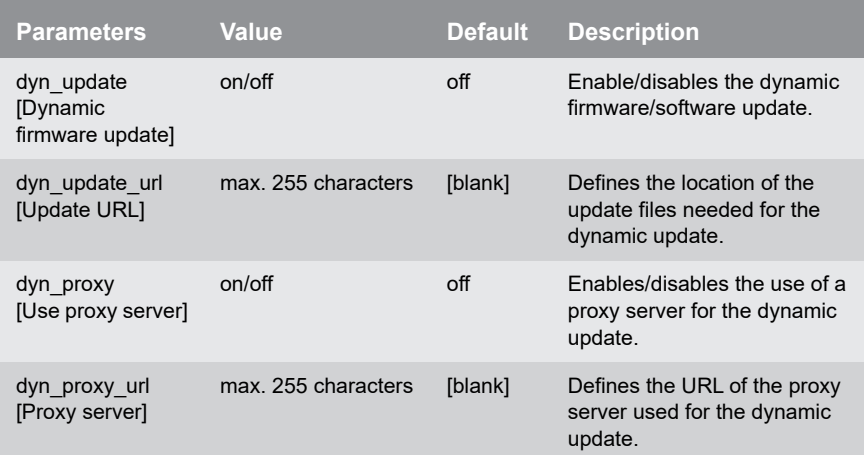

#### Table 43: Parameter List - ThinPrint®

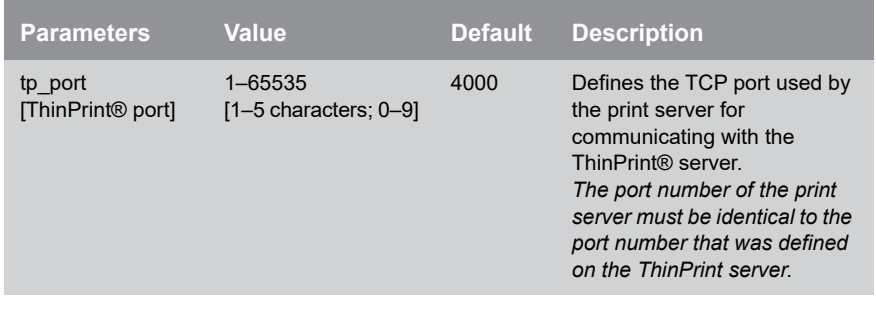

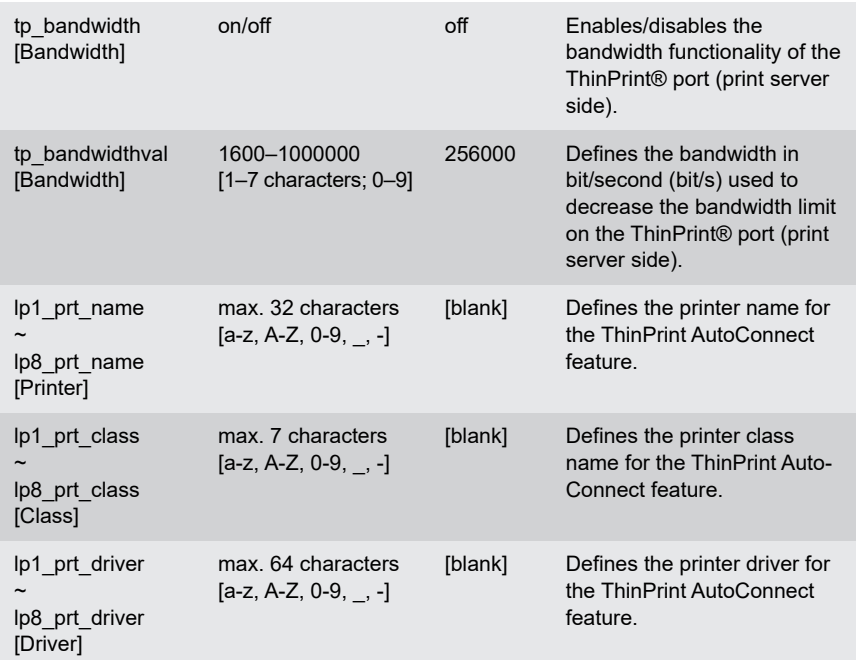

<span id="page-189-2"></span><span id="page-189-1"></span><span id="page-189-0"></span>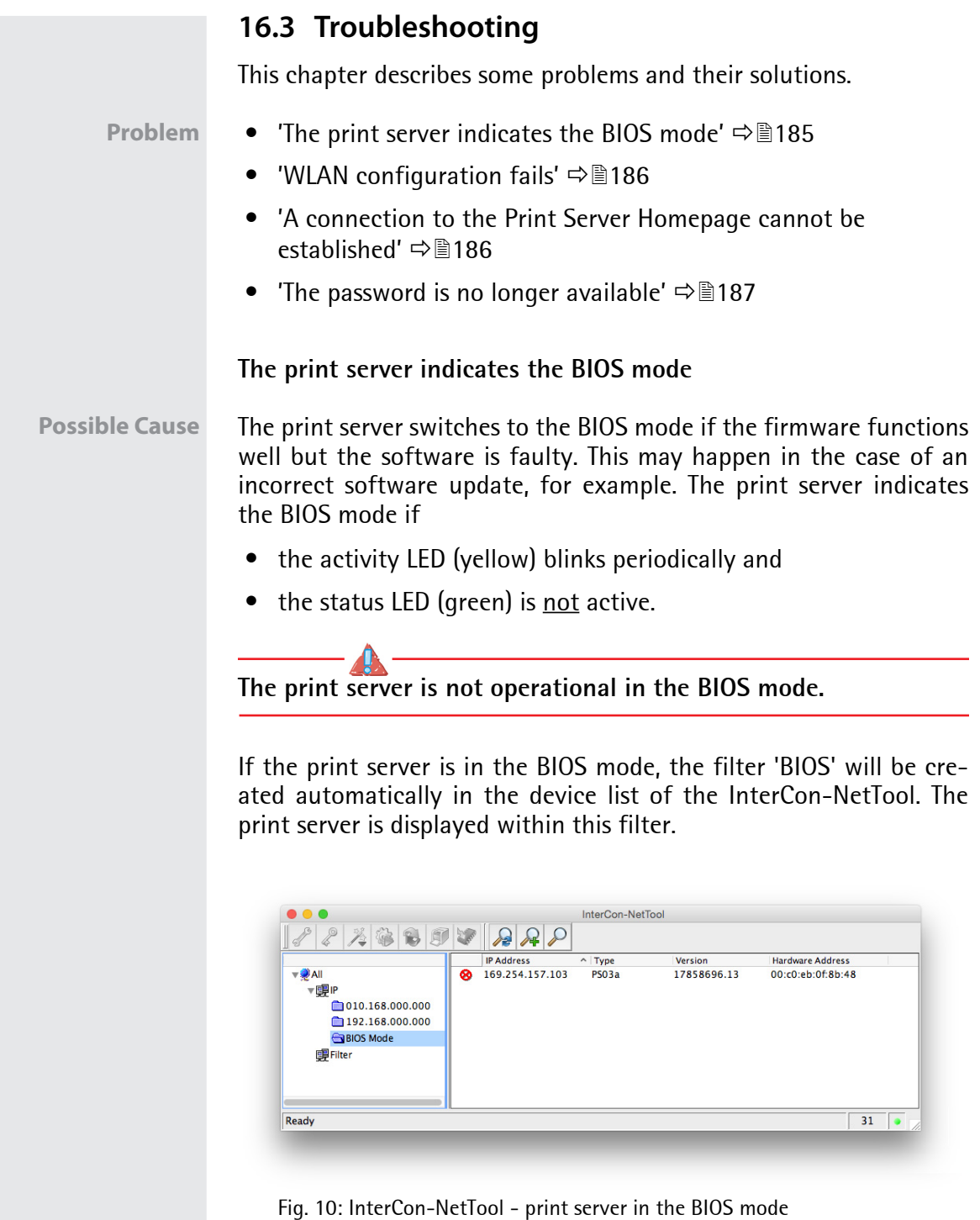

<span id="page-190-1"></span><span id="page-190-0"></span>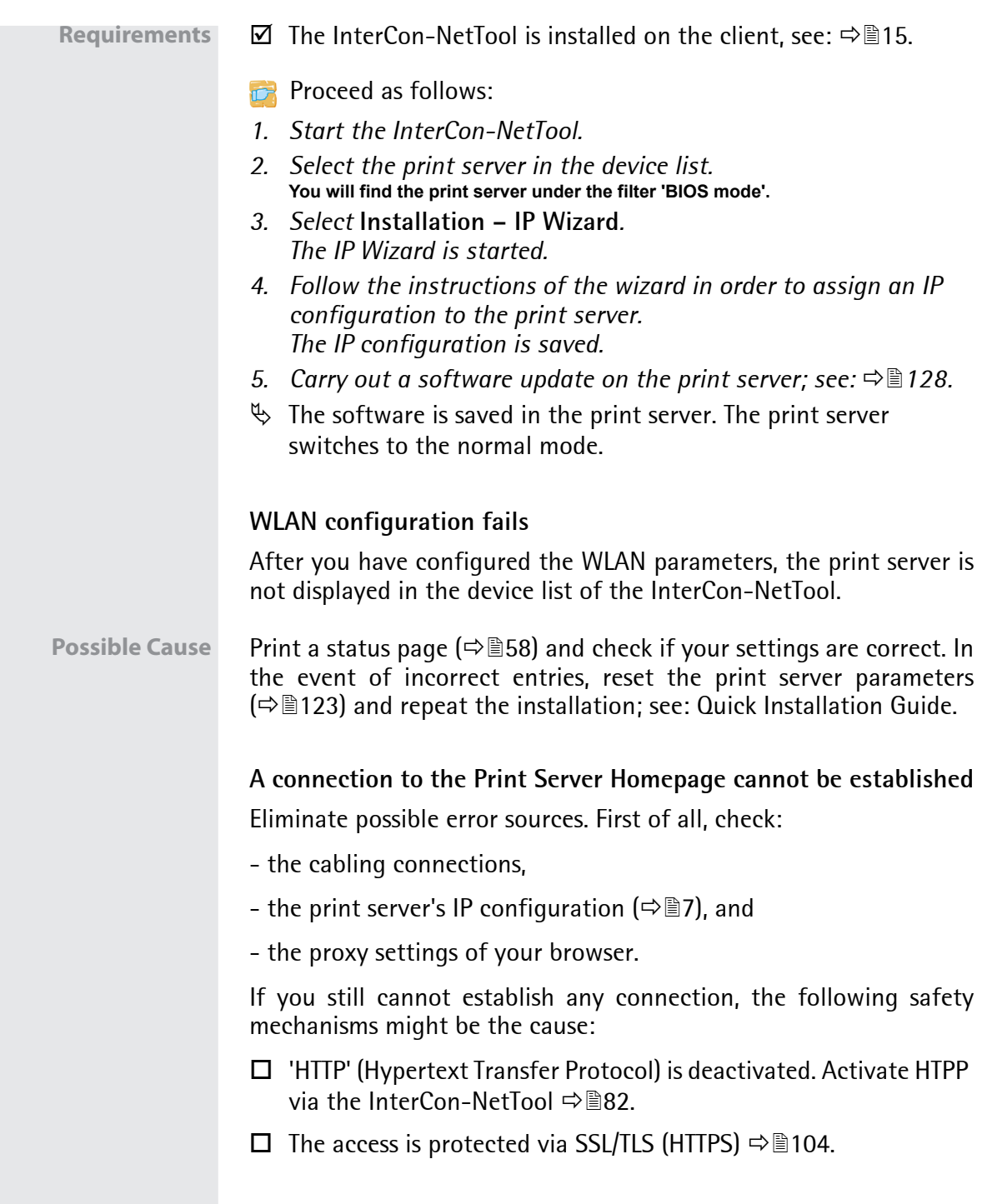

- $\square$  The access is protected via SSL/TLS (HTTPS) and you deleted the certificate required (CA/self-signed/PKCS#12). Reset the parameter values of the print server to their default settings to get access  $\Rightarrow$  123. Previous settings will be deleted.
- $\Box$  The password protection is enabled  $\Rightarrow \Box$  The password protection is enabled  $\Rightarrow \Box$

#### <span id="page-191-0"></span>**The password is no longer available**

The access to the Print Server Homepage can be protected by a password  $\Rightarrow$  84. If the password is no longer available, you can reset the parameter values of the print server to their default settings to get access  $\Rightarrow$  123. Previous settings will be deleted.

# **16.4 List of Figures**

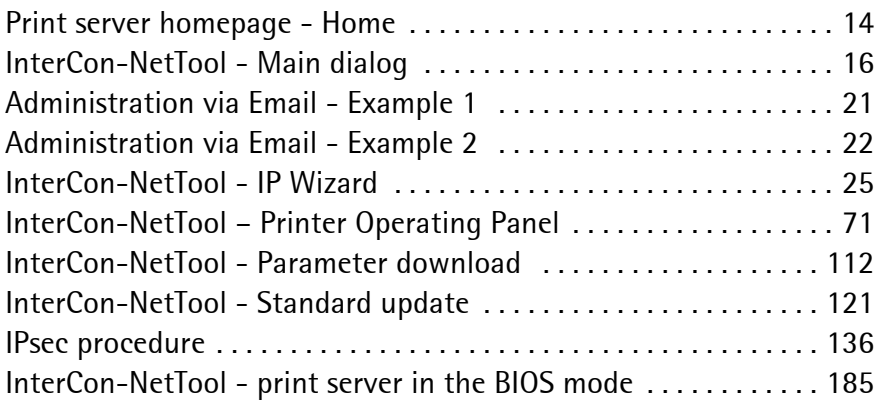

## **16.5 Index**

# **A**

Access control [80](#page-84-0) Ad hoc mode [42](#page-46-0) Address template [141](#page-145-0) Administration methods [12](#page-16-0) ASCII [66](#page-70-0) Print as PostScript [68](#page-72-0) Authentication [99](#page-103-0) AutoConnect [130](#page-134-0)

#### **B**

Backup [111](#page-115-0) Bandwidth [129](#page-133-0) Banner page [66](#page-70-1) Baud rate [48](#page-52-0) Bidirectional Communication [46](#page-50-0) Binary PostScript [66](#page-70-2) BIOS mode [185](#page-189-2) Bonjour [8](#page-12-0), [33](#page-37-0) Button [117](#page-121-0) Print service page [58](#page-62-0) Print status page [58](#page-62-1) Reset [117](#page-121-1)

## $\overline{C}$

CA certificate [85](#page-89-0), [86](#page-90-0) Carriage Return with Line Feed (CR+LF) [65](#page-69-0) Certificate [85](#page-89-1) Certification authority [86](#page-90-1) Certification authority (CA) [86](#page-90-2) Channel [42](#page-46-1), [162](#page-166-0) Citizen-Z [56](#page-60-0) COM1 [47](#page-51-0) Communication mode Bidirectional [46](#page-50-0) Unidirectional [46](#page-50-1) WLAN [42](#page-46-2) [Configuration parameter. See](#page-21-0)  Parameters

#### **D**

Data bits [48](#page-52-1) Data format [56](#page-60-1) DATAMAX [56](#page-60-2) Default certificate [85](#page-89-2) Default name [153](#page-157-0) Default settings [115](#page-119-0) Description [52](#page-56-0) Device number [153](#page-157-1) DNS [32](#page-36-0) Download Parameters file [17](#page-21-1), [111](#page-115-1) Service page [59](#page-63-0) Status page [58](#page-62-2) Duplex mode [29](#page-33-0) Dynamic update [120](#page-124-0)

#### **E**

EAP-FAST [107](#page-111-0) EAP-MD5 [100](#page-104-0) EAP-TLS [101](#page-105-0) EAP-TTLS [103](#page-107-0) Email Administration [19](#page-23-0) Commands [19](#page-23-1) Notification [73](#page-77-0) ESC [64](#page-68-0), [66](#page-70-3) Extensible Authentication Protocol (EAP) [99](#page-103-1)

#### **F**

Factory default settings [115](#page-119-1) Filter Function Find and replace [63](#page-67-0) Filter function [63](#page-67-1), [65](#page-69-1) ASCII/PostScript [64](#page-68-1) HEX dump mode [64](#page-68-2) Job Start and Job End [64](#page-68-3) LF / CR+LF [65](#page-69-2) Filter Settings [65](#page-69-3) Find and Replace [66](#page-70-4) Firmware update [119](#page-123-0)

Flow control [48](#page-52-2) Frequency range [42](#page-46-3) FTP [17](#page-21-2) Configuring parameters [17](#page-21-3) Print service page [59](#page-63-1) Print status page [58](#page-62-3) Update [122](#page-126-0) FTPS [17](#page-21-4)

## **G**

Gateway [24](#page-28-0), [152](#page-156-0)

## **H**

Hardware address [54](#page-58-0) Hex dump mode [65](#page-69-4) Host name [152](#page-156-1) Hotline [4](#page-8-0)

## **I**

IEEE 802.1x [99](#page-103-2) IEEE1284.4 [44](#page-48-0) IKE template [145](#page-149-0) Improper Use [5](#page-9-0) Infrastructure mode [42](#page-46-4) Intended Use [5](#page-9-1) InterCon-NetTool [15](#page-19-0), [152](#page-156-2) Installation [15](#page-19-1) Mode of operation [15](#page-19-2) Start [16](#page-20-1) Structure [16](#page-20-2) Interferences [162](#page-166-1) Internet Printing Protocol (IPP) [9](#page-13-0) Printing [9](#page-13-0) [Internet Protocol Security, see](#page-137-0)  IPsec IP address [6](#page-10-0), [152](#page-156-3) IP sender control [82](#page-86-1) IP-Adresse Saving [6](#page-10-0) IPsec [133](#page-137-1) Address template [141](#page-145-1) Configuration file [147](#page-151-0)

Exceptions [149](#page-153-0) IKE template [145](#page-149-1) Policy [133](#page-137-2), [149](#page-153-1) Rule [137](#page-141-0), [140](#page-144-0) SA template [144](#page-148-0) Security association (SA) [134](#page-138-0) Service template [143](#page-147-0) Test mode [149](#page-153-2) IPv6 [26](#page-30-0)

## **J**

Job history [55](#page-59-0), [77](#page-81-0)

#### **L**

Language [49](#page-53-0) LF print as LF+CR [66](#page-70-5), [68](#page-72-1) Line Feed (LF) [65](#page-69-5) Line Printer Daemon (LPD) [9](#page-13-1) Logical [153](#page-157-2) Logical printers [65](#page-69-6), [153](#page-157-2)

#### **M**

MIB [35](#page-39-0) mode [42](#page-46-5)

#### **N**

NetBIOS [30](#page-34-0) Network Protocols [23](#page-27-0) Network speed [29](#page-33-1) **Notification** Email [73](#page-77-0) SNMP traps [75](#page-79-0)

#### **P**

Parameter values [115](#page-119-2) Parameters [154](#page-158-0) Backup [111](#page-115-1) Configuration via Email [19](#page-23-2) FTP [17](#page-21-5)

Download [111](#page-115-1) File [111](#page-115-1) Reset [115](#page-119-3) Values [111](#page-115-2) Parameters file [17](#page-21-6) Parity [48](#page-52-3) Password [80](#page-84-1) PEAP [105](#page-109-0) PJL [43](#page-47-0) PKCS#12 [86](#page-90-3), [94](#page-98-0) POP3 [35](#page-39-1) Port COM1 [47](#page-51-1) Mode [46](#page-50-2) Settings [43](#page-47-1) PRESCRIBE [64](#page-68-4), [66](#page-70-6) Print data Conversion [64](#page-68-5) Modify [63](#page-67-2) Subsequent editing [63](#page-67-3) Print Job Language (PJL) [43](#page-47-2), [72](#page-76-0) Print jobs Assignment [61](#page-65-0) Restrict the acceptance to a certain period of time [60](#page-64-0) Status [55](#page-59-1) Timeout [60](#page-64-1) View [77](#page-81-1) Print server Description [52](#page-56-1) Language setting [49](#page-53-1) Reset [115](#page-119-4) restart [125](#page-129-0) Security [79](#page-83-0) Print server homepage [13](#page-17-0) Features [13](#page-17-1) start [13](#page-17-2) Structure [14](#page-18-1) Printer Adaptation [65](#page-69-7) Information [55](#page-59-2), [72](#page-76-1) Status information [55](#page-59-3) View Status [70](#page-74-0) Printer messages

E-Mail [73](#page-77-1) SNMP trap [75](#page-79-1) Printing Line Printer Daemon (LPD) [9](#page-13-1) Service page [58](#page-62-4), [59](#page-63-2) Status page [57](#page-61-0), [58](#page-62-5) Printing method Internet Printing Protocol [9](#page-13-0) Line Printer Daemon (LPD) [9](#page-13-1) Private MIB [35](#page-39-2) Protection [79](#page-83-1) Against unauthorized parameter modifications [80](#page-84-2) Read protection [80](#page-84-3) Write protection [80](#page-84-4) Protocol HTTP [81](#page-85-0) IPv6 [26](#page-30-1) POP3 [35](#page-39-3) SMTP [35](#page-39-4) SNMP [35](#page-39-5) SNTP [50](#page-54-0) TCP/IP [23](#page-27-1) Public Key [85](#page-89-3)

## **R**

Read protection [80](#page-84-3) Remote Authentication Dial-In User Service (RADIUS) [99](#page-103-3) Requested certificate [86](#page-90-4) Reset [115](#page-119-4) Restart [125](#page-129-0) Roaming [42](#page-46-6)

## **S**

SA template [144](#page-148-1) Security association [134](#page-138-1), [138](#page-142-0) Self-signed certificate [85](#page-89-4) [Serial port, see COM1](#page-51-2) Service Page Print [56](#page-60-3) Service page [56](#page-60-4)

Data format [56](#page-60-5) Download [59](#page-63-3) Mode [56](#page-60-6) Service template [143](#page-147-1) Signature [85](#page-89-5) SMTP [35](#page-39-6) SNMP [35](#page-39-7) Traps [75](#page-79-0) SNTP server [50](#page-54-0) Socket [153](#page-157-3) Software update [119](#page-123-1) SSID (Service Set Identifier) [42](#page-46-7), [162](#page-166-2) Standard update [119](#page-123-2) Status Bonjour [55](#page-59-4) General [54](#page-58-1) IPsec [55](#page-59-5) IPv6 [55](#page-59-6) Job history [55](#page-59-7) Mail [55](#page-59-8) POP3 [55](#page-59-9) Print server [54](#page-58-2) Printer [70](#page-74-0) Printer port [55](#page-59-10) SMTP [55](#page-59-11) WLAN [54](#page-58-3) Status page [56](#page-60-7) Data format [56](#page-60-8) Download [58](#page-62-6) Mode [56](#page-60-6) Print [56](#page-60-9) Stop bits [48](#page-52-4) Subnet mask [24](#page-28-1), [153](#page-157-4) Support [4](#page-8-1)

# **T**

TCP/IP [23](#page-27-2) Test mode [149](#page-153-2) ThinPrint Client [127](#page-131-0) Engine [127](#page-131-1) ThinPrint® [127](#page-131-2) AutoConnect [130](#page-134-1)

Bandwidth [129](#page-133-0) Port [128](#page-132-0) Printer class [130](#page-134-2) SSL/TLS encryption [132](#page-136-0) Time of the device [50](#page-54-1) Time server [50](#page-54-2) Time stamp [50](#page-54-3) Time zone [50](#page-54-4) Timeout [60](#page-64-2)

## **U**

Unidirectional communication [46](#page-50-1) Update [119](#page-123-3) automatic [120](#page-124-1) dynamic [119](#page-123-4) Several print servers [124](#page-128-0) standard [119](#page-123-5) via Email [19](#page-23-3) via FTP [124](#page-128-1) UTC [50](#page-54-5)

## **V**

Version number [54](#page-58-4) Viruses [81](#page-85-1)

#### **W**

WEP [40](#page-44-0) WINS [30](#page-34-1) WLAN [39](#page-43-0) WPA/WPA2 [41](#page-45-0) Write protection [80](#page-84-4)